# Aspire 4740/4740G Series Service Guide

Service guide files and updates are available on the ACER/CSD web; for more information, please refer to http://csd.acer.com.tw

PRINTED IN TAIWAN

### **Revision History**

Please refer to the table below for the updates made to this service guide.

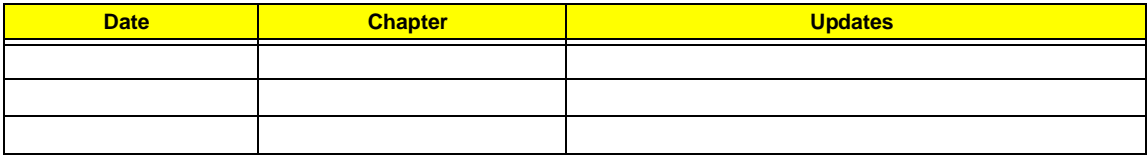

### **Copyright**

Copyright © 2009 by Acer Incorporated. All rights reserved. No part of this publication may be reproduced, transmitted, transcribed, stored in a retrieval system, or translated into any language or computer language, in any form or by any means, electronic, mechanical, magnetic, optical, chemical, manual or otherwise, without the prior written permission of Acer Incorporated.

### **Disclaimer**

The information in this guide is subject to change without notice.

Acer Incorporated makes no representations or warranties, either expressed or implied, with respect to the contents hereof and specifically disclaims any warranties of merchantability or fitness for any particular purpose. Any Acer Incorporated software described in this manual is sold or licensed *as is*. Should the programs prove defective following their purchase, the buyer (and not Acer Incorporated, its distributor, or its dealer) assumes the entire cost of all necessary servicing, repair, and any incidental or consequential damages resulting from any defect in the software.

Acer is a registered trademark of Acer Corporation.

Intel is a registered trademark of Intel Corporation.

Pentium and Pentium II/III are trademarks of Intel Corporation.

Other brand and product names are trademarks and/or registered trademarks of their respective holders.

### **Conventions**

The following conventions are used in this manual:

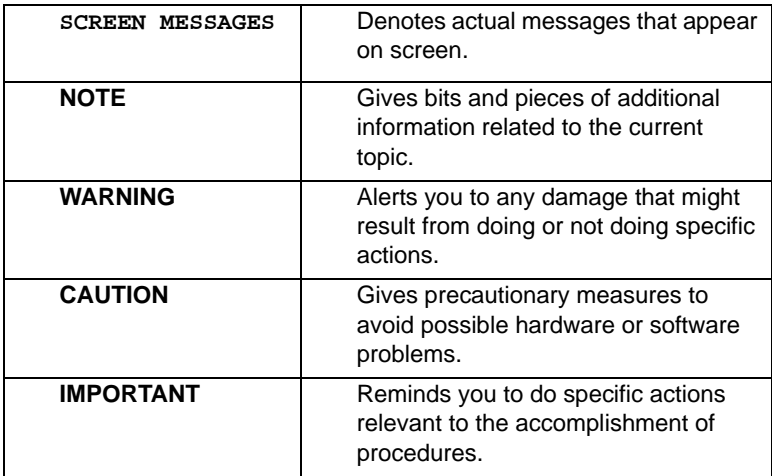

### **Preface**

Before using this information and the product it supports, please read the following general information.

- **1.** This Service Guide provides you with all technical information relating to the BASIC CONFIGURATION decided for Acer's *global* product offering. To better fit local market requirements and enhance product competitiveness, your regional office MAY have decided to extend the functionality of a machine (e.g. add-on card, modem, or extra memory capability). These LOCALIZED FEATURES will NOT be covered in this generic service guide. In such cases, please contact your regional offices or the responsible personnel/channel to provide you with further technical details.
- **2.** Please note WHEN ORDERING FRU PARTS, that you should check the most up-to-date information available on your regional web or channel. If, for whatever reason, a part number change is made, it will not be noted in the printed Service Guide. For ACER-AUTHORIZED SERVICE PROVIDERS, your Acer office may have a DIFFERENT part number code to those given in the FRU list of this printed Service Guide. You MUST use the list provided by your regional Acer office to order FRU parts for repair and service of customer machines.

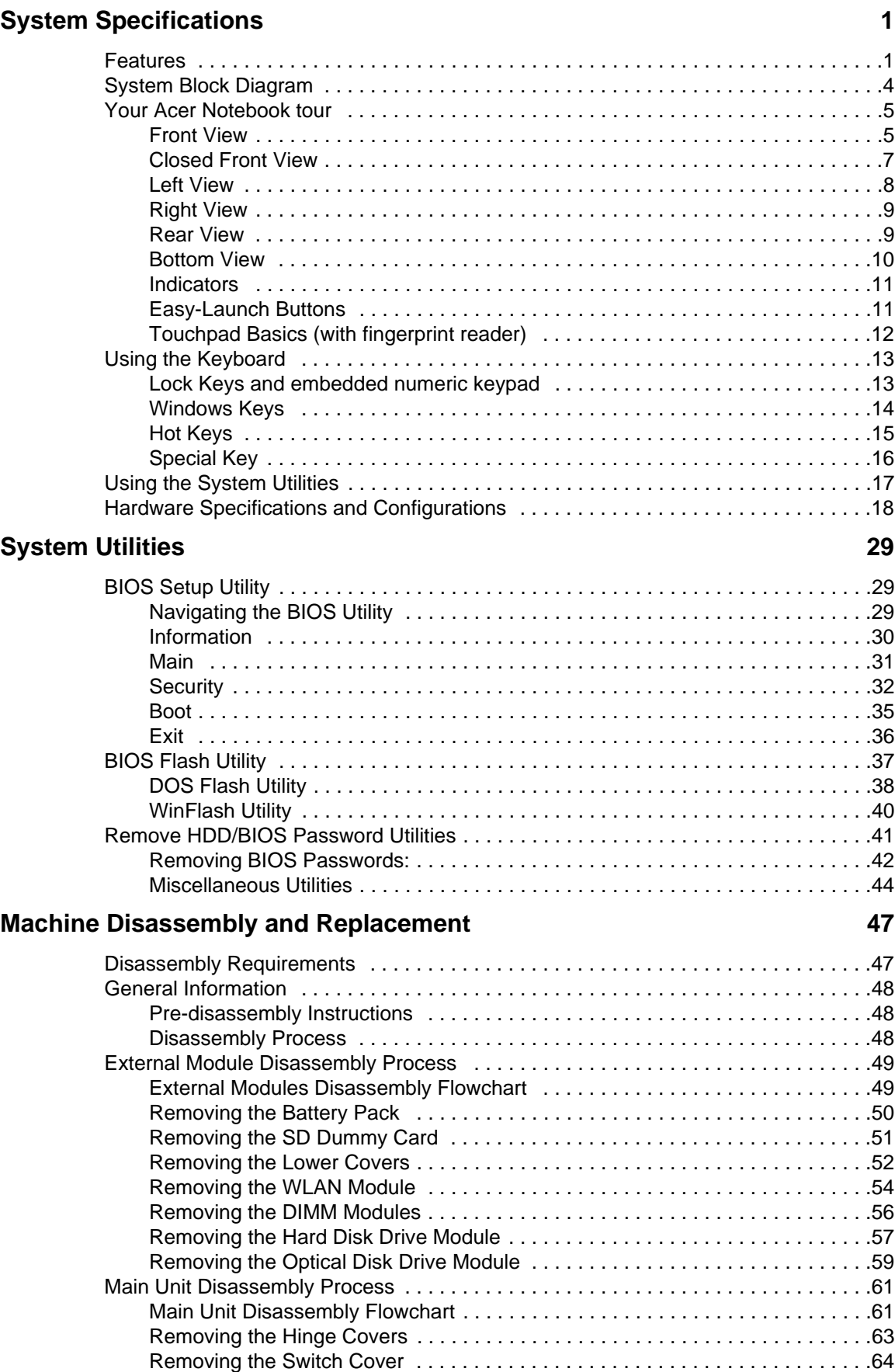

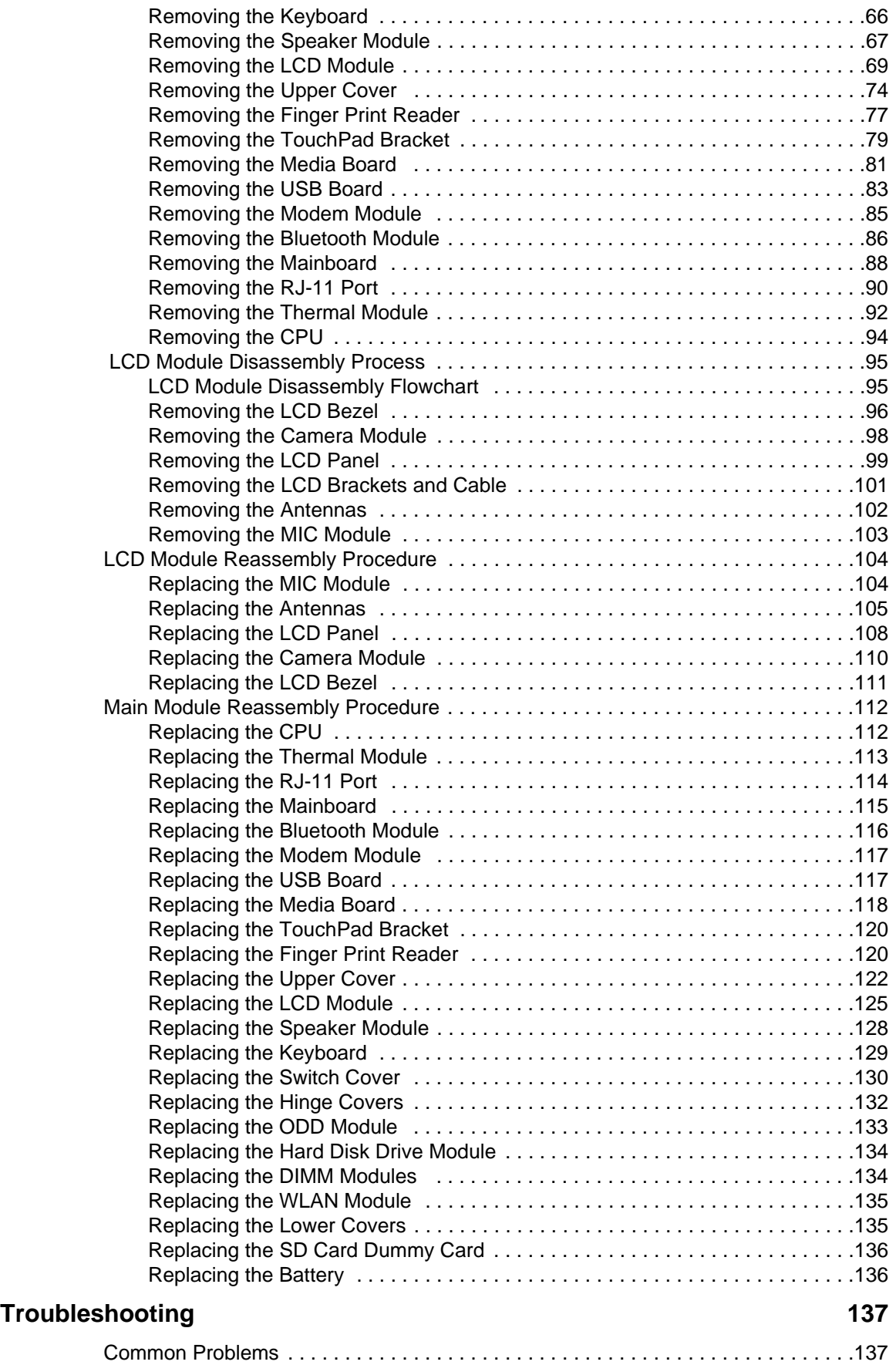

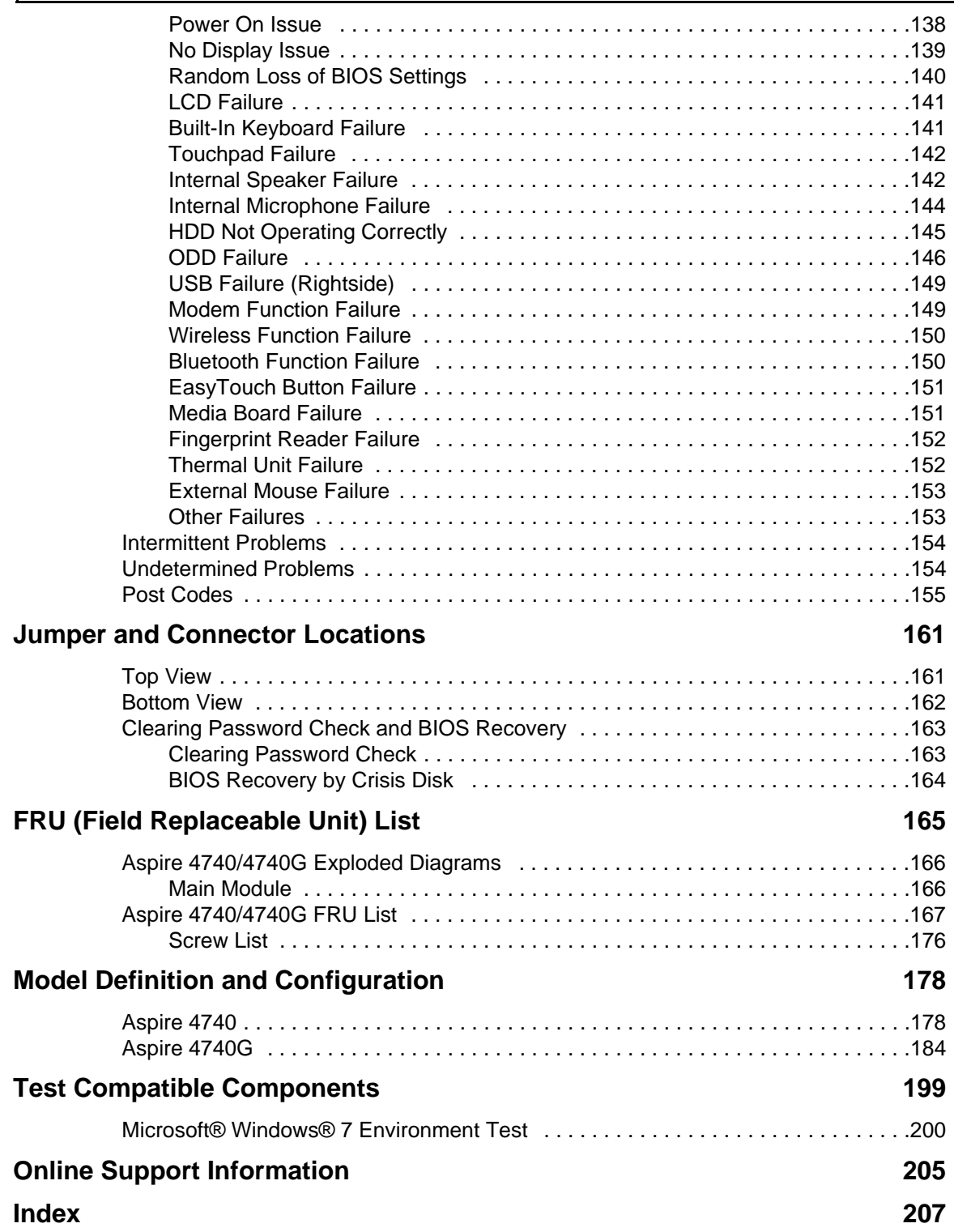

# System Specifications

# Features

Below is a brief summary of the computer's many features:

### Operating System

• Genuine Windows® 7™

### Platform

- Intel® Core™ i7 processor\*
- Intel® Core™ i5 processor\*
- Intel® Core™ i3 processor\*
- Mobile Intel® HM55 Express Chipset

### System Memory

- Dual-Channel SDRAM support
- Up to 4 GB of DDR3 1066 MHz memory, upgradeable to 8 GB using two soDIMM modules

### Display and graphics

- 16:9 aspect ratio
- 14" HD 1366 x 768
- NVIDIA® GeForce® 310M (Aspire 4740G)
- Integrated Intel® GMA HD graphics (Aspire 4740)

#### Storage subsystem

- 2.5" hard disk drive
- Optical drive option:
	- Blu-ray Disc™ /DVD-Super Multi double-layer drive\*
	- DVD-Super Multi double-layer drive\*
- Multi-in-1 card reader

#### Audio

- Dolby®-optimized surround sound system with two built-in stereo speakers
- True 5.1-channel surround sound output
- High-definition audio support
- S/PDIF (Sony/Philips Digital Interface) support for digital speakers
- Acer PureZone technology with two built-in stereo microphones
- MS-Sound compatible

### Communication

- Acer Video Conference, featuring:
	- Integrated Acer Crystal Eye webcam\*
	- Acer PureZone technology
- WLAN:
	- Intel® Centrino® Advanced-N 6200 802.11a/g/n\*
	- Acer InviLink™ Nplify™ 802.11b/g/n\*
	- Acer InviLink™ 802.11b/g\*
- WPAN: Bluetooth® 2.1+Enhanced Data Rate (EDR)\*
- LAN: Gigabit Ethernet; Wake-on-LAN ready
- Modem: 56K ITU V.92; Wake-on-Ring ready

### Dimensions and Weight

- 342 (W) x 239 (D) x 23/38.6 (H) mm (13.4 x 9.4 x 0.9/1.5 inches)
- 2.3Kg (5.07lbs) with 6-cell battery

#### Privacy control

- Acer Bio-Protection fingerprint solution\*
- BIOS user, supervisor, HDD passwords
- Kensington lock slot

#### Power subsystem

- ACPI 3.0
- 48.8 W 4400 mAh
- 3-pin 65 W AC adapter\*
- ENERGY STAR®\*

### Special keys and controls

- 86-/87-/91-key keyboard
- Touchpad pointing device

#### I/O interface

- Multi-in-1 card reader (SD/MMC/MS/MS PRO/xD)
- USB 2.0 ports
- HDMI™ port with HDCP support
- External display (VGA) port
- Headphones/speaker/line-out jack with S/PDIF support
- Microphone-in jack
- Line-in jack
- Ethernet (RJ-45) port
- Modem (RJ-11) port

• DC-in jack for AC adapter

### Environment

- Temperature:
	- Operating: 5 °C to 35 °C
	- Non-operating: -20 °C to 65 °C
- Humidity (non-condensing):
	- Operating: 20% to 80%
	- Non-operating: 20% to 80%
- **NOTE:** Items marked with \* denote only selected models. The specifications listed above are for reference only. The exact configuration of your PC depends on the model purchased.

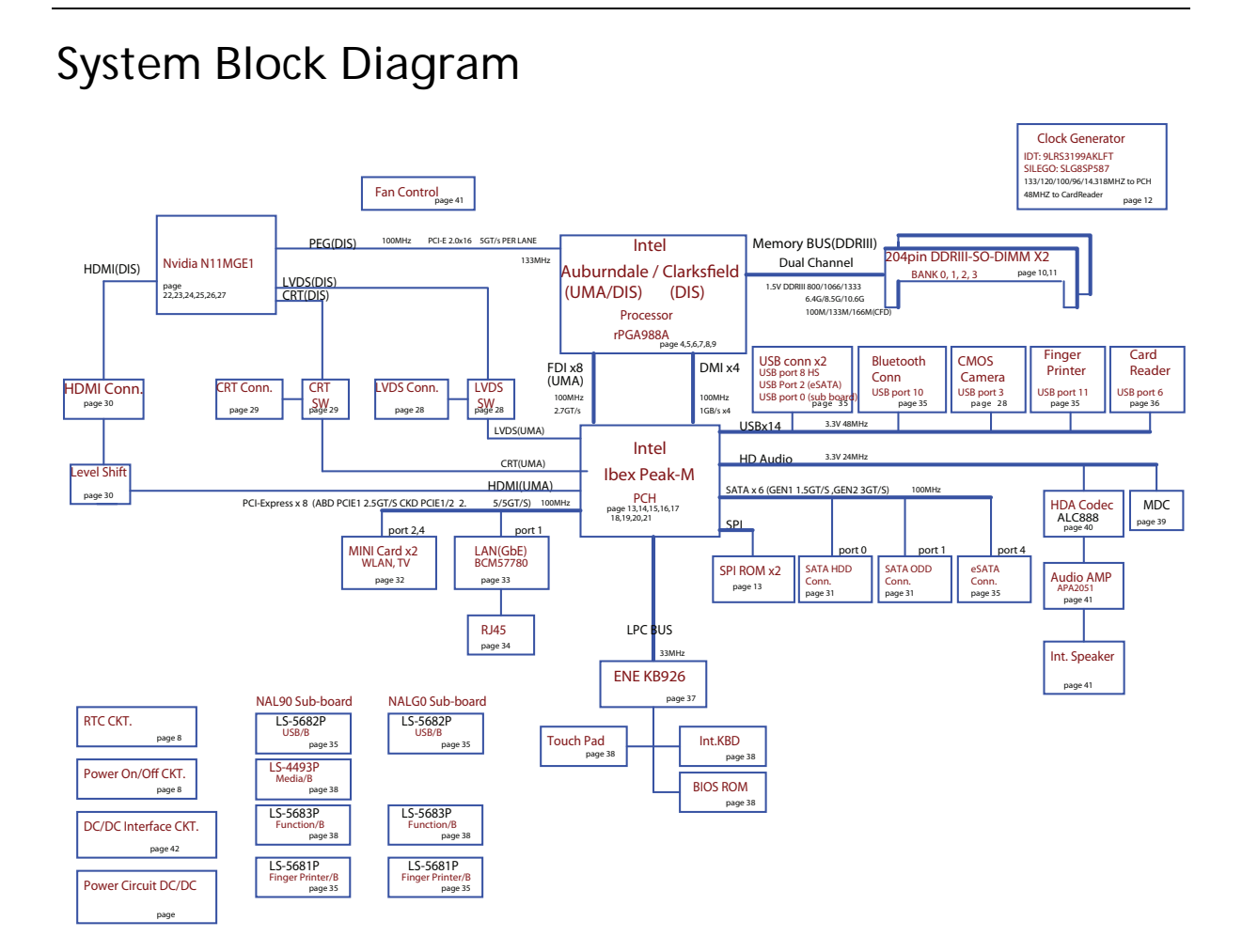

# Your Acer Notebook tour

# Front View

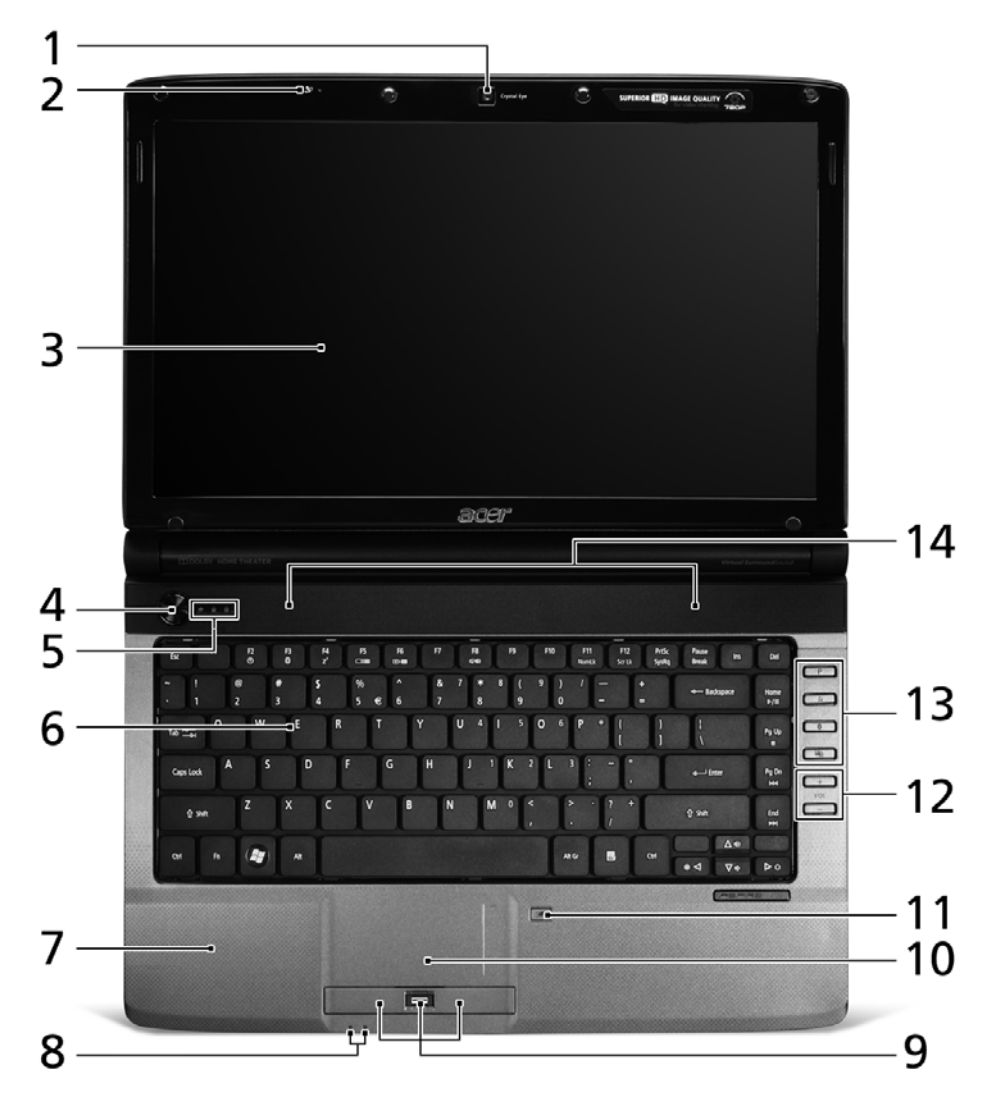

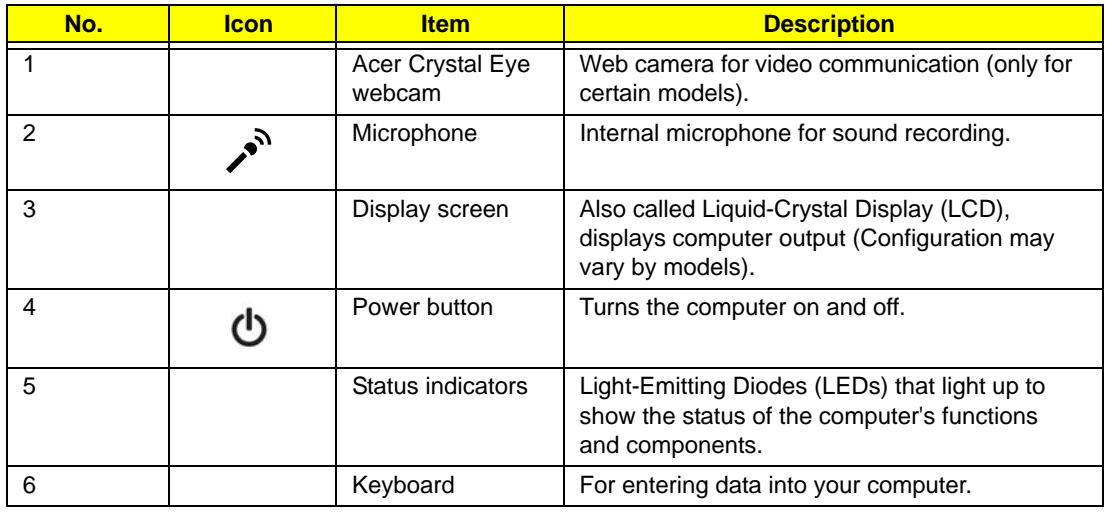

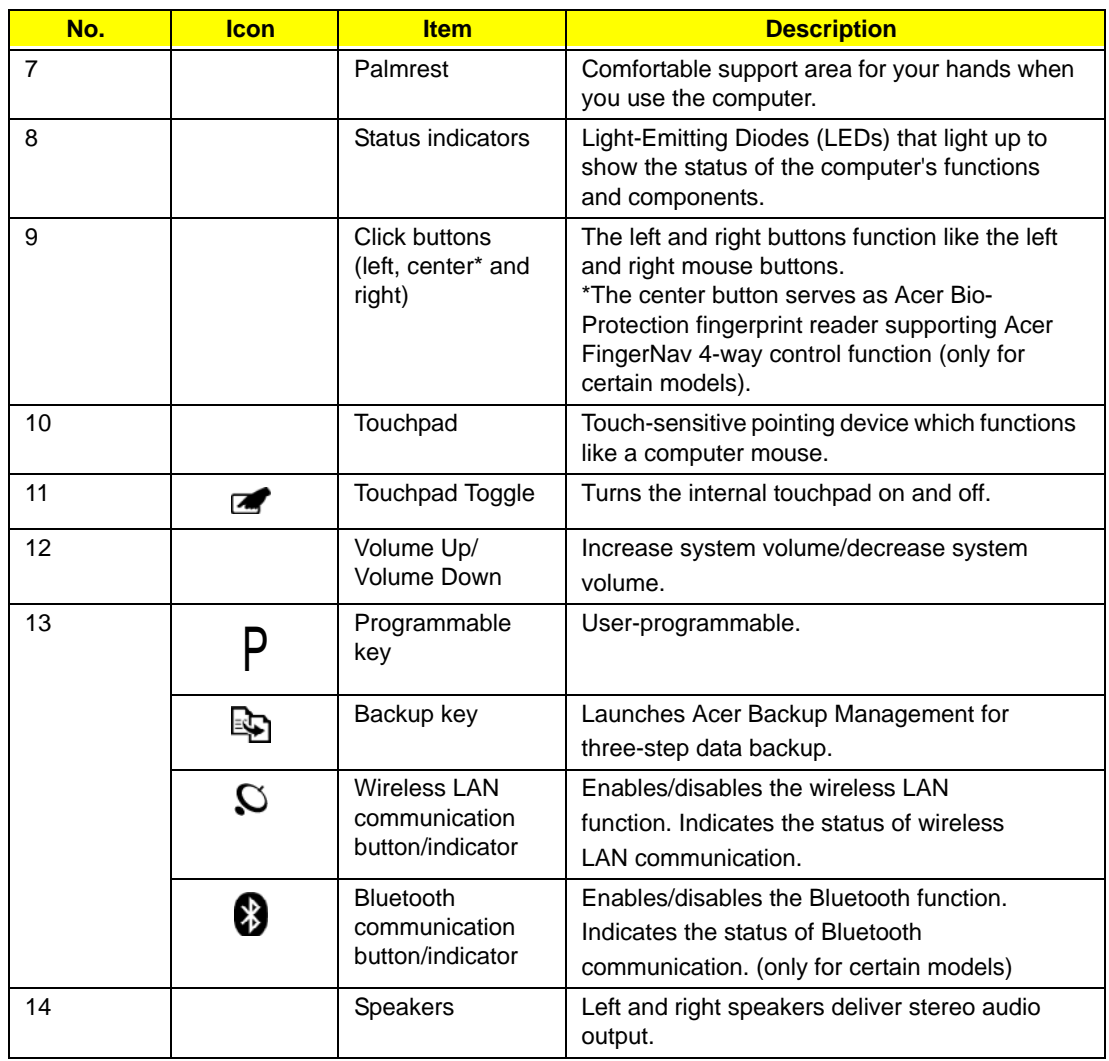

# Closed Front View

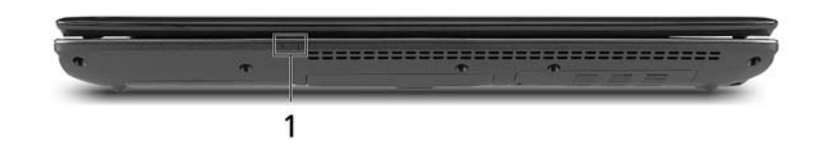

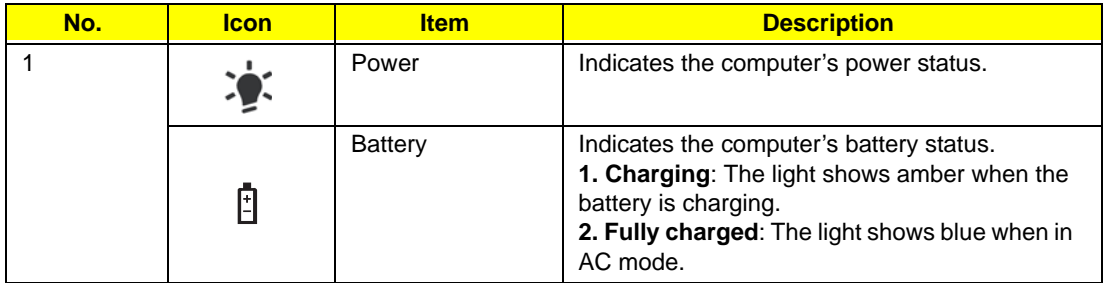

# Left View

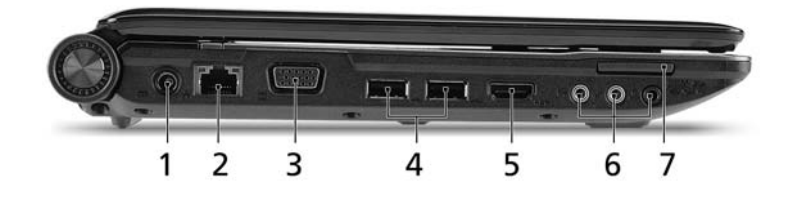

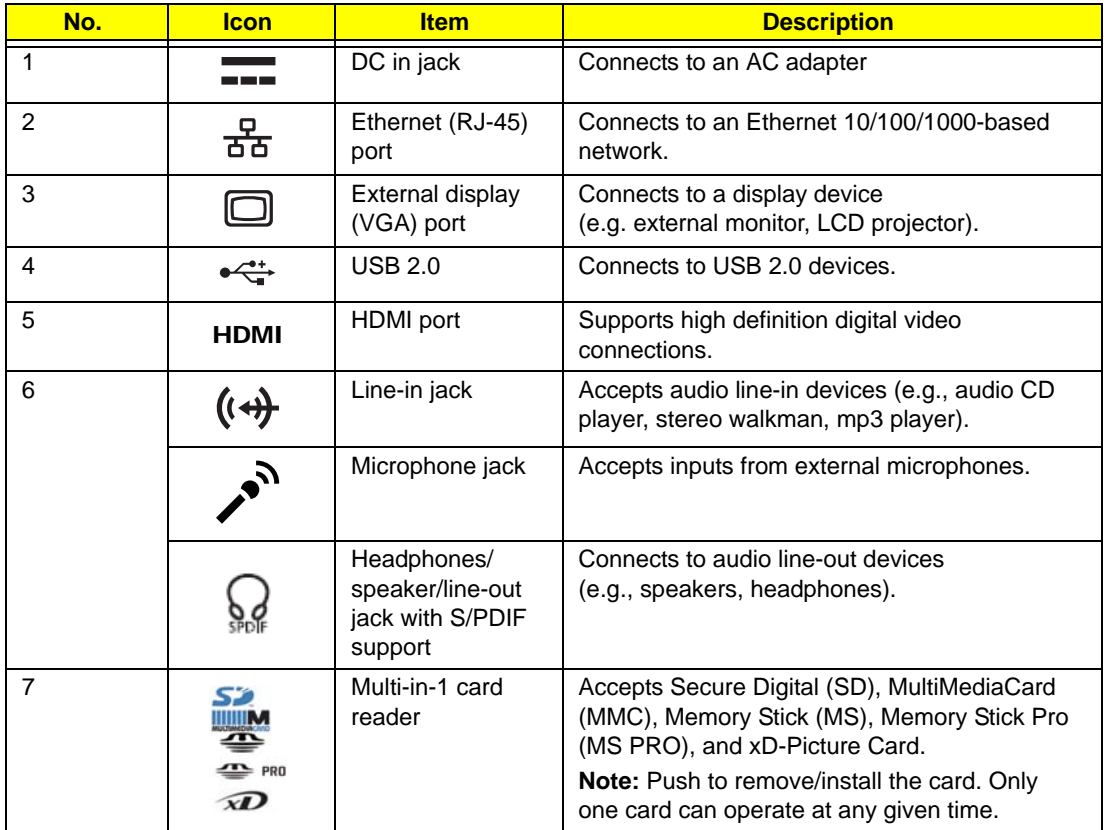

# Right View

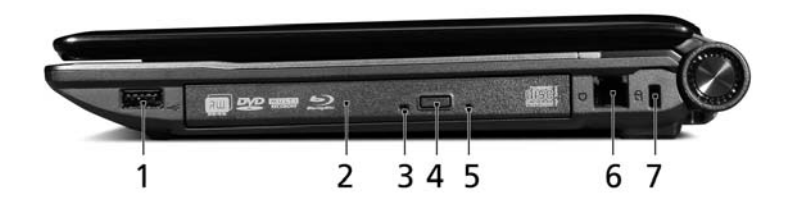

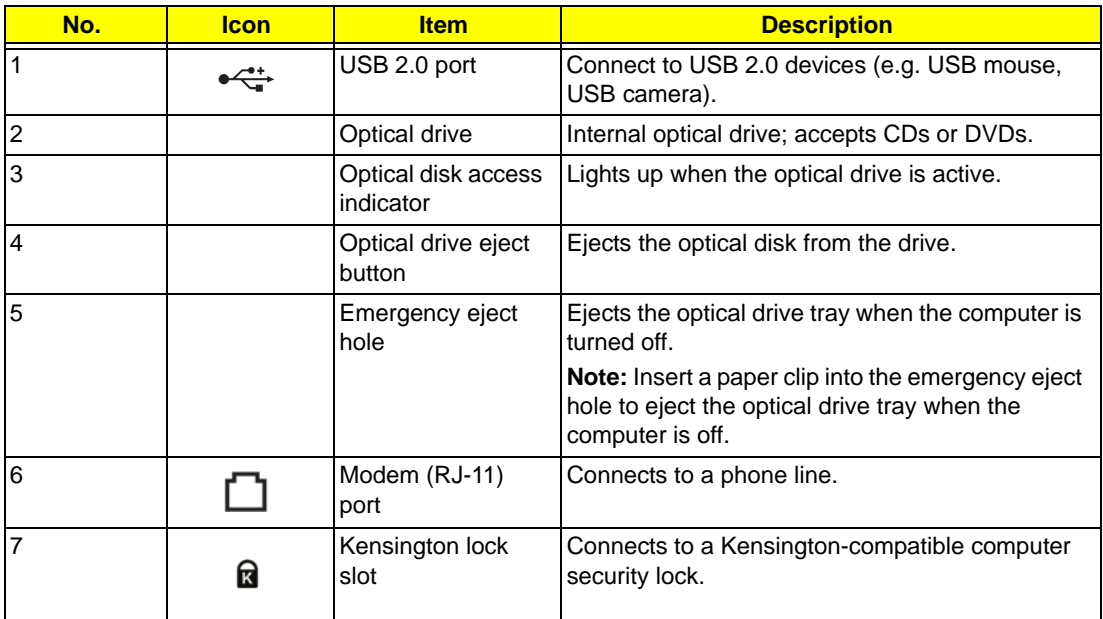

# Rear View

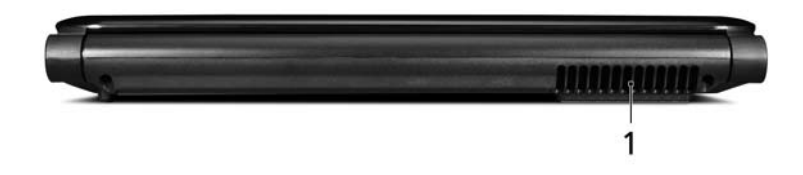

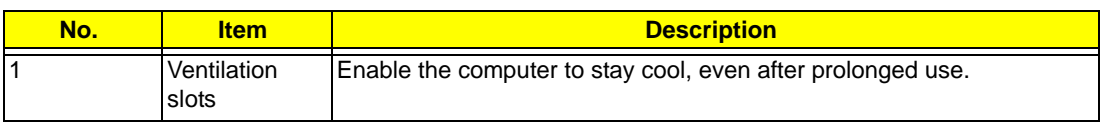

# Bottom View

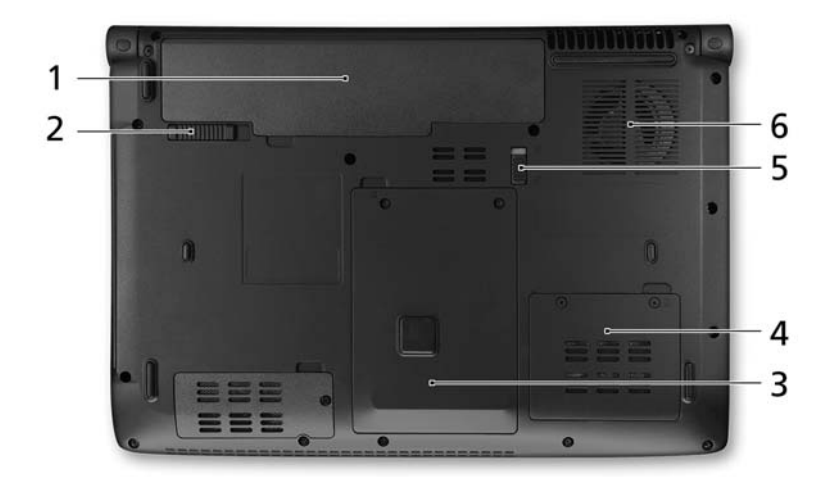

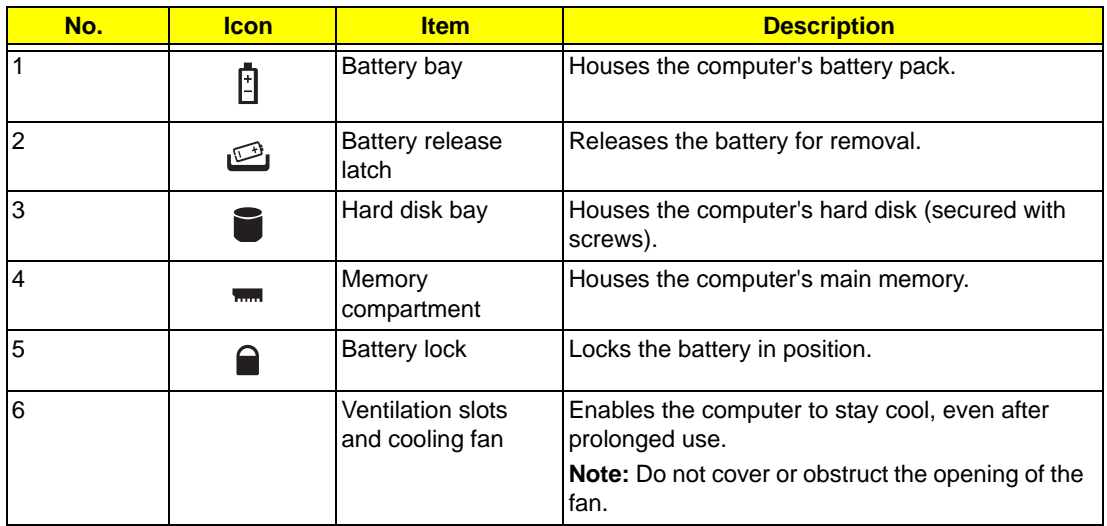

## Indicators

The computer has several easy-to-read status indicators:

The front panel indicators are visible even when the computer cover is closed.

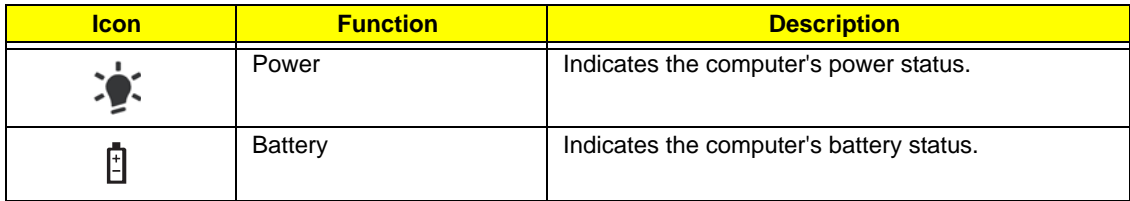

**NOTE:** 1. **Charging:** The battery light shows amber when the battery is charging. 2. **Fully charged:** The light shows green when in AC mode.

### Easy-Launch Buttons

Located beside the keyboard are application buttons. These buttons are called easy-launch buttons. They are: Programmable, Backup, Wireless LAN, and Bluetooth.

To set the programmable key, run the Acer Launch Manager.

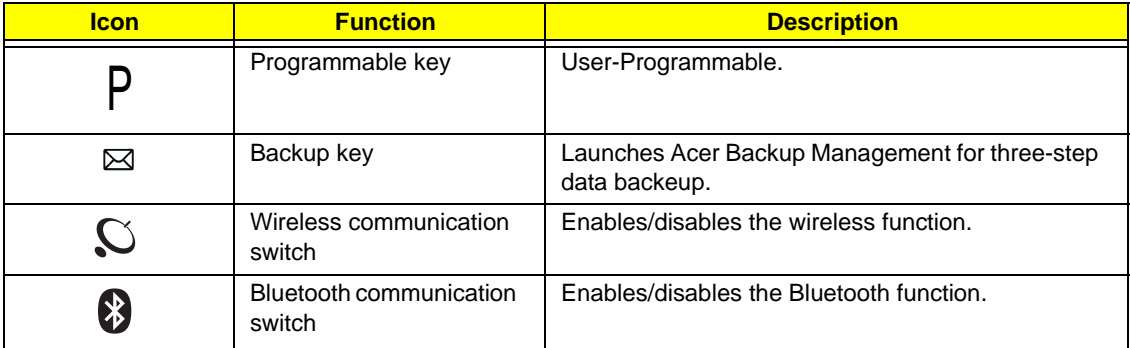

## Touchpad Basics (with fingerprint reader)

The following items show you how to use the touchpad with Acer Bio-Protection fingerprint reader:

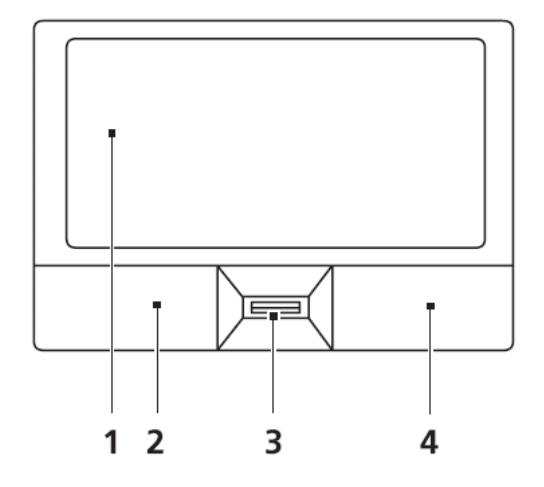

- Move your finger across the touchpad (1) to move the cursor.
- Press the left (2) and right (4) buttons located beneath the touchpad to perform selection and execution functions. These two buttons are similar to the left and right buttons on a mouse. Tapping on the touchpad is the same as clicking the left button.
- Use Acer Bio-Protection fingerprint reader (3) supporting Acer FingerNav 4-way control function (only for certain models) or the 4-way scroll (3) button (only for certain models) to scroll up or down and move left or right a page. This fingerprint reader or button mimics your cursor pressing on the right scroll bar of Windows applications.

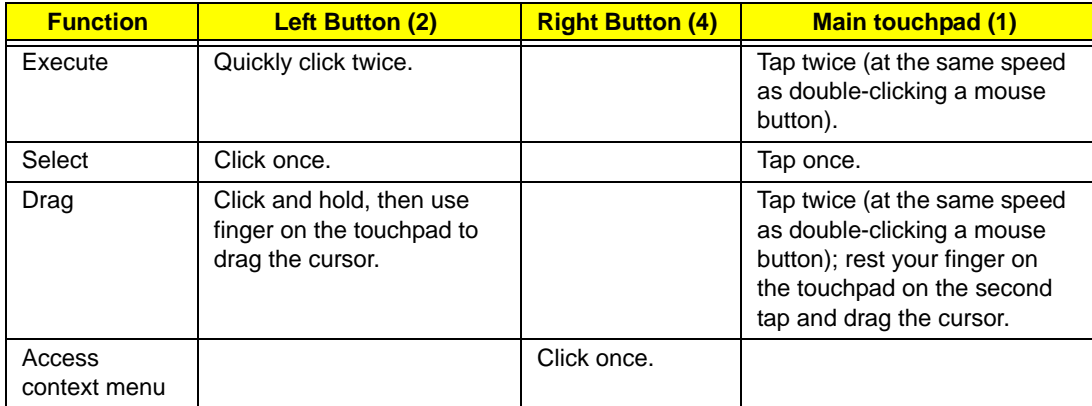

**NOTE:** When using the touchpad, keep it - and your fingers - dry and clean. The touchpad is sensitive to finger movement; hence, the lighter the touch, the better the response. Tapping too hard will not increase the touchpad's responsiveness.

# Using the Keyboard

The keyboard has full-sized keys and an embedded numeric keypad, separate cursor, lock, Windows, function and special keys.

### Lock Keys and embedded numeric keypad

The keyboard has three lock keys which you can toggle on and off.

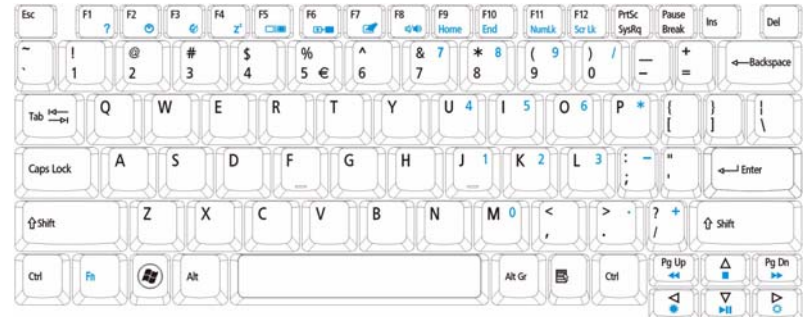

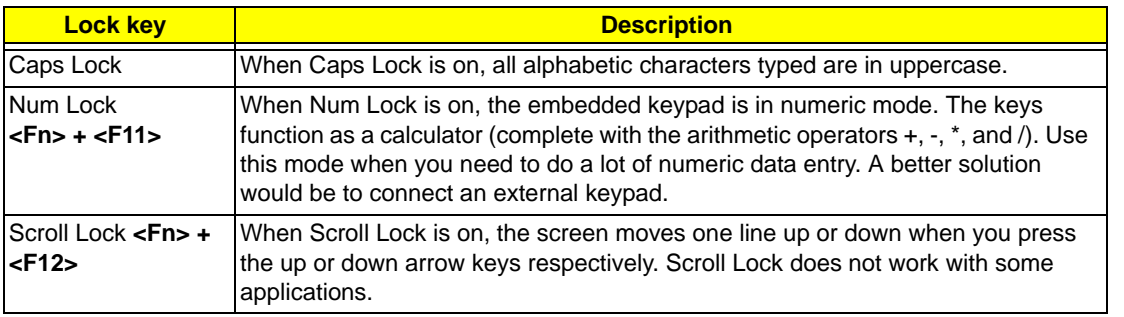

The embedded numeric keypad functions like a desktop numeric keypad. It is indicated by small characters located on the upper right corner of the keycaps. To simplify the keyboard legend, cursor-control key symbols are not printed on the keys.

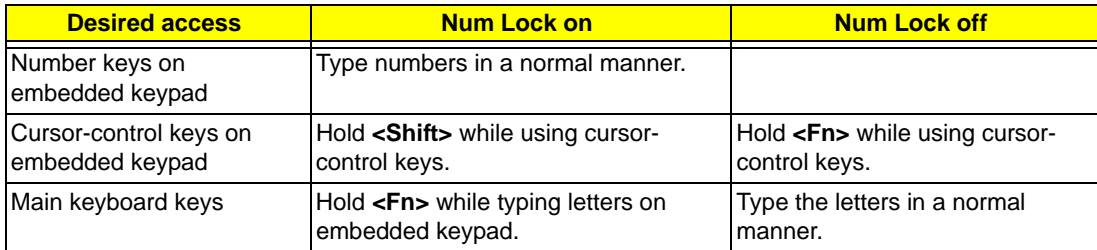

# Windows Keys

The keyboard has two keys that perform Windows-specific functions.

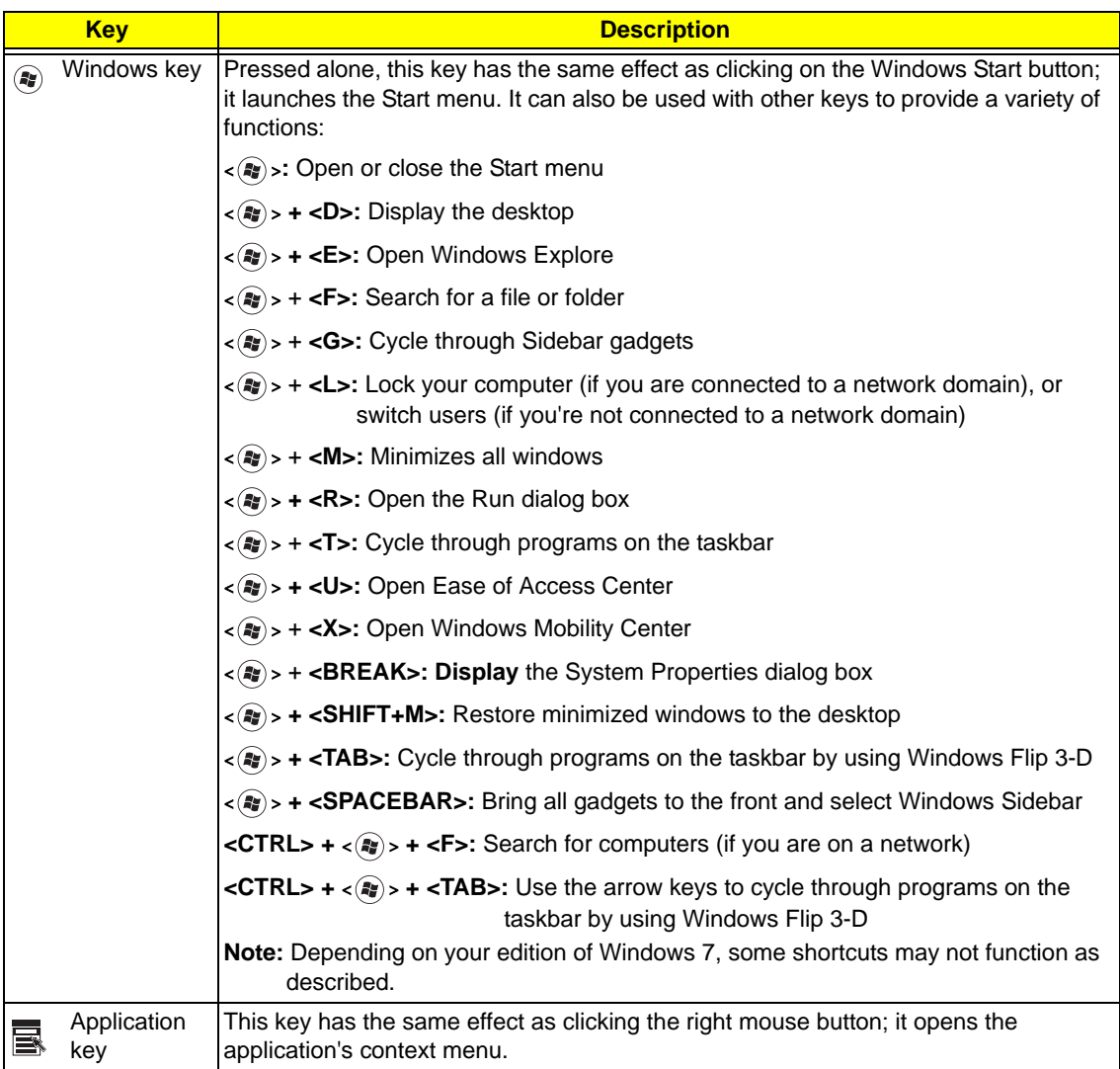

# Hot Keys

The computer employs hotkeys or key combinations to access most of the computer's controls like screen brightness, volume output and the BIOS utility.

To activate hot keys, press and hold the <**Fn>** key before pressing the other key in the hotkey combination.

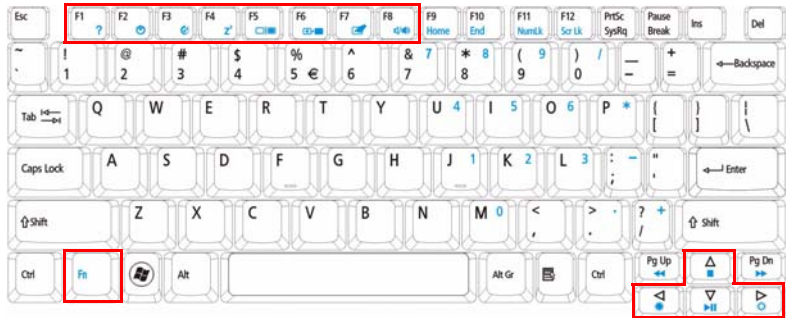

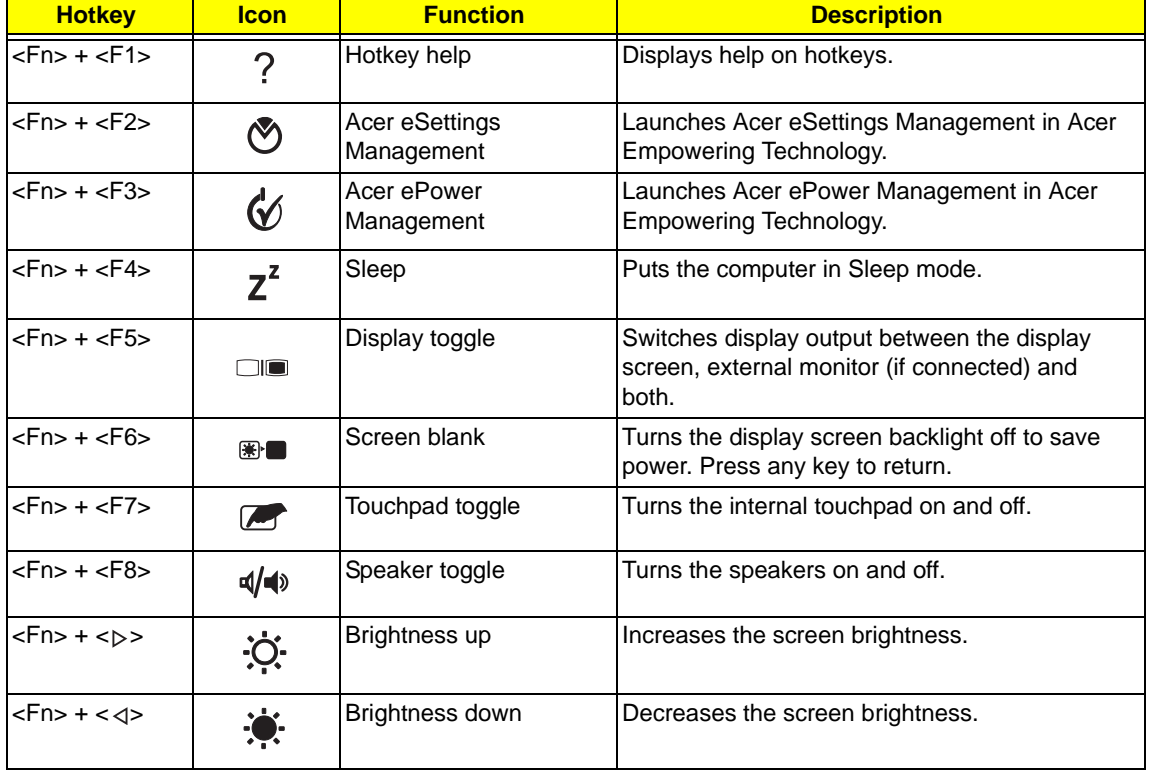

# Special Key

You can locate the Euro symbol and the US dollar sign at the upper-center and/or bottom-right of your keyboard.

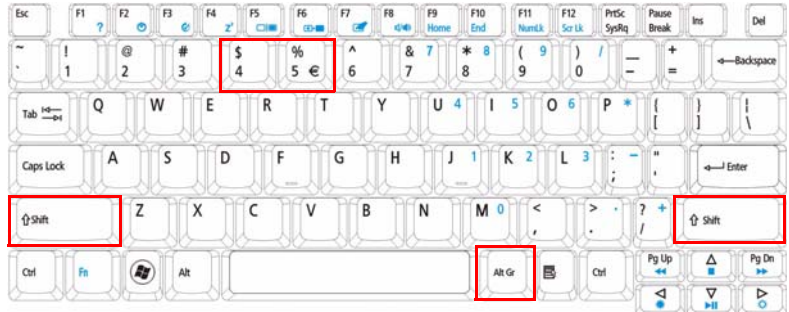

### The Euro symbol

- **1.** Open a text editor or word processor.
- **2.** Hold <Alt Gr> and then press the <5> key at the upper-center of the keyboard.
- **NOTE: Note**: Some fonts and software do not support the Euro symbol. Please refer to **www.microsoft.com/ typography/faq/faq12.htm** for more information.

### The US dollar sign

- **1.** Open a text editor or word processor.
- **2.** Hold **<Shift>** and then press the **<4>** key at the upper-center of the keyboard.

**NOTE:** This function varies by the operating system version.

# Using the System Utilities

Acer Bio-Protection (only for certain models) Acer Bio-Protection Fingerprint Solution is a multi-purpose fingerprint software package integrated with the Microsoft Windows operating system. Utilizing the uniqueness of one's fingerprint features, Acer Bio-Protection Fingerprint Solution has incorporated protection against unauthorized access to your computer with centralized password management with Password Bank, easy music player launching with Acer MusicLaunch, secure Internet favorites via Acer MyLaunch, and fast application/website launching and login with Acer FingerLaunch, while Acer ProfileLaunch can launch up to three applications/websites from a single finger swipe.

Acer Bio-Protection Fingerprint Solution also allows you to navigate through web browsers and documents using Acer FingerNav. With Acer Bio-Protection Fingerprint Solution, you can now enjoy an extra layer of protection for your personal computer, as well as the convenience of accessing your daily tasks with a simple swipe of your finger!

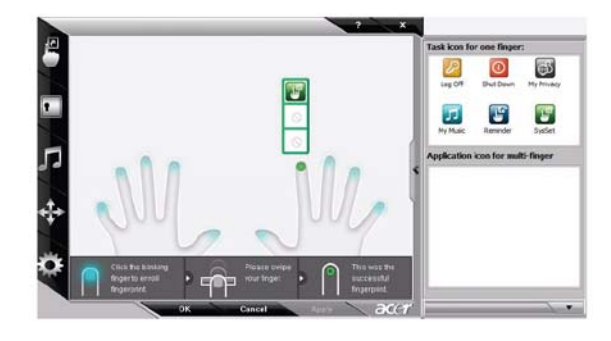

For more information refer to the Acer Bio-Protection help files.

# Hardware Specifications and Configurations

#### **Processor**

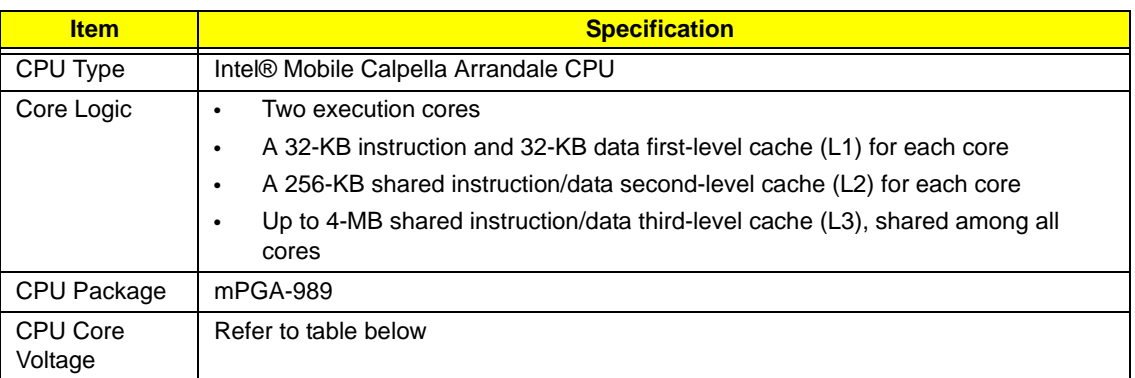

#### **Processor Specifications**

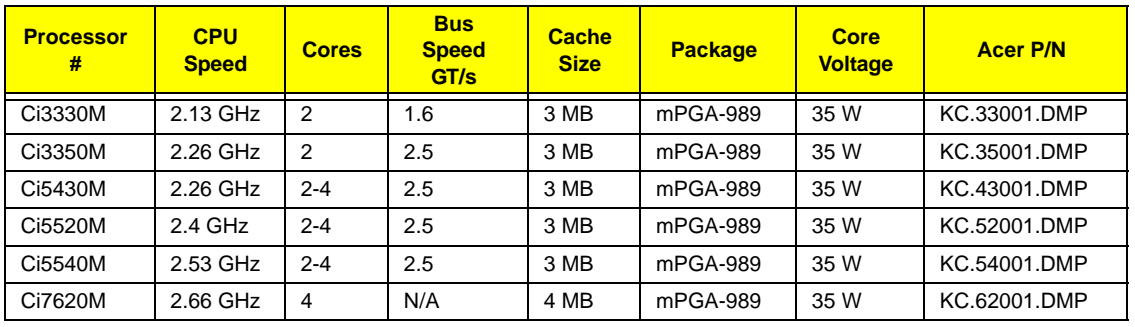

#### **System Board Major Chips**

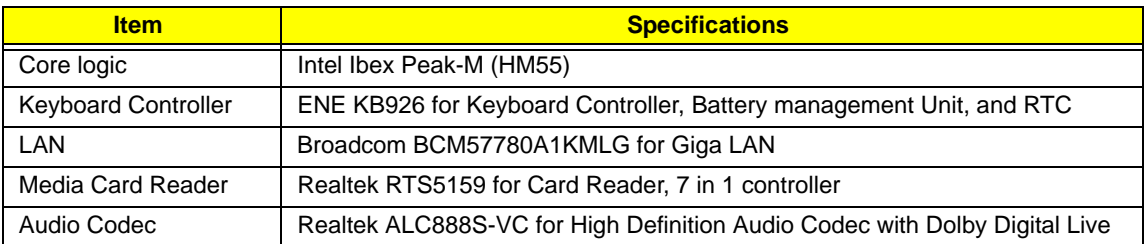

#### **CPU Fan True Value Table (DIS)**

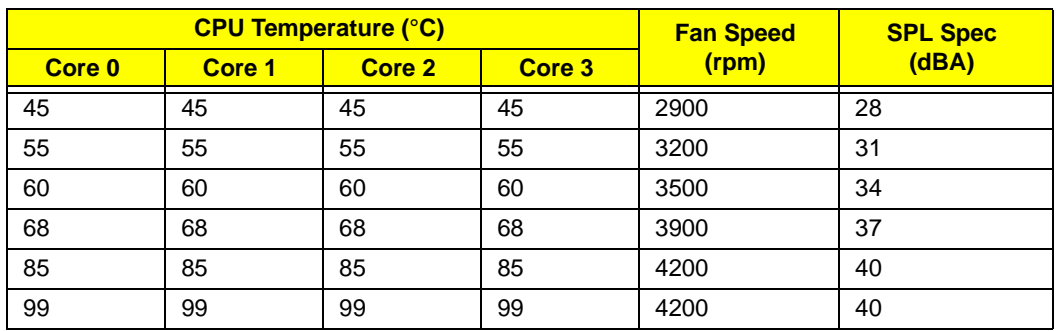

- Throttling 50%: On =99°C; Off=89°C
- OS Shut down: 104°C
- H/W Shut down: 92°C

#### **CPU Fan True Value Table (UMA)**

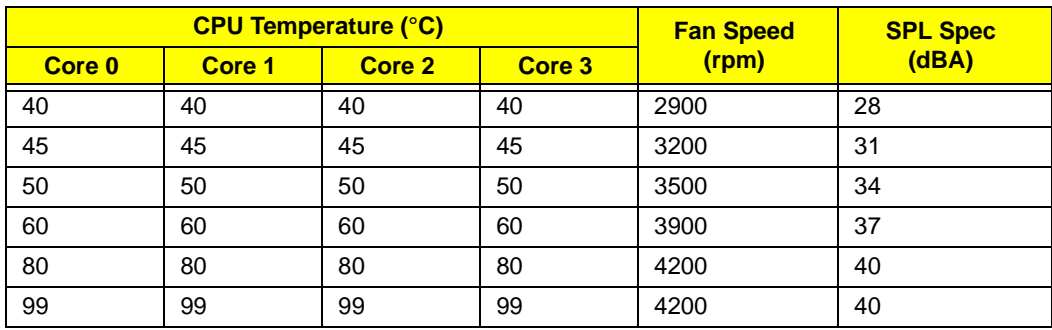

- Throttling 50%: On =99°C; Off=89°C
- OS Shut down: 104°C
- H/W Shut down: 92°C

#### **BIOS ROM**

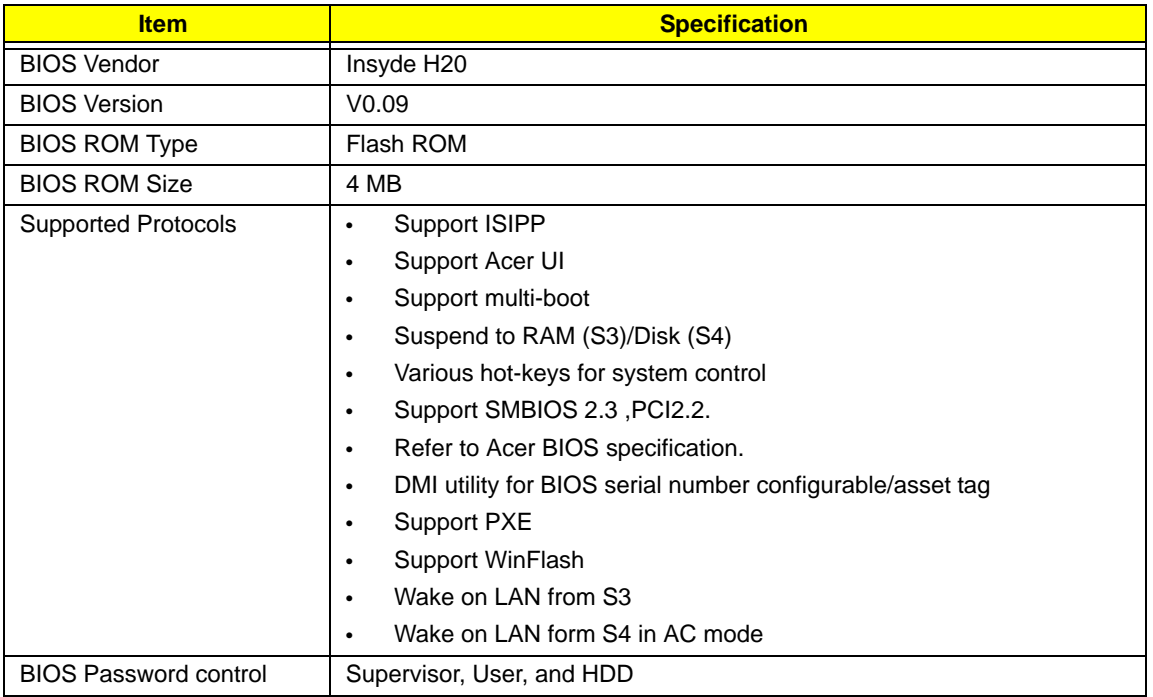

#### **System Memory**

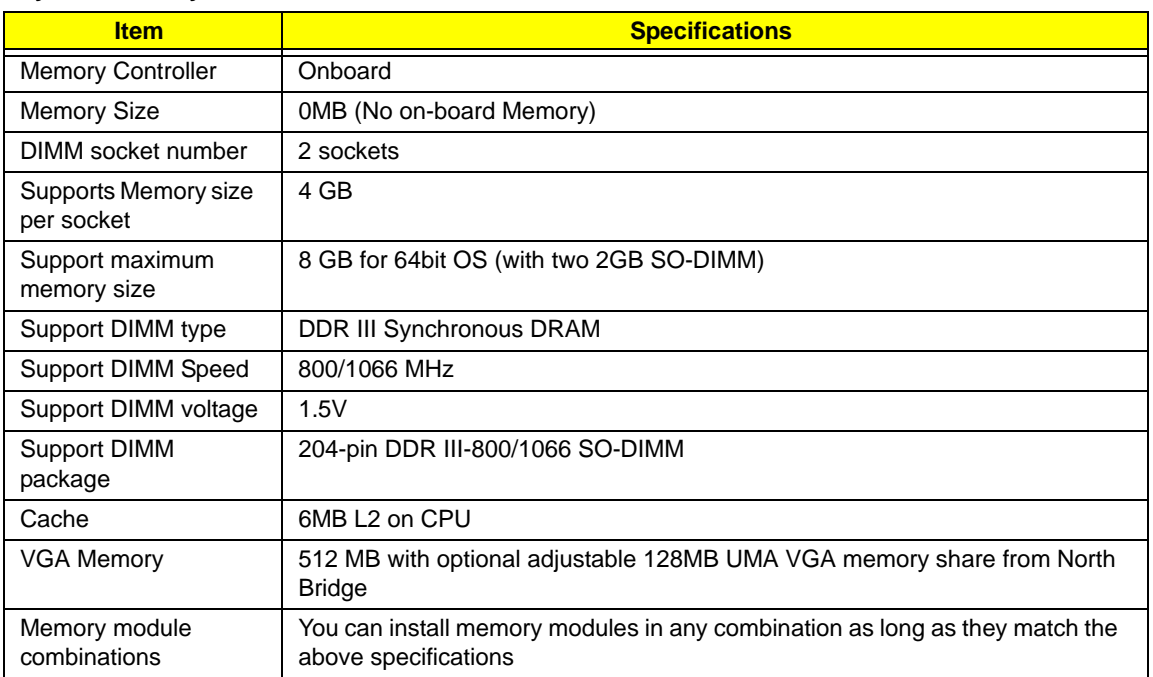

#### **Memory Combinations**

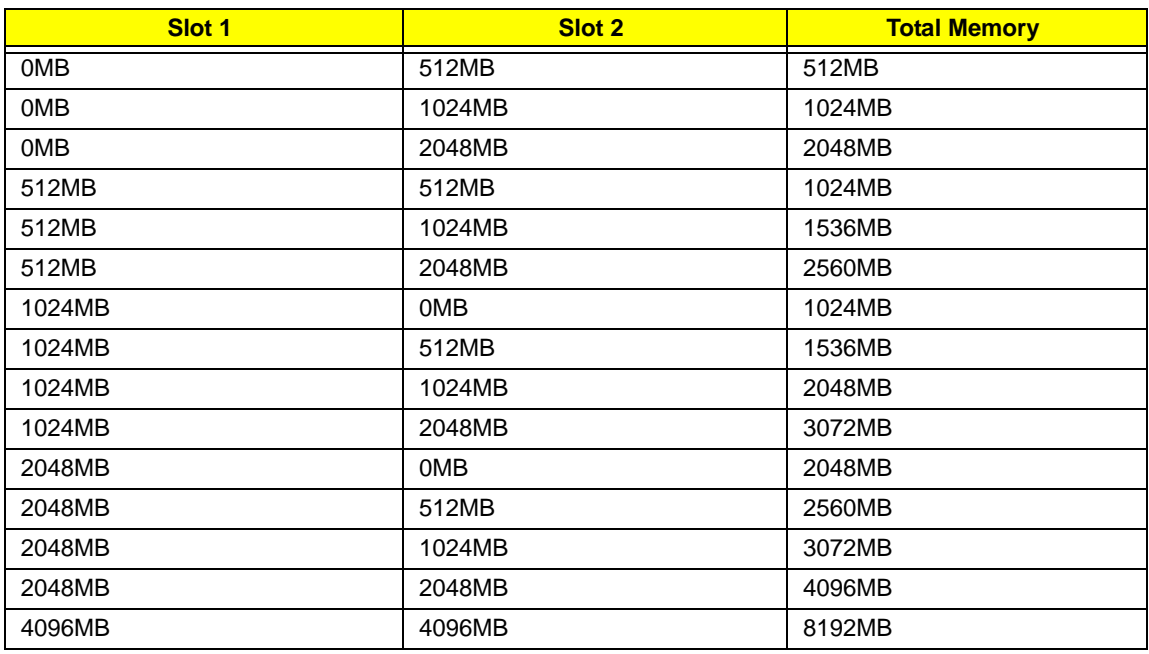

**NOTE:** Above table lists some system memory configurations. You may combine DIMMs with various capacities to form other combinations. On above table, the configuration of slot 1 and slot 2 could be reversed.

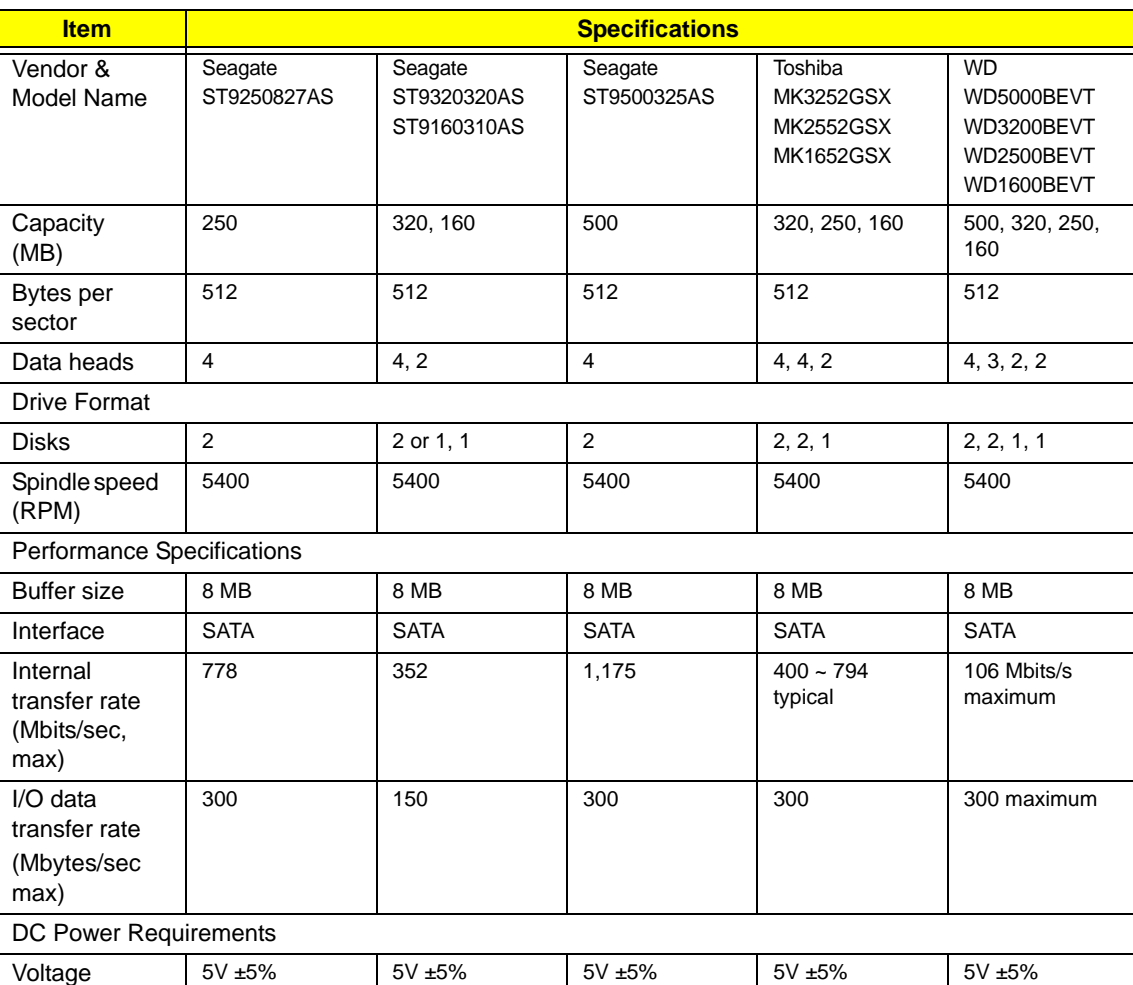

#### **Hard Disk Drive Interface**

 $\overline{a}$ 

#### **Super-Multi Combo Module**

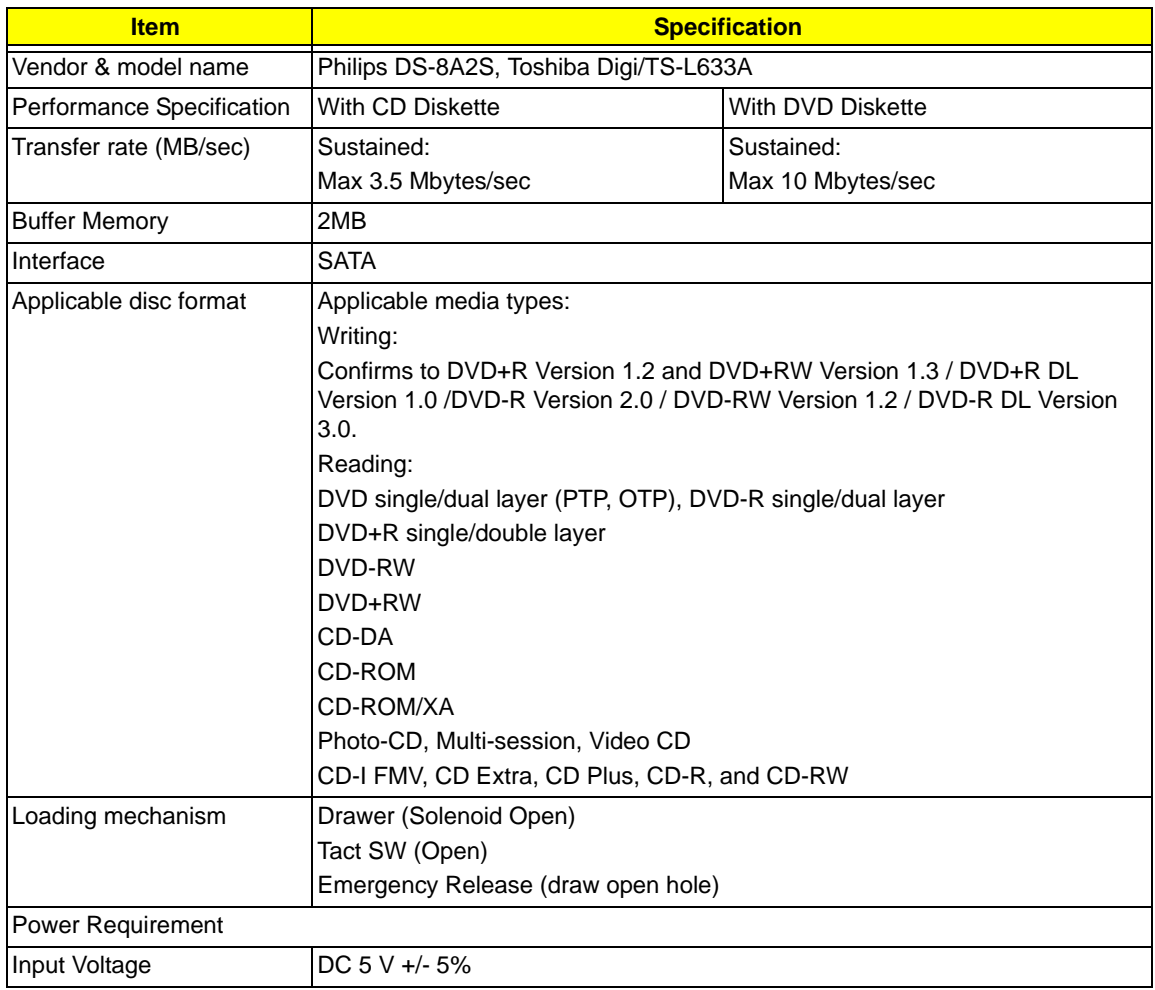

#### **Super-Multi Combo Module (continued)**

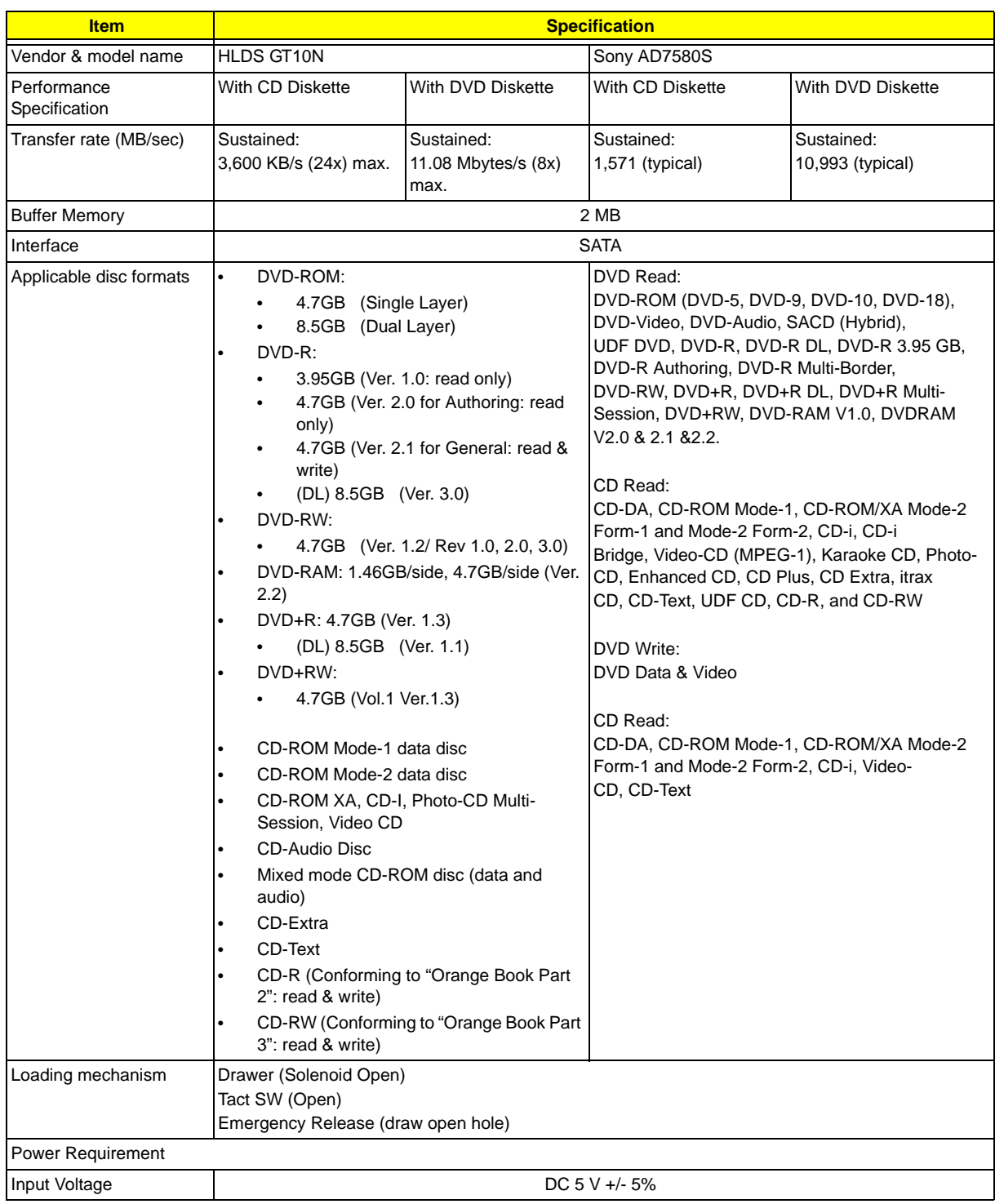

#### **Blueray Combo Drive**

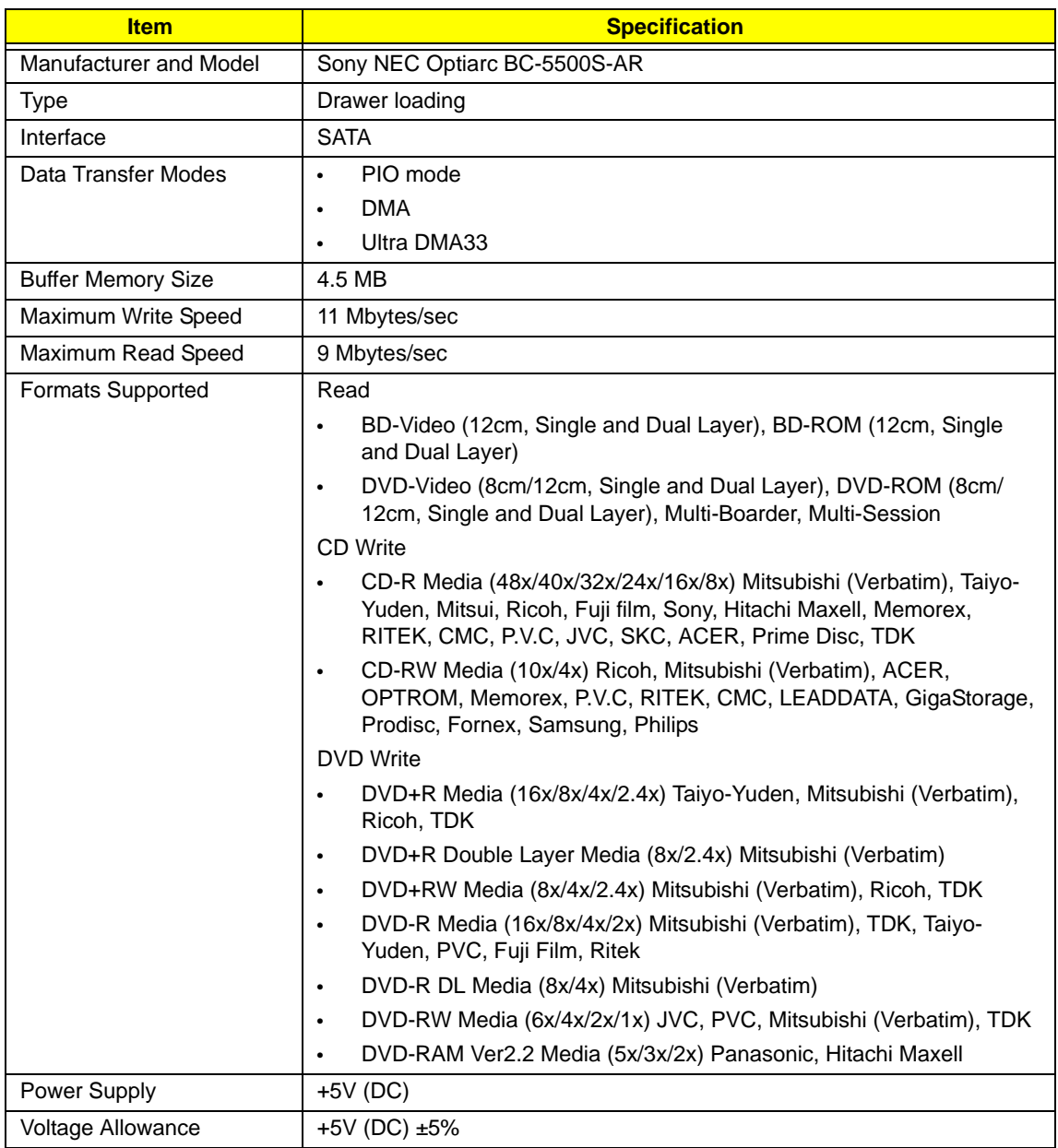

#### **LCD 14"**

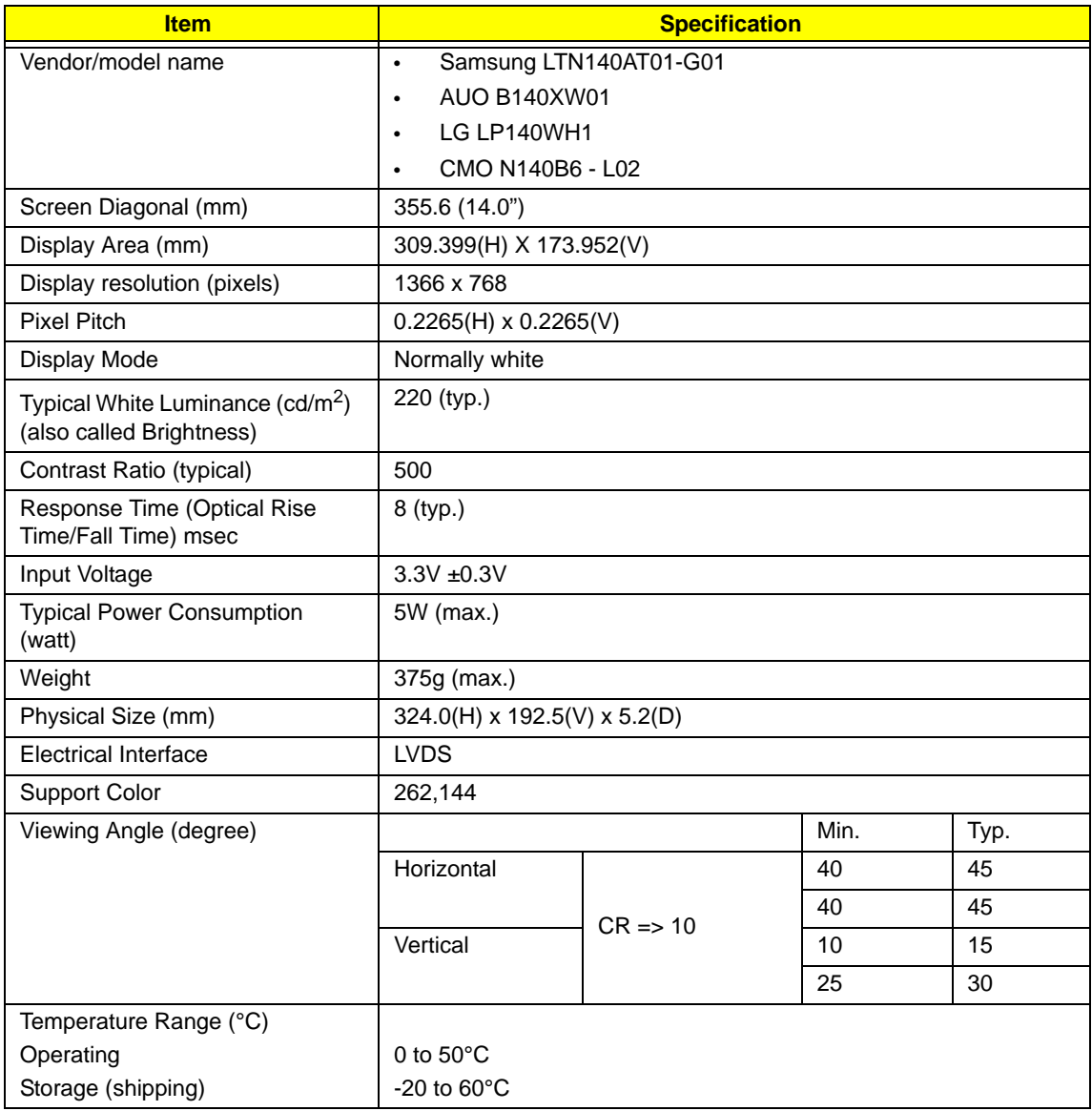

#### **VGA Graphic Controller**

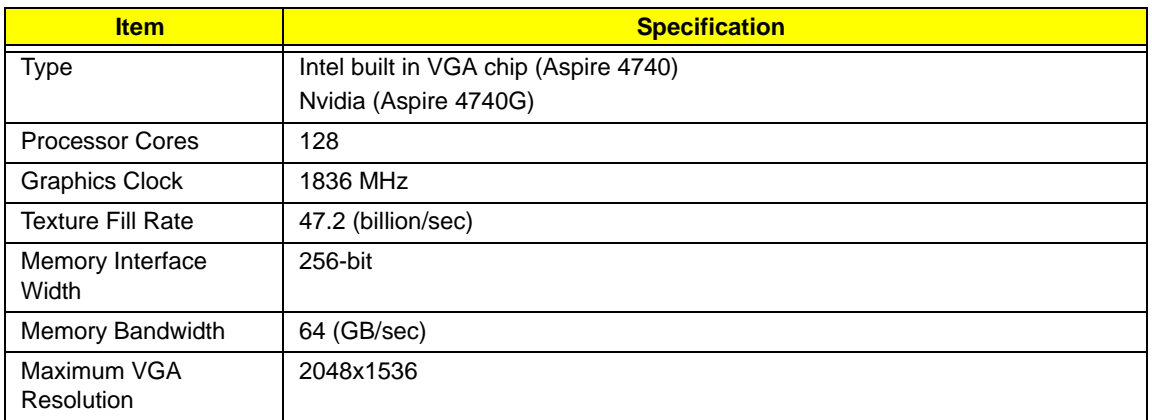

#### **Keyboard**

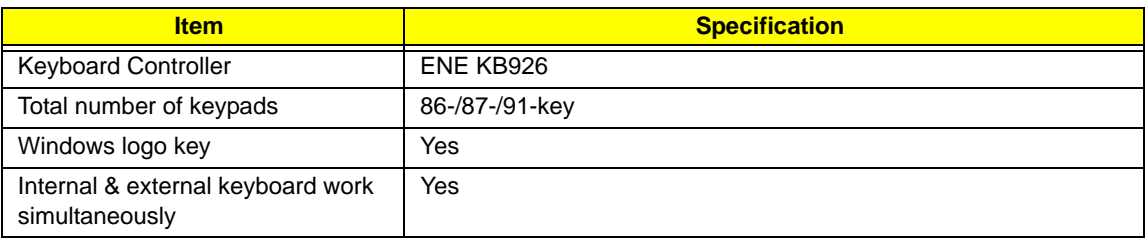

#### **Media Card Reader**

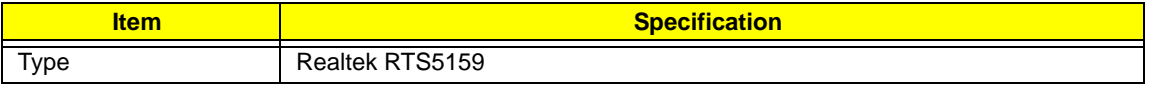
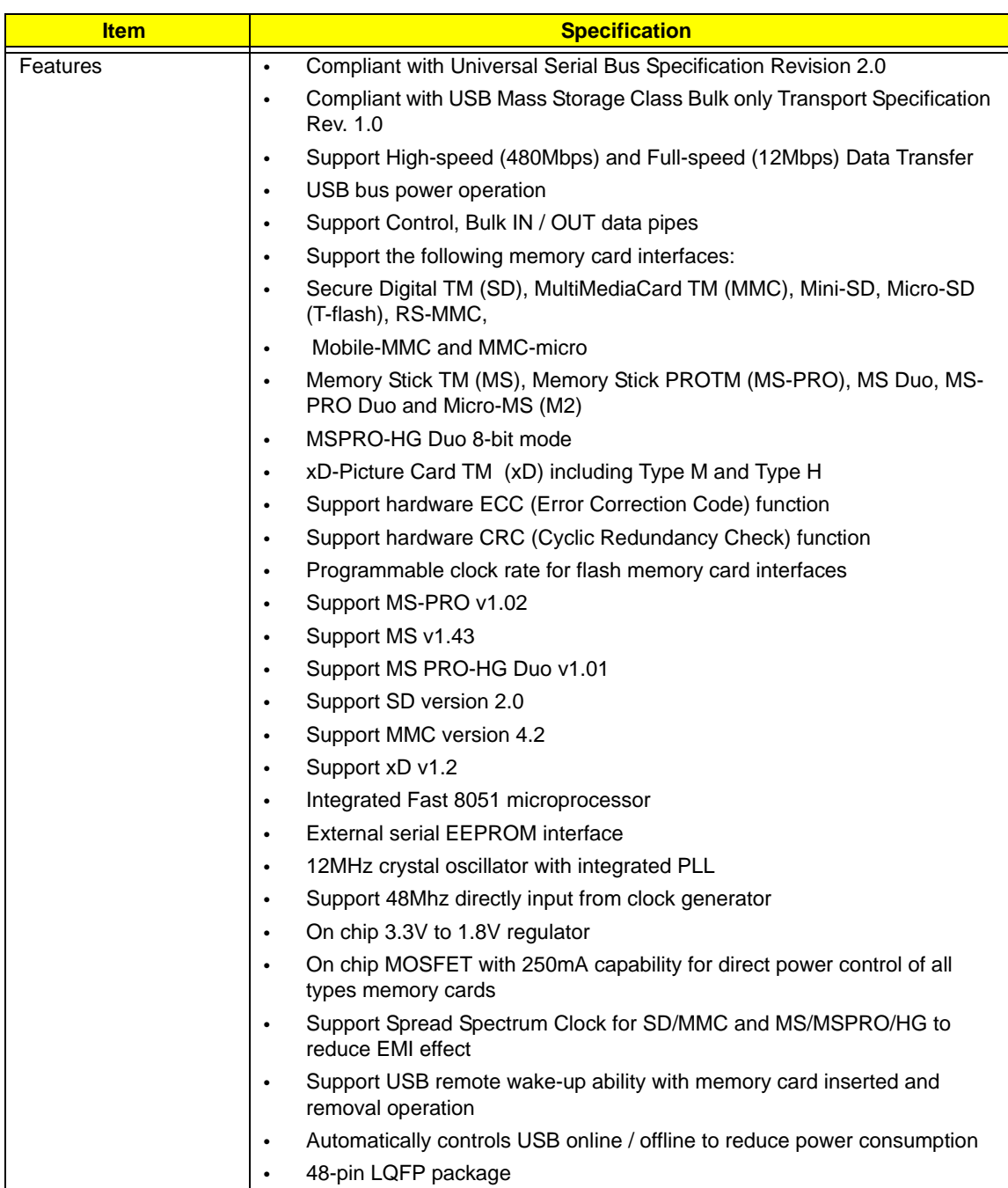

### **Audio Interface**

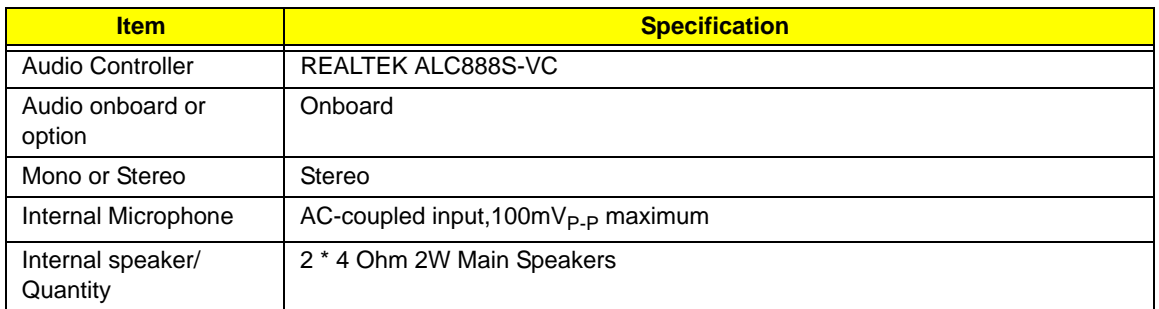

#### **LAN**

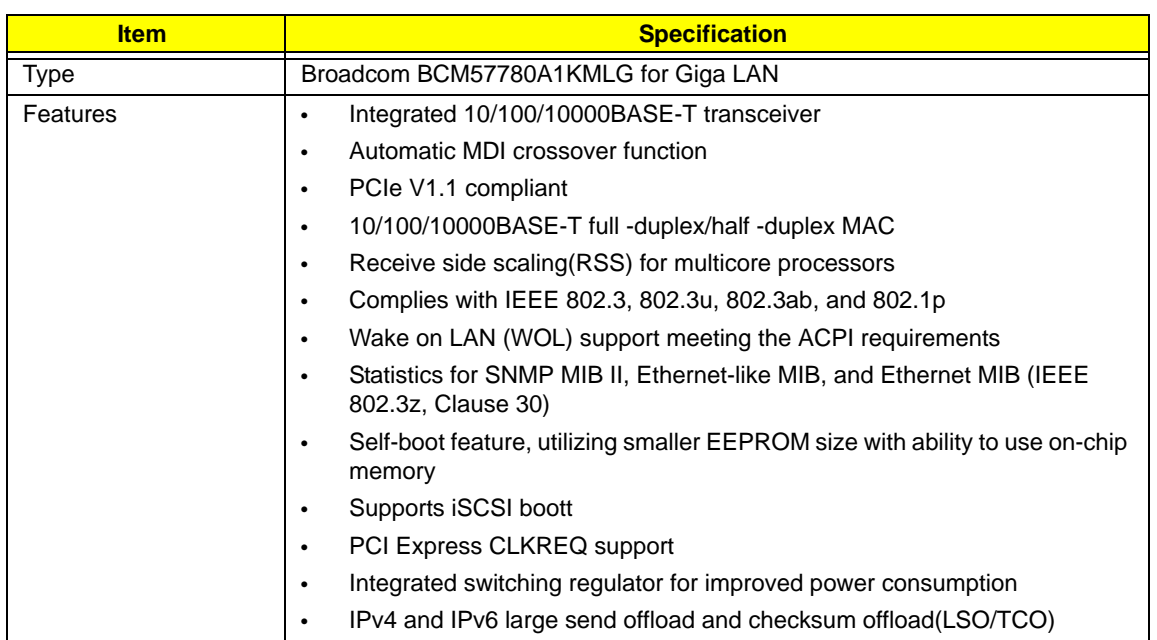

### **CIR**

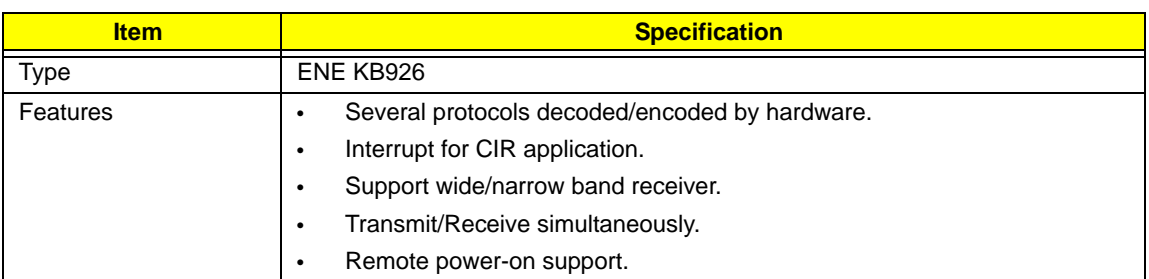

### **Finger Print Reader**

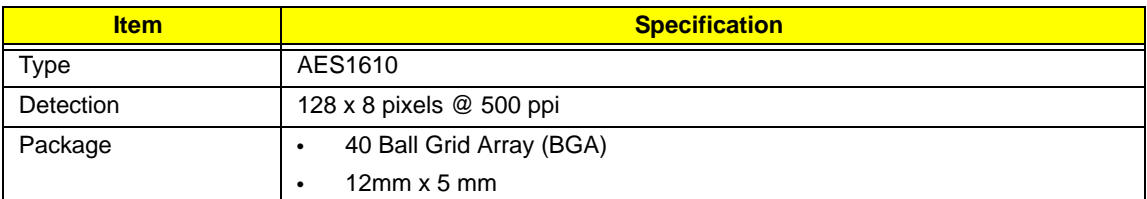

#### **Battery**

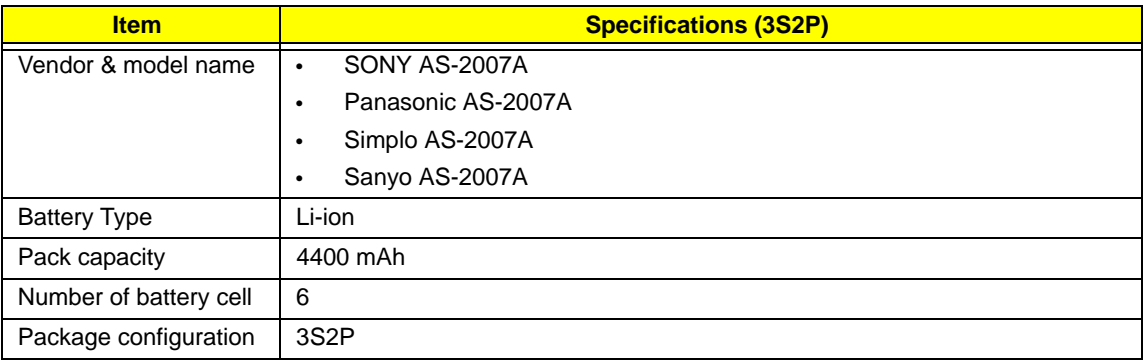

# System Utilities

## BIOS Setup Utility

The BIOS Setup Utility is a hardware configuration program built into your computer's BIOS (Basic Input/ Output System).

Your computer is already properly configured and optimized, and you do not need to run this utility. However, if you encounter configuration problems, you may need to run Setup. Please also refer to Chapter 4 Troubleshooting when problem arises.

To activate the BIOS Utility, press **F2** during POST (when **Press <F2> to enter Setup** message is prompted on the bottom of screen).

Press **F2** to enter setup. The default parameter of F12 Boot Menu is set to "disabled". If you want to change boot device without entering BIOS Setup Utility, please set the parameter to "enabled".

Press **<F12>** during POST to enter multi-boot menu. In this menu, user can change boot device without entering BIOS SETUP Utility.

## Navigating the BIOS Utility

There are six menu options: Information, Main, Advanced, Security, Power, Boot, and Exit.

Follow these instructions:

- To choose a menu, use the left and right arrow keys.
- To choose an item, use the up and down arrow keys.
- To change the value of a parameter, press **F5** or **F6**.
- A plus sign (+) indicates the item has sub-items. Press **Enter** to expand this item.
- Press **Esc** while you are in any of the menu options to go to the Exit menu.
- In any menu, you can load default settings by pressing **F9**. You can also press **F10** to save any changes made and exit the BIOS Setup Utility.
- **NOTE:** You can change the value of a parameter if it is enclosed in square brackets. Navigation keys for a particular menu are shown on the bottom of the screen. Help for parameters are found in the Item Specific Help part of the screen. Read this carefully when making changes to parameter values. **Please note that system information is subject to different models**.

## Information

The Information screen displays a summary of your computer hardware information.

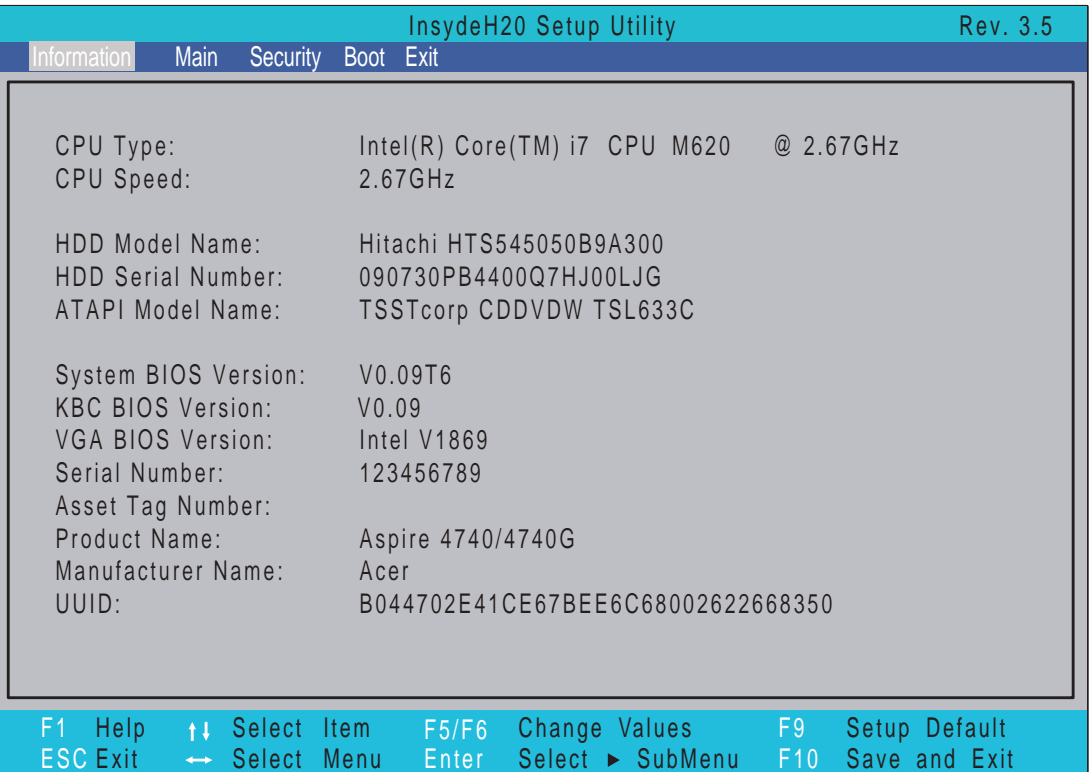

**NOTE:** The system information is subject to different models.

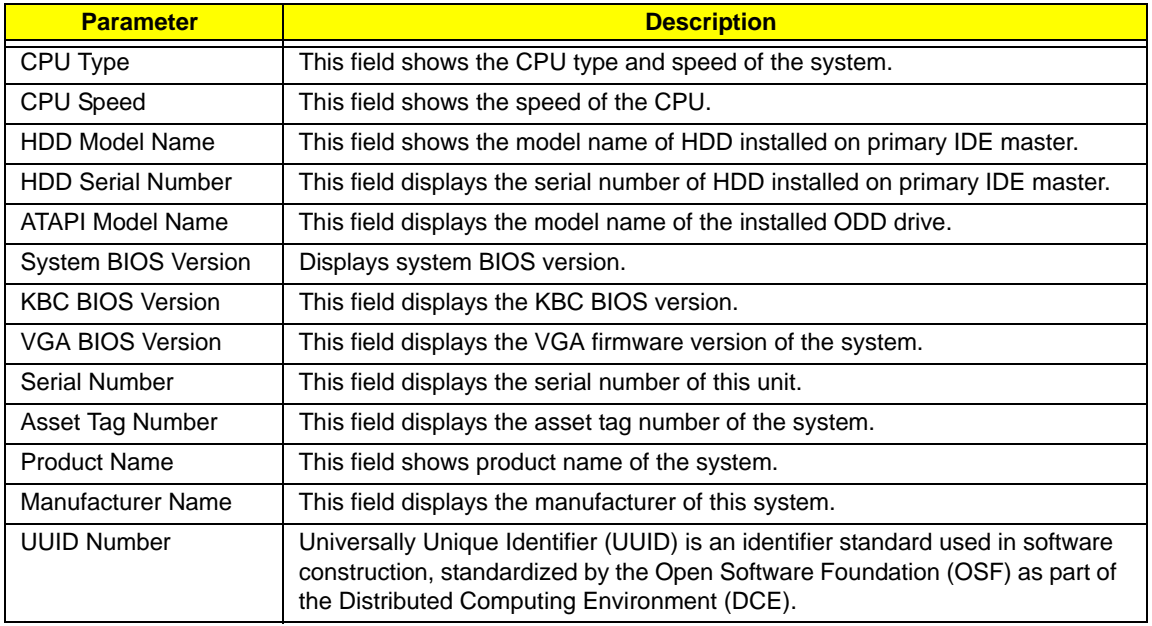

## Main

The Main screen allows the user to set the system time and date as well as enable and disable boot option and recovery.

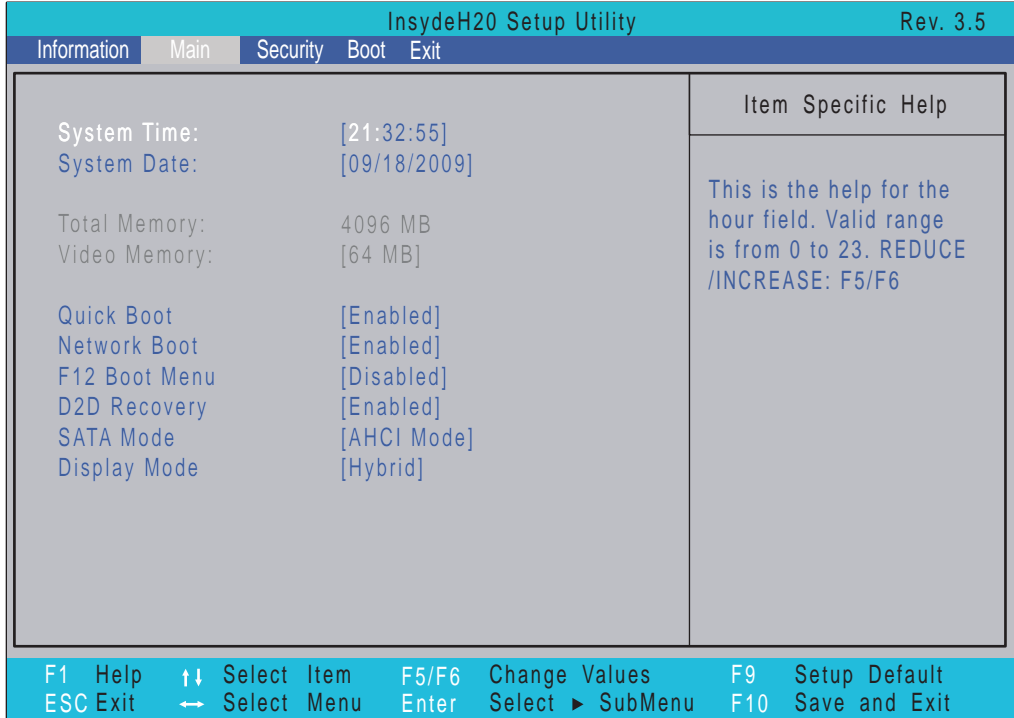

**NOTE:** The screen above is for your reference only. Actual values may differ.

The table below describes the parameters in this screen. Settings in **boldface** are the default and suggested parameter settings.

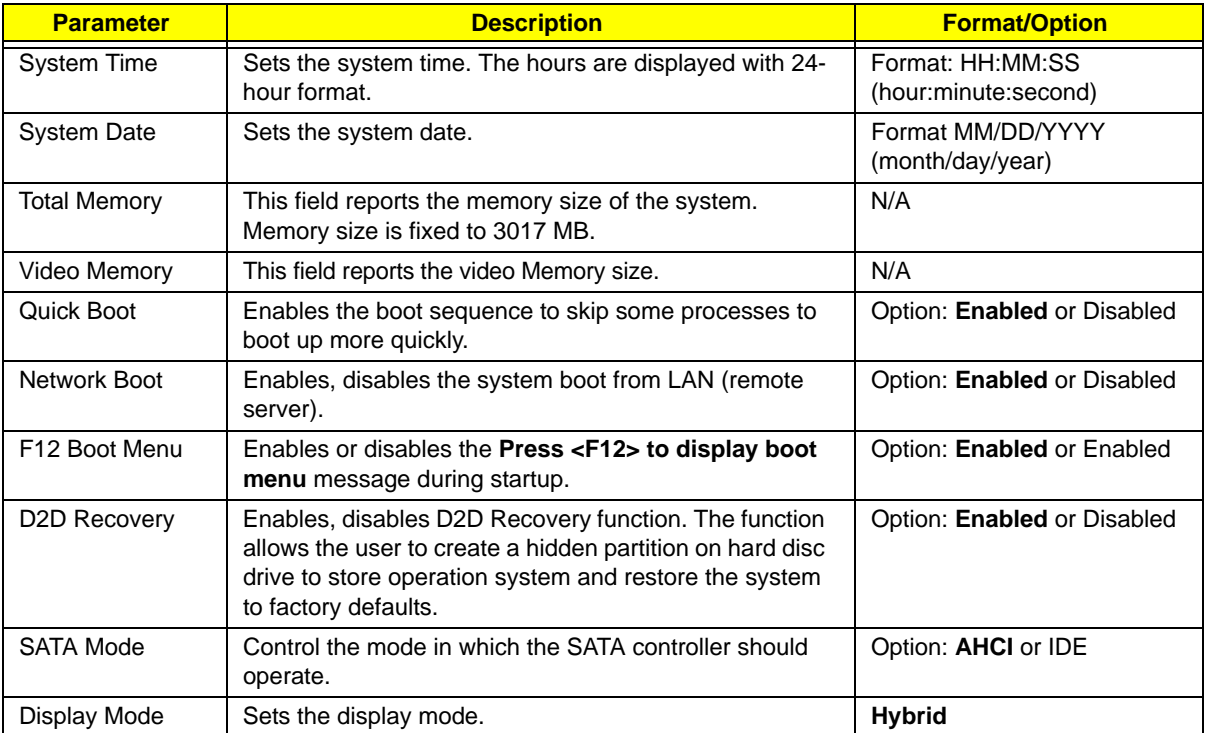

## Security

The Security screen contains parameters that help safeguard and protect your computer from unauthorized use.

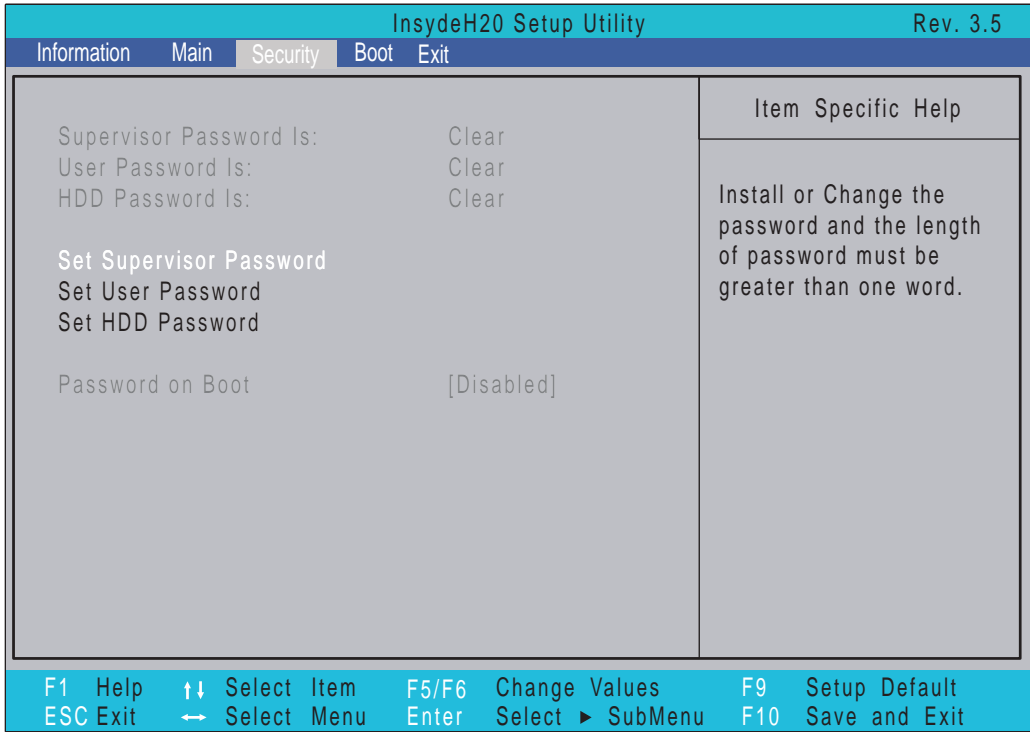

The table below describes the parameters in this screen. Settings in **boldface** are the default and suggested parameter settings.

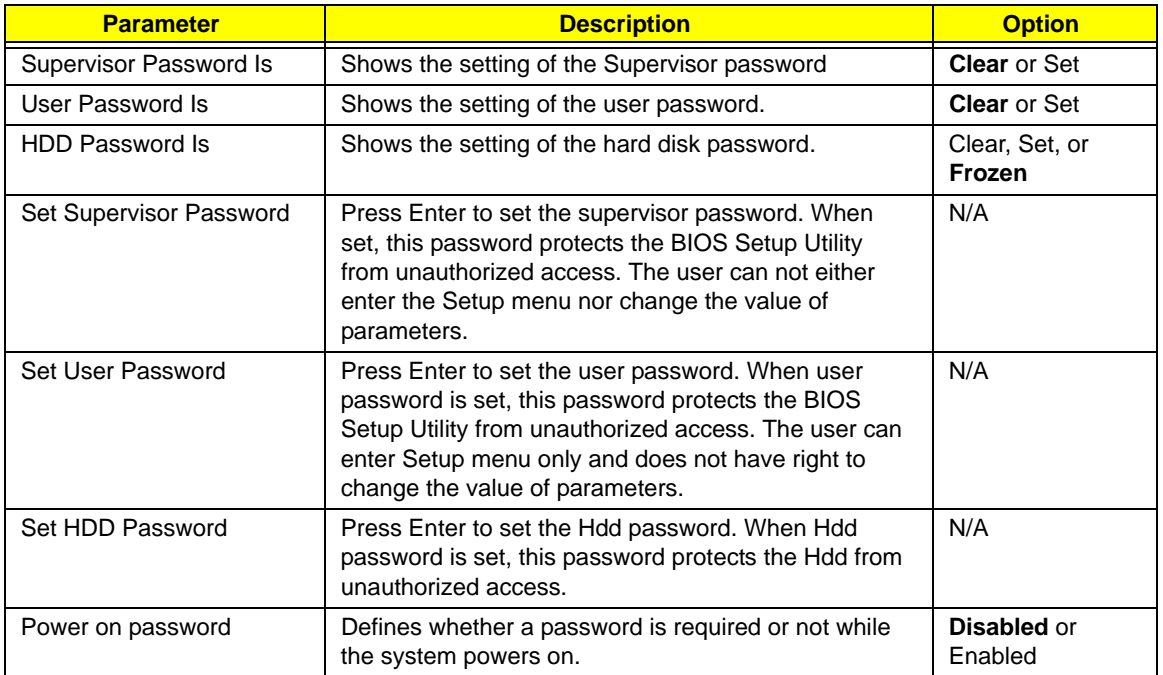

**NOTE:** When you are prompted to enter a password, you have three tries before the system halts. Don't forget your password. If you forget your password, you may have to return your notebook computer to your dealer to reset it.

### Setting a Password

Follow these steps as you set the user or the supervisor password:

**1.** Use the ↑ and ↓ keys to highlight the Set Supervisor Password parameter and press the **Enter** key. The Set Supervisor Password box appears:

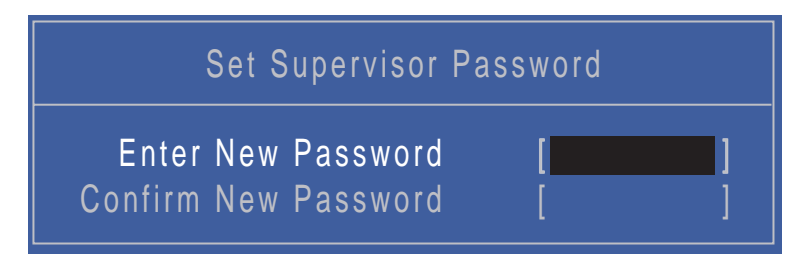

**2.** Type a password in the "Enter New Password" field. The password length can not exceeds 8 alphanumeric characters (A-Z, a-z, 0-9, not case sensitive). Retype the password in the "Confirm New Password" field.

**IMPORTANT:**Be very careful when typing your password because the characters do not appear on the screen.

- **3.** Press **Enter**. After setting the password, the computer sets the User Password parameter to "Set".
- **4.** If desired, you can opt to enable the Password on boot parameter.
- **5.** When you are done, press F10 to save the changes and exit the BIOS Setup Utility.

### Removing a Password

Follow these steps:

**1.** Use the ↑ and ↓ keys to highlight the Set Supervisor Password parameter and press the **Enter** key. The Set Password box appears:

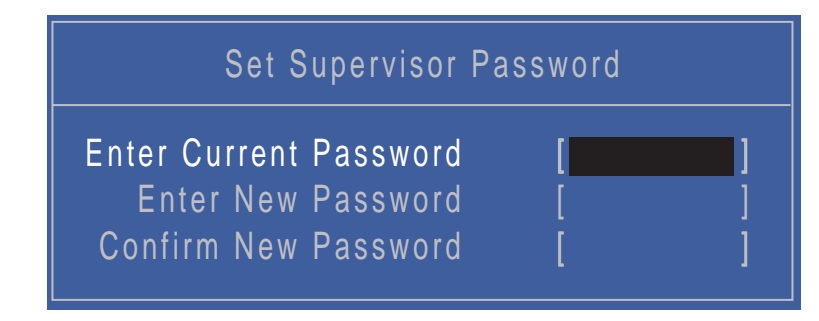

- **2.** Type the current password in the Enter Current Password field and press **Enter**.
- **3.** Press **Enter** twice **without** typing anything in the Enter New Password and Confirm New Password fields. The computer then sets the Supervisor Password parameter to "Clear".
- **4.** When you have changed the settings, press u to save the changes and exit the BIOS Setup Utility.

### Changing a Password

**1.** Use the ↑ and ↓ keys to highlight the Set Supervisor Password parameter and press the **Enter** key. The Set Password box appears.

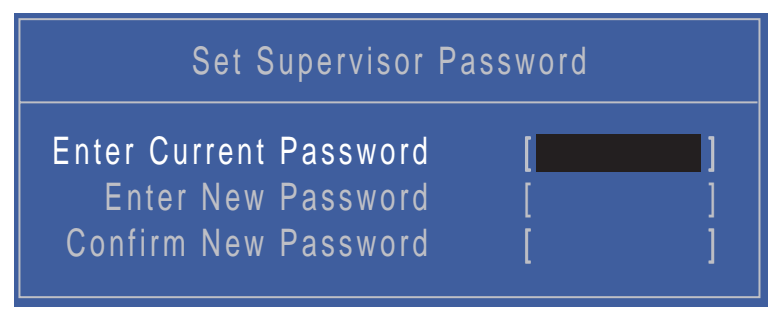

- **2.** Type the current password in the Enter Current Password field and press **Enter**.
- **3.** Type a password in the Enter New Password field. Retype the password in the Confirm New Password field.
- **4.** Press **Enter**. After setting the password, the computer sets the User Password parameter to "Set".
- **5.** If desired, you can enable the Password on boot parameter.
- **6.** When you are done, press **F10** to save the changes and exit the BIOS Setup Utility.

If the verification is OK, the screen will display as following.

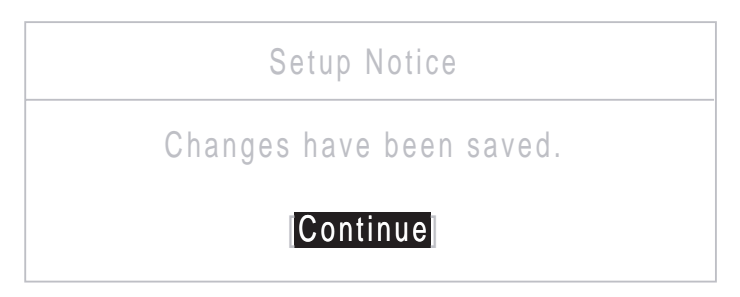

The password setting is complete after the user presses **Enter**.

If the current password entered does not match the actual current password, the screen will show you the Setup Warning.

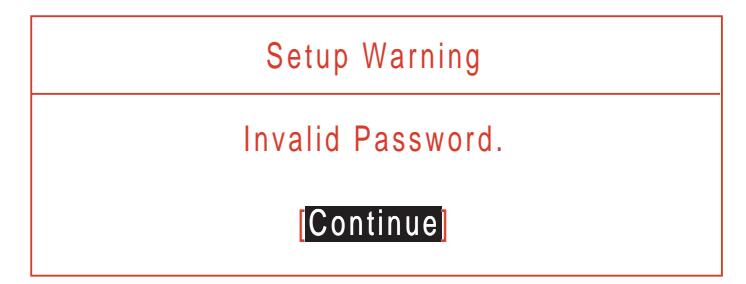

If the new password and confirm new password strings do not match, the screen displays the following message.

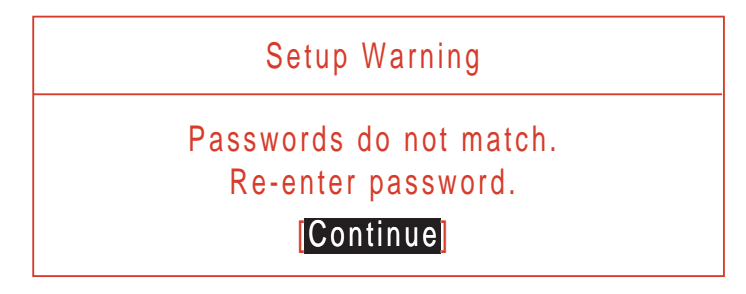

## Boot

This menu allows the user to decide the order of boot devices to load the operating system. Bootable devices includes the USB diskette drives, the onboard hard disk drive and the DVD drive in the module bay.

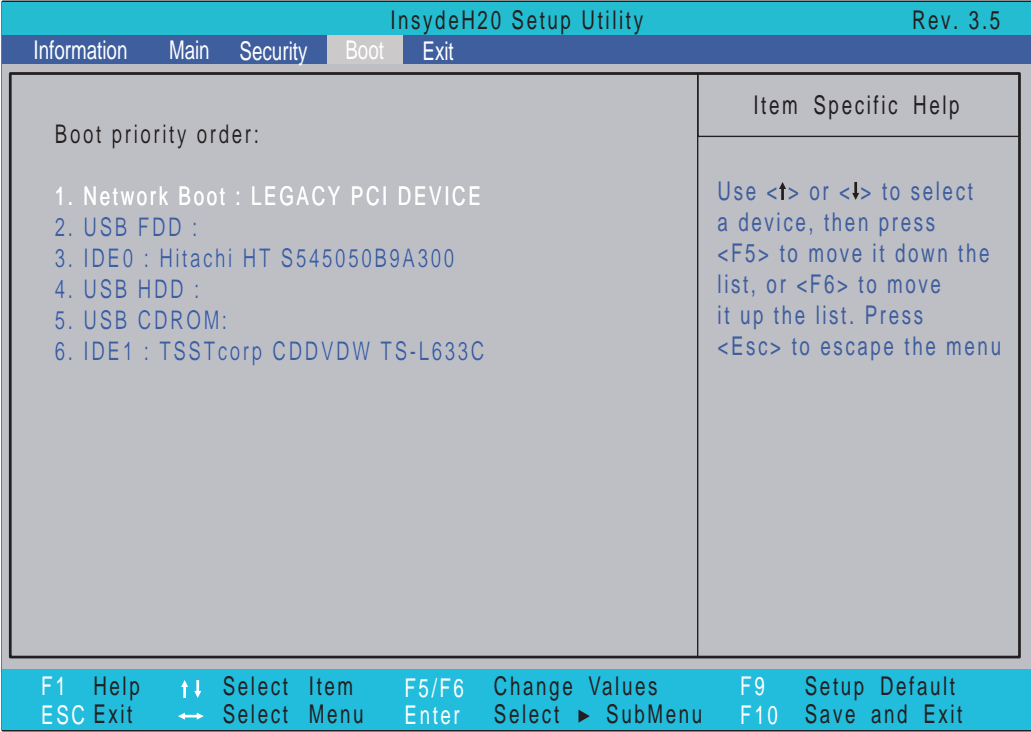

## Exit

The Exit screen allows you to save or discard any changes you made and quit the BIOS Utility.

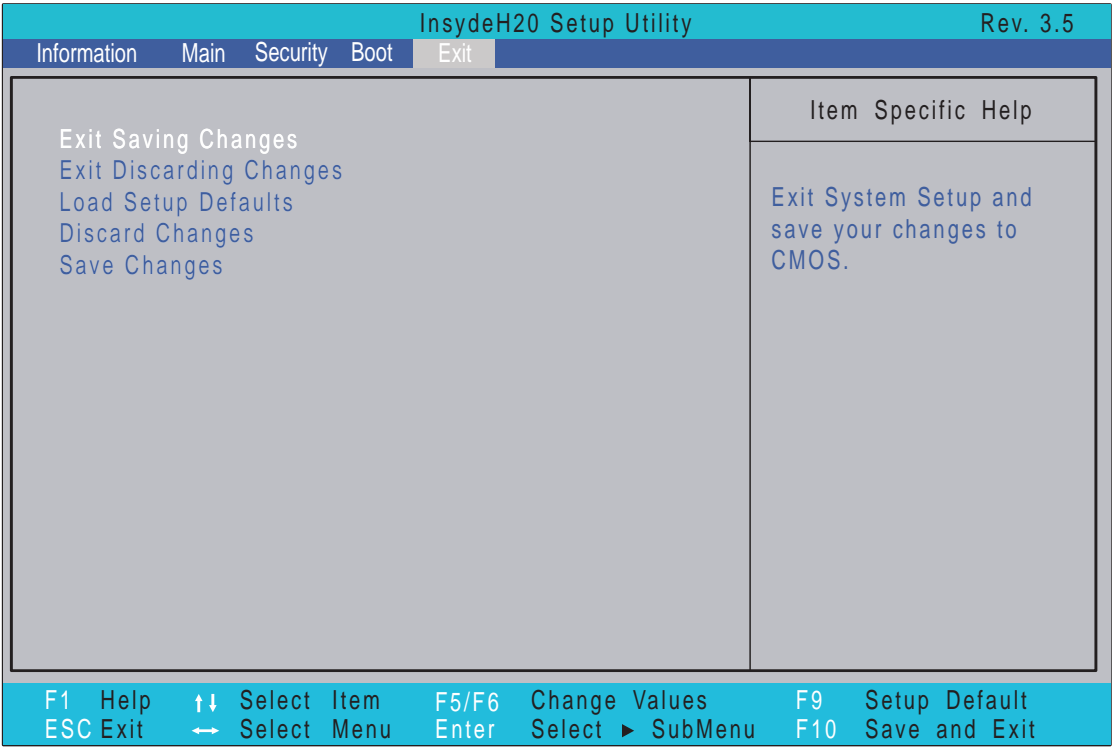

The table below describes the parameters in this screen.

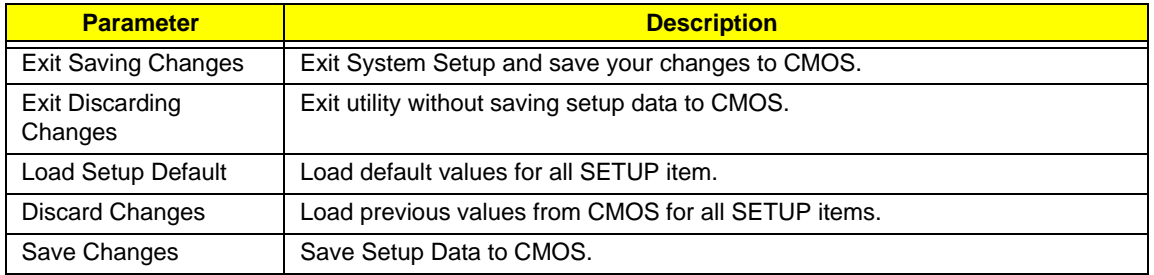

# BIOS Flash Utility

The BIOS flash memory update is required for the following conditions:

- New versions of system programs
- New features or options
- Restore a BIOS when it becomes corrupted.

Use the Phlash utility to update the system BIOS flash ROM.

**NOTE:** If you do not have a crisis recovery diskette at hand, then you should create a Crisis Recovery Diskette before you use the Phlash utility.

**NOTE:** Do not install memory-related drivers (XMS, EMS, DPMI) when you use the Phlash.

**NOTE:** Please use the AC adaptor power supply when you run the Phlash utility. If the battery pack does not contain enough power to finish BIOS flash, you may not boot the system because the BIOS is not completely loaded.

Fellow the steps below to run the Phlash.

- **1.** Prepare a bootable diskette.
- **2.** Copy the flash utilities to the bootable diskette.
- **3.** Then boot the system from the bootable diskette. The flash utility has auto-execution function.

## DOS Flash Utility

Perform the following steps to use the DOS Flash Utility:

- **1.** Press F2 during boot to enter the Setup Menu.
- **2.** Select **Boot Menu** to modify the boot priority order, for example, if using USB HDD to Update BIOS, move USB HDD to position 1.

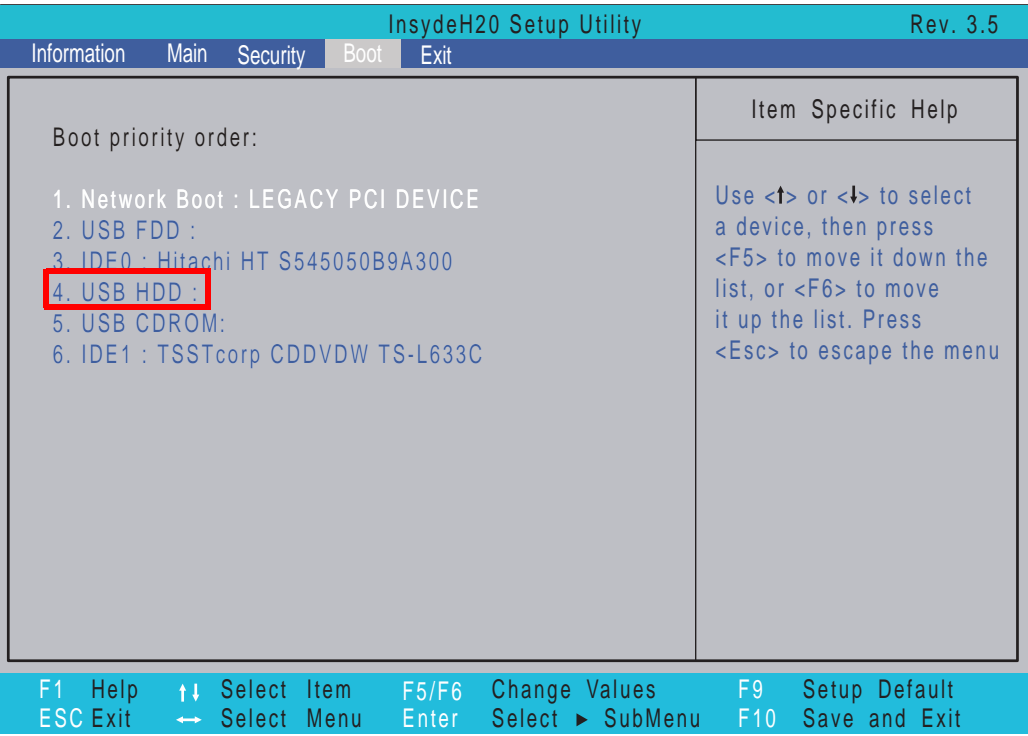

**3.** Execute the **FLASH.BAT** batch file to update BIOS.

The flash process begins as shown.

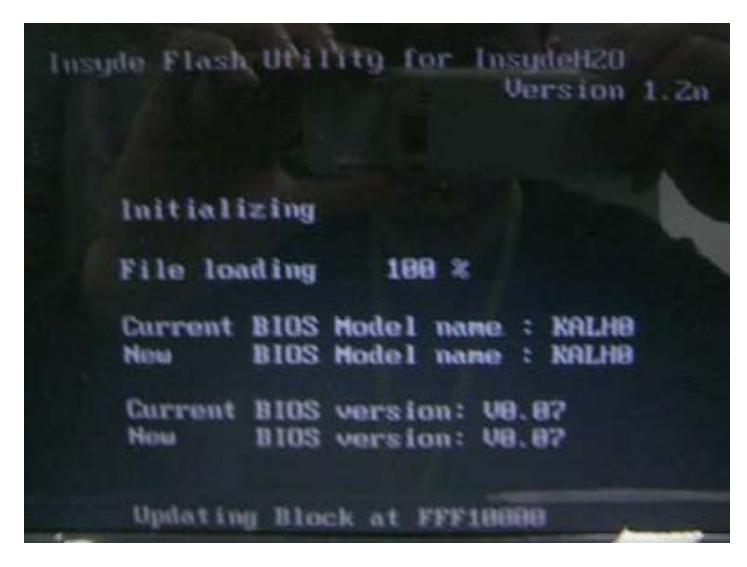

**4.** In flash BIOS, the message **Please do not remove AC Power Source** displays. **NOTE:** If the AC power is not connected, the following message displays.

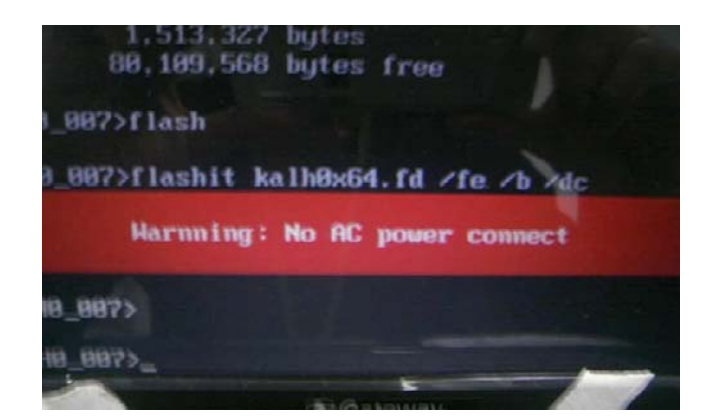

Plug in the AC power to continue.

**5.** Flash is complete when the message Flash programming complete displays.

## WinFlash Utility

Perform the following steps to use the WinFlash Utility:

- **1.** Double click the WinFlash executable.
- **2.** Click **OK** to begin the update. A progress screen displays.

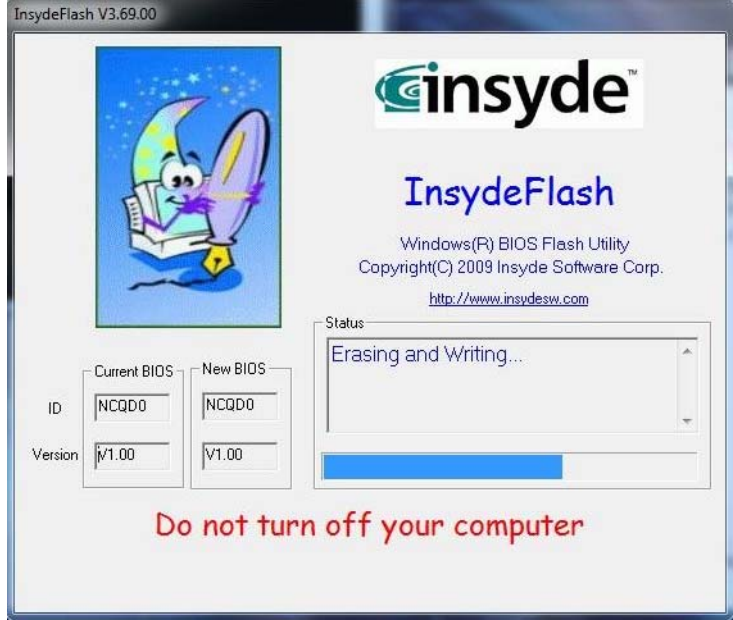

**3.** When the process is complete, close all programs and applications and reboot the system.

## Remove HDD/BIOS Password Utilities

This section provide you with removing HDD/BIOS method:

#### **Remove HDD Password:**

When the user keys in the wrong password three times, the system reports the following error code to user.

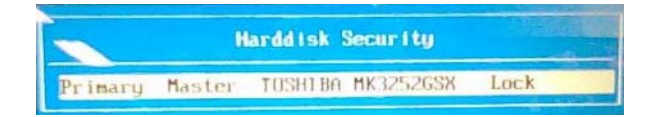

To unlock the HDD password, perform the following steps:

**1.** Press **Enter** to display the Select Item screen.

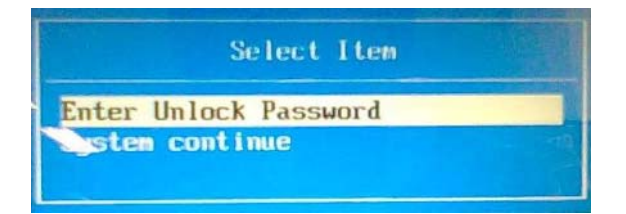

#### **2.** Select **Enter Unlock Password** and press **Enter**.

An Unlock Password displays.

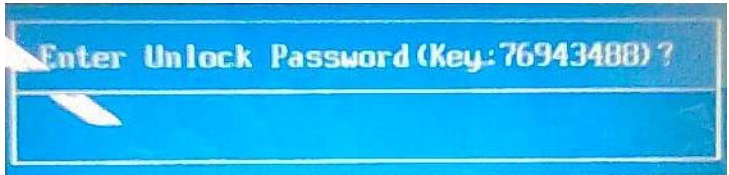

- **3.** Make a note of the key, **76943488** in the example.
- **4.** Boot up the system to a removable bootable drive containing DOS and the UnlockHD.EXE program and open a DOS prompt. For instructions on changing boot priority see "Boot" on page 35.
- **5.** Enter the **UnlockHD.EXE** command and input the key to create an unlock code. Make a note of the result, for example **46548274**.
- **6.** Reboot and enter the BIOS by pressing F2 when prompted.
- **7.** Go to the Security menu and select Set Hdd Password.

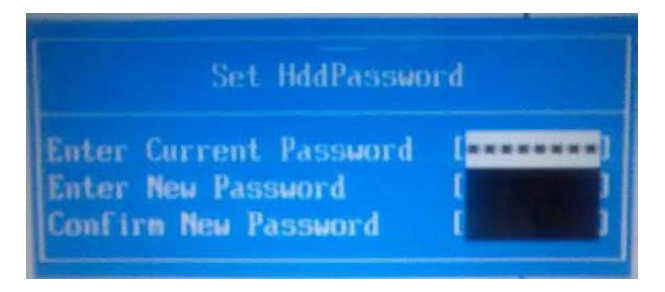

- **8.** Enter the unlock code generated by UnlockHD.EXE as the current password, **46548274** in the example, and complete the **New Password** and **Confirm** fields to create a new HDD password.
- **9.** Save and exit the BIOS to complete the process.

## Removing BIOS Passwords:

If you key in the wrong Supervisor Password three times, System Disabled displays on the screen. See the image below.

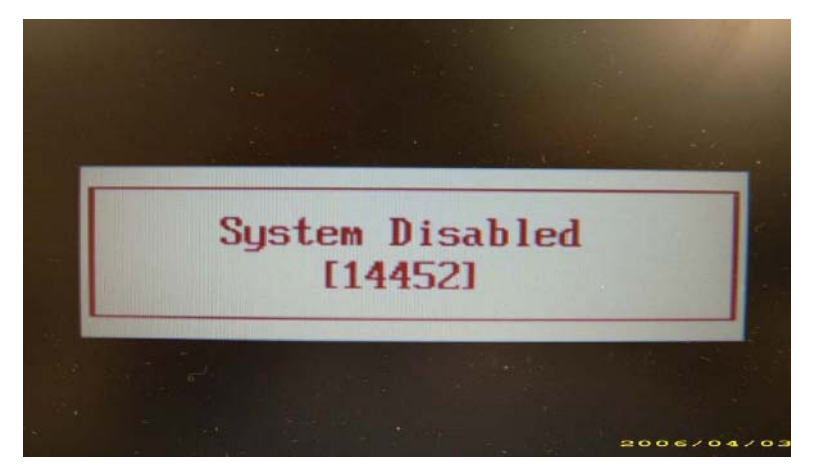

To reset the BIOS password, run BIOS\_PW.EXE as follows:

- **1.** Key in **bios\_pw 14452 0**
- **2.** Select one string from the list.

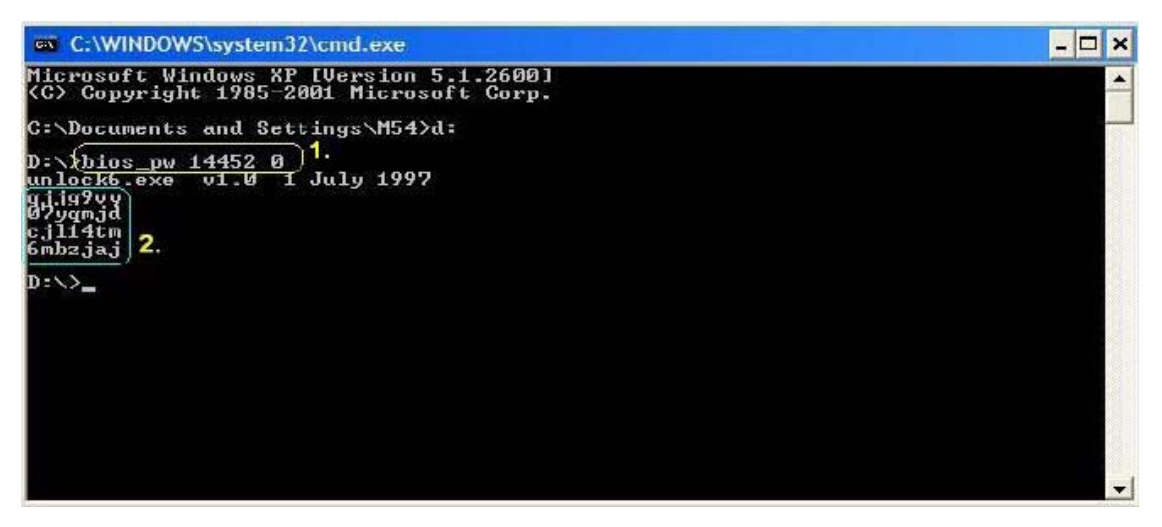

**3.** Reboot the system and key in the selected string (qjjg9vy, 07yqmjd etc.) for the BIOS user password.

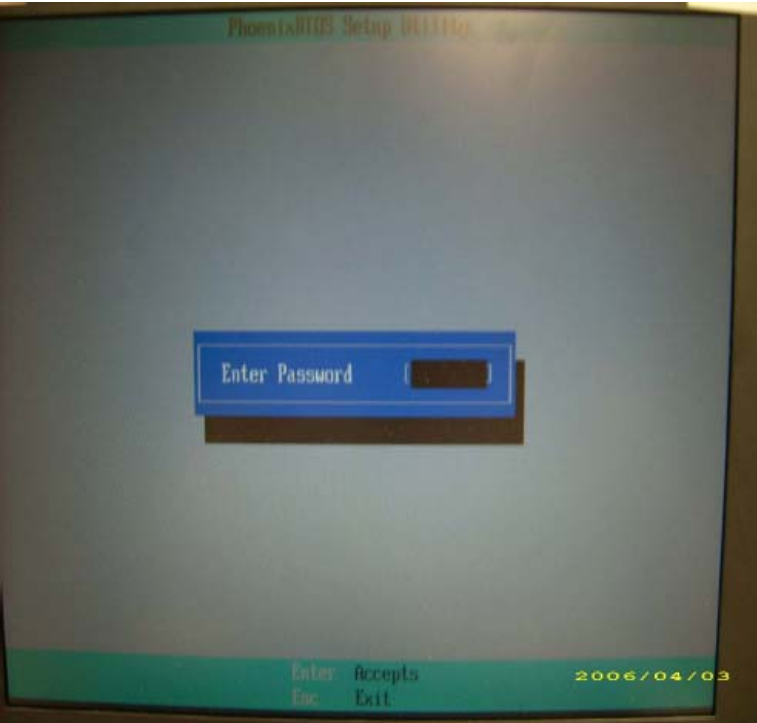

#### **Cleaning BIOS Passwords**

To clear the password, perform the following steps:

**1.** From a DOS prompt, Execute **clnpwd.exe**

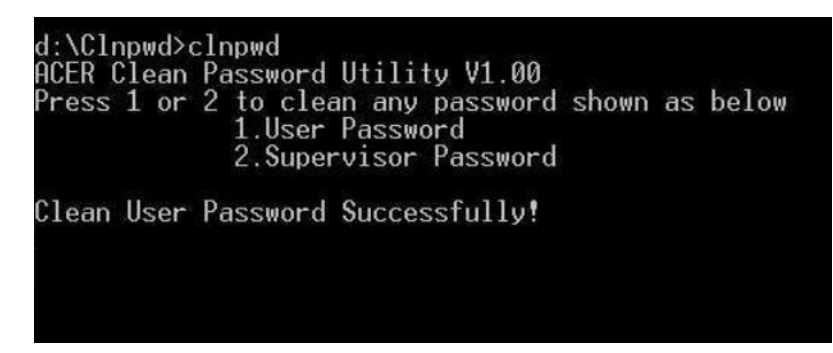

**2.** Press 1 or 2 to clean the desired password shown on the screen.

The onscreen message determines whether the function is successful or not.

### Miscellaneous Utilities

### Using Boot Sequence Selector

Boot Sequence Selector allows the boot order to be changes without accessing the BIOS. To use Boot Sequence Selector, perform the following steps:

- **1.** Enter into DOS.
- **2.** Execute **BS.exe** to display the usage screen.

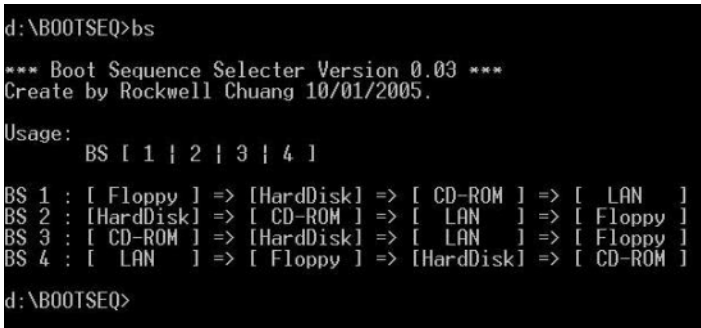

**3.** Select the desired boot sequence by entering the corresponding sequence, for example, enter BS2 to change the boot sequence to HDD|CD ROM|LAN|Floppy.

### Using DMITools

The DMI (Desktop Management Interface) Tool copies BIOS information to eeprom to be used in the DMI pool for hardware management.

When the BIOS displays **Verifying DMI pool data** it is checking the table correlates with the hardware before sending to the operating system (Windows, etc.).

To update the DMI Pool, perform the following steps:

- **1.** Enter into DOS.
- **2.** Execute **dmitools.exe**. The following messages show dmitools usage:
- dmitools /r ==> Read dmi string from memory
- dmitools /wm xxxx ==> Write manufacturer name to EEPROM (max. 16 characters)
- dmitools /wp xxxx ==> Write product name to EEPROM (max. 16 characters)
- dmitools /ws xxxx ==> Write serial number to EEPROM (max. 22 characters)
- dmitools /wu xxxx ==> Write uuid to EEPROM (Ignore String)
- dmitools /wa xxxx ==> Write asset tag to EEPROM (max. 32 characters)

**NOTE:** The following write examples (2 to 5) require a system reboot to take effect

#### **Example 1: Read DMI Information from Memory**

#### Input:

dmitools /r

Output:

Manufacturer (Type1, Offset04h): Acer Product Name (Type1, Offset05h): eMachines xxxxx Serial Number (Type1, Offset07h): 01234567890123456789 UUID String (Type1, Offset08h): xxxxxxxx-xxxx-xxxx-xxxx-xxxxxxxxxxxx Asset Tag (Type3, Offset04h): Acer Asstag

#### **Example 2: Write Product Name to EEPROM**

Input:

dmitools /wp Acer

#### **Example 3: Write Serial Number to EEPROM**

Input:

dmitools /ws 01234567890123456789

#### **Example 4: Write UUID to EEPROM**

Input:

dmitools /wu

#### **Example 5: Write Asset Tag to EEPROM**

Input:

dmitools /wa Acer Asstag

# Machine Disassembly and Replacement

This chapter contains step-by-step procedures on how to disassemble the notebook computer for maintenance and troubleshooting.

## Disassembly Requirements

To disassemble the computer, you need the following tools:

- Wrist grounding strap and conductive mat for preventing electrostatic discharge
- Flat screwdriver
- Philips screwdriver
- Plastic flat screwdriver
- Plastic tweezers
- Thin metal pin for ejecting the ODD tray
- **NOTE:** The screws for the different components vary in size. During the disassembly process, group the screws with the corresponding components to avoid mismatch when putting back the components.

# General Information

## Pre-disassembly Instructions

Before proceeding with the disassembly procedure, make sure that you do the following:

- **1.** Turn off the power to the system and all peripherals.
- **2.** Unplug the AC adapter and all power and signal cables from the system.

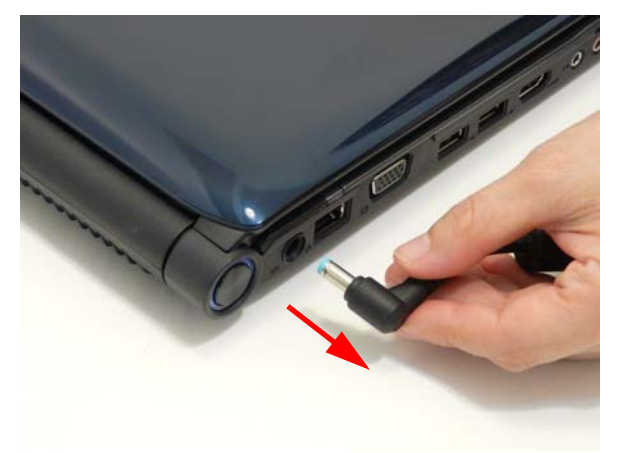

- **3.** Place the system on a flat, stable surface.
- **4.** Remove the battery pack.

## Disassembly Process

The disassembly process is divided into the following stages:

- External module disassembly
- Main unit disassembly
- LCD module disassembly

The flowcharts provided in the succeeding disassembly sections illustrate the entire disassembly sequence. Observe the order of the sequence to avoid damage to any of the hardware components. For example, if you want to remove the main board, you must first remove the keyboard, then disassemble the inside assembly frame in that order.

#### **Main Screw List**

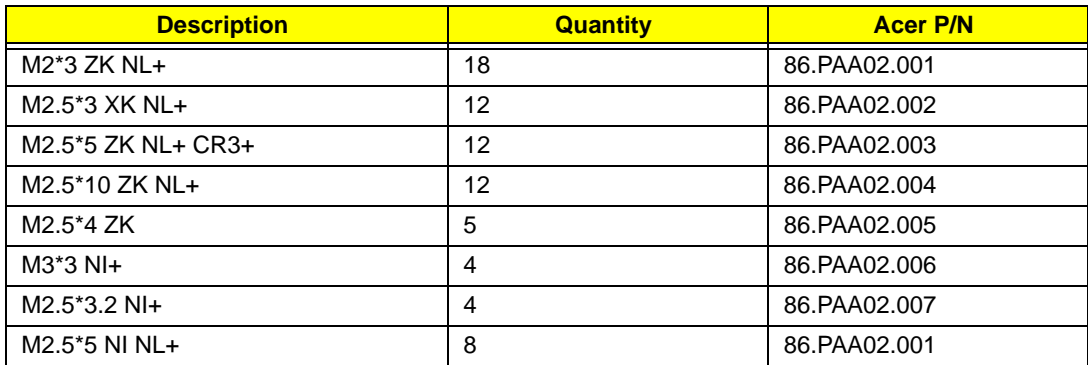

# External Module Disassembly Process

## External Modules Disassembly Flowchart

The flowchart below gives you a graphic representation on the entire disassembly sequence and instructs you on the components that need to be removed during servicing. For example, if you want to remove the main board, you must first remove the keyboard, then disassemble the inside assembly frame in that order.

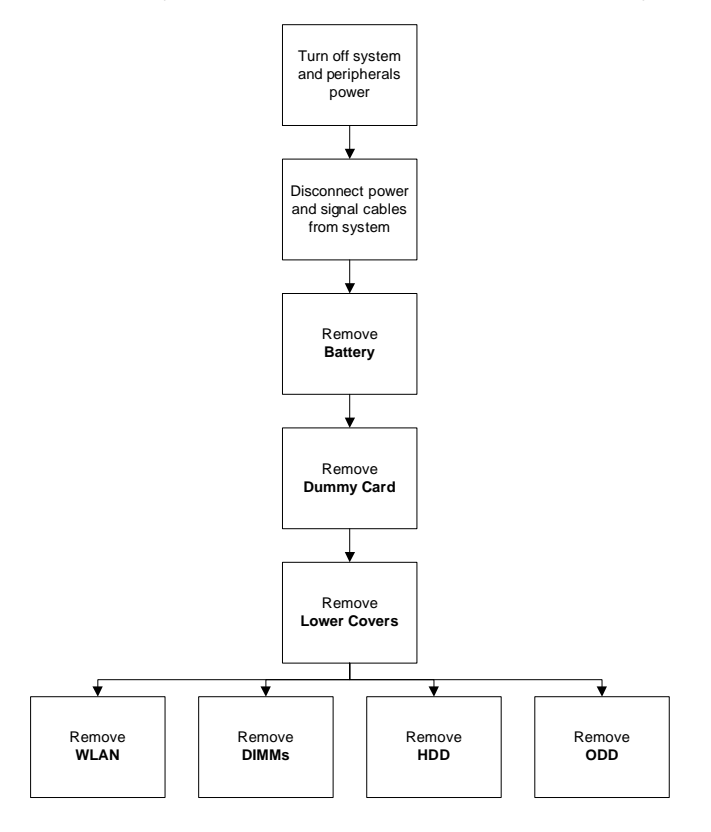

#### **Screw List**

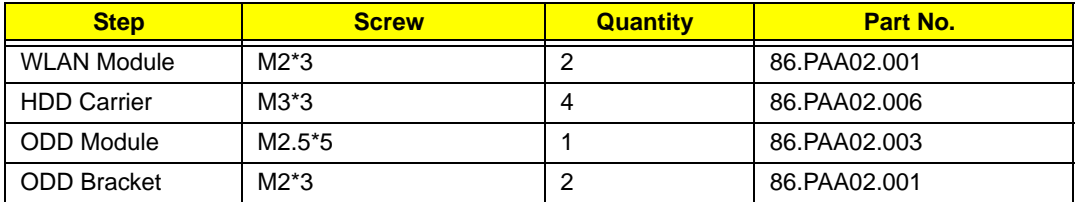

## Removing the Battery Pack

- **1.** Turn the computer over.
- **2.** Slide the battery locking latch to the unlock position.

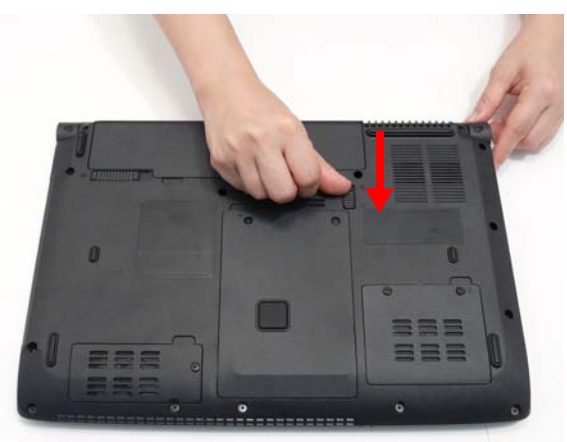

**3.** Slide and hold the battery release latch to the release position (1), then lift out the battery pack from the main unit (2).

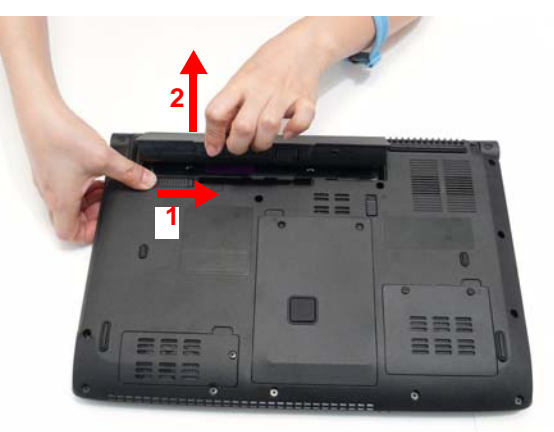

## Removing the SD Dummy Card

**1.** Push the SD dummy card all the way in to eject it.

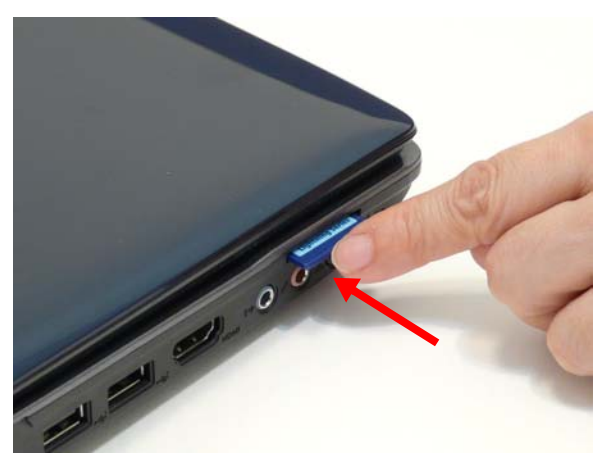

**2.** Pull the dummy card out from the slot.

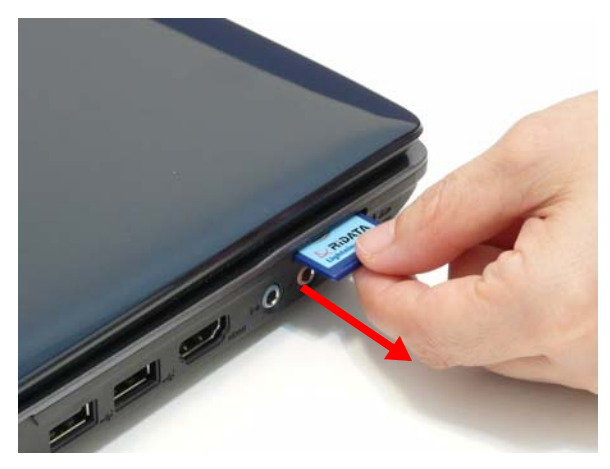

## Removing the Lower Covers

- **1.** See "Removing the Battery Pack" on page 50.
- **2.** Loosen the five (5) captive screws in the covers as shown.

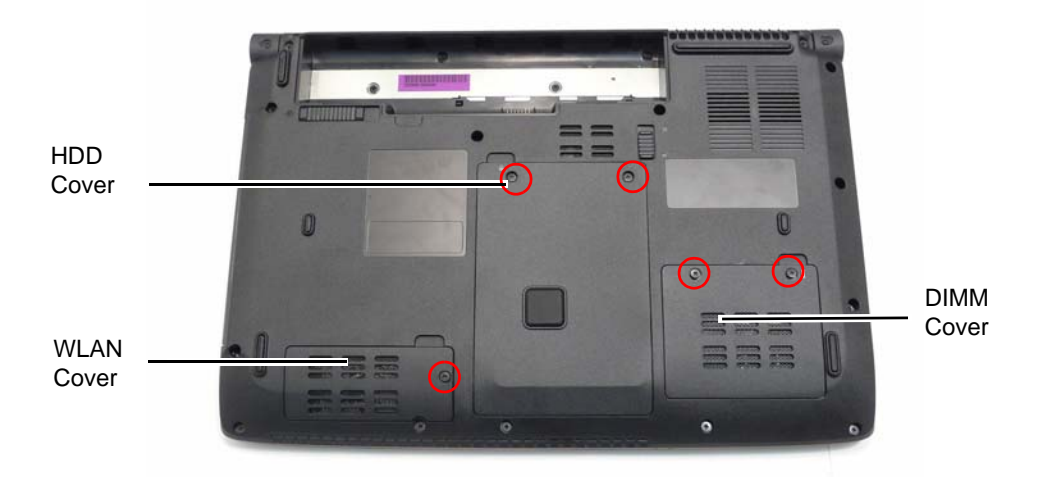

**3.** Remove the DIMM Cover.

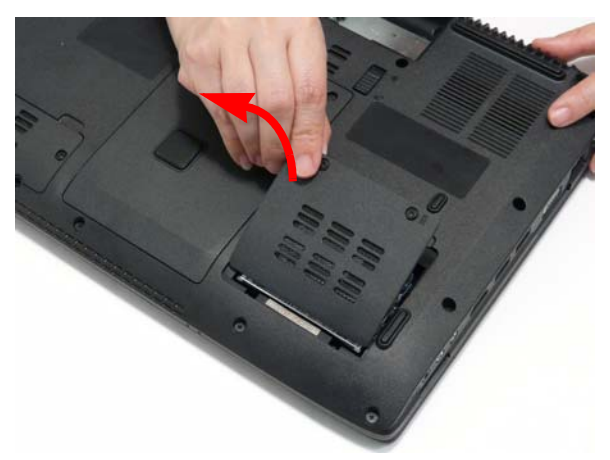

**4.** Remove the WLAN Cover as shown.

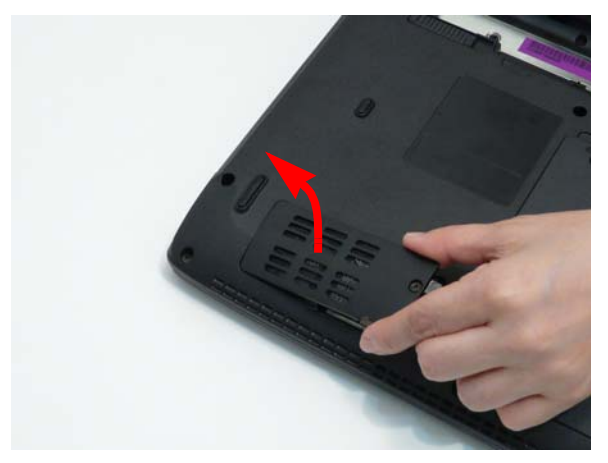

#### **5.** Carefully open the HDD Cover.

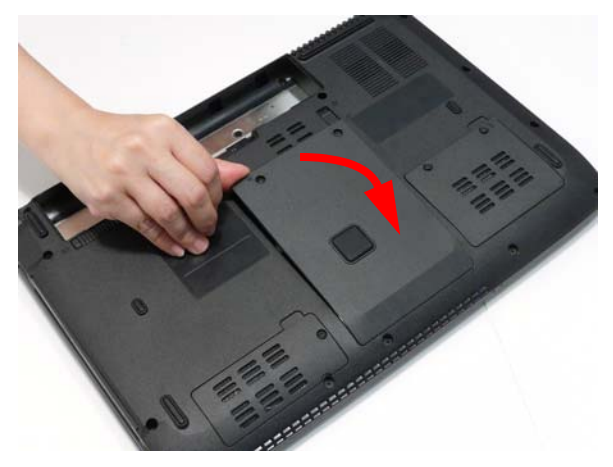

## Removing the WLAN Module

- **1.** See "Removing the Lower Covers" on page 52.
- **2.** Disconnect the two (2) antenna cables as shown.

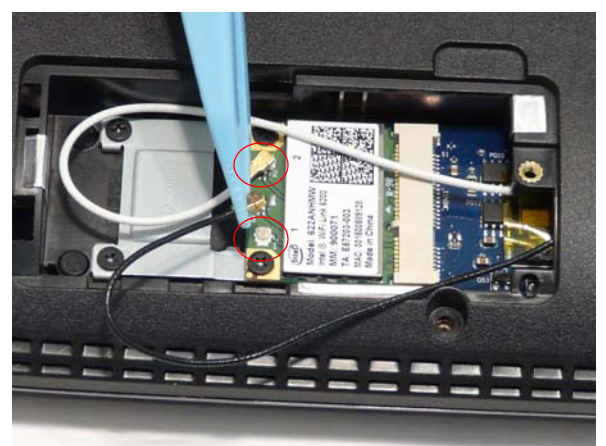

**3.** Remove the two (2) securing screws.

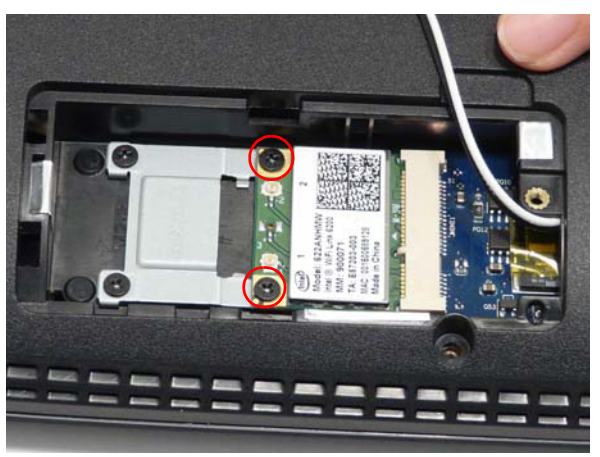

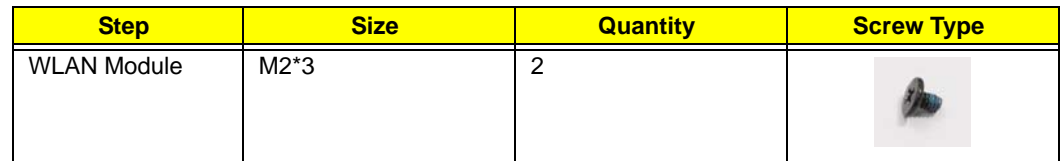

**4.** Pull the WLAN module out of the slot.

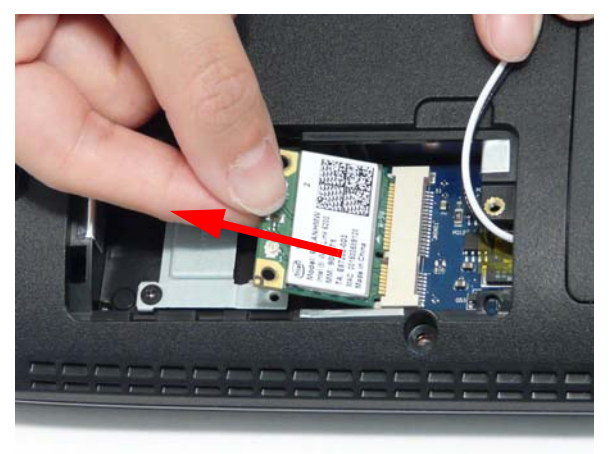

**5.** Remove two (2) screws from the WLAN bracket and lift it clear of the device.

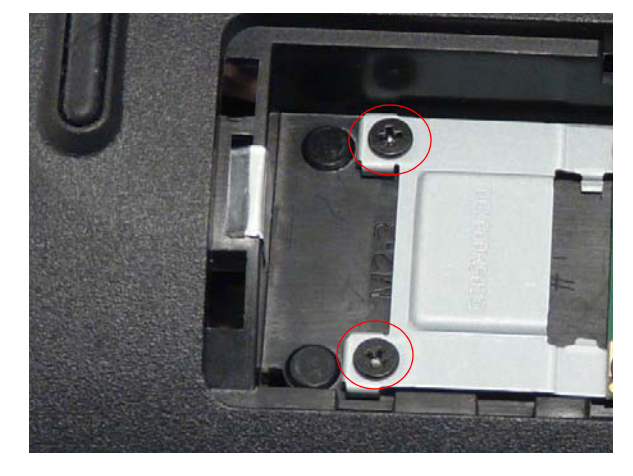

## Removing the DIMM Modules

- **1.** See "Removing the Lower Covers" on page 52.
- **2.** Push out the release latches on both sides of the DIMM socket to release the DIMM module.

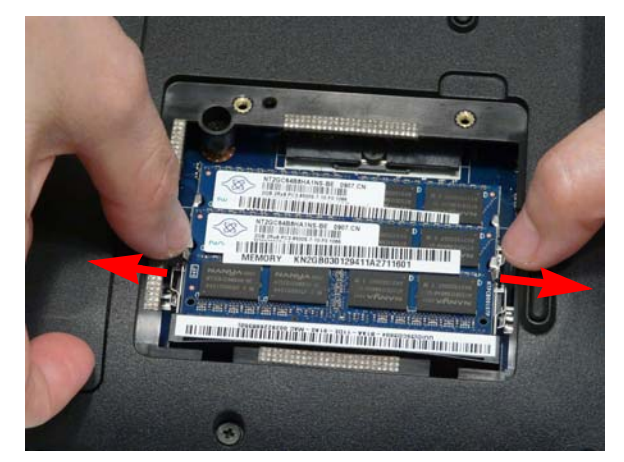

**3.** Remove the DIMM module.

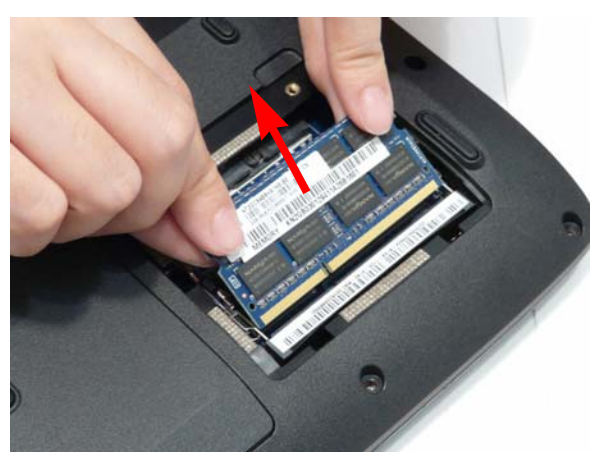

**4.** Repeat steps 2 and 3 for any remaining DIMM modules.

## Removing the Hard Disk Drive Module

- **1.** See "Removing the Lower Covers" on page 52.
- **2.** Grasp the Pull Tab and slide the HDD away from the connector.

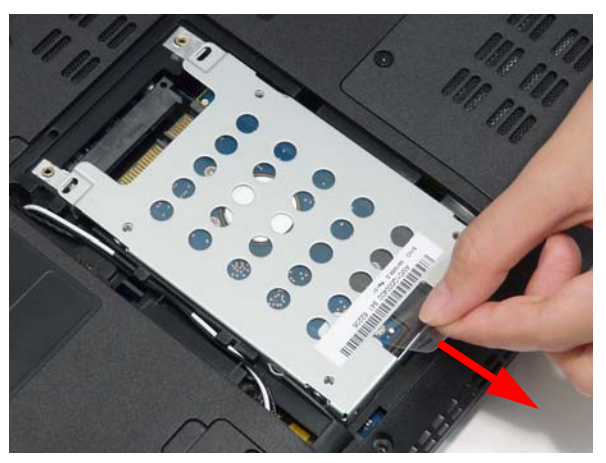

**3.** Pull the HDD up as shown to remove.

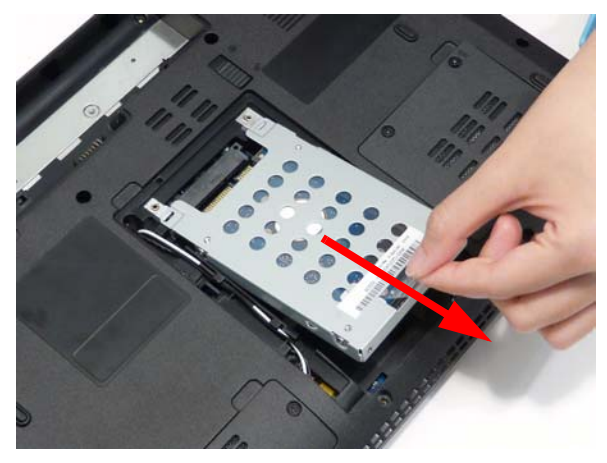

**NOTE:** To prevent damage to HDD, avoid pressing down on it or placing heavy objects on top of it.

**4.** Remove the four (4) screws (two each side) securing the HDD to the carrier.

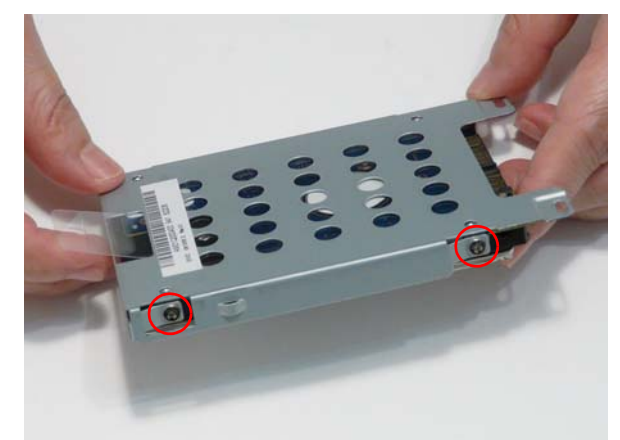

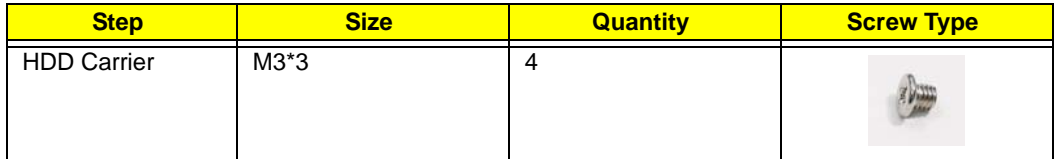

**5.** Lift the HDD out to remove.

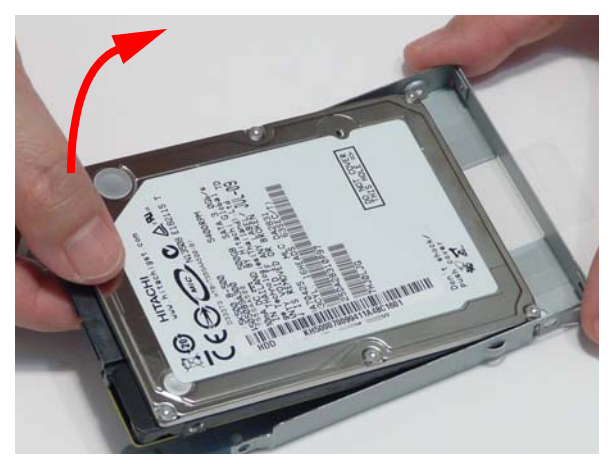

## Removing the Optical Disk Drive Module

- **1.** See "Removing the Lower Covers" on page 52.
- **2.** Remove the screw securing the ODD module.

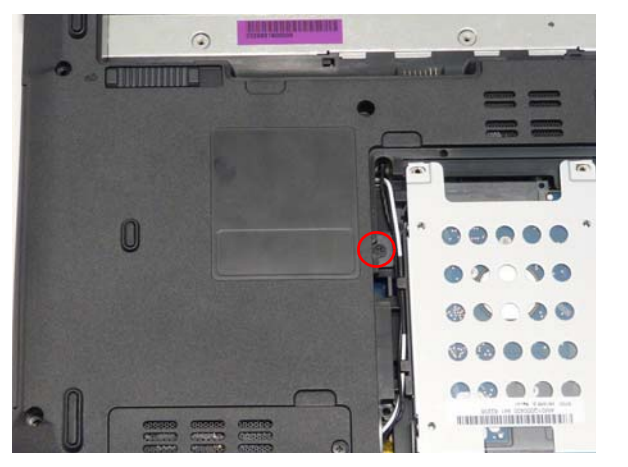

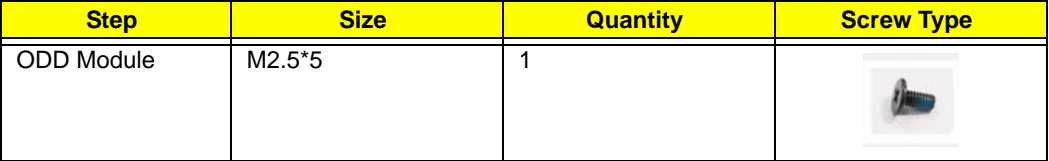

**3.** Insert an implement to push the ODD Module out of the bay.

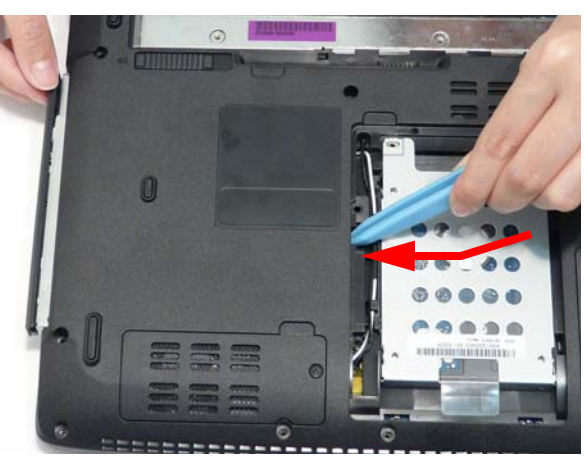

**4.** Remove the two (2) screws securing the ODD bracket and remove the ODD bracket from the optical disk drive module.

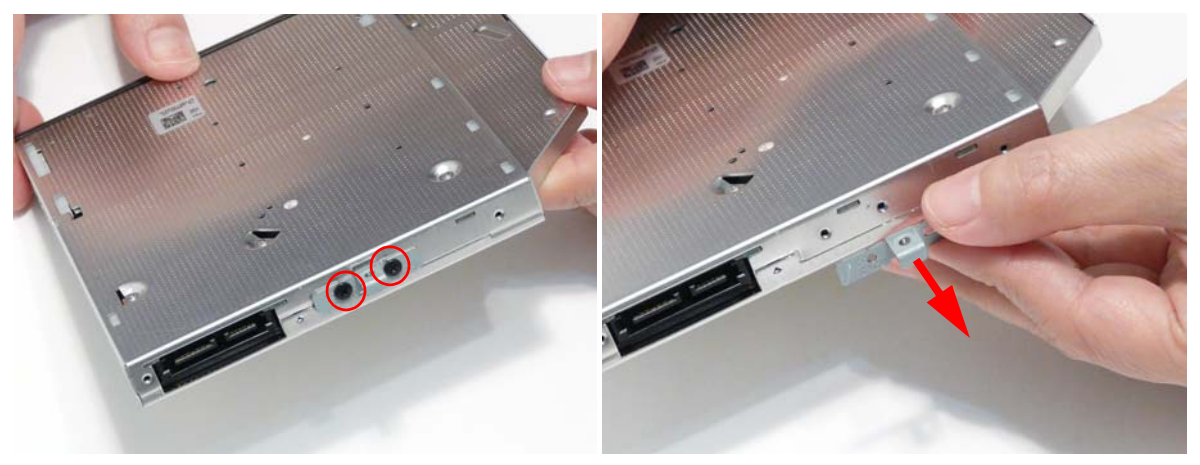

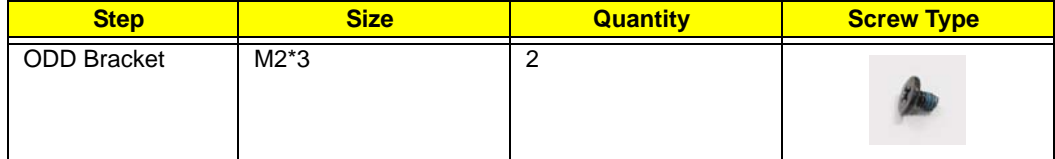

**5.** Insert a pin in the manual eject hole of the ODD bezel to eject the ODD tray.

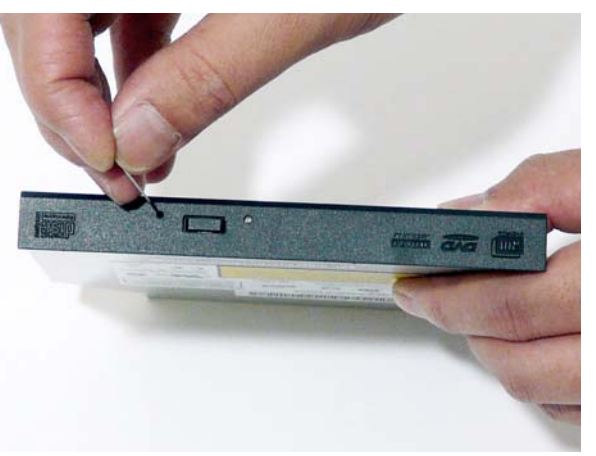

**6.** Press down on the locking latch to release and remove the ODD bezel.

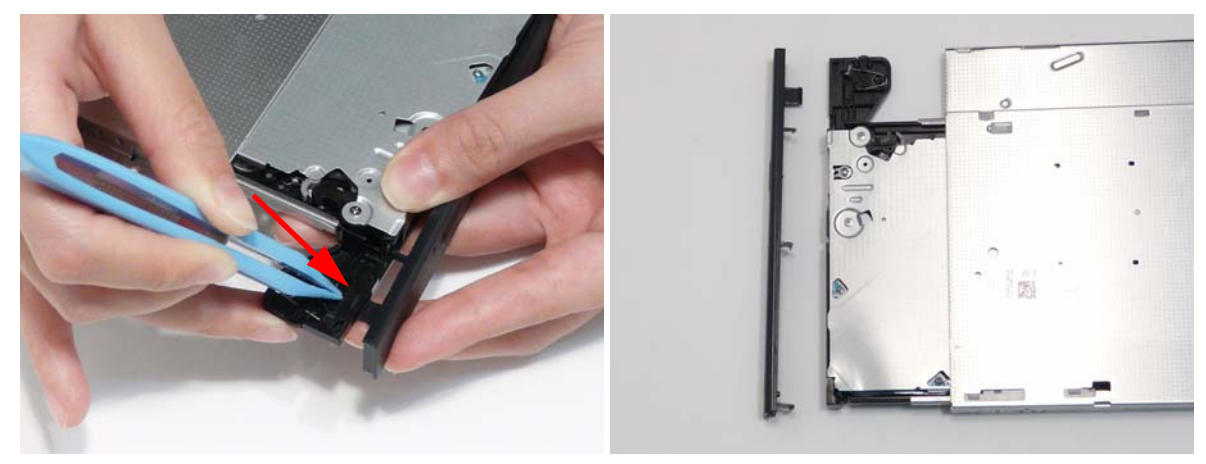

# Main Unit Disassembly Process

## Main Unit Disassembly Flowchart

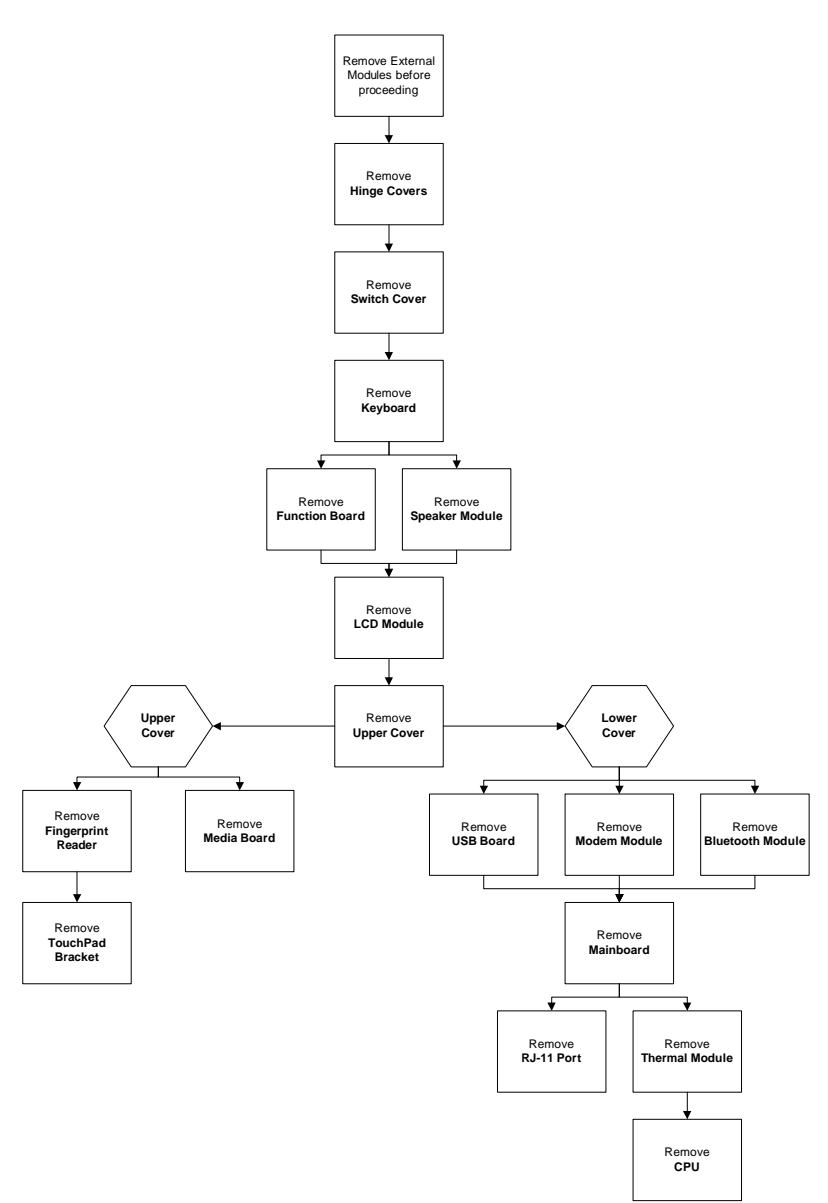

#### **Screw List**

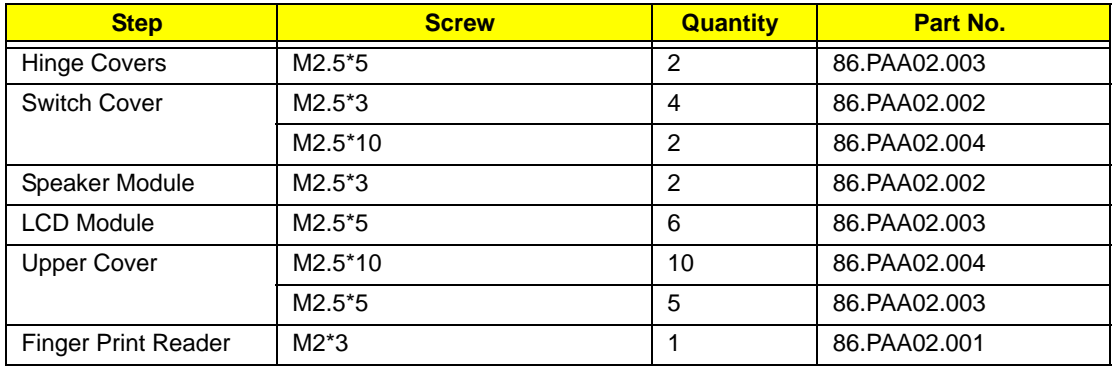

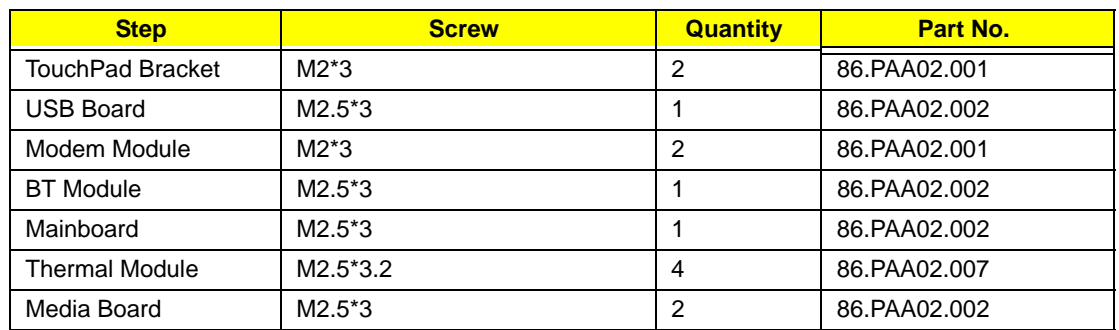
#### Removing the Hinge Covers

- **1.** See "Removing the Battery Pack" on page 50.
- **2.** Remove the two (2) screws from the Hinge Covers.

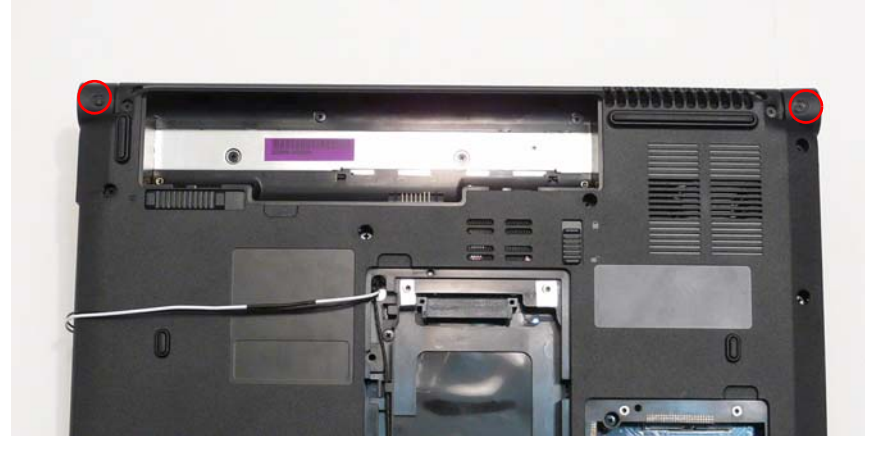

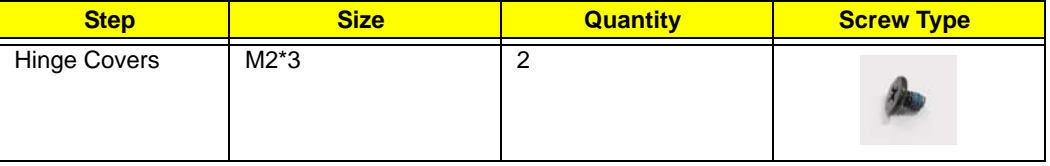

**3.** Slide the covers off the hinges in the direction of the arrows.

**IMPORTANT:**The left and right Hinge Covers are shaped differently and marked **L** and **R** on the inside. Ensure that the correct cover is used during reassembly.

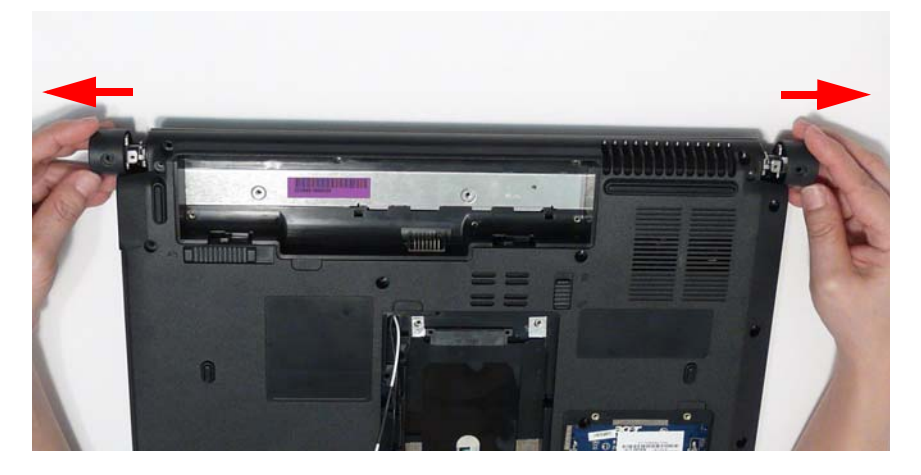

#### Removing the Switch Cover

**CAUTION:** Using tools to remove the Switch Cover may cause damage to the outer casing. It is recommended that only fingers are used to remove the Switch Cover.

- **1.** See "Removing the Battery Pack" on page 50.
- **2.** See "Removing the Hinge Covers" on page 63.
- **3.** Locate and remove the six (6) securing screws on the bottom of the computer.

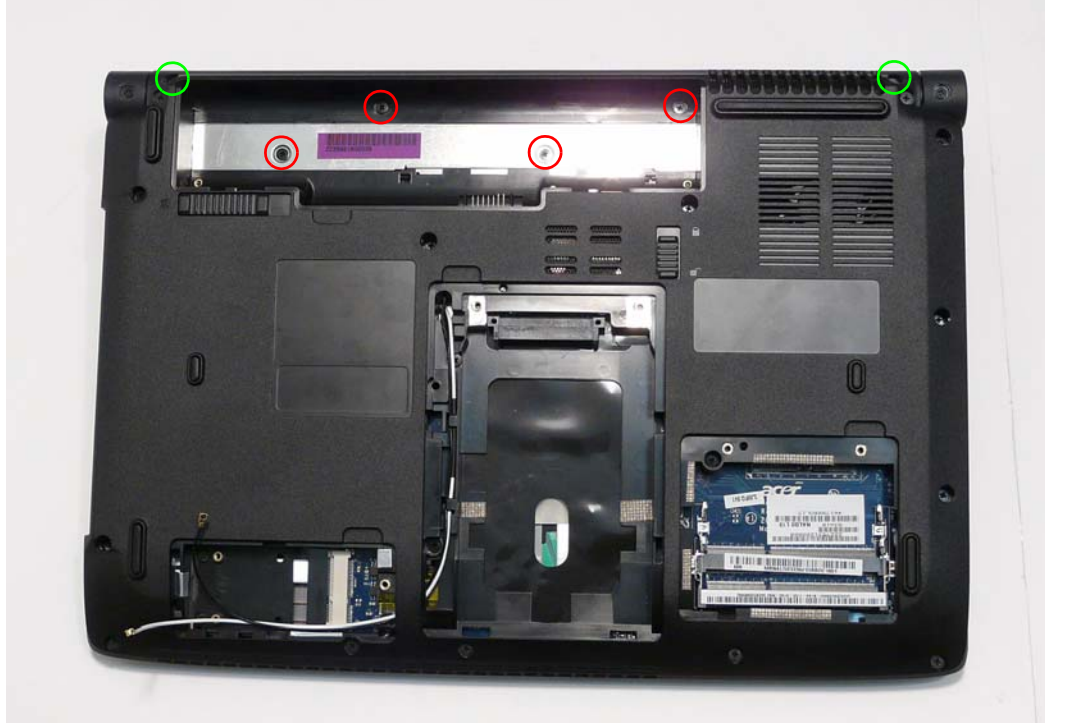

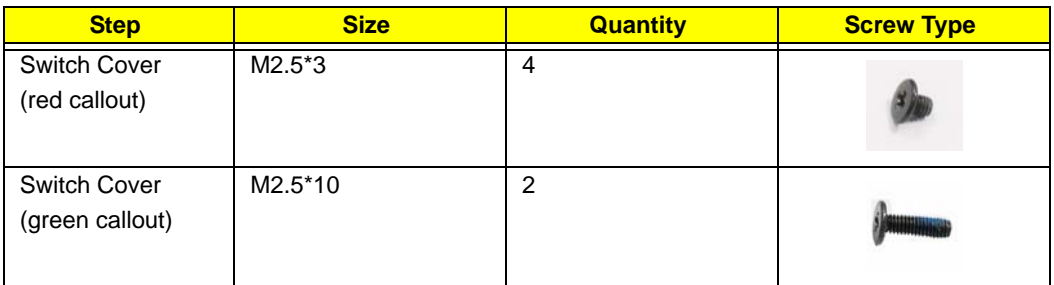

**4.** Turn the computer over and open the LCD module to expose the Switch Cover.

**IMPORTANT:**The LCD module does not fully extend. Damage will occur if you attempt to extend the LCD module beyond the manufacturer's design.

**5.** Push the Switch Cover downward (1) and lift the leftside of the cover upward (2) to release the securing pins.

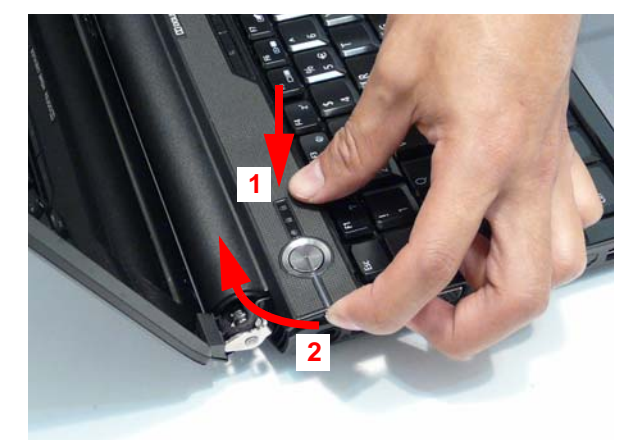

**6.** Lift the left side of the Switch Cover first and gently rotate it from left to right while lifting the right side clear of the casing.

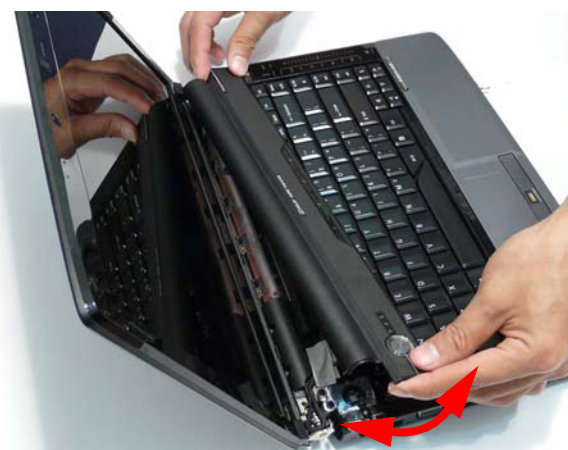

**7.** Lift the Switch Cover clear of the chassis.

# Removing the Keyboard

- **1.** See "Removing the Switch Cover" on page 64.
- **2.** Lift the keyboard from both sides to clear the securing tabs underneath.

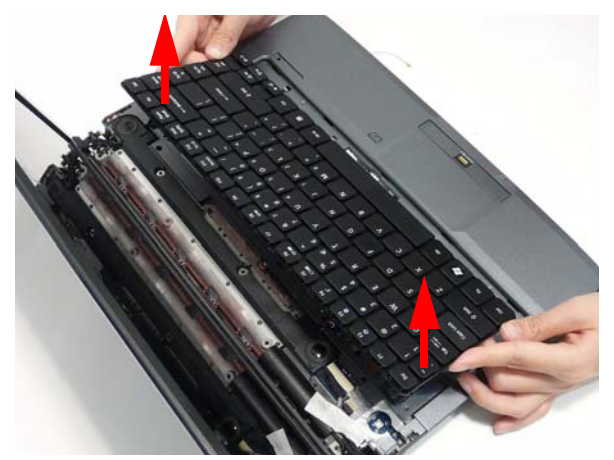

**3.** Push the Keyboard toward the LCD screen to expose the Keyboard FFC cable.

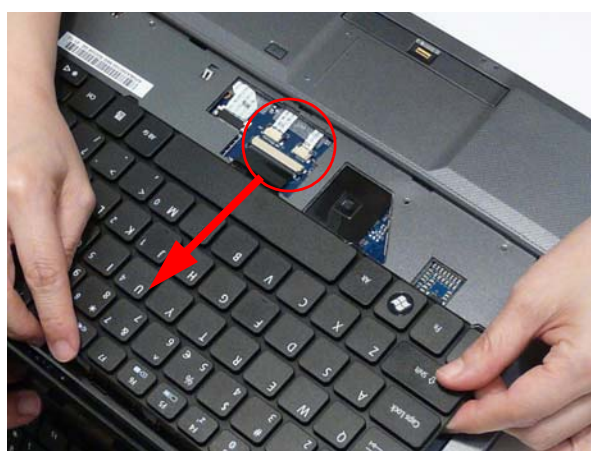

**4.** Unlock the connector and pull the FFC to remove it from the Mainboard.

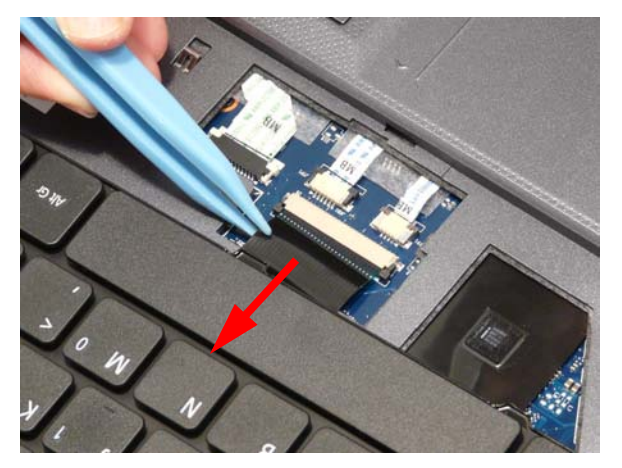

**5.** Remove the keyboard from the chassis.

# Removing the Speaker Module

- **1.** See "Removing the Keyboard" on page 66.
- **2.** Remove the two (2) securing screws from the Speaker Module.

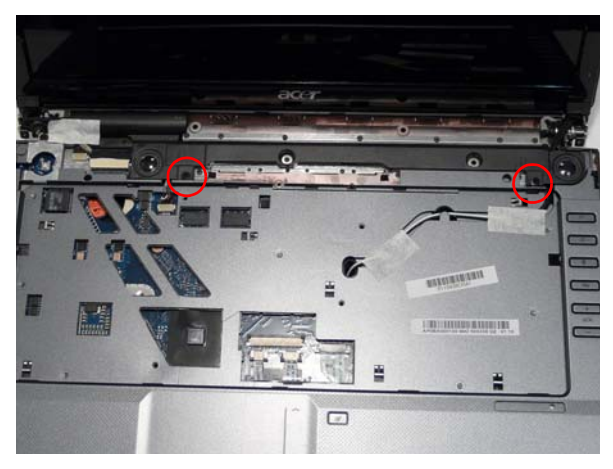

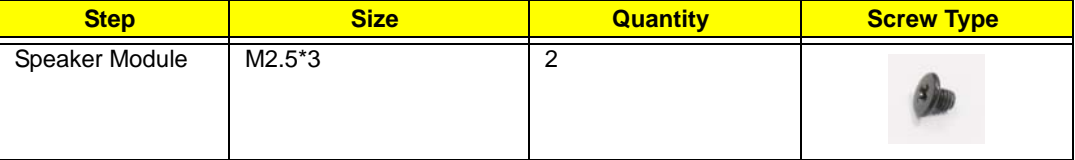

**3.** Remove the adhesive tape securing the LCD cables to the Speaker Module.

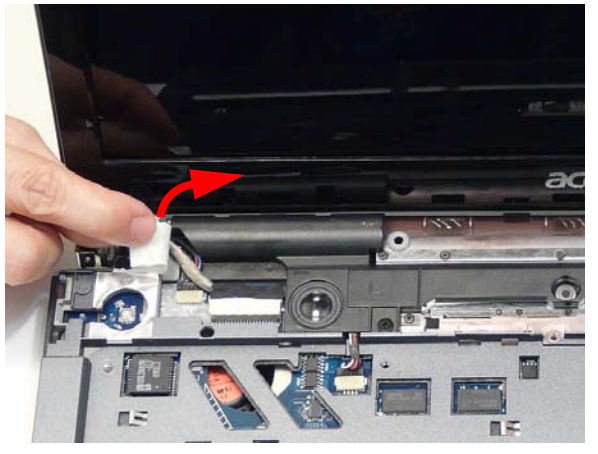

**4.** Disconnect the speaker cable as shown.

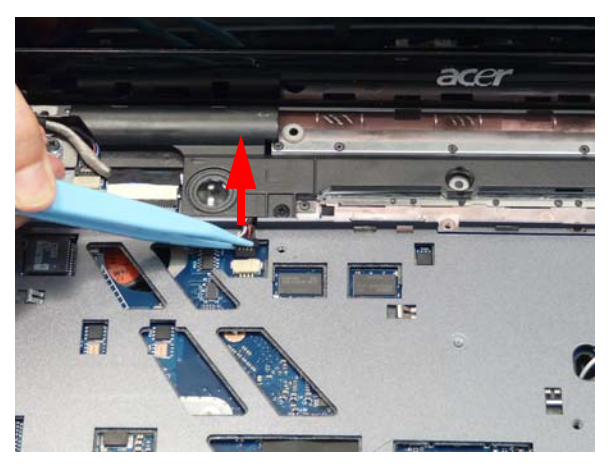

**5.** Rotate the Speaker Module upward, rear edge first to clear the LCD cables, and remove it from the chassis.

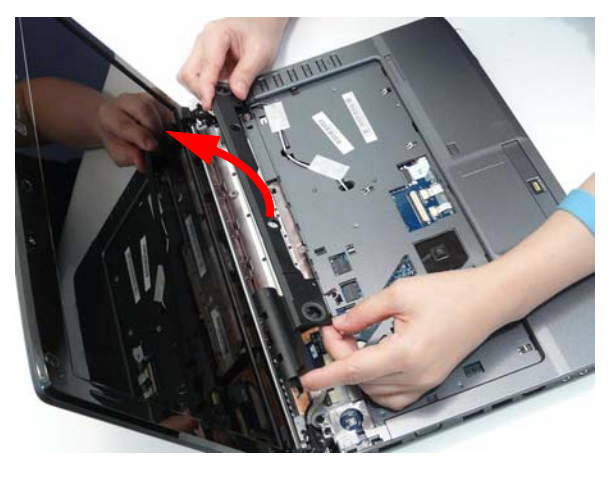

### Removing the LCD Module

- **1.** See "Removing the WLAN Module" on page 54.
- **2.** See "Removing the Keyboard" on page 66.
- **3.** Turn the computer over. Remove the two (2) securing screws as shown.

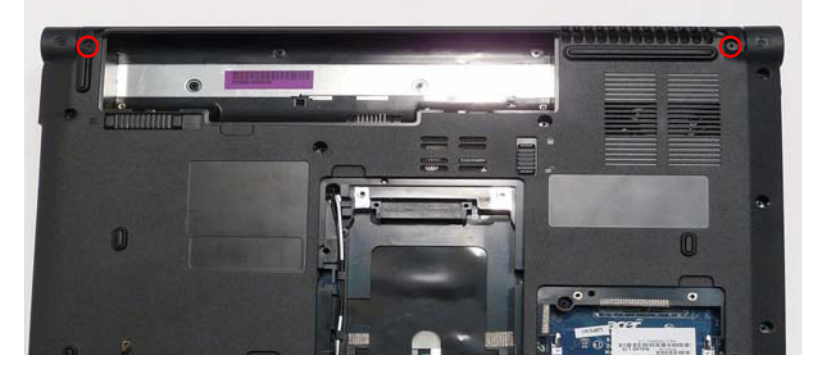

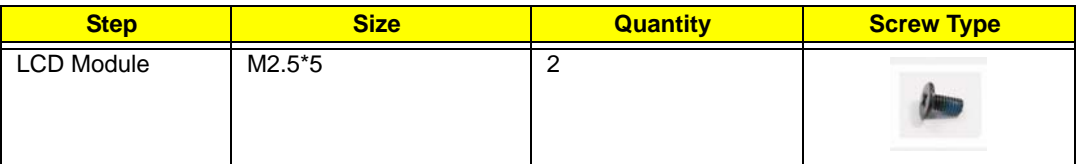

**4.** Pull the Antenna cables through the casing.

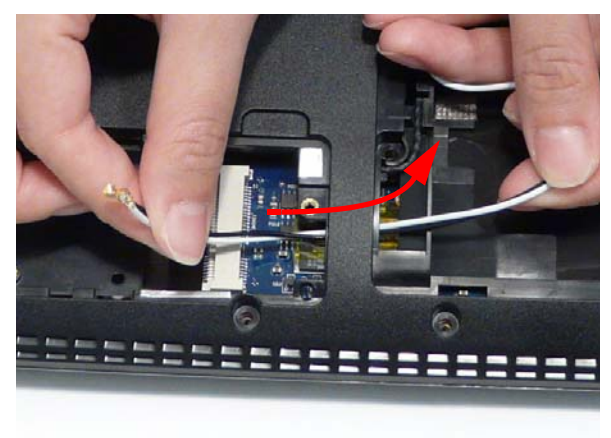

**5.** Completely remove the Antenna cable from the cable channel.

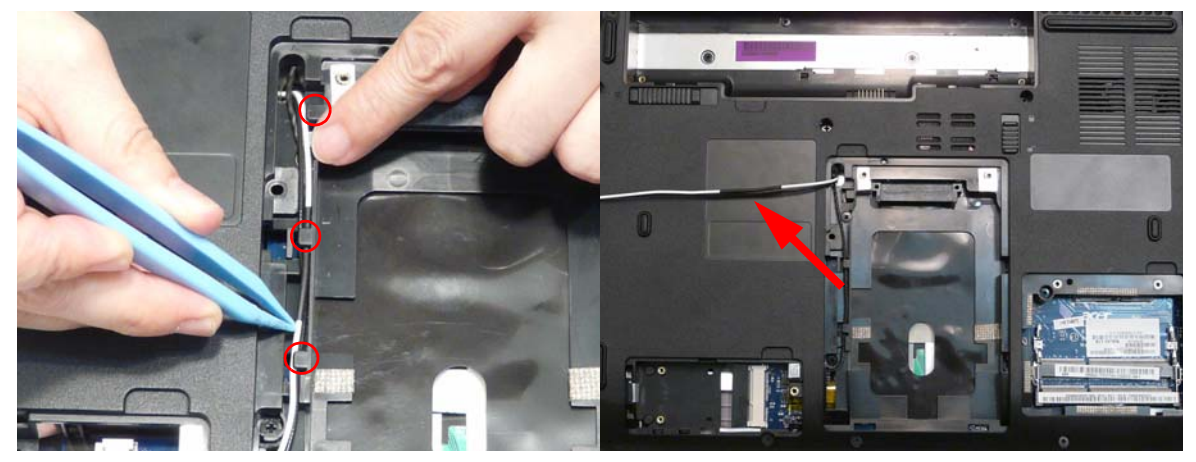

**6.** Turn the computer over. Remove two (2) pieces of adhesive tape from the Antenna cables.

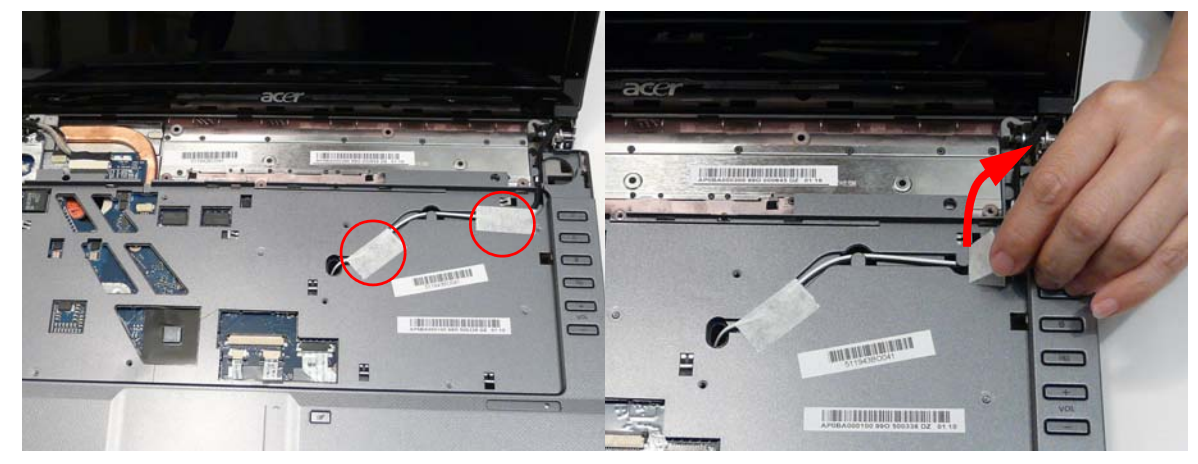

**7.** Rest the computer on the LCD Module and push the Antenna cable through the chassis as shown.

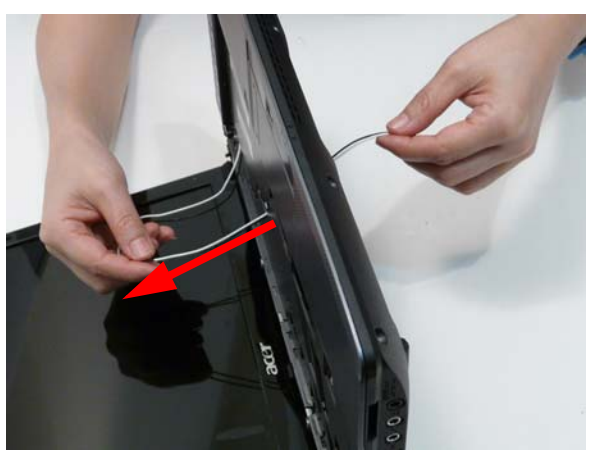

**8.** Completely remove the Antenna from the cable channel.

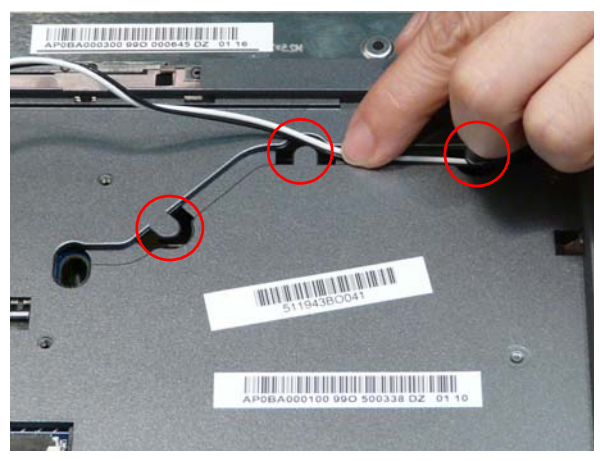

**9.** Disconnect the LCD cables from the Mainboard as shown.

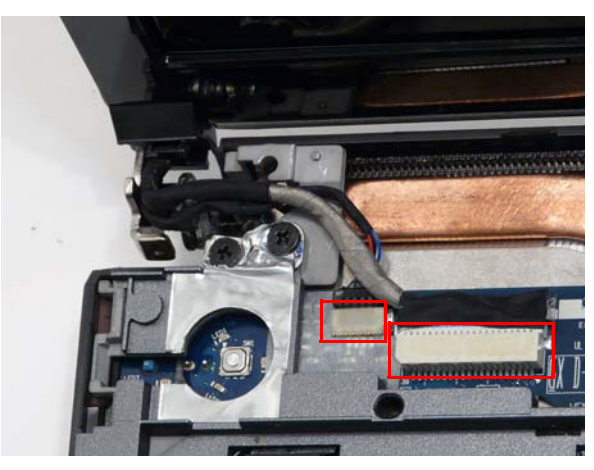

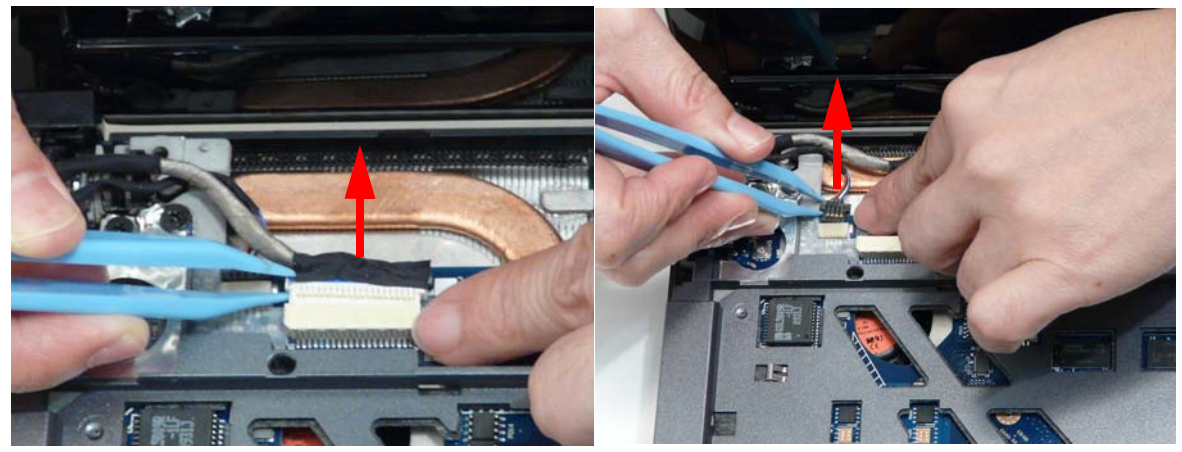

**10.** Remove the two (2) securing screws from the left LCD hinge.

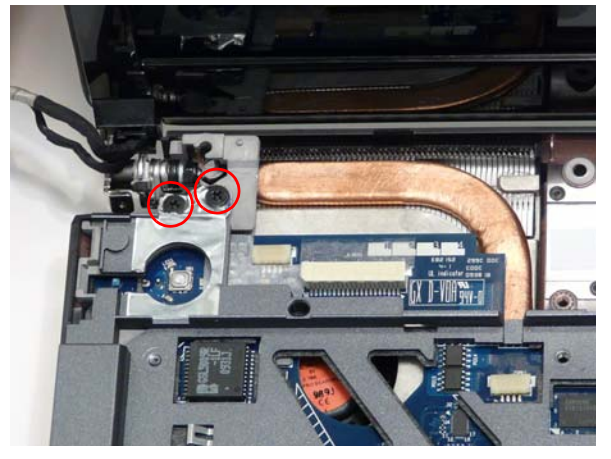

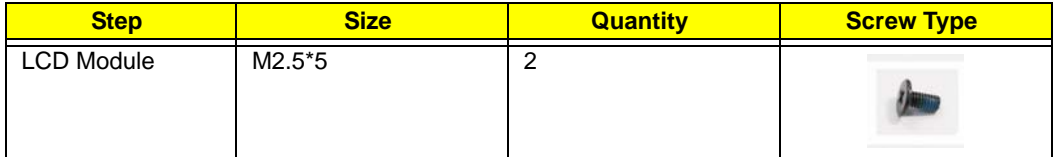

**11.** Remove the two (2) securing screws from the right LCD hinge.

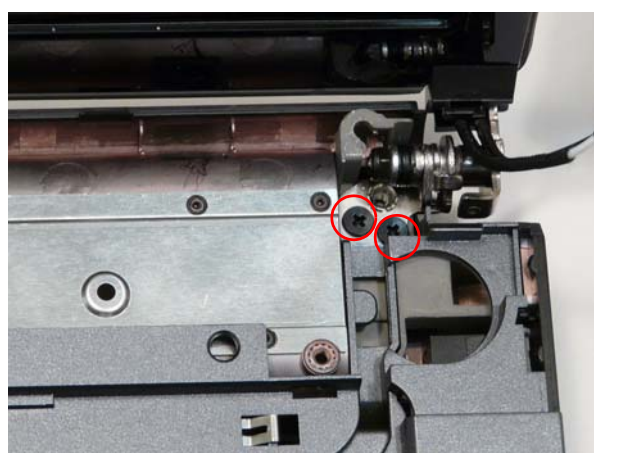

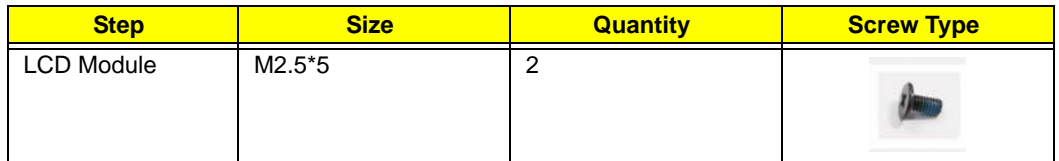

**12.** Peel back the foil tab from the LCD Hinge as shown.

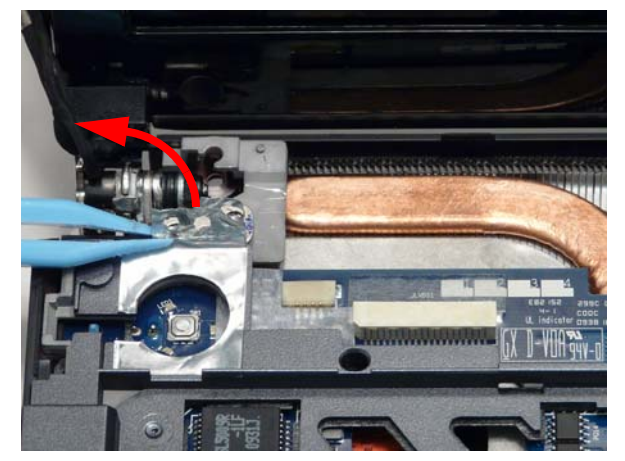

**13.** Carefully remove the LCD Module from the chassis.

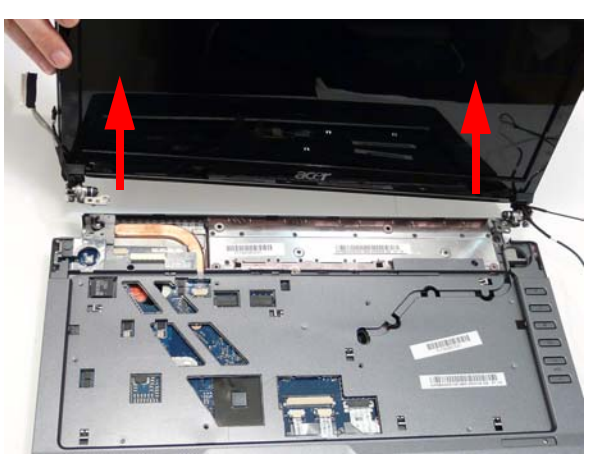

# Removing the Upper Cover

- **1.** See "Removing the LCD Module" on page 69.
- **2.** Turn the computer over. Remove the fifteen screws on the bottom panel.

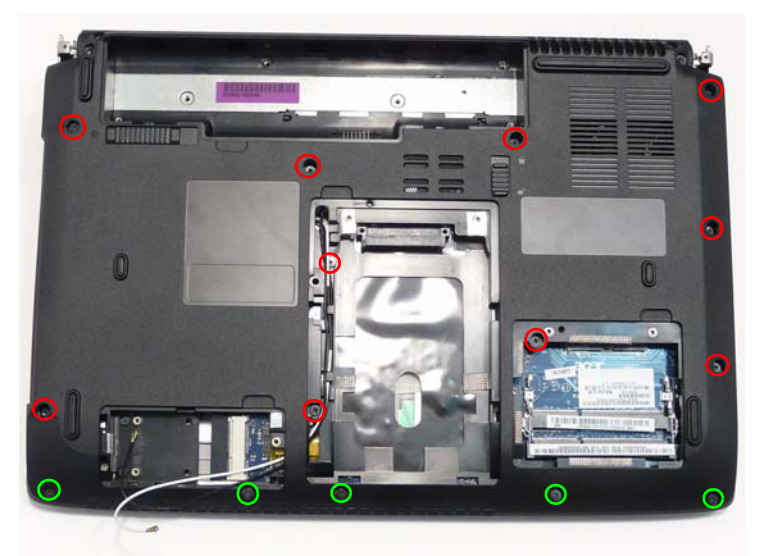

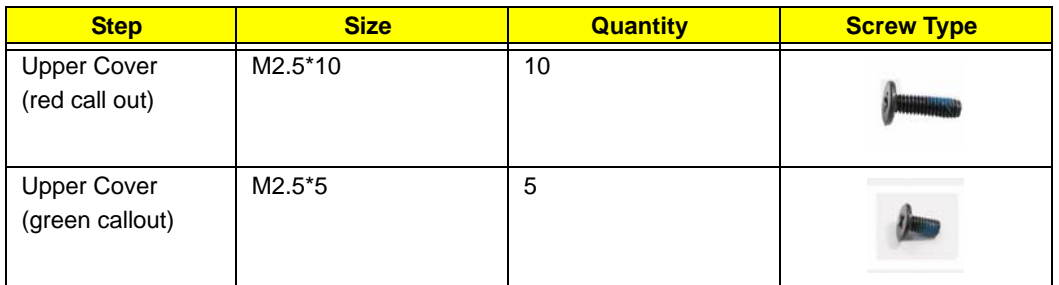

**3.** Turn the computer over and disconnect the three (3) FFC cables from the mainboard.

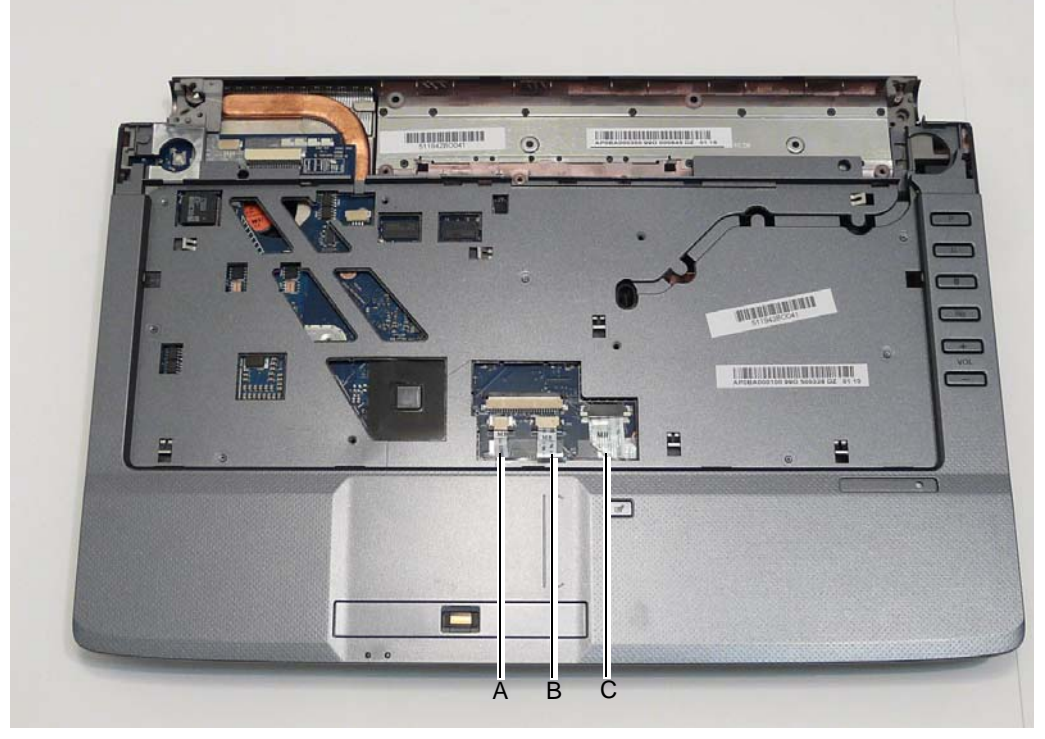

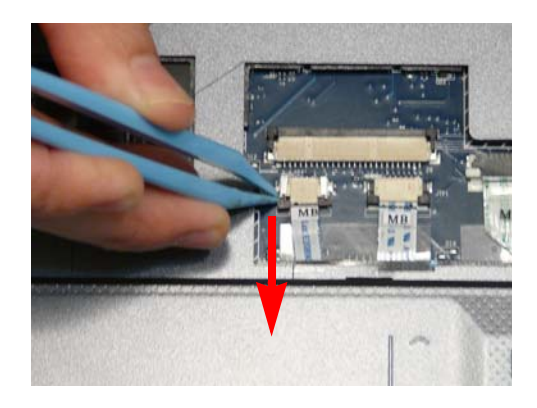

Unlock the connector and disconnect C as shown.

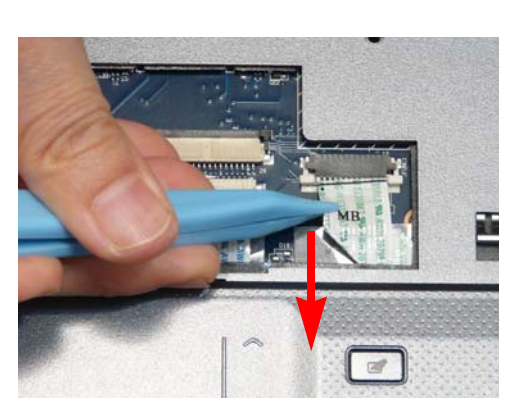

Unlock the connector and disconnect A as shown. Unlock the connector and disconnect B as shown.

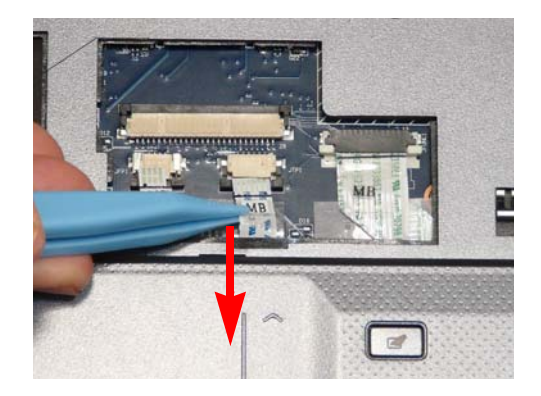

**WARNING:**Care must be taken when removing the Upper Cover from the Lower Cover to prevent damage or stress to the surface.

**4.** Pry apart the left side of the Lower Cover as shown, and lift the rear edge of the Upper Cover upward.

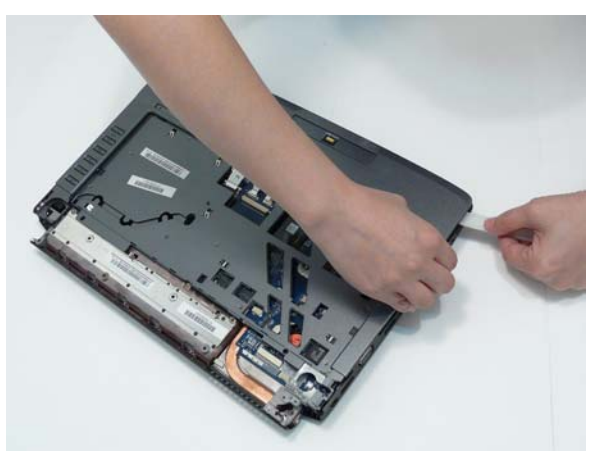

**5.** Ease the lower casing outward to clear the securing clips and pry apart the right side as shown. Lift the rear edge of the Upper Cover upward.

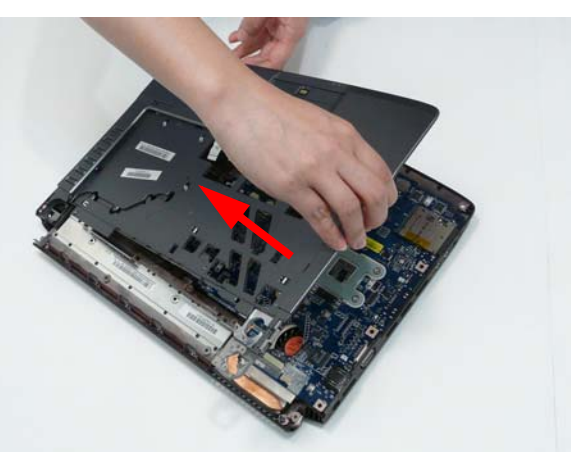

**6.** Completely remove the Upper Cover from the Lower Cover.

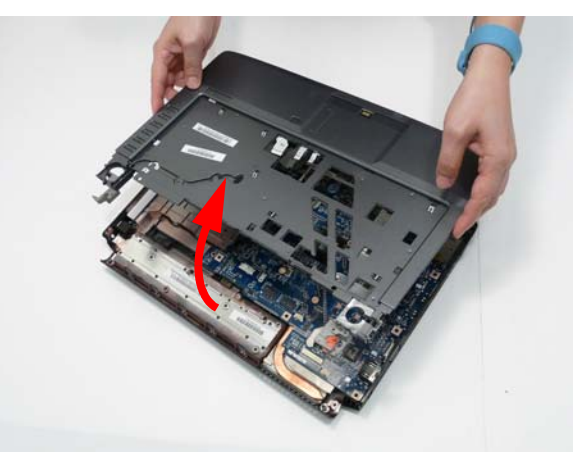

### Removing the Finger Print Reader

**NOTE:** Only the Discrete SKU supports Finger Print Reader technology.

- **1.** See "Removing the Upper Cover" on page 74.
- **2.** Remove the one (1) securing screw on the bracket.

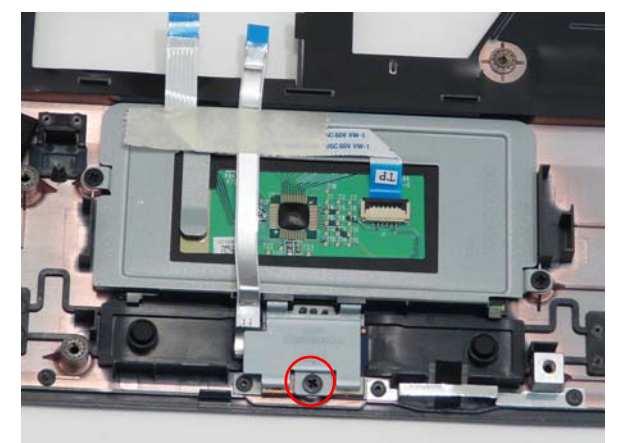

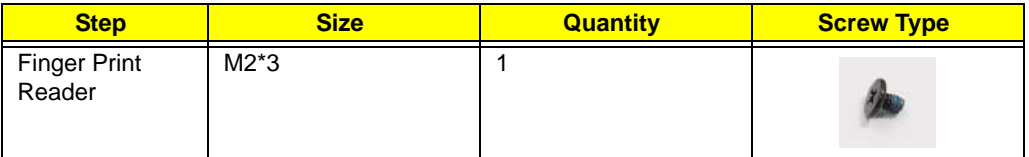

**3.** Remove the adhesive tape from the FFC cable as shown.

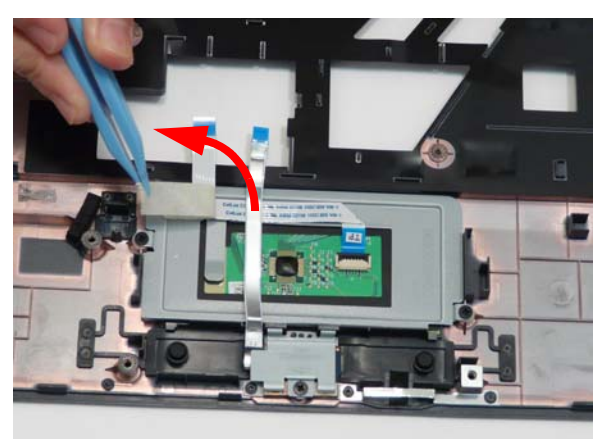

**4.** Remove the finger print bracket by angling the bracket upward as shown.

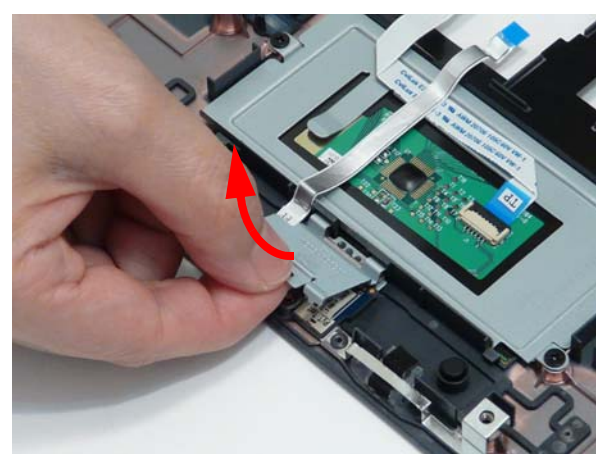

**5.** Detach the FFC from the Touchpad Bracket cable as shown.

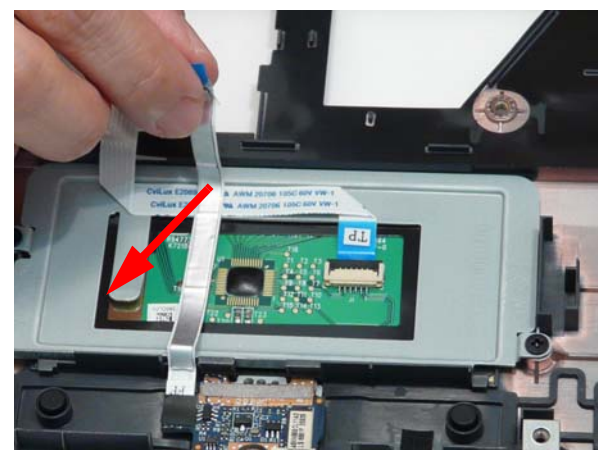

**6.** Remove the finger print board from the casing.

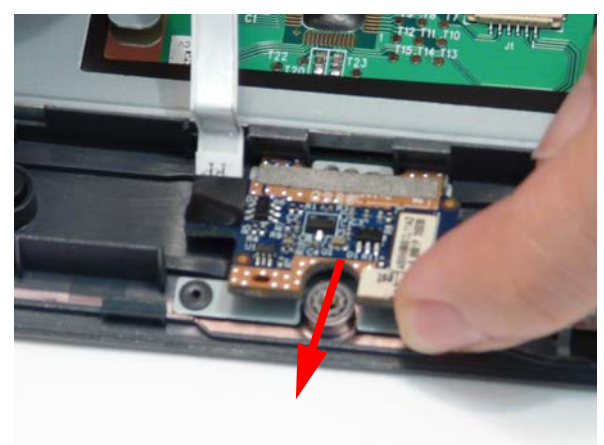

#### Removing the TouchPad Bracket

- **1.** See "Removing the Upper Cover" on page 74.
- **2.** Lift the FFC to disengage the adhesive.

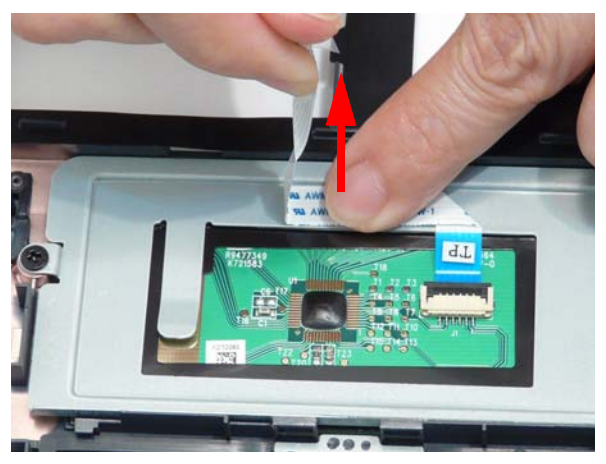

**3.** Open the FFC locking latch as shown and remove the FFC.

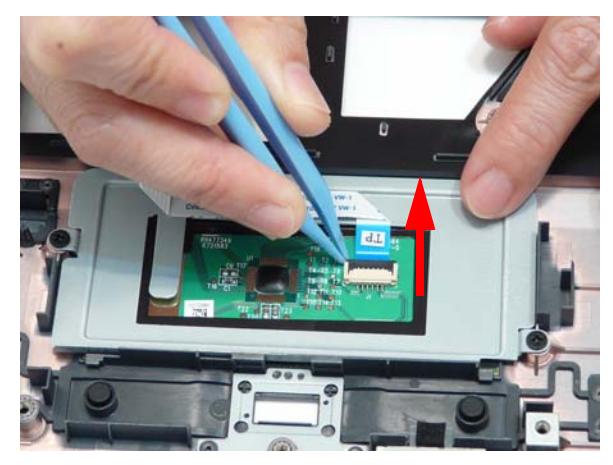

**4.** Remove the two (2) screws from the TouchPad Bracket.

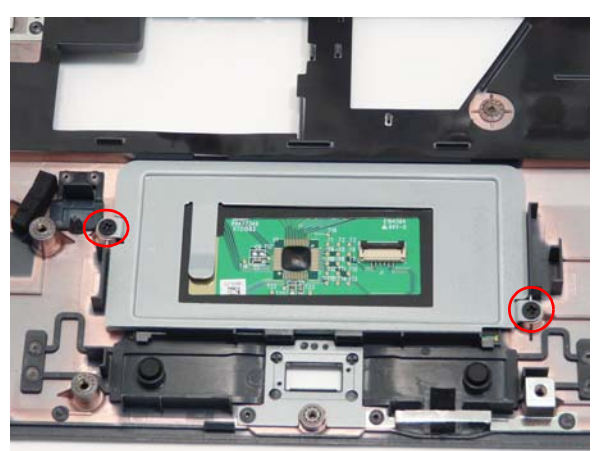

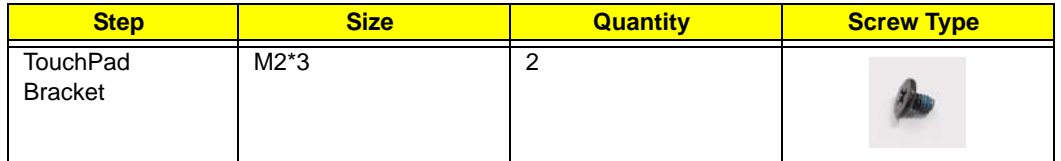

**5.** Remove the TouchPad Bracket from the Upper Cover.

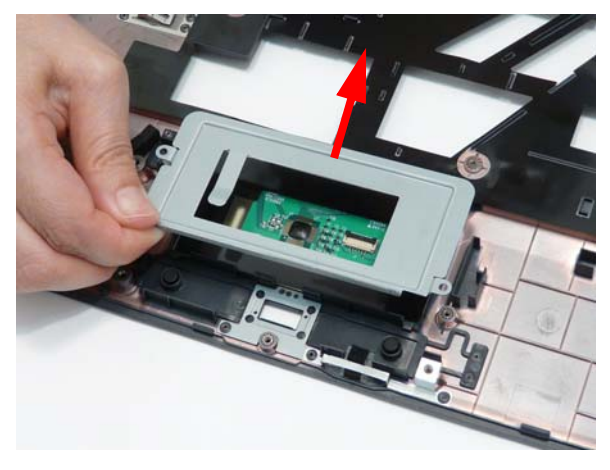

#### Removing the Media Board

**WARNING:**Care must be taken when removing the Media Board Cover from the Upper Cover to prevent damage or stress to the surface.

- **1.** See "Removing the Upper Cover" on page 74.
- **2.** Detach the media board FFC from the upper case.

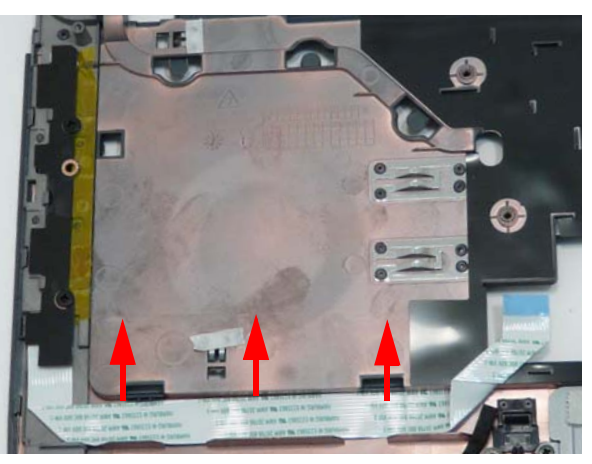

**3.** Remove the two (2) securing screws as shown.

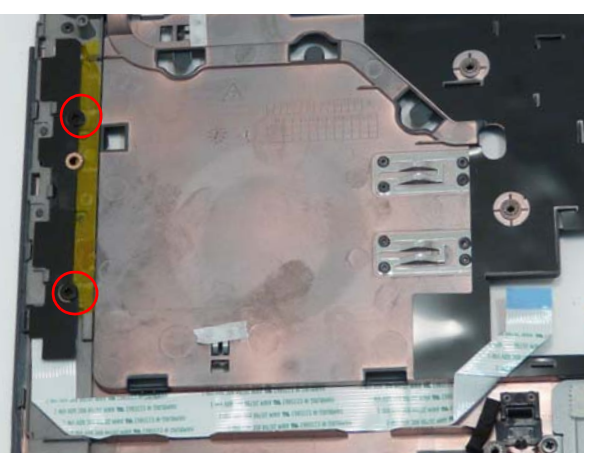

**4.** Lift the media board clear of the upper case.

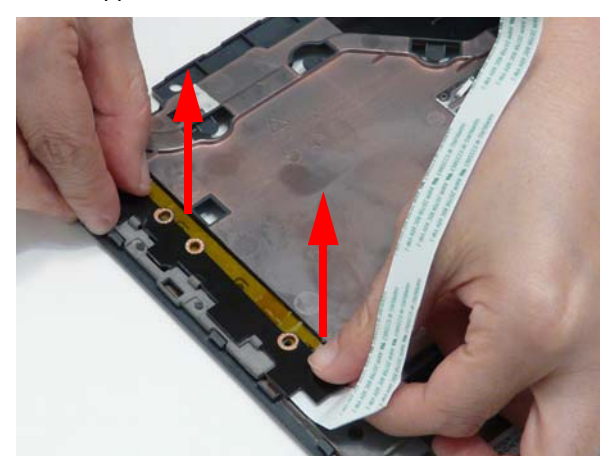

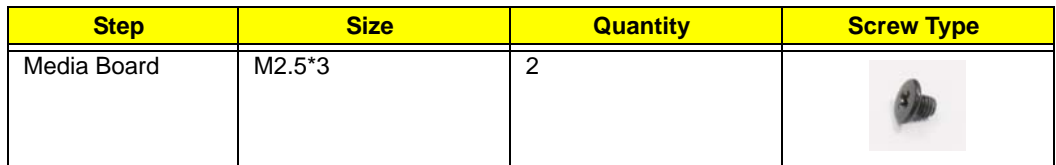

#### Removing the USB Board

- **1.** See "Removing the Upper Cover" on page 74.
- **2.** Remove the one (1) securing screw from the USB board.

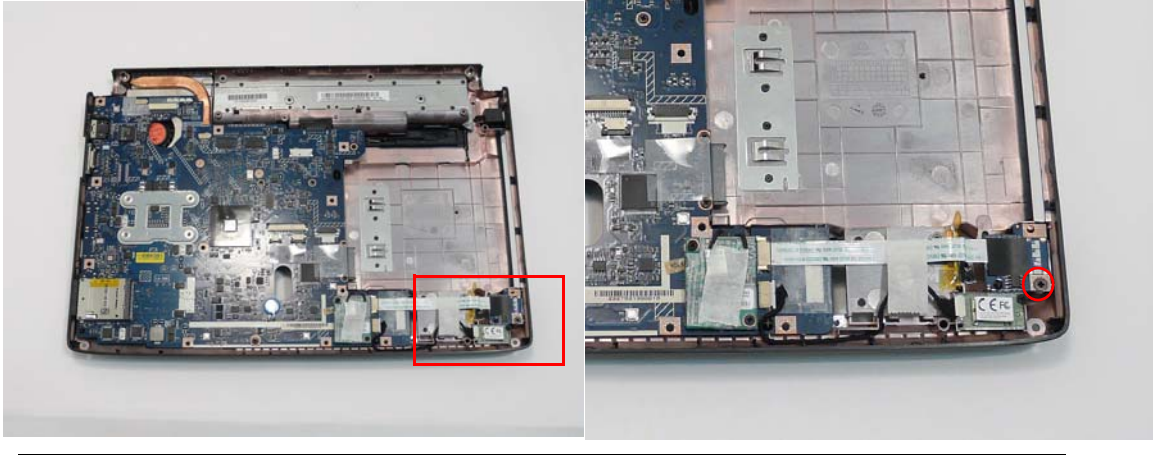

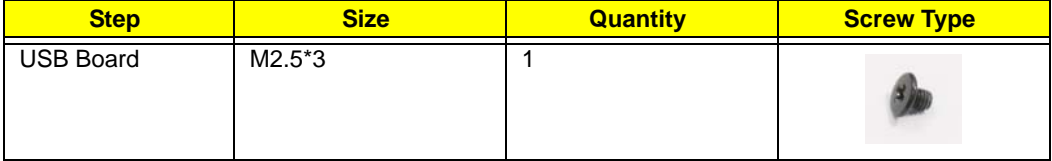

**3.** Remove the adhesive tape as shown.

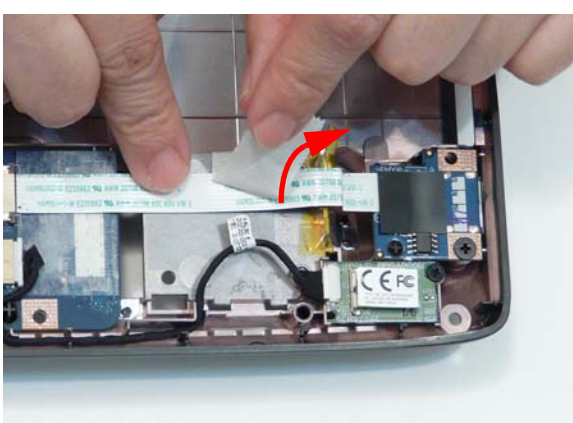

**4.** Open the FFC locking latch and remove the FFC from the Mainboard.

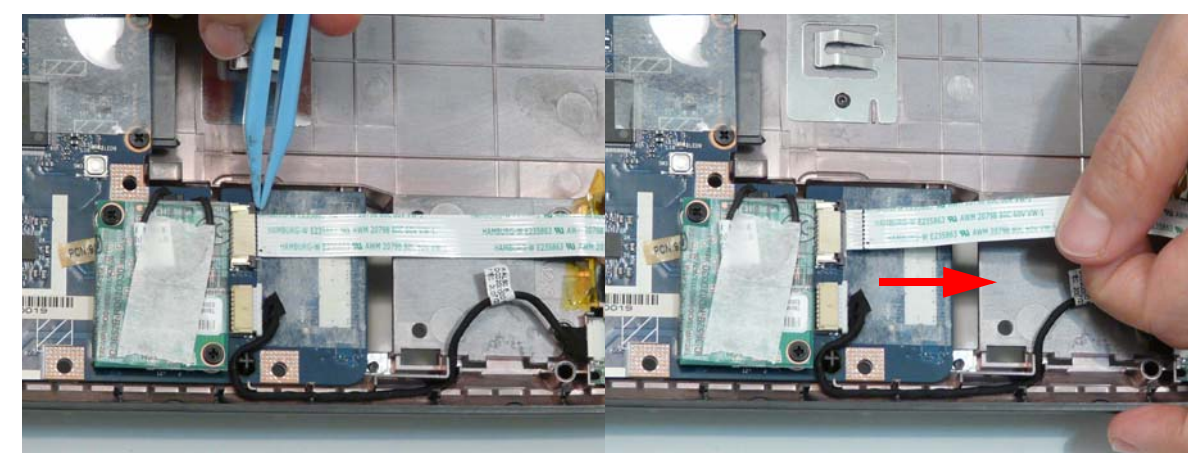

**5.** Lift the FFC to detach the adhesive from the casing.

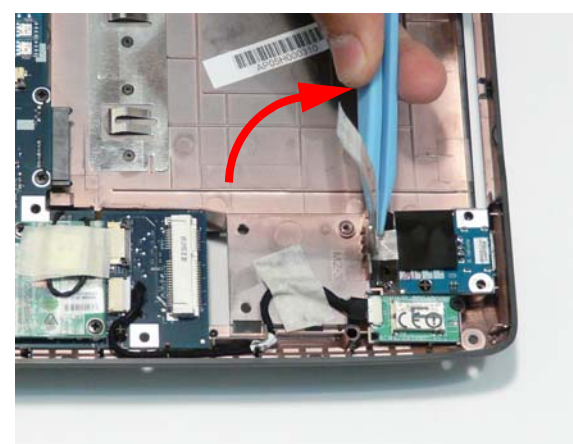

**6.** Lift the USB Board clear of the casing.

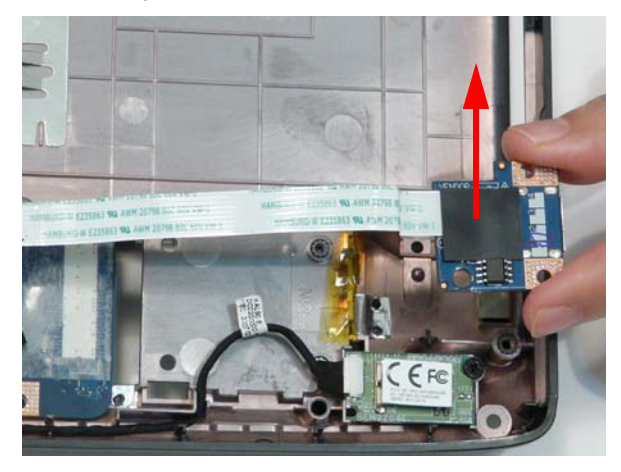

#### Removing the Modem Module

- **1.** Remove the Upper Cover. See "Removing the Upper Cover" on page 74.
- **2.** Remove the adhesive tape securing the cable to the Modem and remove the two (2) securing screws.

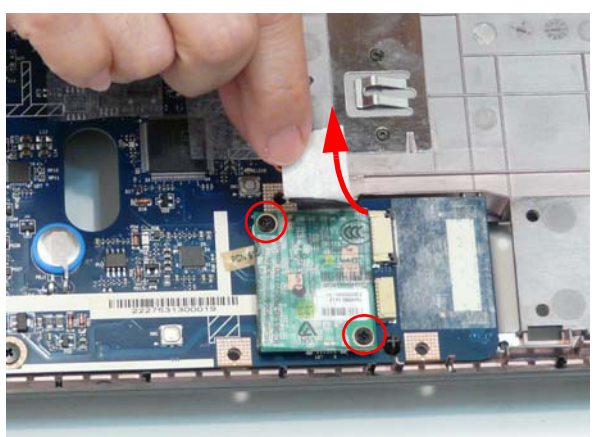

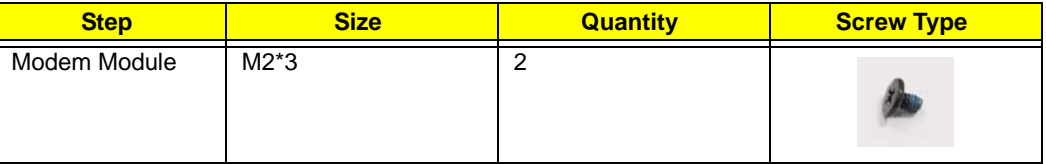

**3.** Lift the Modem Module clear of the Mainboard as shown.

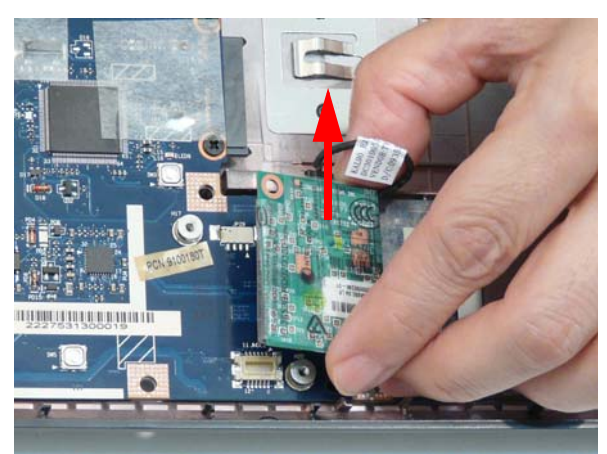

**4.** Turn the module over and disconnect the Modem cable. Remove the module from the casing.

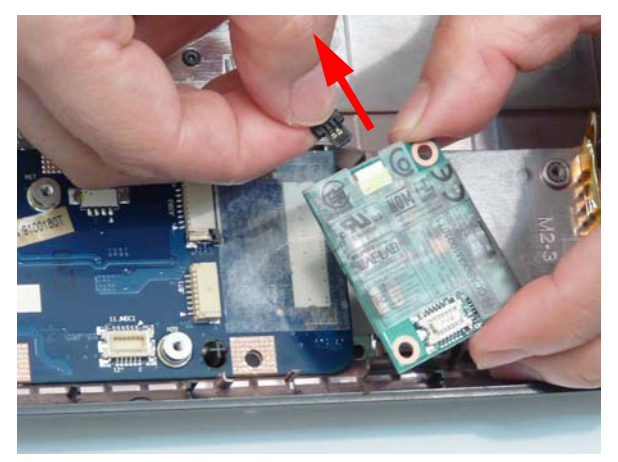

### Removing the Bluetooth Module

- **1.** See "Removing the Upper Cover" on page 74.
- **2.** Remove the adhesive tape.

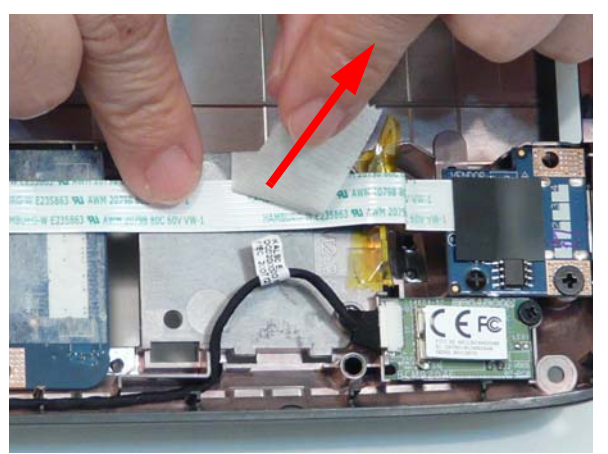

**3.** Grasp the cable as shown and pull to disconnect from the Bluetooth module.

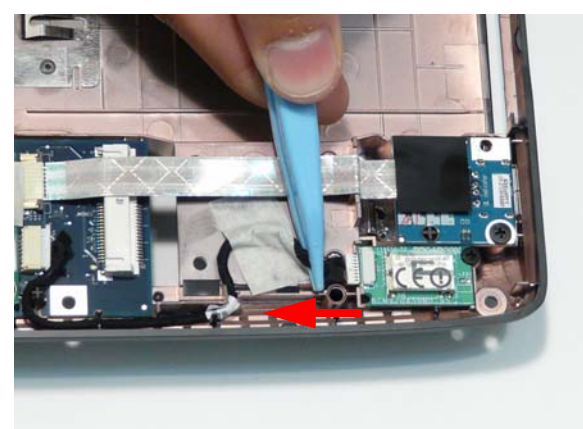

**4.** Disconnect the cable from the Mainboard and remove it from the cable channel as shown.

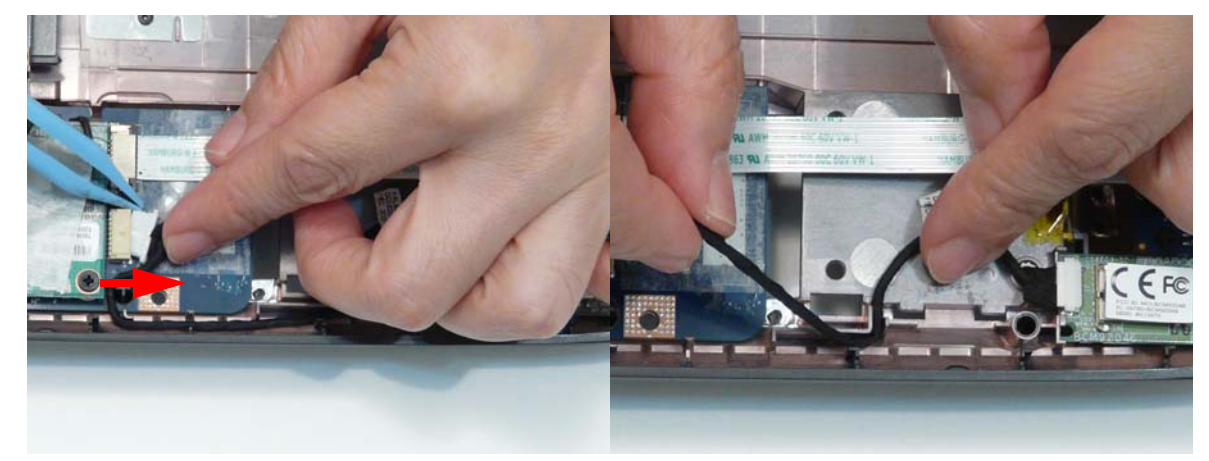

**5.** Remove the one (1) securing screw and remove the module from the chassis.

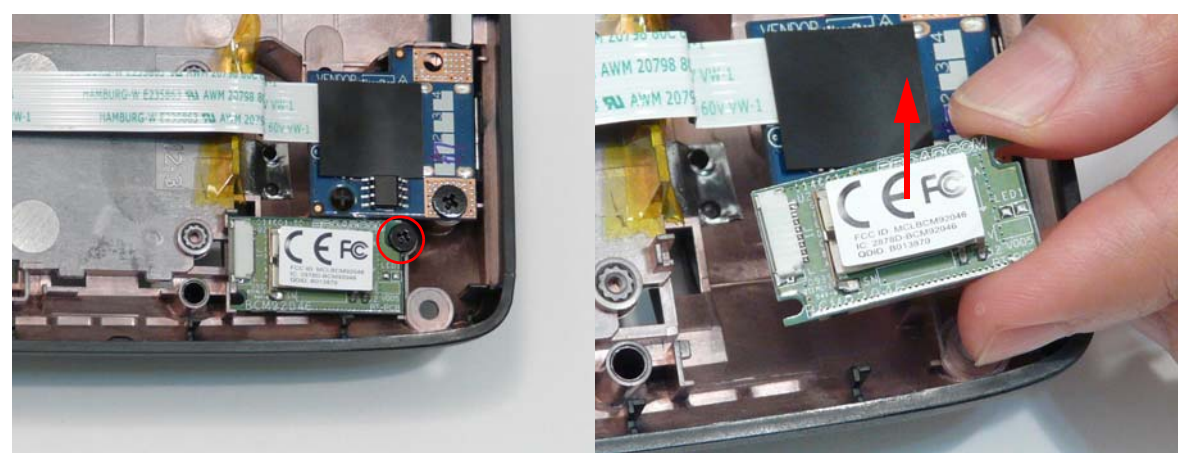

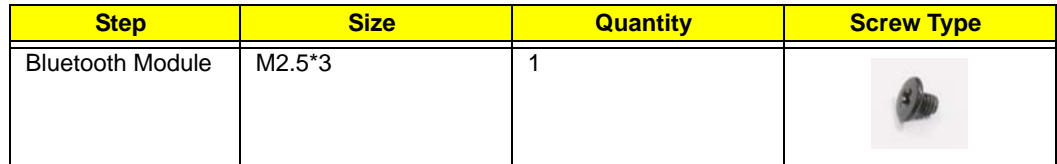

#### Removing the Mainboard

- **1.** See "Removing the Upper Cover" on page 74.
- **2.** See "Removing the USB Board" on page 83.
- **3.** See "Removing the Modem Module" on page 85.
- **4.** See "Removing the Bluetooth Module" on page 86.
- **5.** Grasp the RJ-11 cable and remove it from the Mainboard as shown.

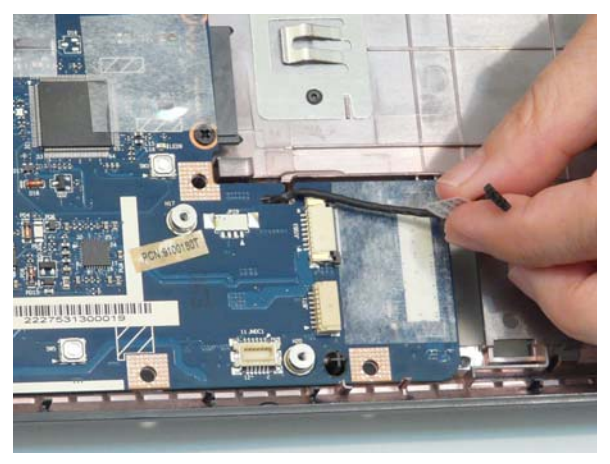

**6.** Remove the one (1) securing screw.

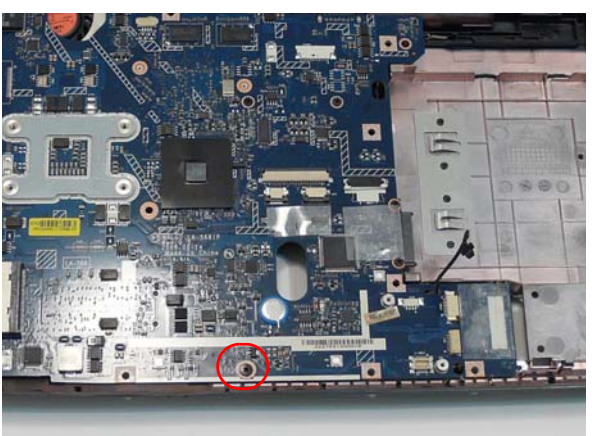

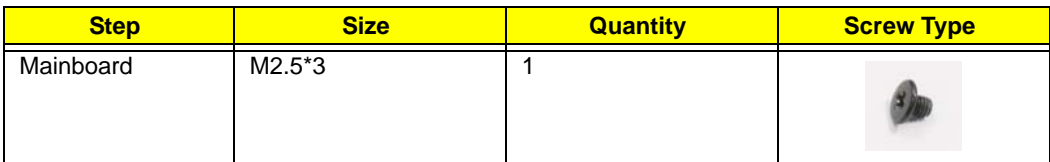

**7.** Lift one edge of the mainboard as shown to remove it from the base.

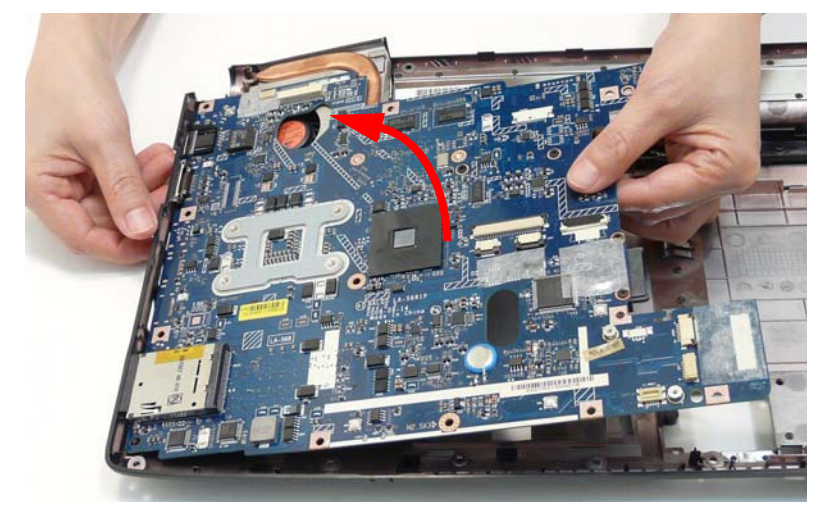

### Removing the RJ-11 Port

- **1.** See "Removing the Mainboard" on page 88.
- **2.** Turn the Lower Cover over and pull the Modem cable through the casing as shown.

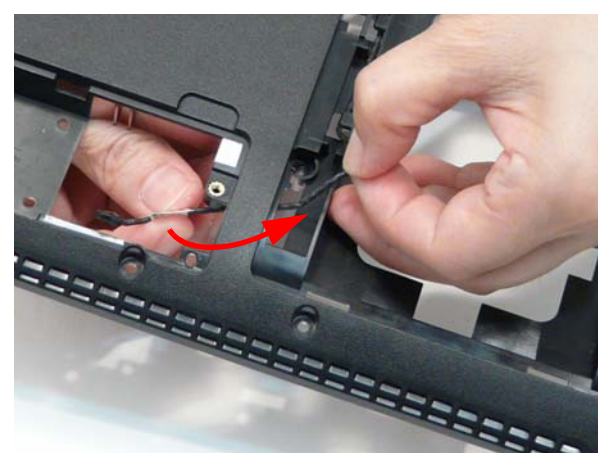

**3.** Completely remove the Modem cable from the cable channels.

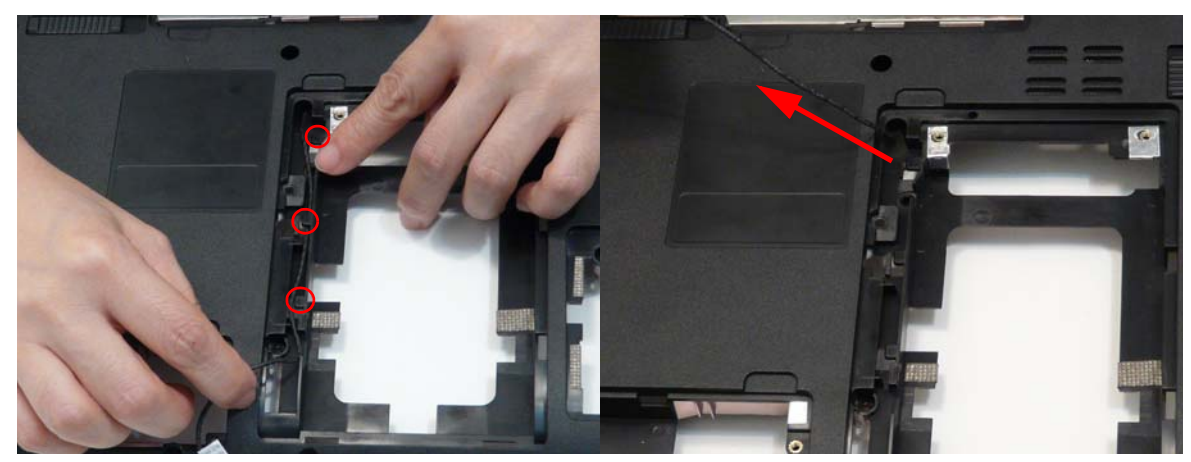

**4.** Turn the computer over. Pull the Modem cable completely through the casing as shown.

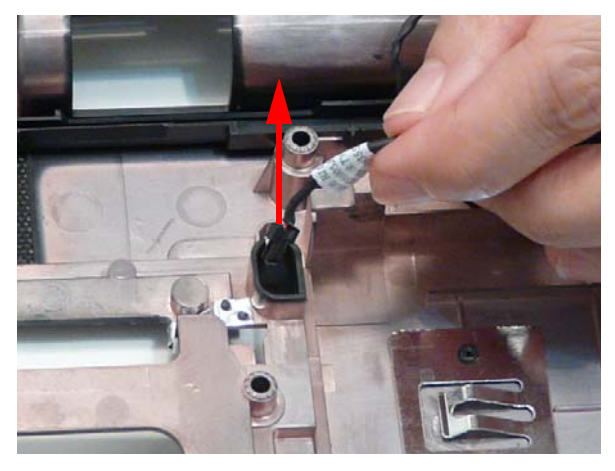

**5.** Remove the adhesive tape and lift the cable out of the cable channels as shown.

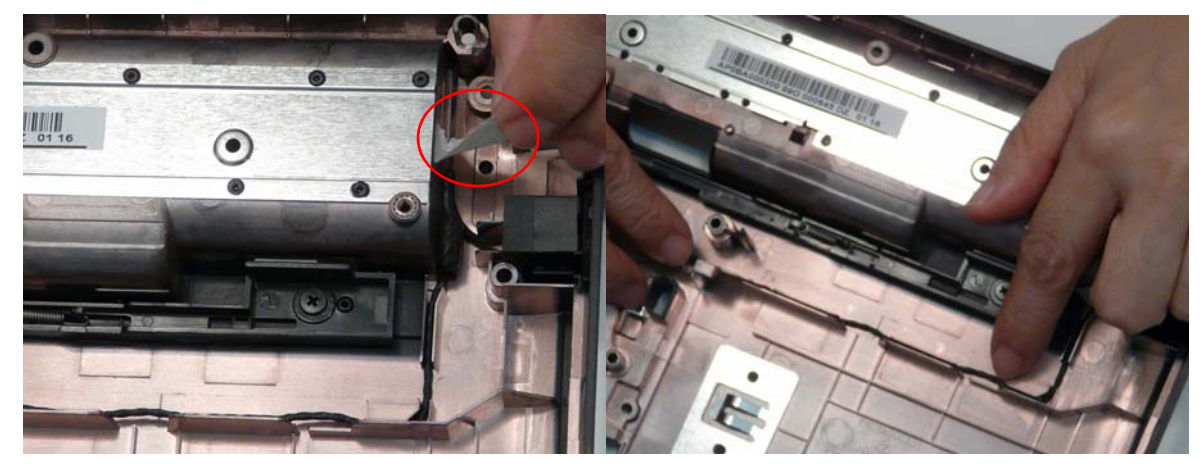

**6.** Detach the adhesive and lift the cable bundle out of the casing.

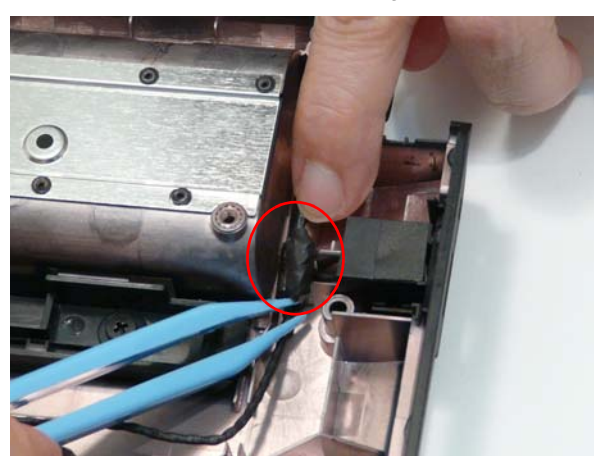

**7.** Remove the RJ-11 Port from the casing.

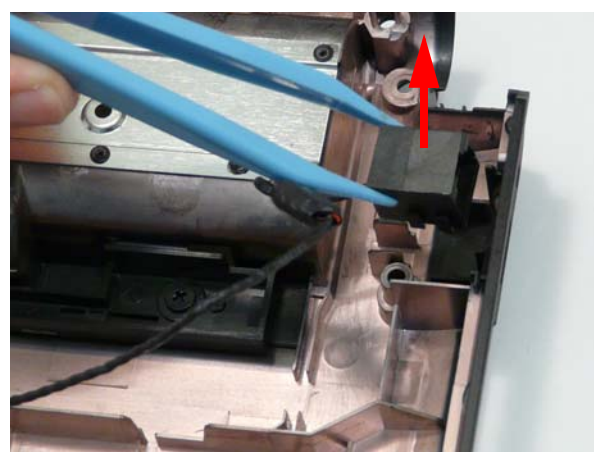

### Removing the Thermal Module

- **1.** See "Removing the Mainboard" on page 88.
- **2.** Turn the Mainboard over and place on a clean surface.
- **3.** Hold the fan cable connector and lift to disconnect from the mainboard.

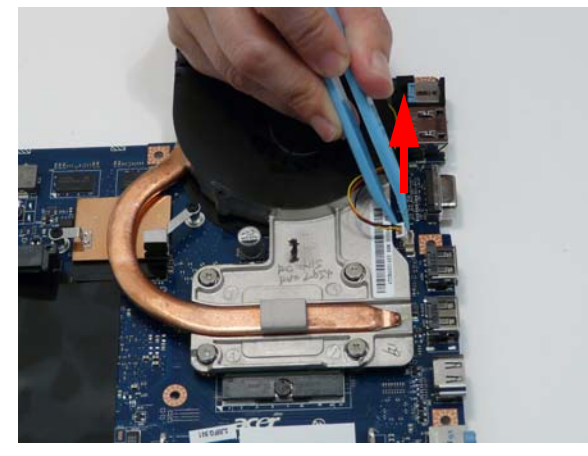

**4.** Remove the four (4) screws from the Thermal Module in numerical order, from 4 to 1.

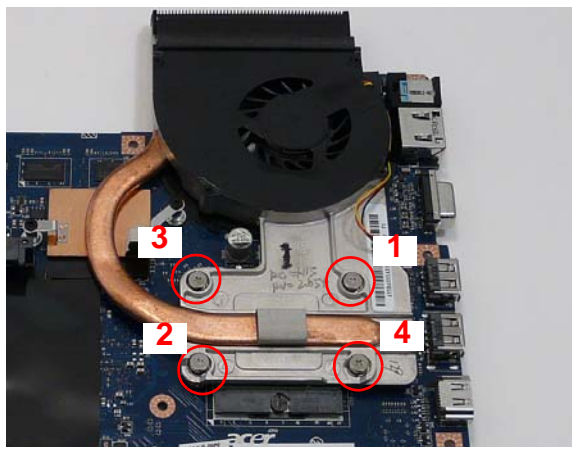

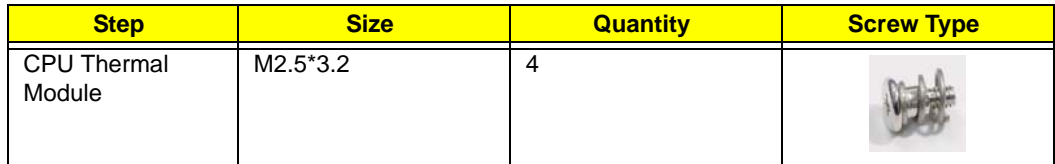

**WARNING:**To prevent damage to the Thermal Module or the CPU, hold and lift the Thermal Module by lifting both ends up and away at the same time.

**5.** Hold the module on both sides and lift it clear of the Mainboard.

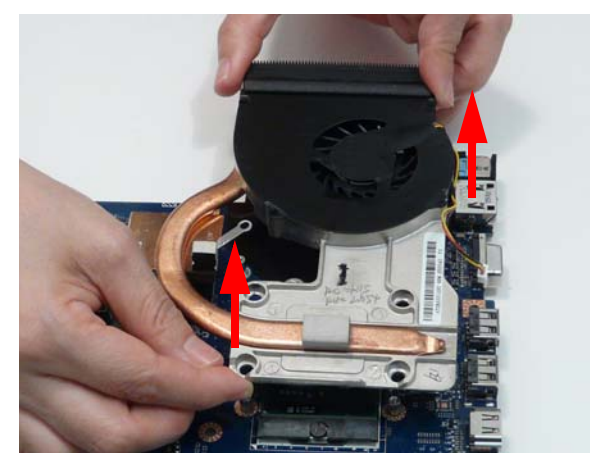

**IMPORTANT:**If the replacement Thermal Module does not include a thermal protection pad, reuse the original thermal protection pad with the new Thermal Module.

# Removing the CPU

- **1.** See "Removing the Thermal Module" on page 92.
- **2.** Using a flat screwdriver, turn the CPU socket latch counter-clockwise 180° to release the CPU.

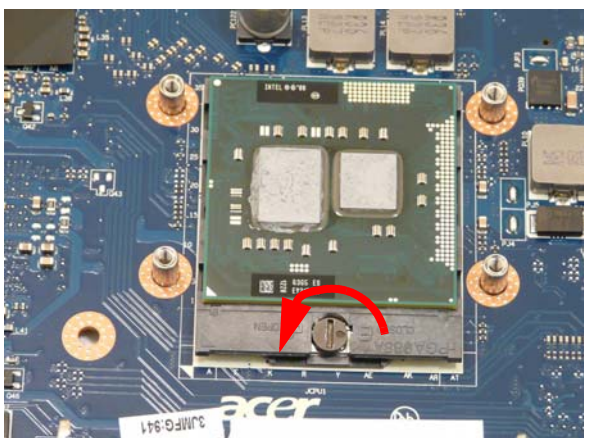

**3.** Lift the CPU clear of the Mainboard.

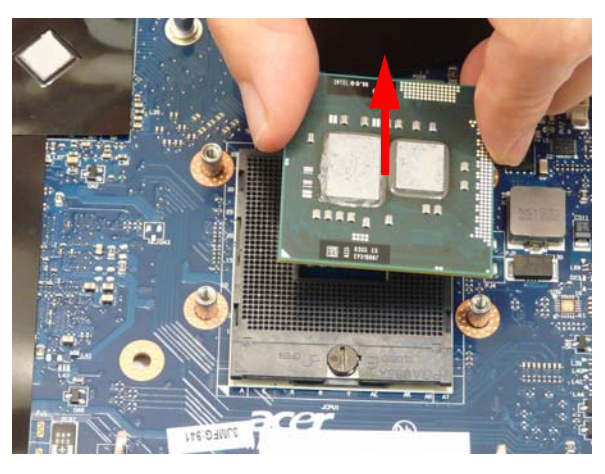

# LCD Module Disassembly Process

# LCD Module Disassembly Flowchart

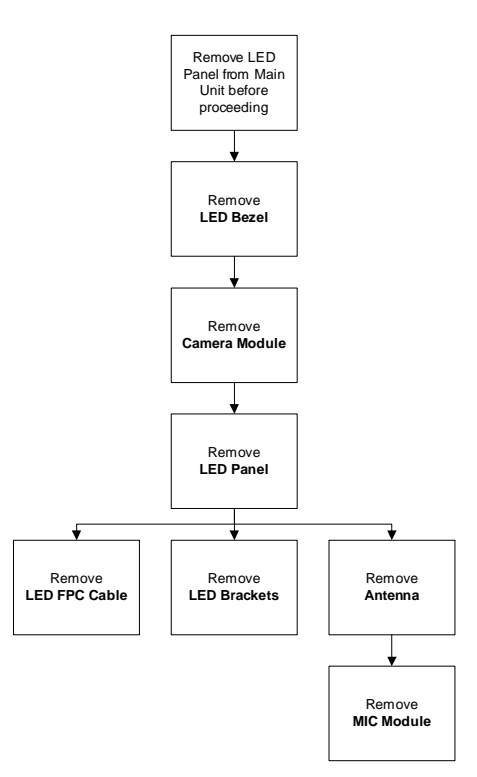

#### **Screw List**

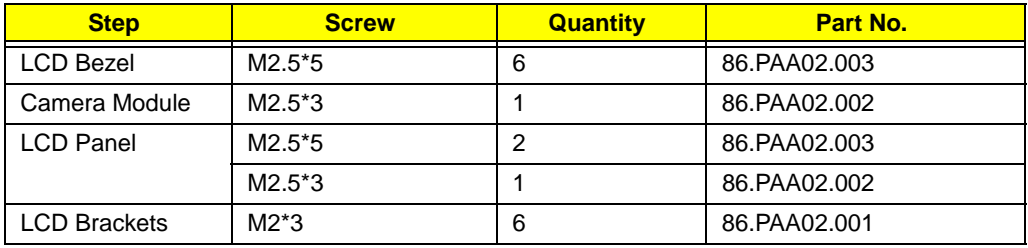

# Removing the LCD Bezel

- **1.** See "Removing the LCD Module" on page 69.
- **2.** Remove the six (6) screw caps and screws as shown.

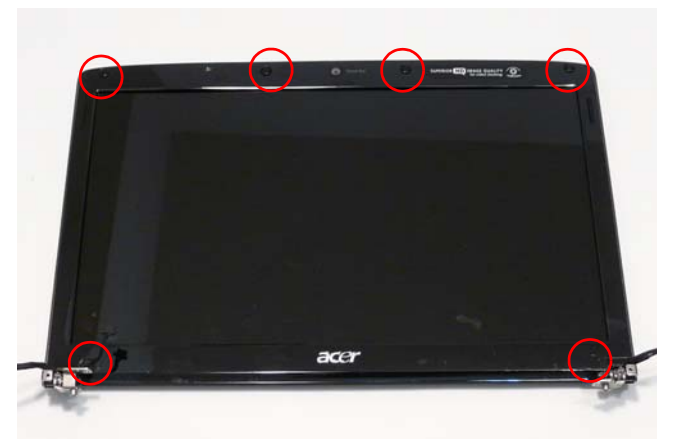

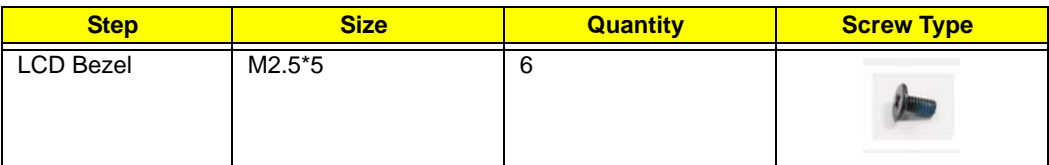

**3.** Starting at the center of the top edge, pry the inside of the bezel away from the screen. Work round the edges to pry the bezel away from the screen as shown.

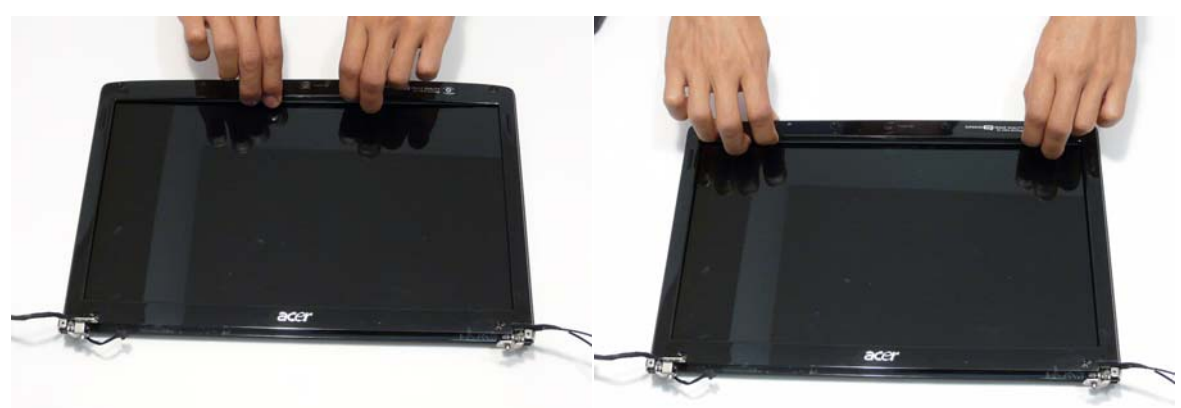

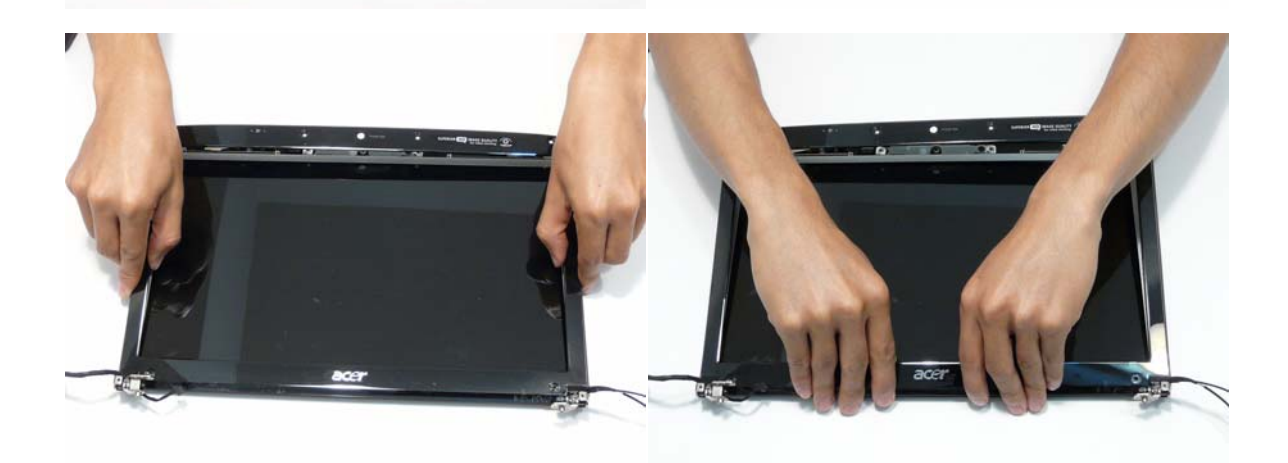

**4.** Lift the bezel away from the panel.

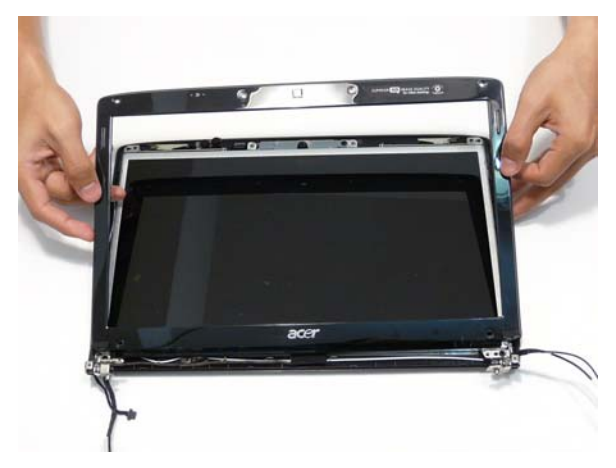

### Removing the Camera Module

- **1.** See "Removing the LCD Bezel" on page 96.
- **2.** Remove the one (1) screw from the Camera Bracket as shown.

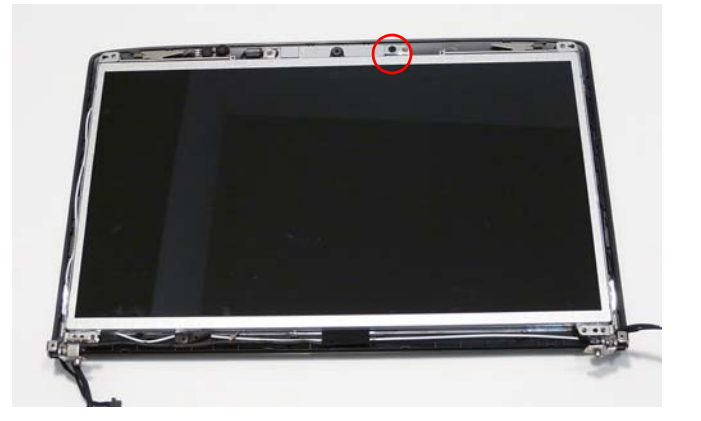

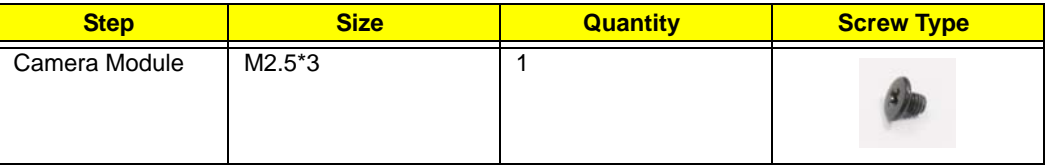

**3.** Lift the Camera Bracket, right side first, clear of the casing.

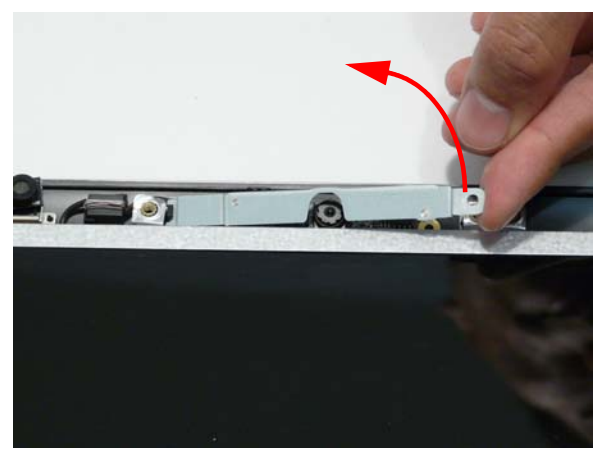

**4.** Lift the Camera Module clear of the casing and disconnect the cable from the Module.

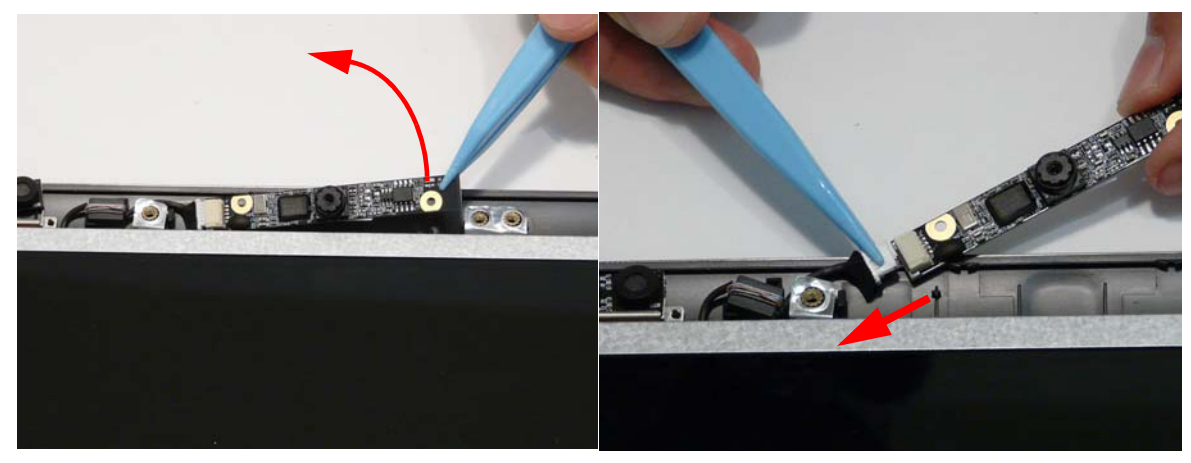

**5.** Remove the Camera Module.
# Removing the LCD Panel

- **1.** See "Removing the Camera Module" on page 98.
- **2.** Remove the two (2) securing screws from the LCD hinges and the one (1) LCD grounding screw.

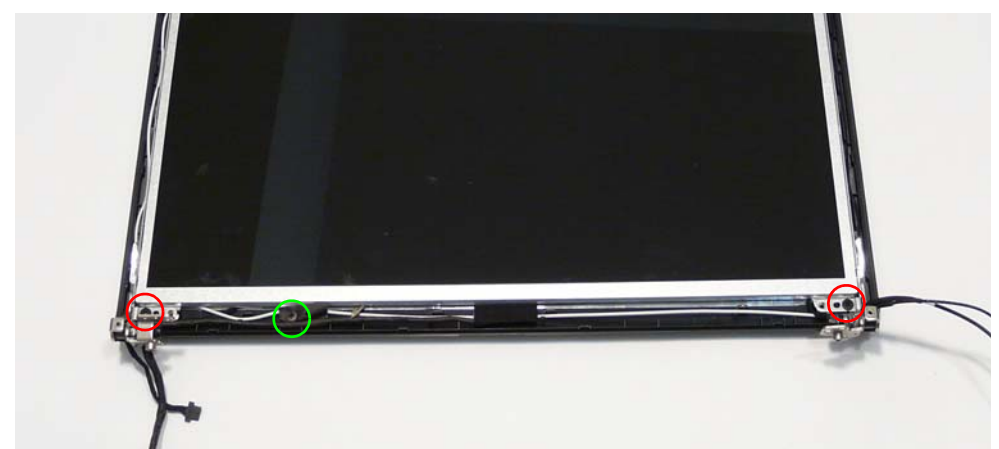

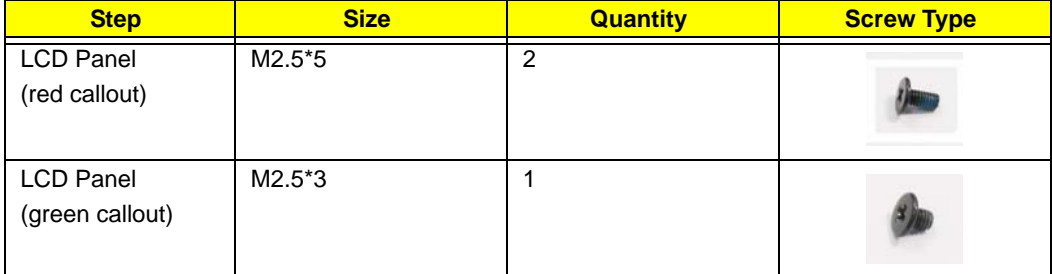

**3.** Remove the Camera cable bundle from the top of the casing as shown.

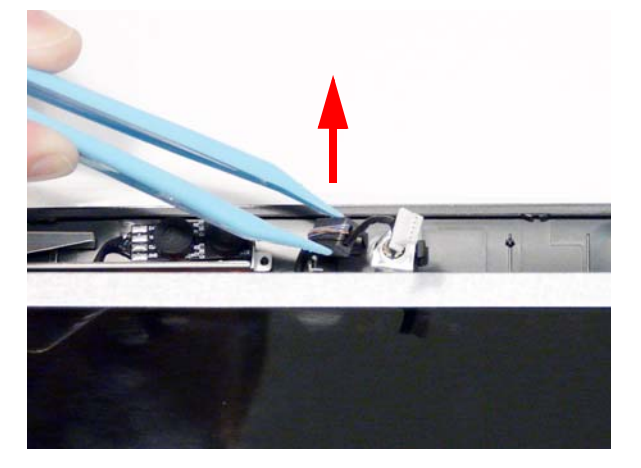

**4.** Lift the LCD Panel out of the casing as shown.

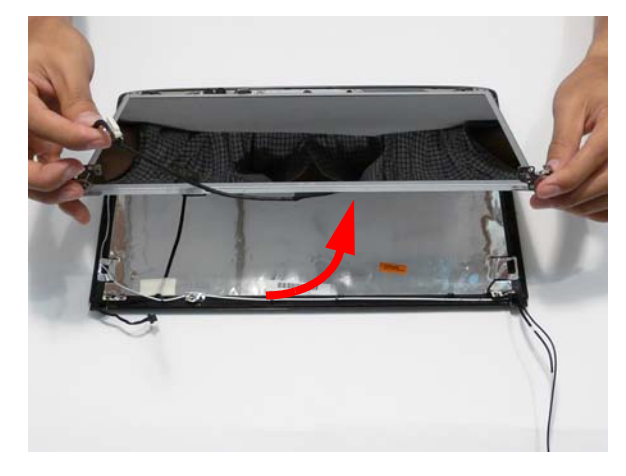

## Removing the LCD Brackets and Cable

- **1.** See "Removing the LCD Panel" on page 99.
- **2.** Turn the LCD Panel over on a clean surface, and lift the cable as shown to detach the adhesive.

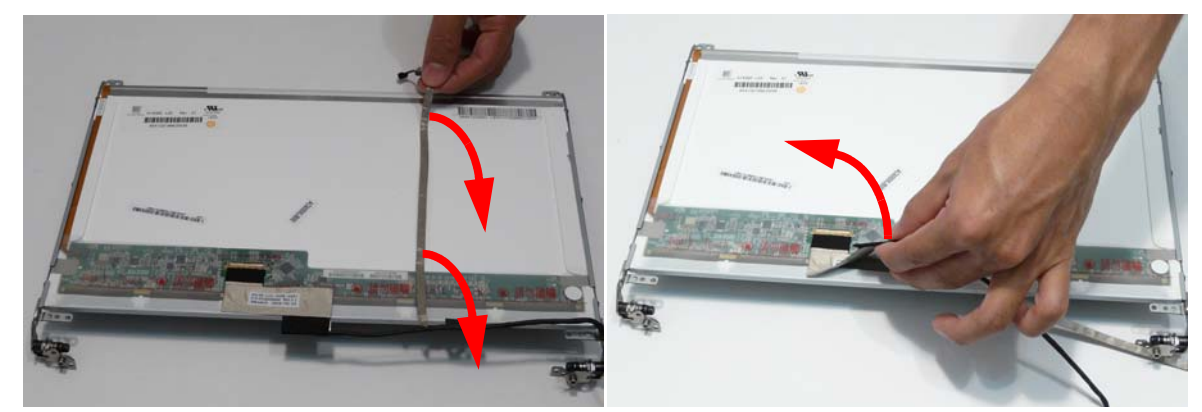

- **3.** Grip the clear protective covering on the LCD cable and pull it back (1).
- **4.** Remove the cable from the panel as shown (2).

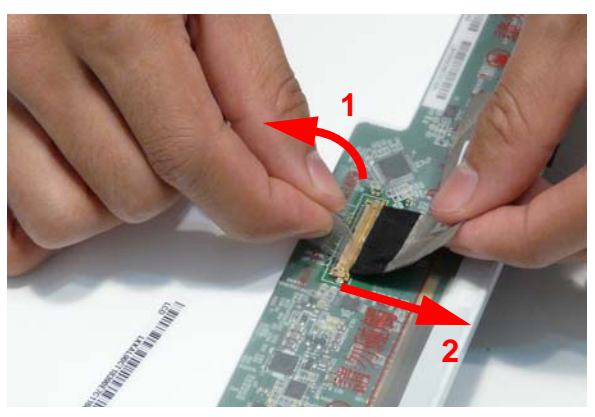

**5.** Remove the six (6) securing screws (three on each side) from the LCD Panel brackets in numeric order, from 3 to 1.

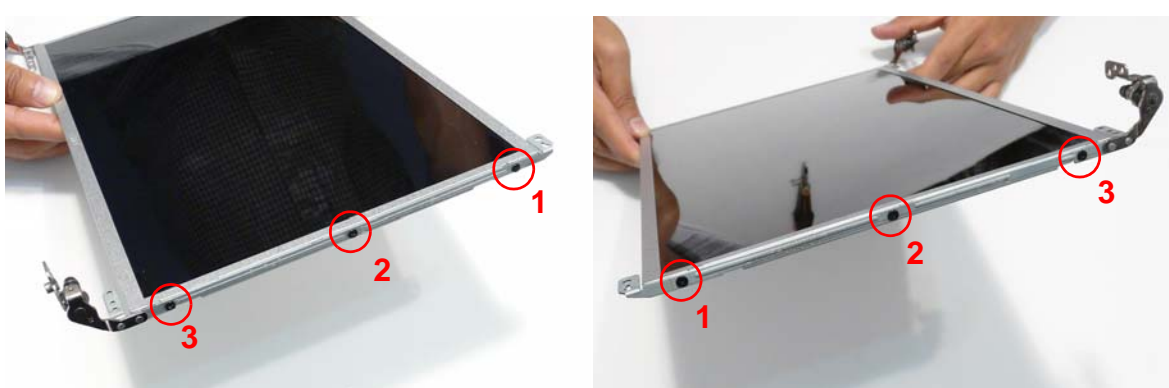

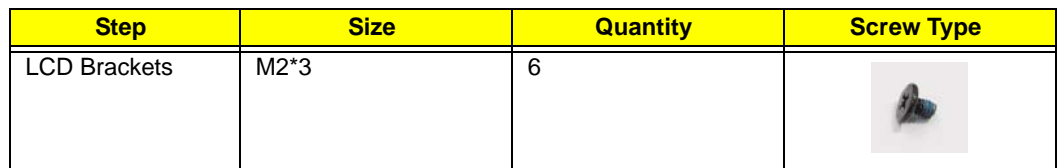

**6.** Remove the LCD brackets by pulling them away from the LCD Panel.

## Removing the Antennas

- **1.** See "Removing the LCD Panel" on page 99.
- **2.** Remove the foil tabs holding the antenna cables in place. Ensure the cables are free from obstructions.

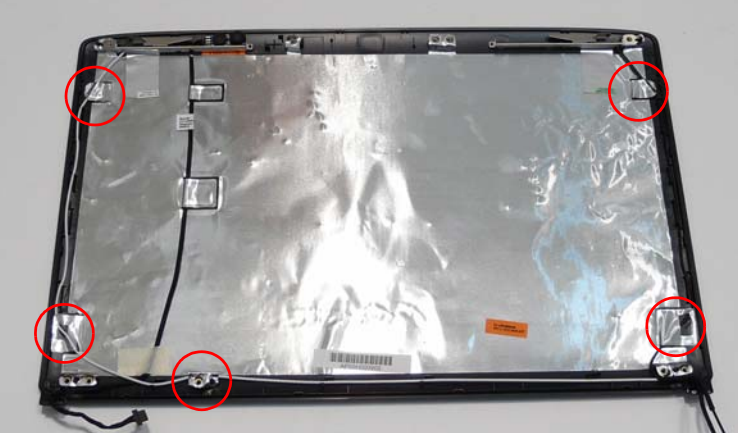

**3.** Remove the foil tabs securing the left and right antennas to the LCD module and lift the antennas clear.

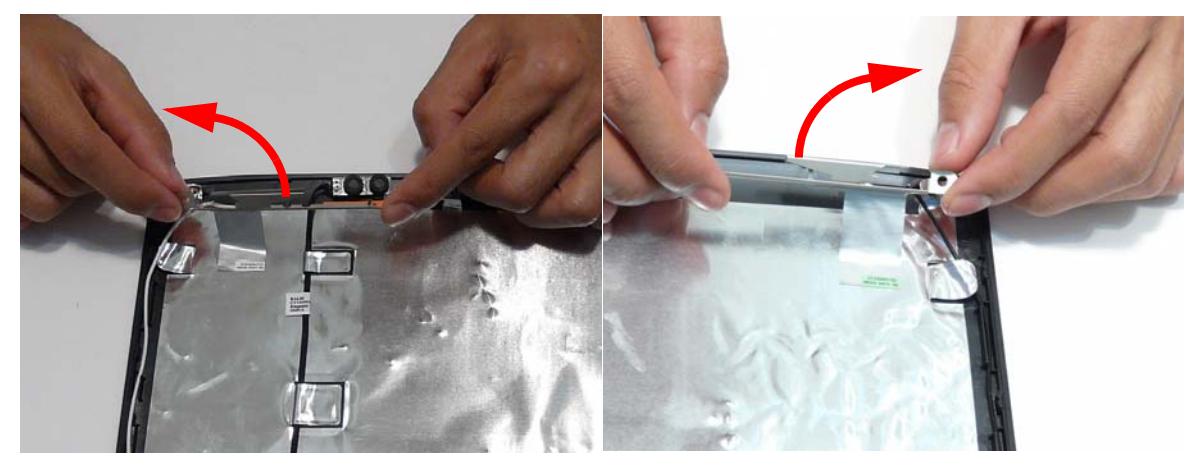

**4.** Remove the antenna cables and assembly from the LCD module.

# Removing the MIC Module

- **1.** See "Removing the Antennas" on page 102.
- **2.** Remove the foil tabs and tape holding the MIC Module cable in place. Ensure the cable is free from obstructions.

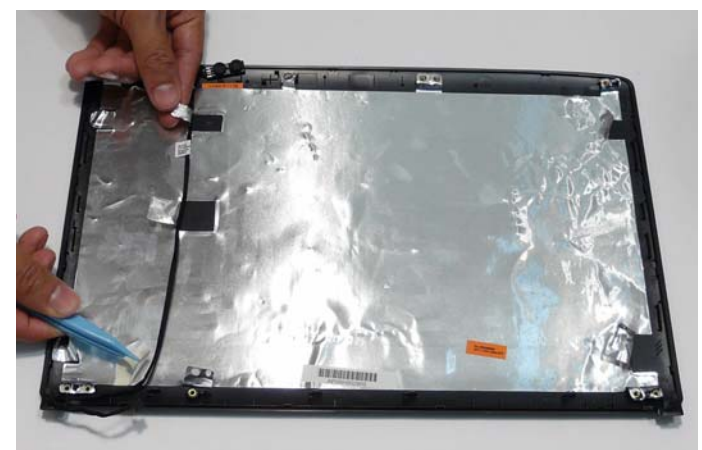

**3.** Remove the MIC cable and Module from the LCD module.

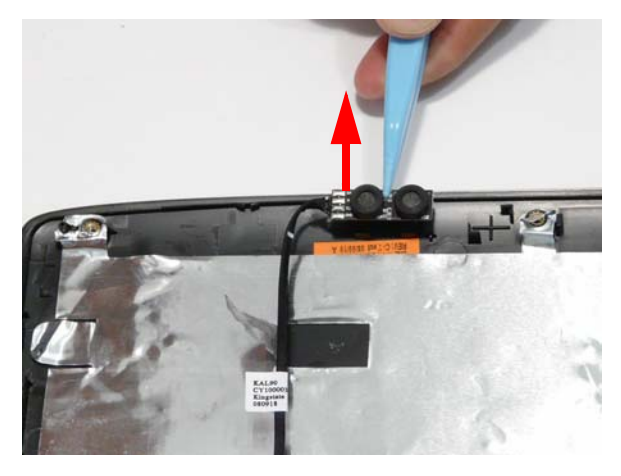

# LCD Module Reassembly Procedure

# Replacing the MIC Module

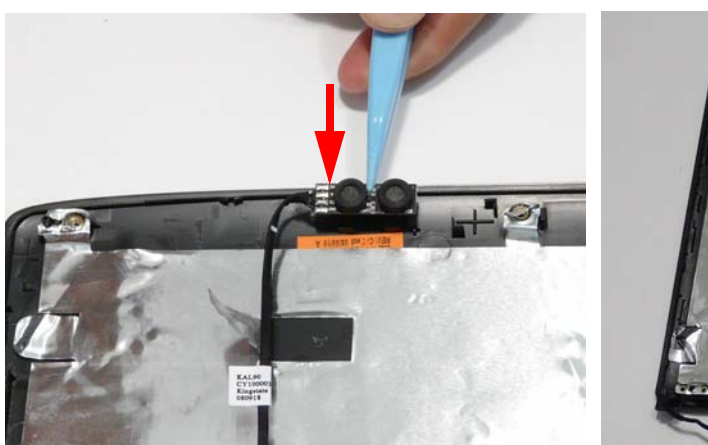

**1.** Replace the MIC Module in the LCD casing. **2.** Run the cable as shown and replace the adhesive tape to hold it in place.

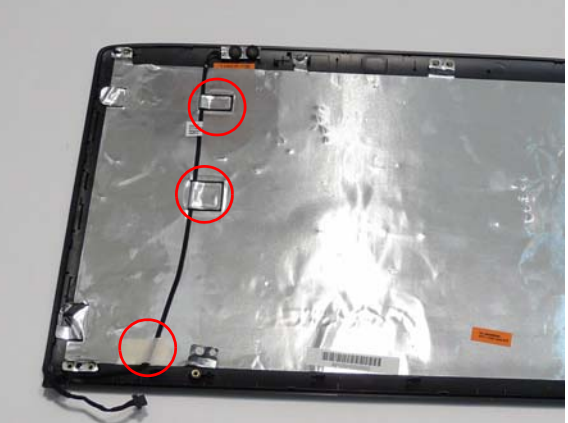

**IMPORTANT:**Ensure that the cable runs as shown in the hinge well area.

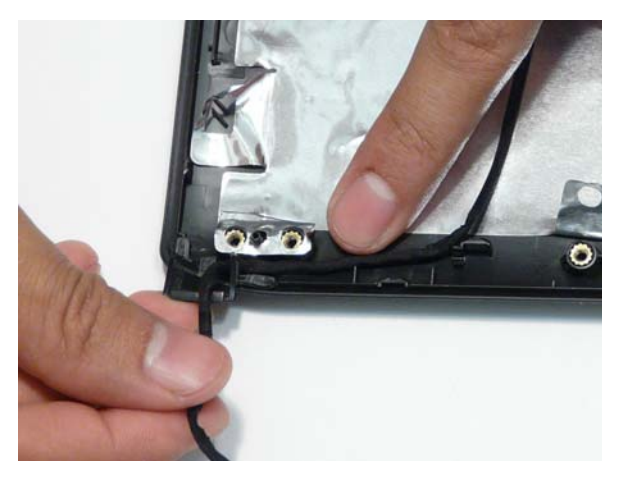

## Replacing the Antennas

**1.** Run the right side Antenna cable as shown in the 2. Run the cable as shown and replace the foil tab. hinge well to avoid trapping.

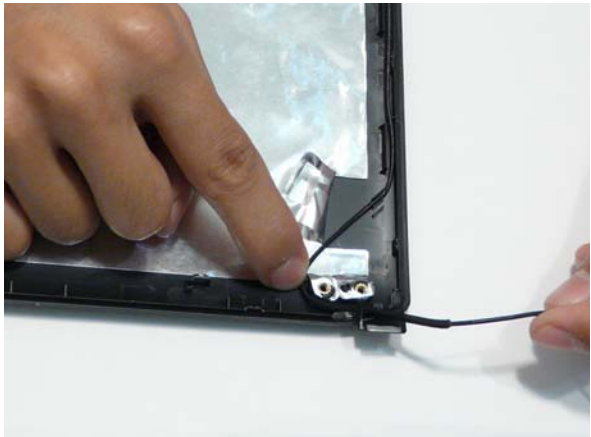

**3.** Run the cable along the edge of the casing using all available cable clips.

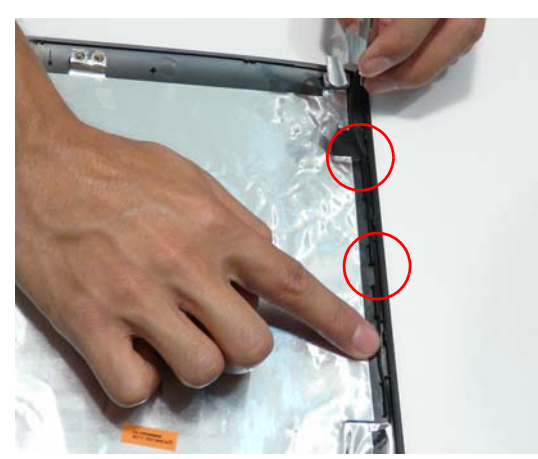

**5.** Replace the Antenna in the casing as shown and secure it in place with the tape.

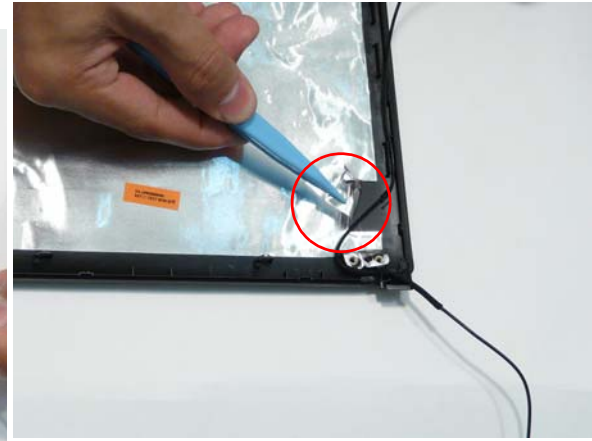

**4.** Run the cable as shown and replace the foil tab.

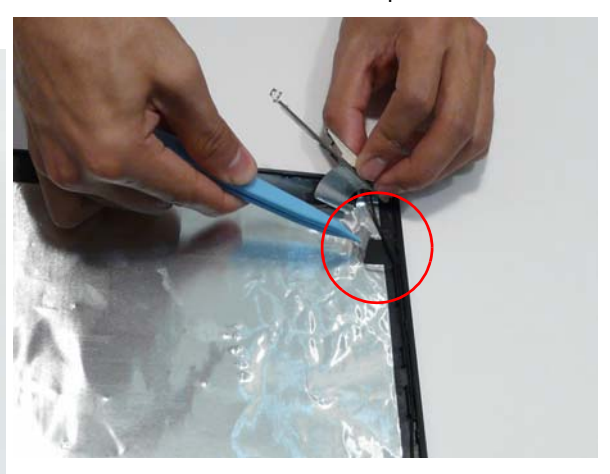

**6.** Ensure that the securing pin is properly located.

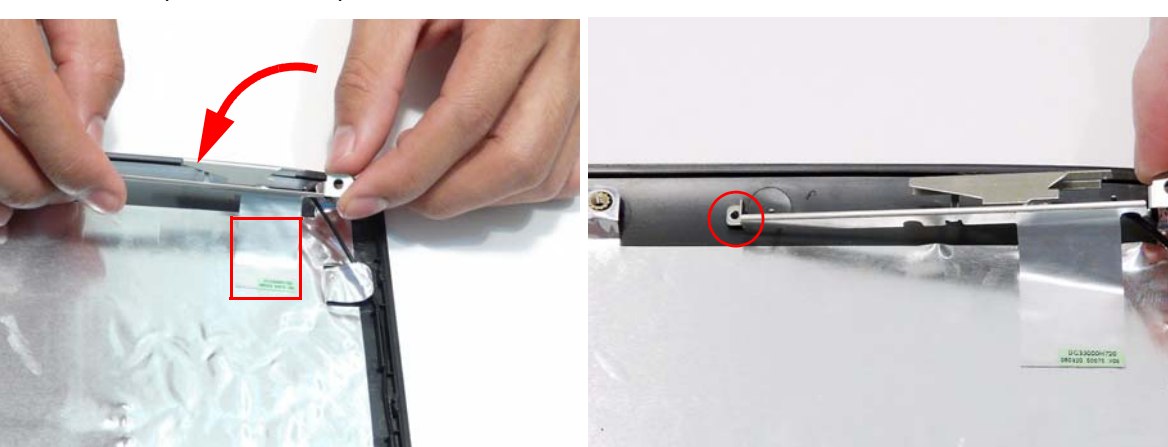

**7.** Run the left side Antenna cable as shown in the hinge well to avoid trapping.

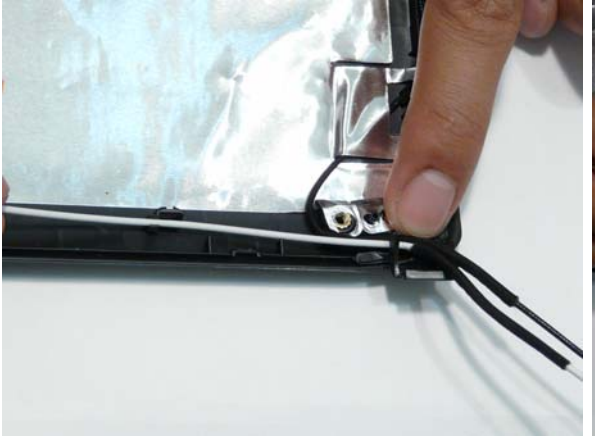

**9.** Run the cable as shown and replace the foil tab. **10.** Run the cable as shown and replace the foil tab.

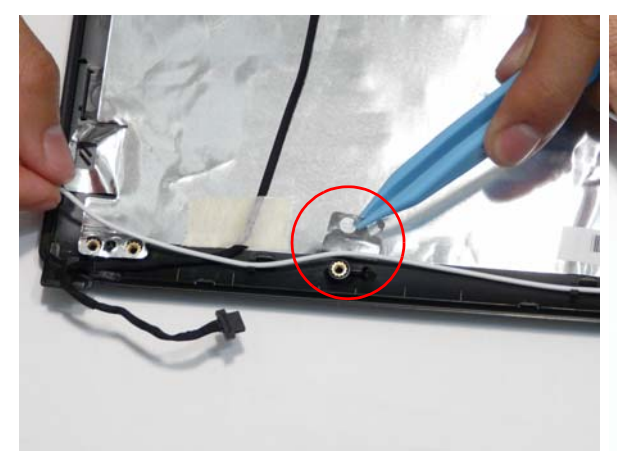

**11.** Run the cable along the edge of the casing using all available cable clips.

**8.** Run the cable along the edge of the casing using all available cable clips.

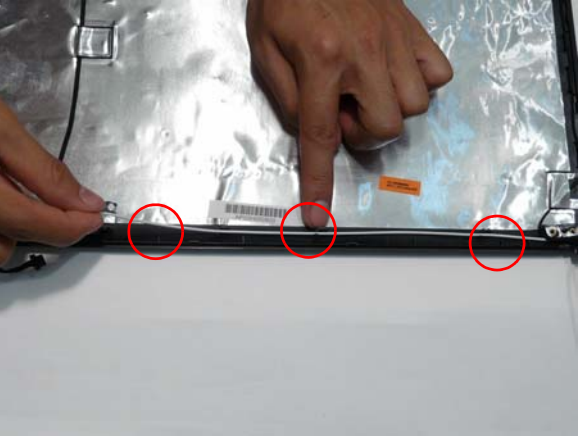

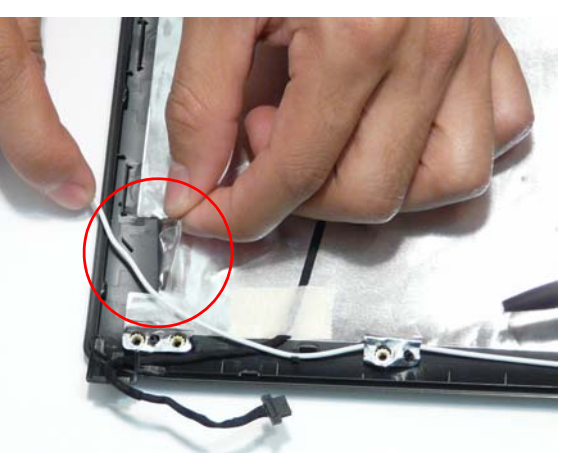

**12.** Replace the Antenna in the casing as shown and secure it in place with the foil tab.

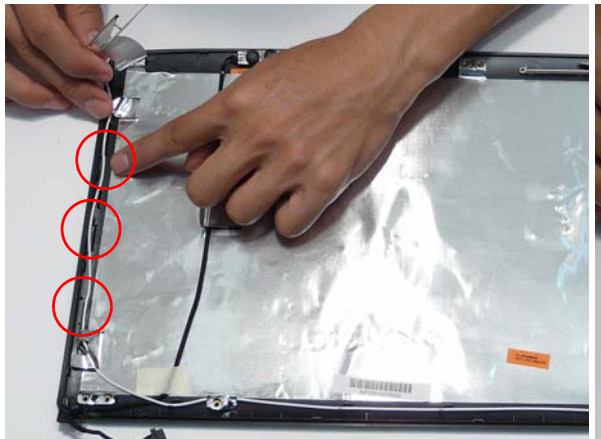

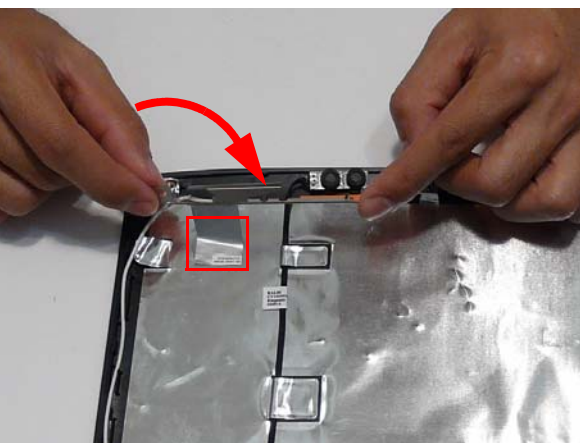

**13.** Ensure that the securing pin is properly located.

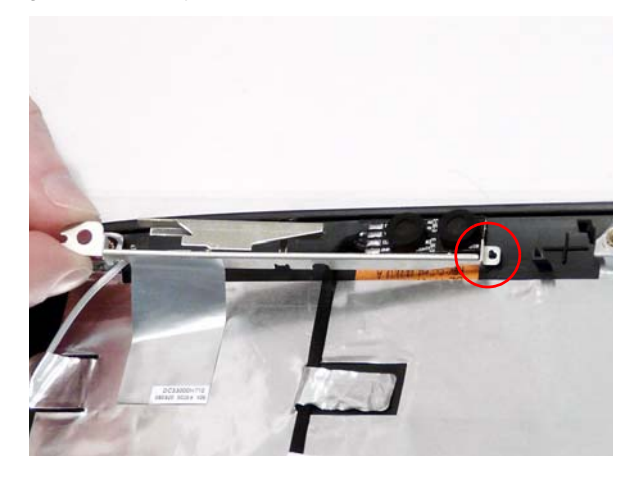

#### Replacing the LCD Panel

- **1.** Align the LCD brackets with the six (6) screw holes (three on each side) on the LCD Panel as shown.
- **2.** Replace the six (6) securing screws. On each side replace the screws in numeric order, from 1 to 3.

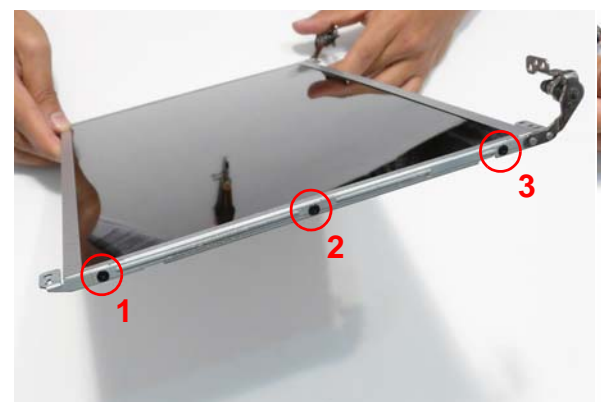

**3.** Turn the panel over. Insert the LCD Panel cable into the LCD Panel as shown (1). Replace the securing strip (2).

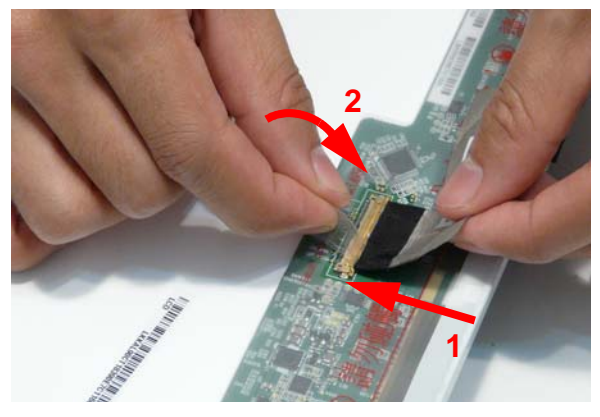

- **2 1 3**
- **4.** Run the LCD cable as shown and press down along the length of the cable to secure it in place.

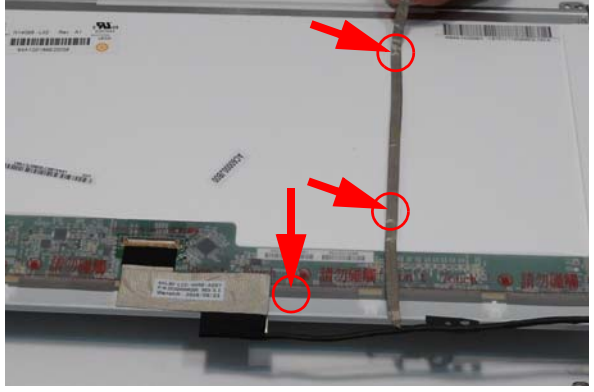

- **5.** Insert the LCD panel into the casing back edge first **6.** Ensure that the four (4) locating pins are properly as shown.
- seated before continuing.

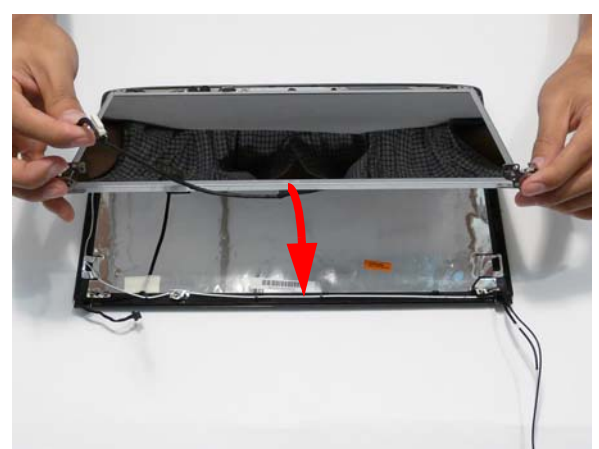

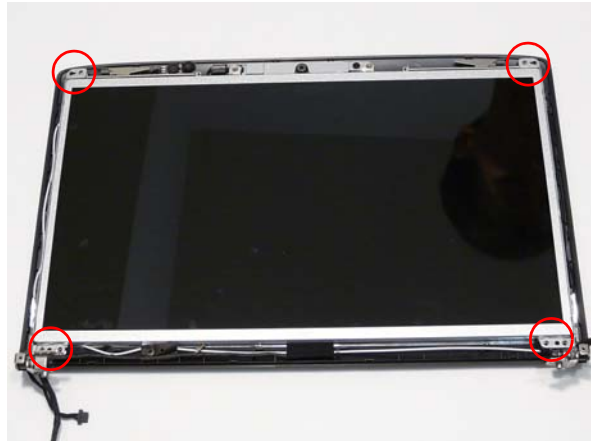

**7.** Replace the Camera Module cable bundle in the casing as shown.

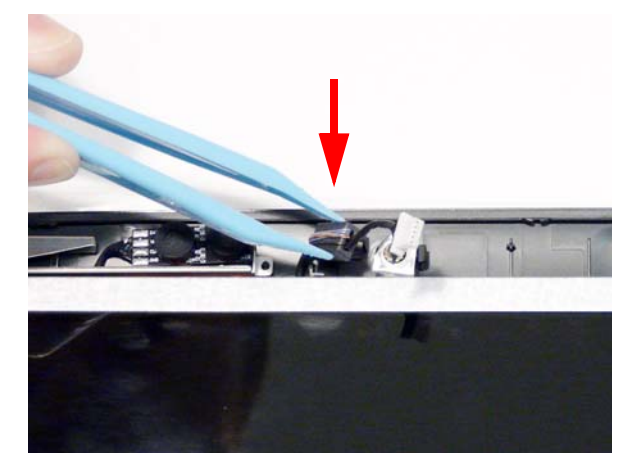

- **8.** Replace the three (3) screws to secure the panel and grounding within the LCD module.
	- **IMPORTANT:**When replacing the screws in the LCD brackets (red callout) do not use the screw holes marked with 'X'. These slots are reserved for the Bezel securing screws.

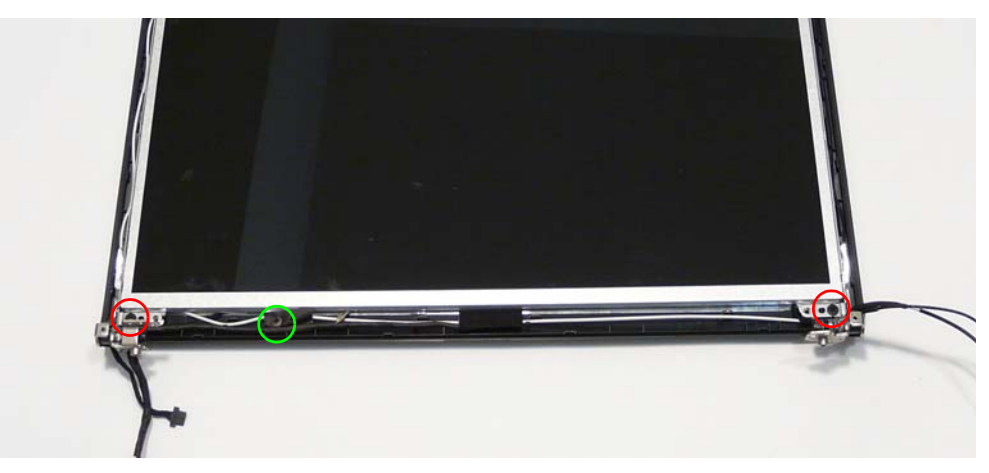

#### Replacing the Camera Module

**1.** Reconnect the LCD cable to the Camera Module. **2.** Place the Camera Module in the casing as shown.

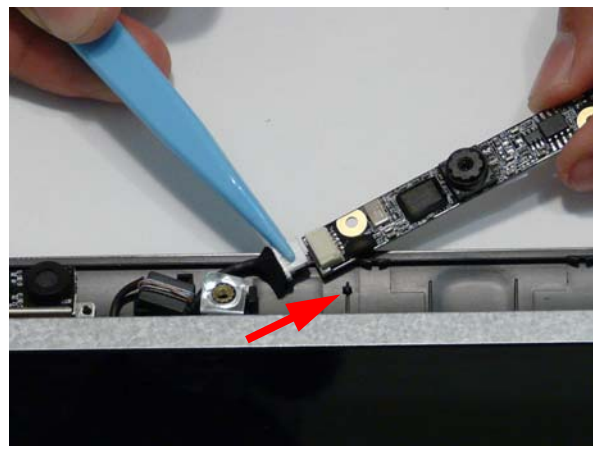

**3.** Ensure that the locating pins are correctly seated. **4.** Insert the Camera Bracket left side first to engage

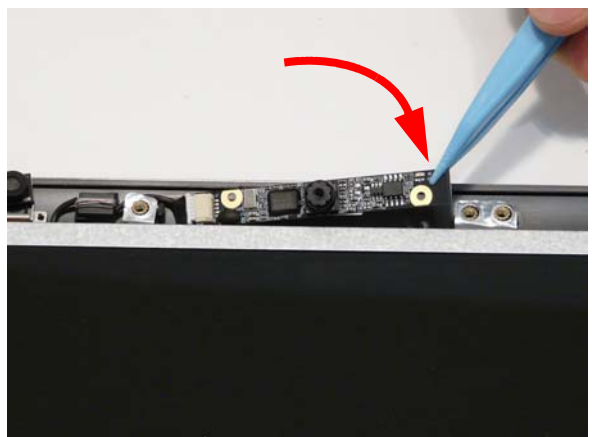

the securing clip.

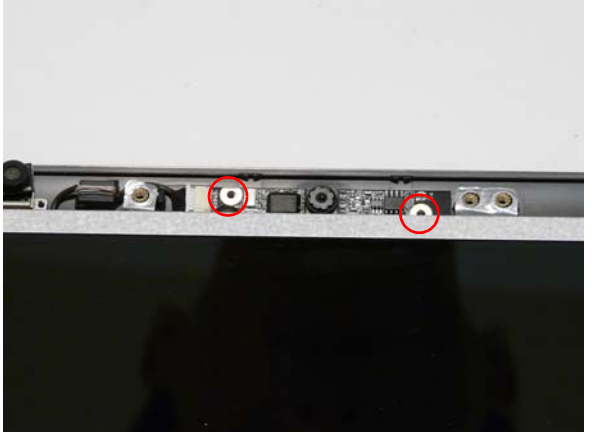

**5.** Lower the bracket into place as shown **6.** Replace the one (1) securing screw.

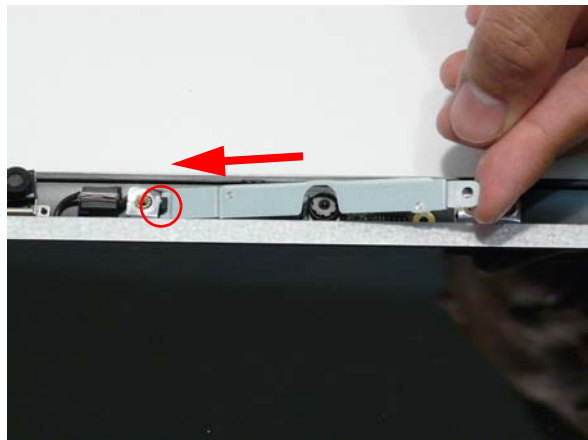

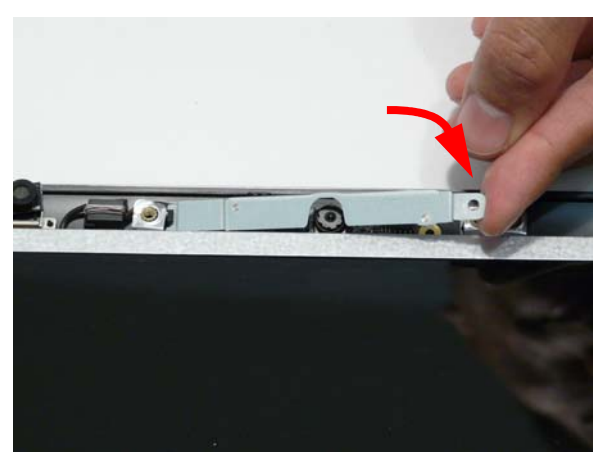

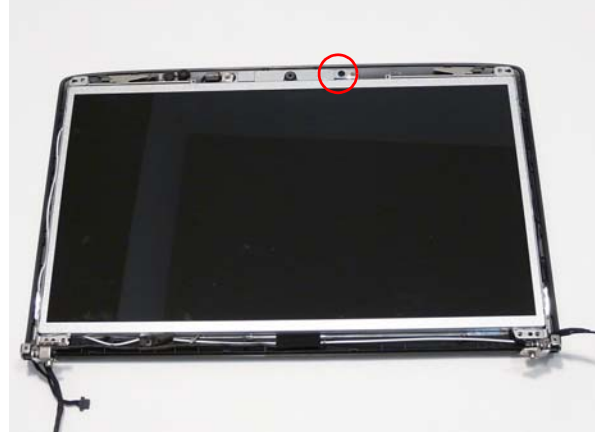

## Replacing the LCD Bezel

- **1.** Place the Bezel on the casing bottom edge first and press in the areas marked to snap it into place.
- **2.** Press down the sides of the bezel, working toward the top edge.

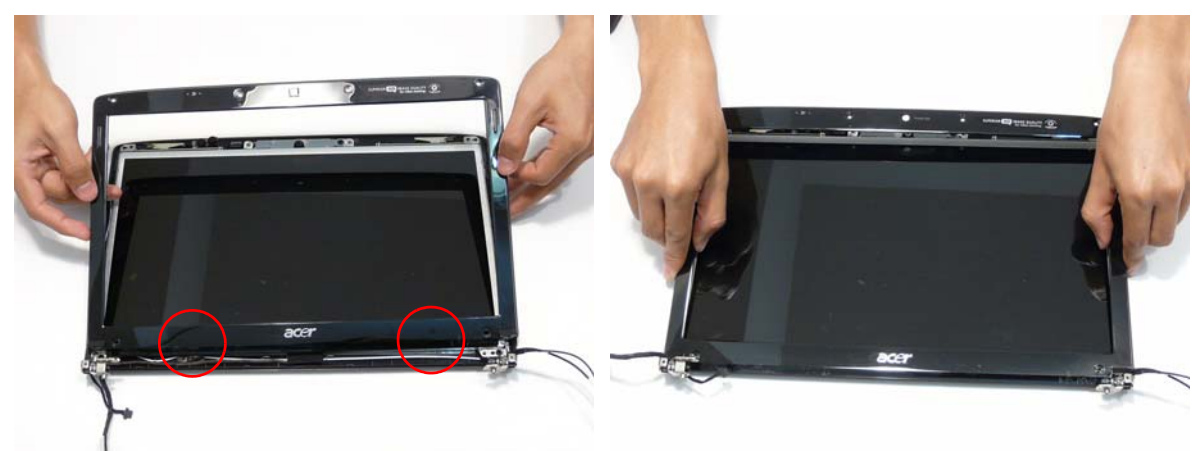

**3.** Press down the top edge to complete the process.

**IMPORTANT:**Ensure there are no gaps between the casing and the Bezel.

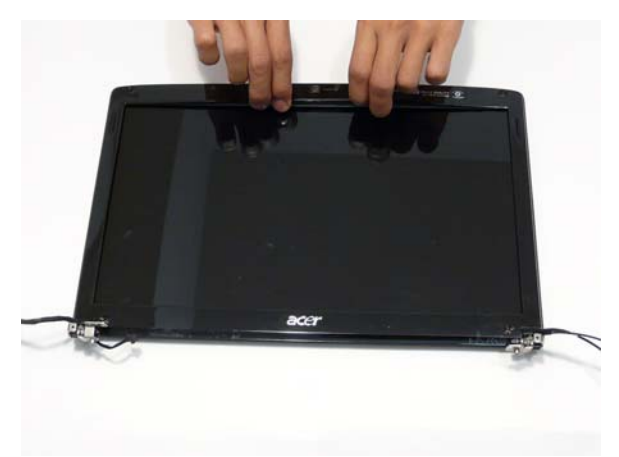

**4.** Replace the six (6) securing screws and screw caps on the LCD bezel.

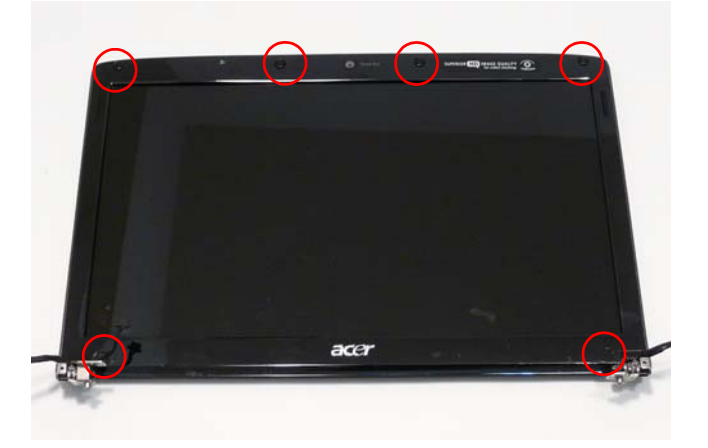

# Main Module Reassembly Procedure

# Replacing the CPU

**IMPORTANT:**The CPU has a Pin1 locator that must be positioned corresponding to the marker on the CPU socket.

**1.** Place the CPU into the CPU socket as shown, taking note of the Pin1 locator.

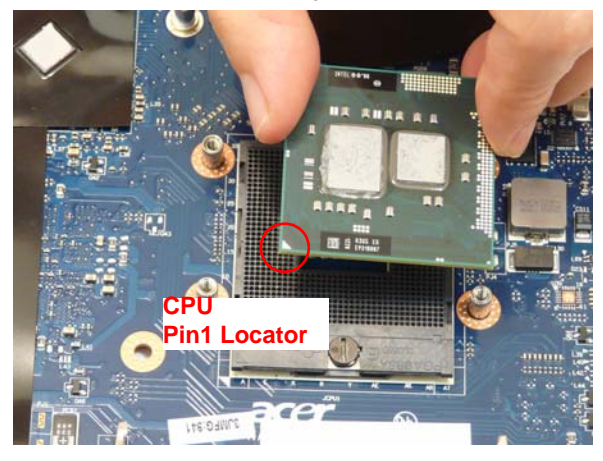

**2.** Using a flat-bladed screw driver, rotate the CPU locking screw 180° clockwise to secure the CPU in place.

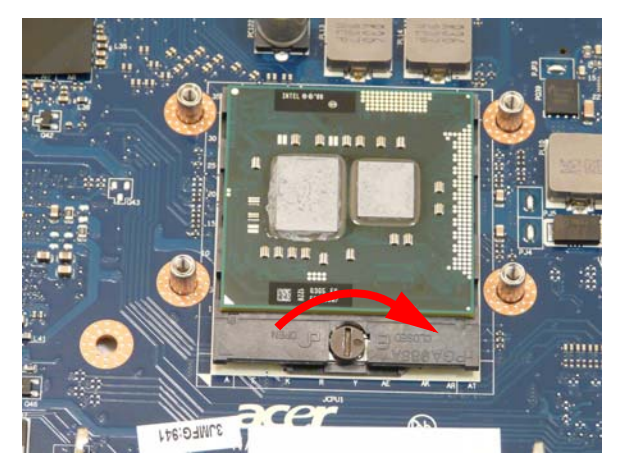

#### Replacing the Thermal Module

- **WARNING:**To prevent damage to the Thermal Module or the CPU, hold the Thermal Module by both ends at the same time.
	- **IMPORTANT:**If the replacement Thermal Module does not include the thermal protection pad shown below, reuse the original thermal protection pad with the new Thermal Module.

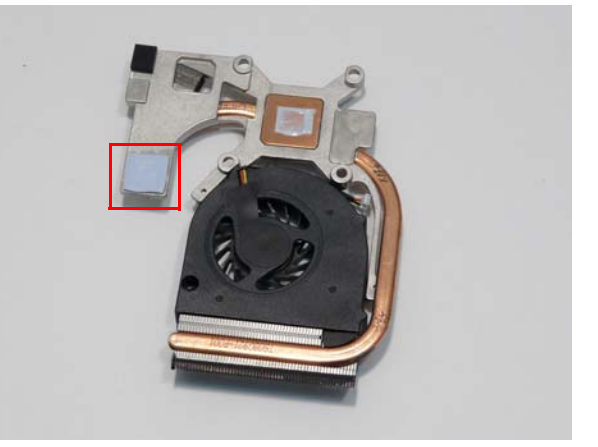

- **1.** Align and place the Thermal Module in the on the mainboard as shown.
- **2.** Replace the four (4) screws from the Thermal Module numerically, from 1 to 4.

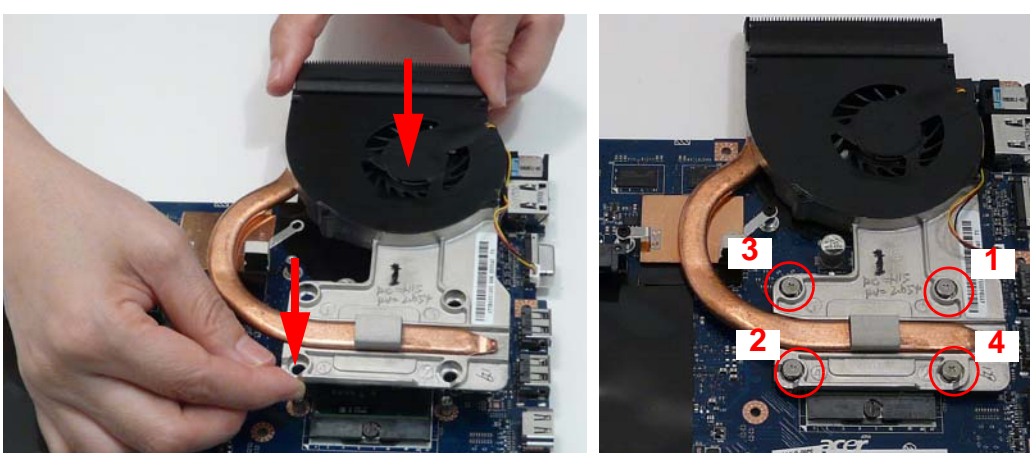

**3.** Connect the fan cable to the mainboard as shown.

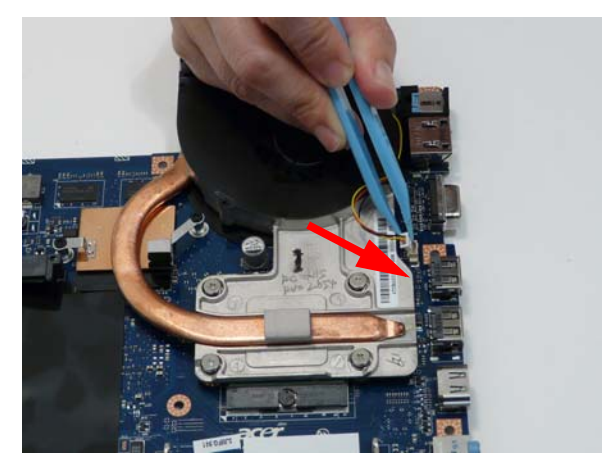

#### Replacing the RJ-11 Port

**1.** Replace the RJ-11 Port in the casing as shown. **2.** Place the cable bundle in the casing and apply

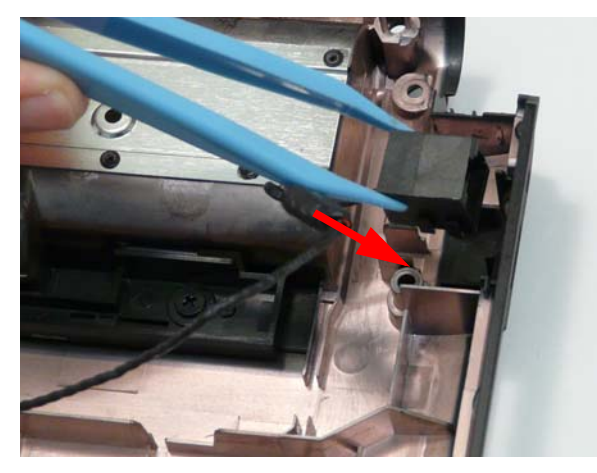

**3.** Run the cable along the cable channels using all available cable clips.

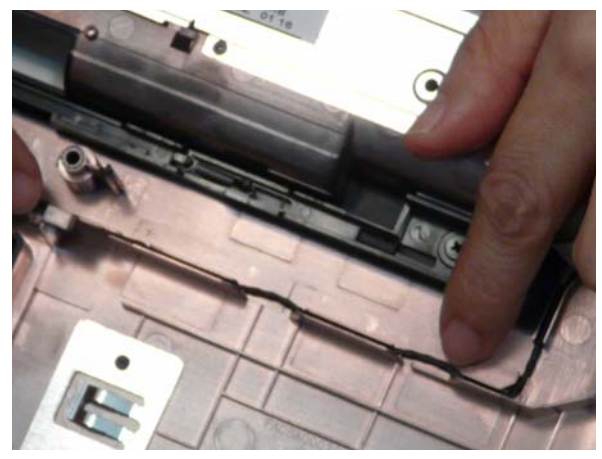

**5.** Turn the computer over and run the cable along the **6.** Insert the cable through the casing as shown.cable channels using all available cable clips.

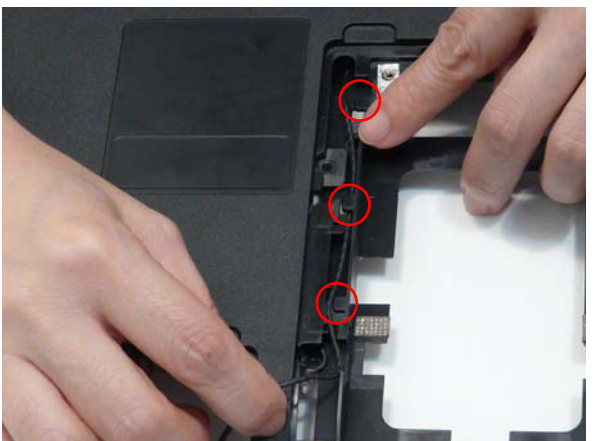

pressure to secure the adhesive in place.

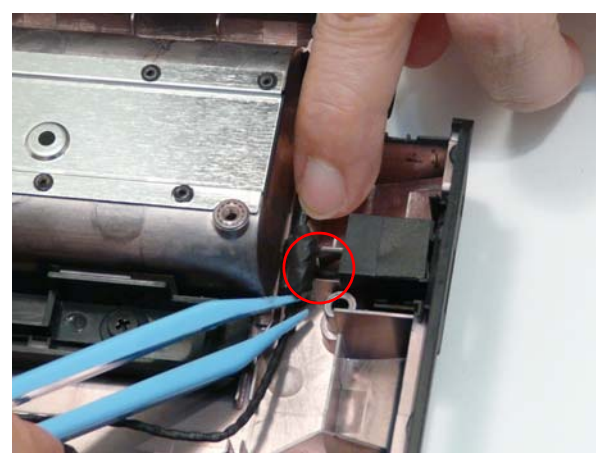

**4.** Insert the cable through the casing as shown.

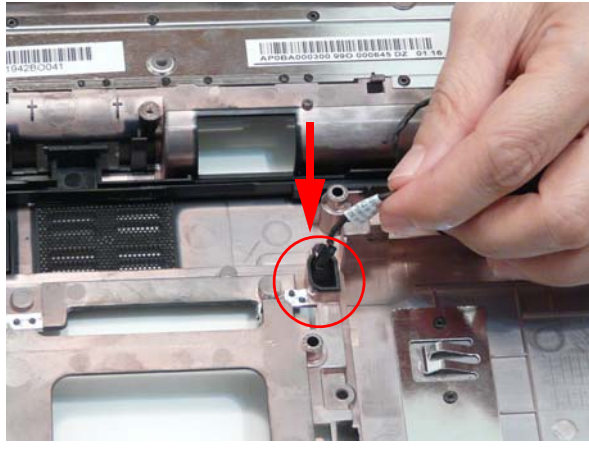

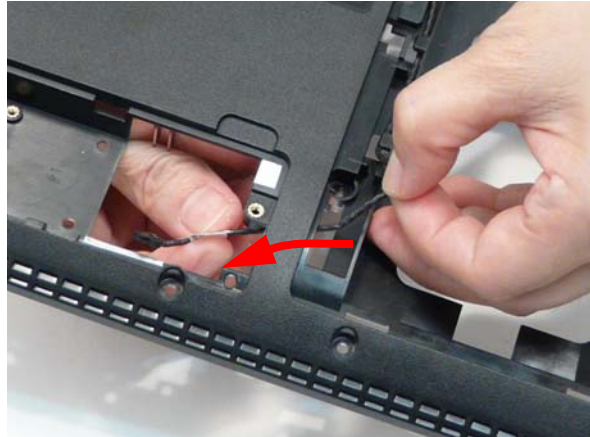

#### Replacing the Mainboard

**1.** Ensure that the Mainboard is face up. Place the Mainboard in the chassis, left hand edge first to allow the I/O Ports through the casing, then lower it into place.

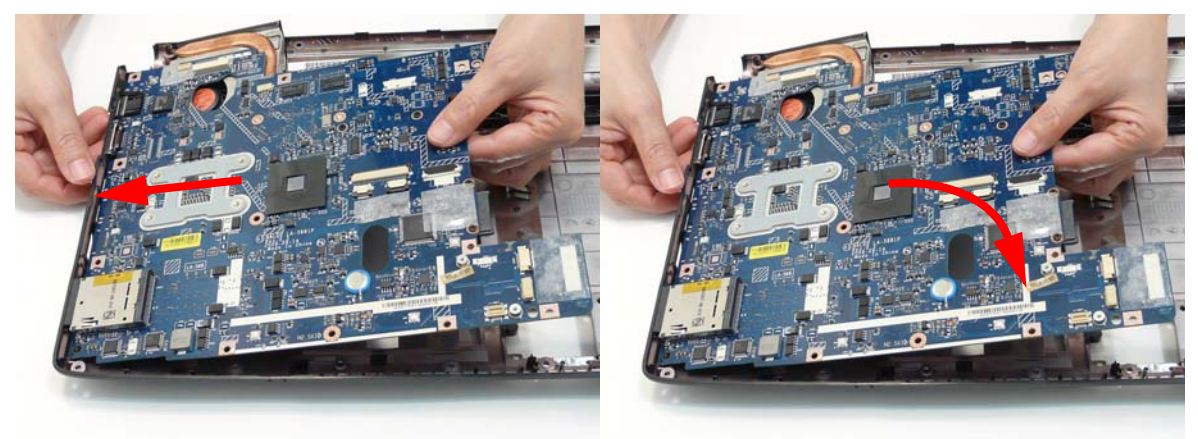

**2.** Ensure the screw socket is aligned. Replace the one (1) securing screw as shown.

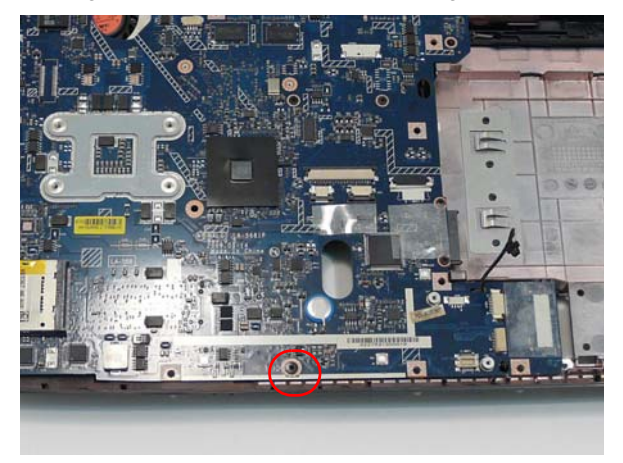

- **NOTE:** Make sure the I/O ports are positioned correctly through the lower cover, and the screw sockets are visible through the mainboard.
- **3.** Replace the RJ-11 cable in the retaining clip on the Mainboard.

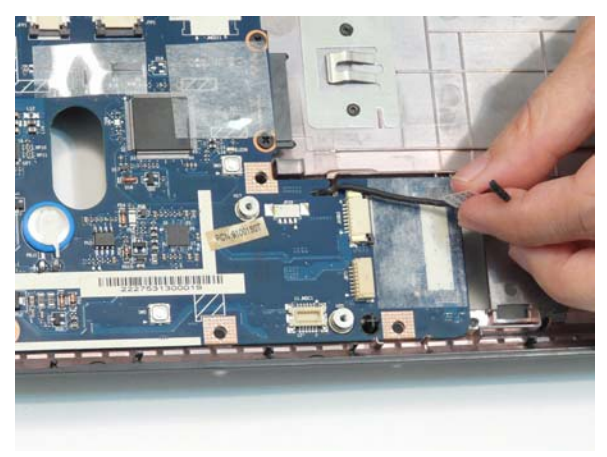

#### Replacing the Bluetooth Module

**1.** Insert the Bluetooth Module left side first and lower **2.** Replace the one (1) securing screw. it into place.

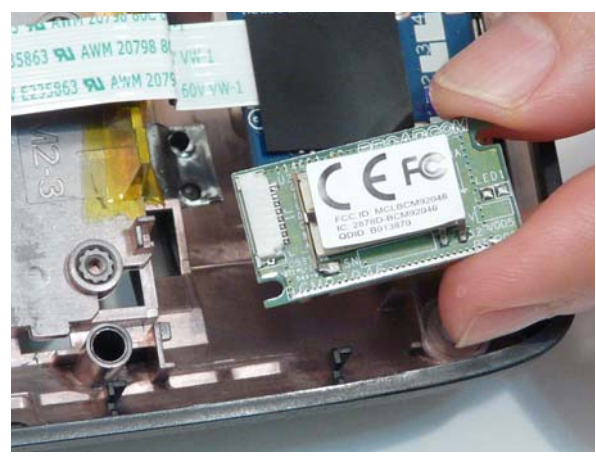

**3.** Reconnect the Bluetooth cable to the Mainboard. **4.** Run the cable through the channel as shown.

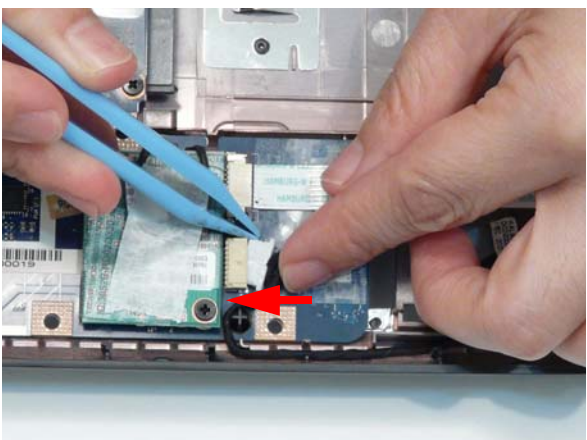

- AC 60Y YW
- **5.** Reattach the tape and reconnect the Bluetooth cable to the Bluetooth Module.

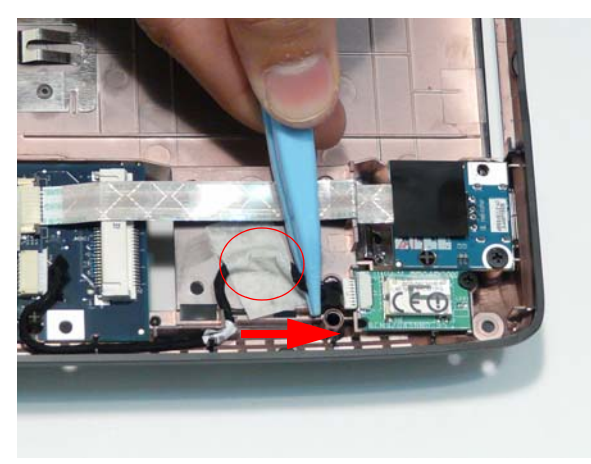

## Replacing the Modem Module

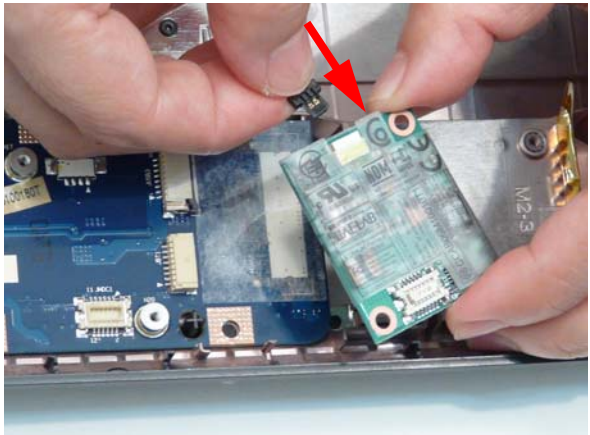

**3.** Align the screw sockets and replace the two (2) screws.

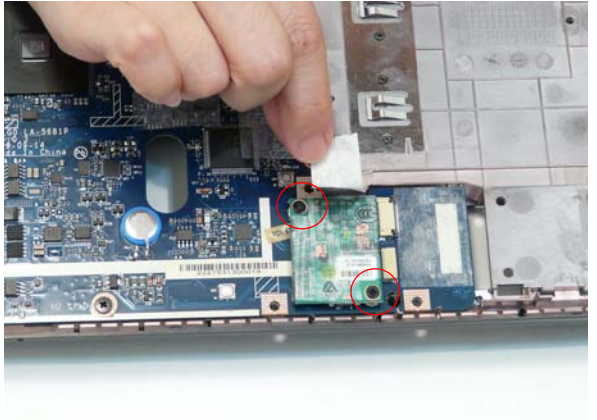

**1.** Connect the modem cable as shown. **2.** Replace the Modem Module on the Mainboard.

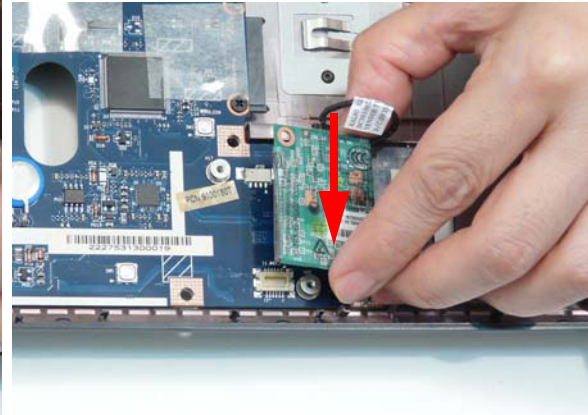

**4.** Secure the Modem cable in place with the adhesive tape.

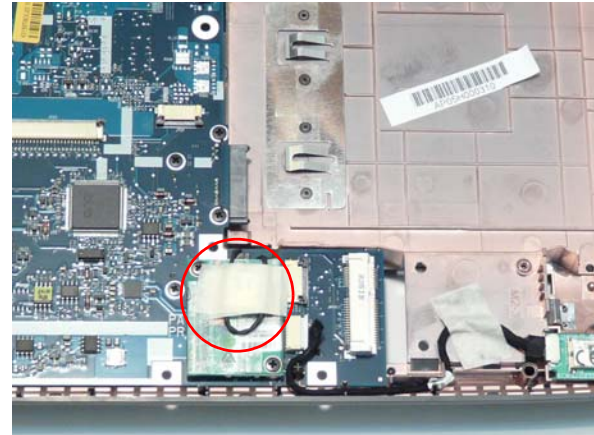

# Replacing the USB Board

**1.** Insert the USB Board into the casing, ensuring that **2.** Run the cable along the casing and insert it into the the USB Port is accessible through the case.

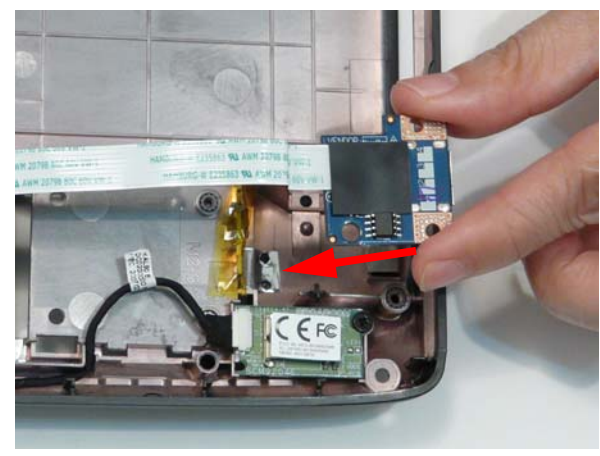

FFC connector.

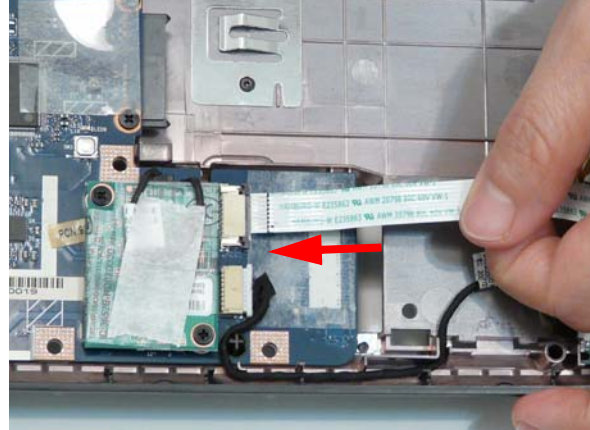

**3.** Lock the connector and press down on the FFC cable to secure it on the casing.

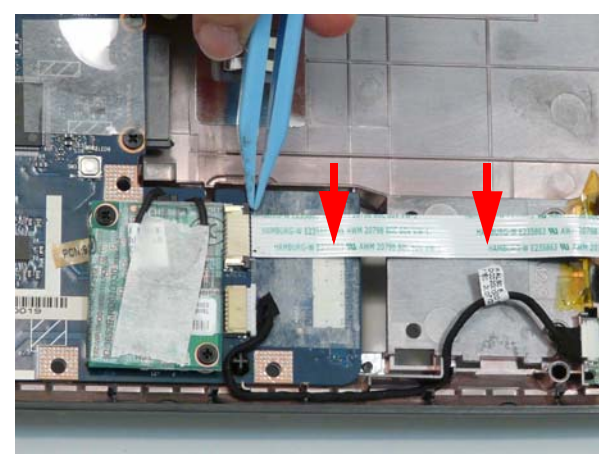

#### Replacing the Media Board

**WARNING:**Care must be taken when replacing the Media Board Cover to prevent damage or stress to the surface.

**1.** Place the media board in the upper case.

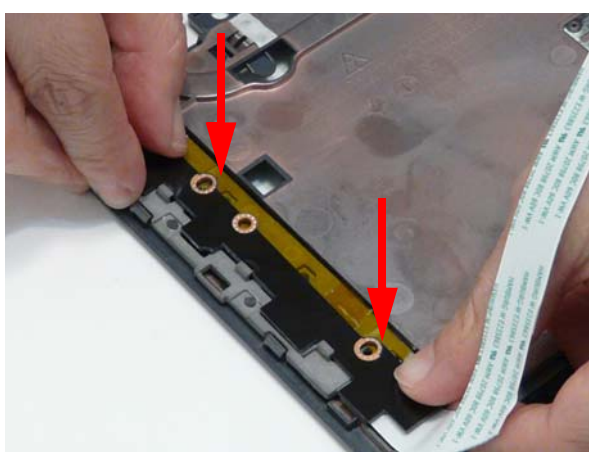

**2.** Replace the two (2) securing screws as shown.

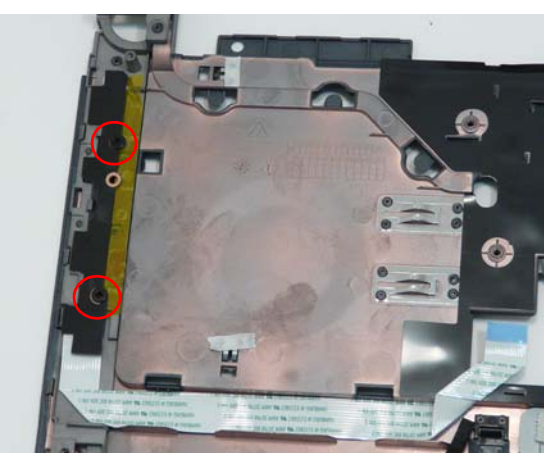

**3.** Adhere the FFC to the upper case as shown.

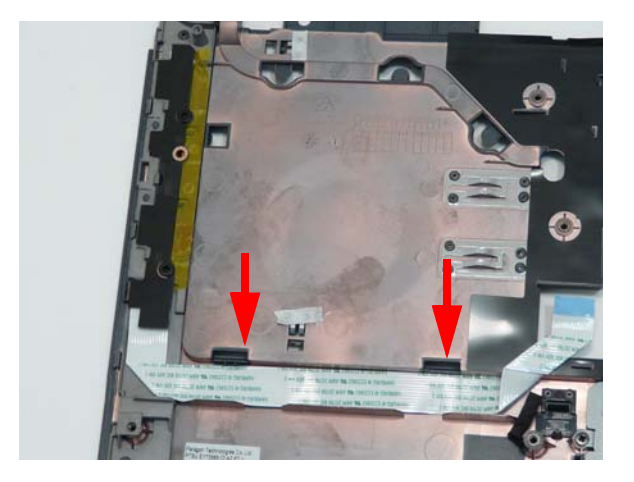

# Replacing the TouchPad Bracket

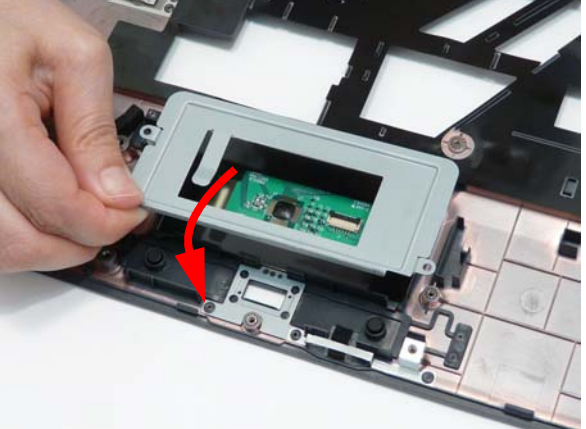

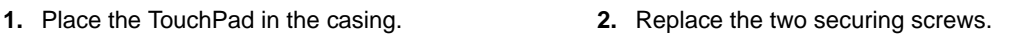

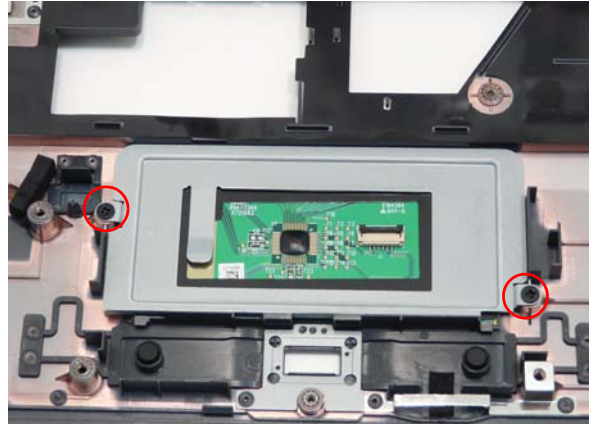

**3.** Replace the FFC and close the locking latch. **4.** Run the cable along the Bracket and press down to secure it in place.

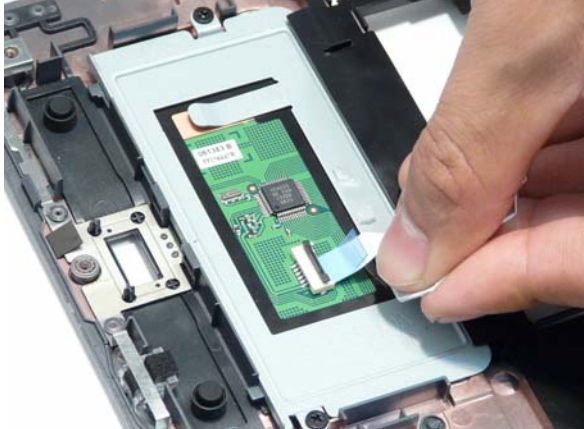

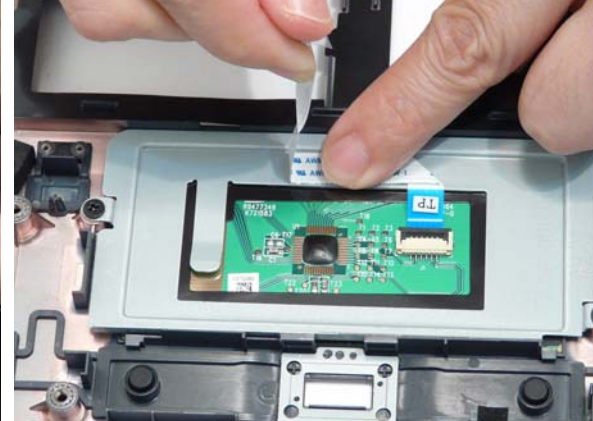

# Replacing the Finger Print Reader

**1.** Replace the Finger Print Reader in the Upper Cover in the direction of the arrow.

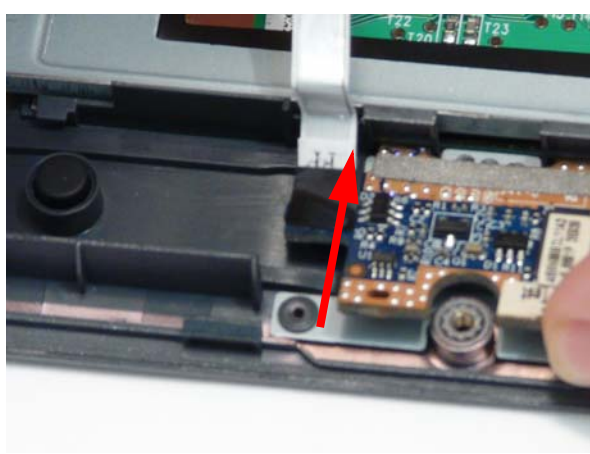

**2.** Run the FFC along the TouchPad bracket and replace the adhesive tape.

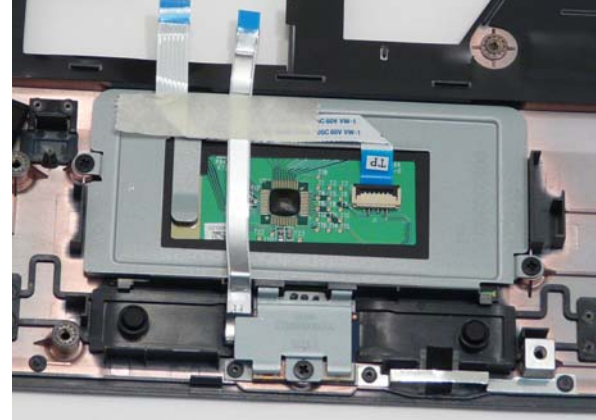

**3.** Replace the Finger Print Reader Bracket rear edge first and lower it into place. **4.** Replace the one (1) securing screw.

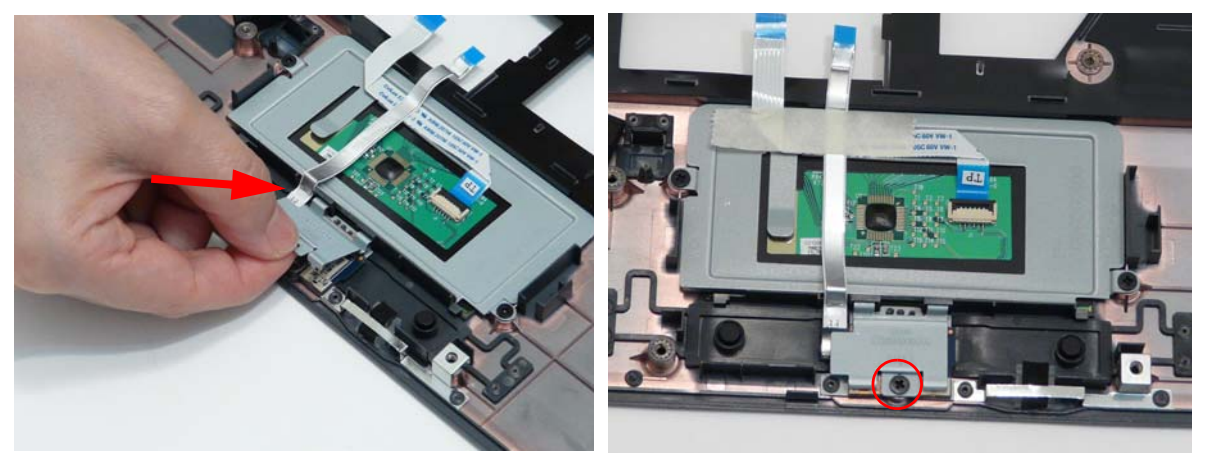

# Replacing the Upper Cover

**WARNING:**Care must be taken when replacing the Upper Cover to prevent damage or stress to the surface.

**1.** Place the Upper Cover on the Lower Cover, front edge first, and lower it into place.

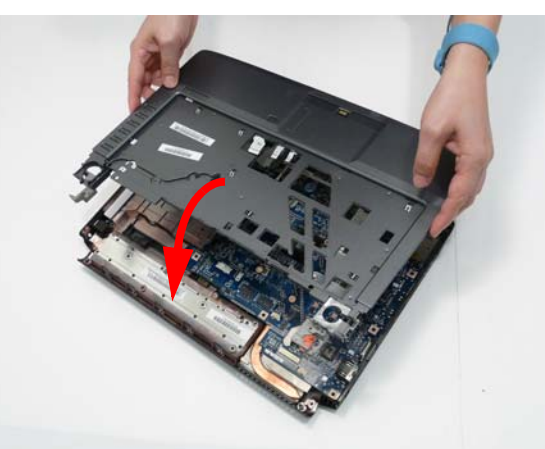

**2.** Starting with the sides, press down all around the perimeter of the cover to secure it in place.

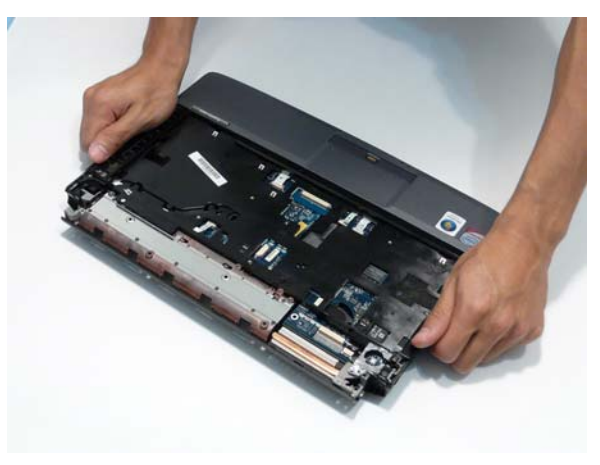

**3.** Reconnect the three (3) FFC cables to the mainboard.

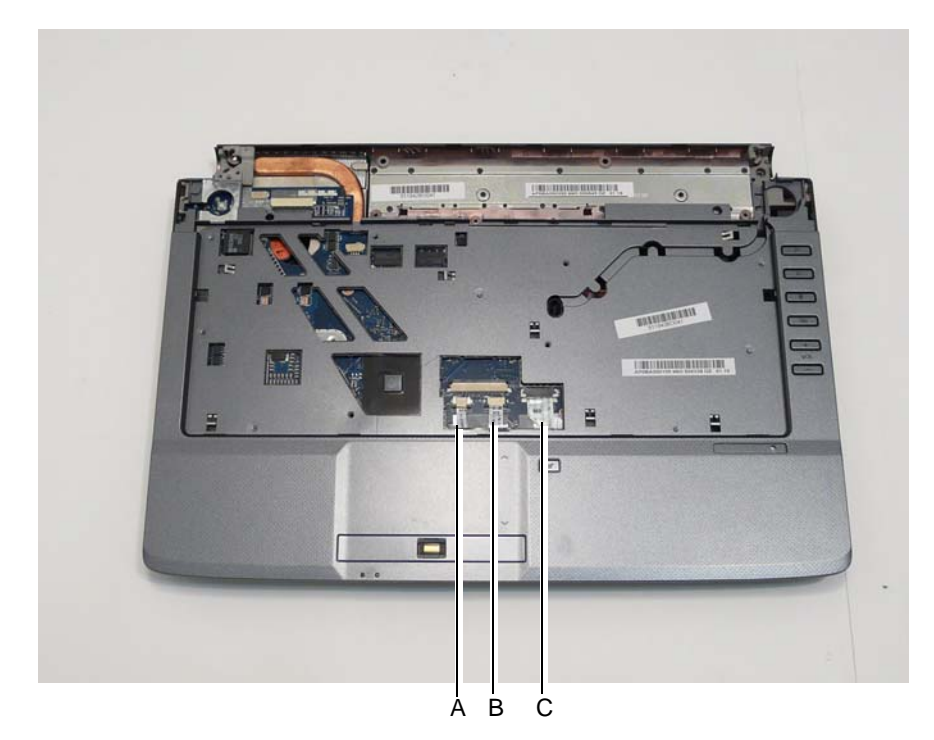

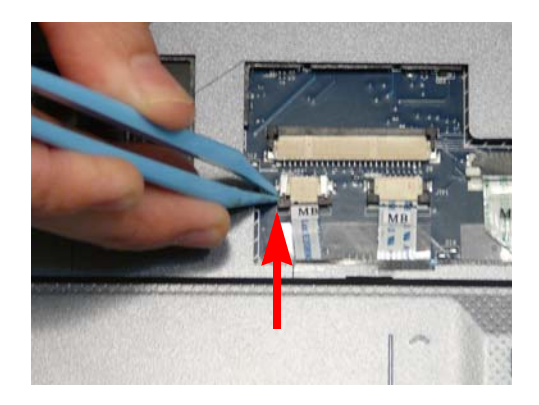

Connect and lock connector C as shown.

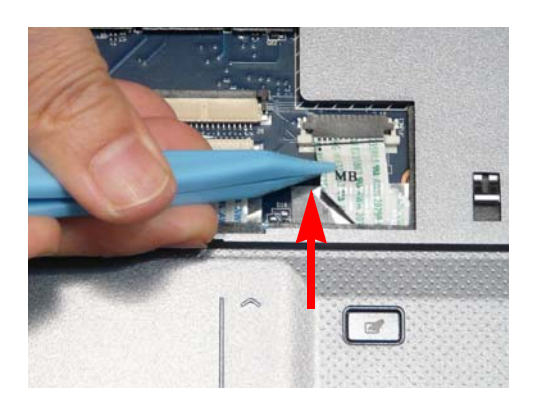

Connect and lock connector A as shown. Connect and lock connector B as shown.

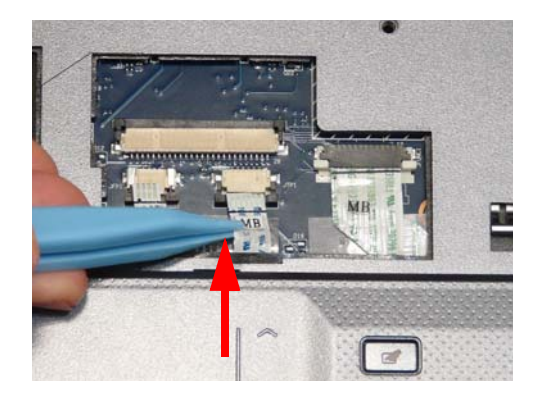

**4.** Turn the computer over. Replace the fifteen screws on the bottom panel.

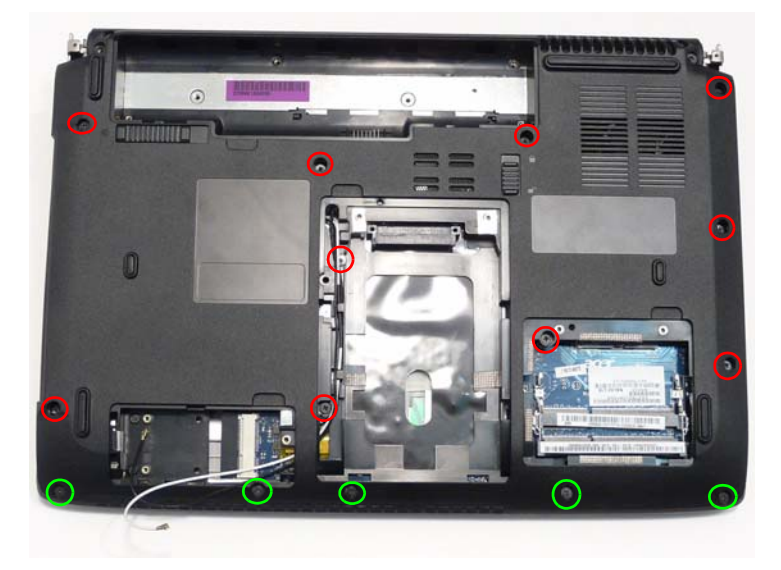

## Replacing the LCD Module

**1.** Carefully align the LCD module over the hinge sockets and lower the module into the chassis, taking care not to trap the LCD cables.

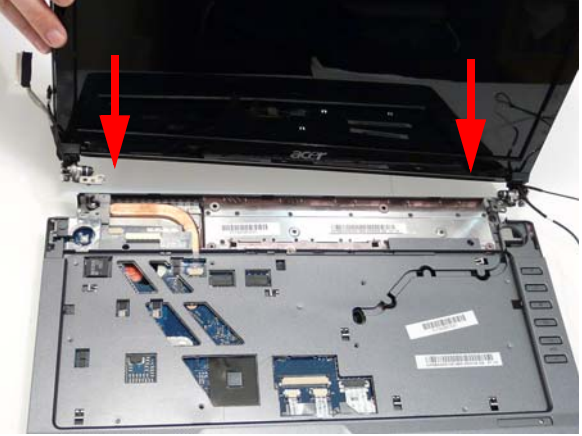

**2.** Replace the two (2) securing screws on the right hinge as shown.

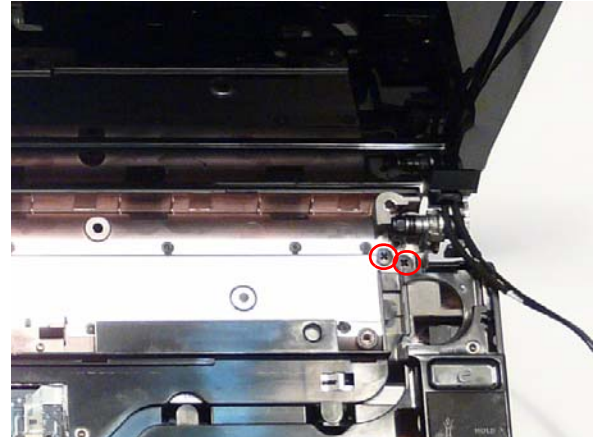

**3.** Replace the foil tab on the left hinge. **4.** Replace the two (2) securing screws on the left hinge as shown.

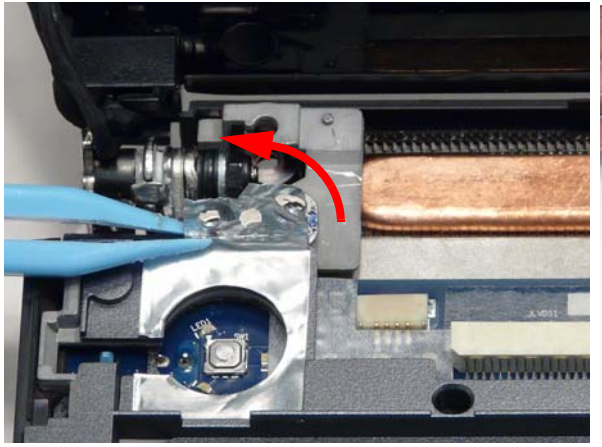

**5.** Reconnect the LCD cable to the Mainboard.

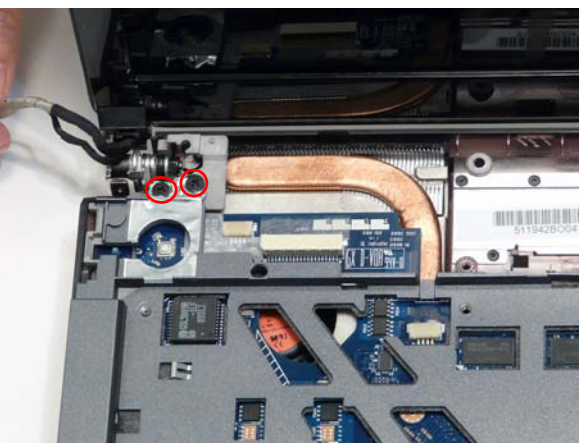

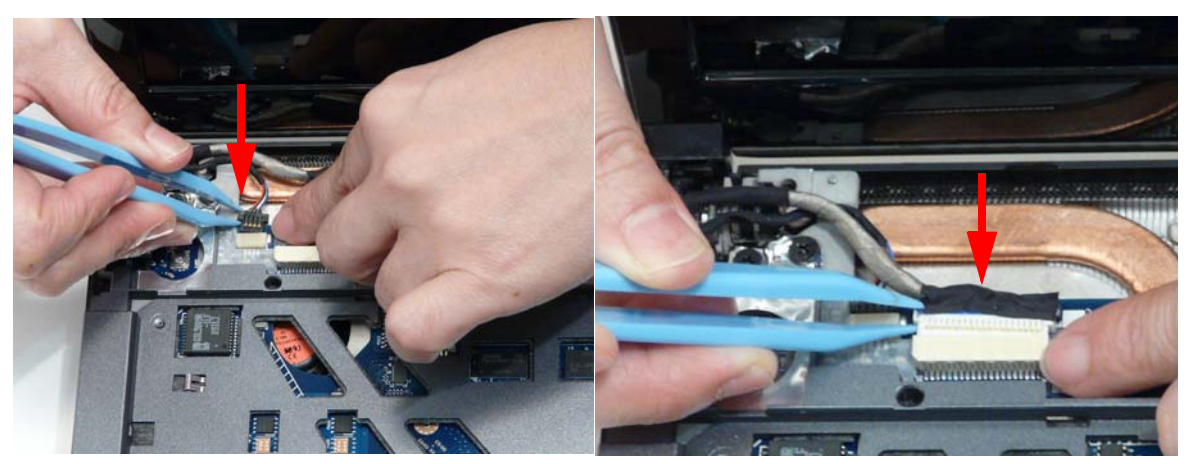

**IMPORTANT:**Run the cables as shown to avoid trapping when the Switch Cover is replaced.

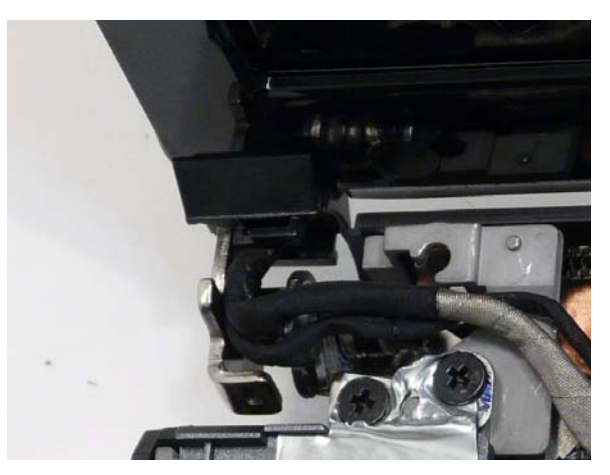

**6.** Insert the Antenna cables through the casing, as shown, and pull through from the underside.

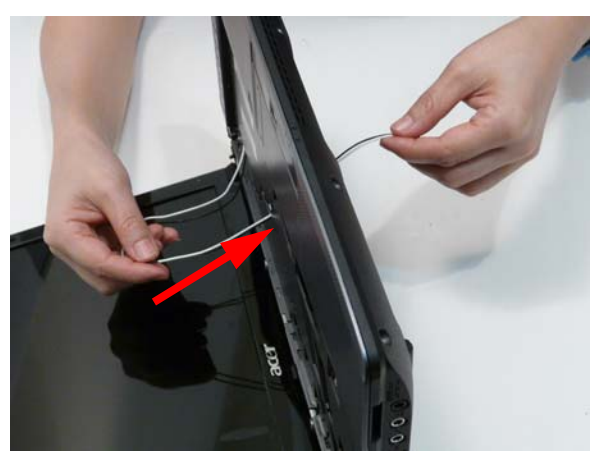

- **7.** Ensure the cable is pulled completely through the casing.
- **8.** Run the Antenna cables along the cable channel as shown, using all available cable clips.

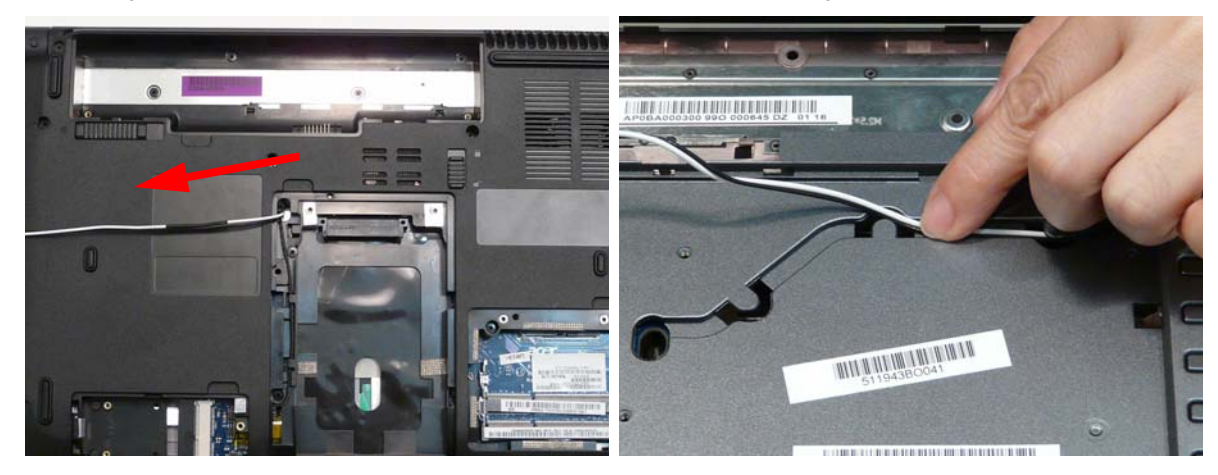

**IMPORTANT:** Run the cables as shown to avoid trapping when the Switch Cover is replaced.

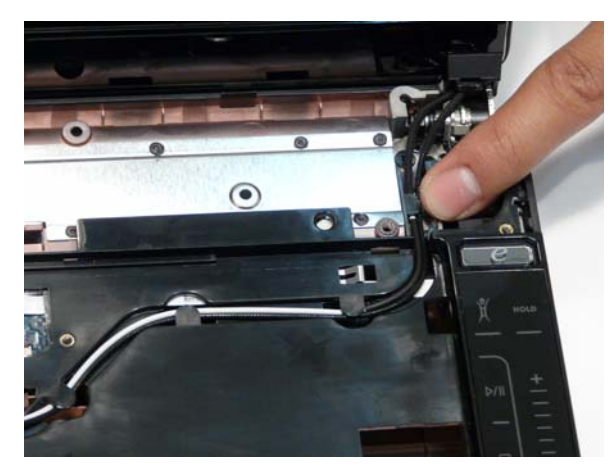

**10.** Run the Antenna cables along the cable channel as shown, using all the available cable clips.

**9.** Replace the two (2) pieces of adhesive tape to secure the cables in place.

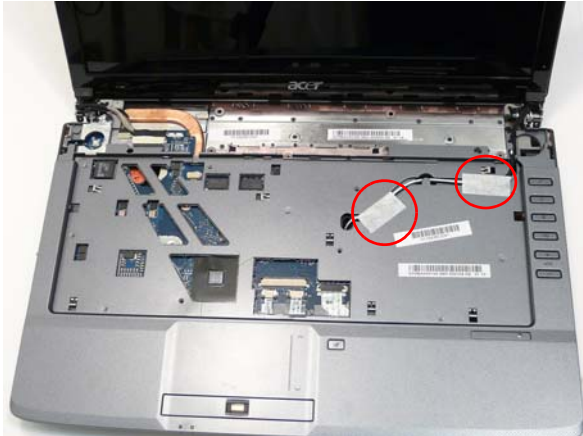

**11.** .Pull the Antenna through the casing into the WLAN bay as shown.

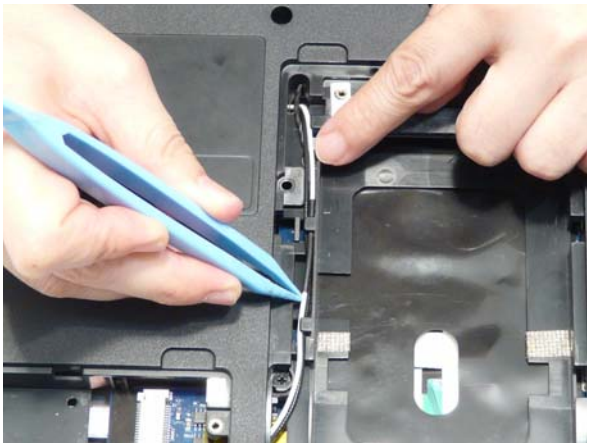

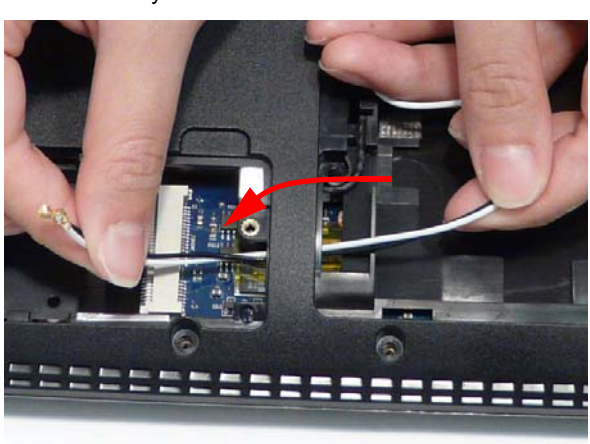

**12.** Replace the two (2) securing screws.

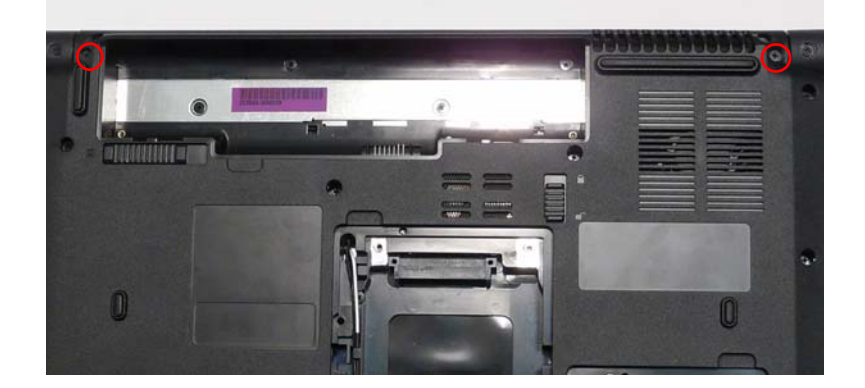

## Replacing the Speaker Module

**1.** Align and replace the Speaker Module in the lower **IMPORTANT:** Run the LCD cables over the Speaker case.

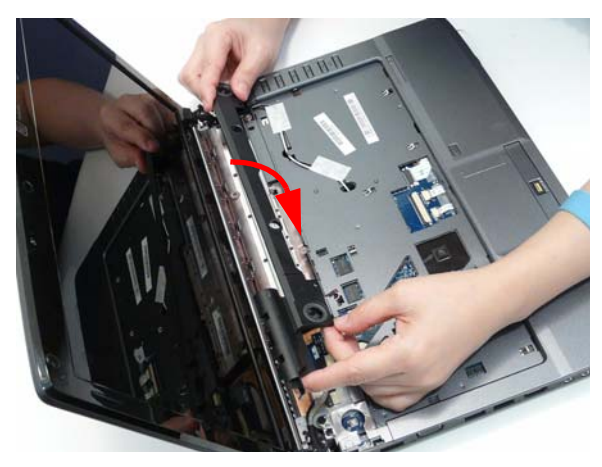

Module as shown to avoid trapping when the Switch Cover is replaced.

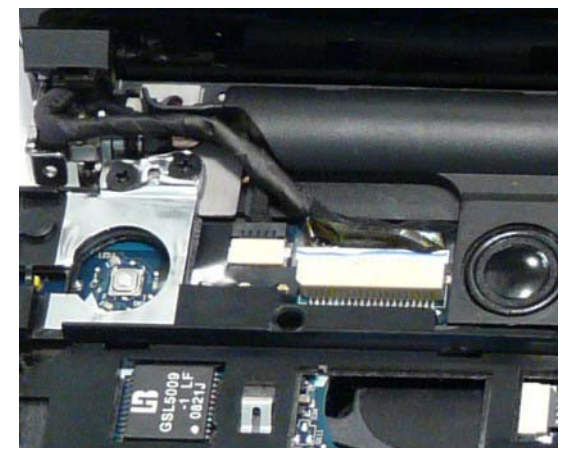

**2.** Reconnect the Speaker cable. **3.** Replace the adhesive tape to secure the LCD cables in place.

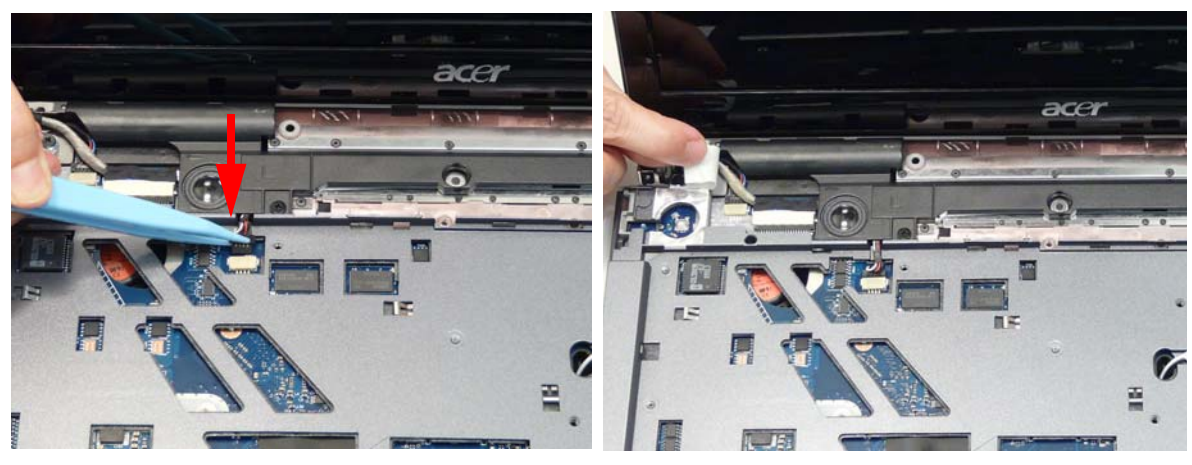

**4.** Replace the two (2) securing screws as shown.

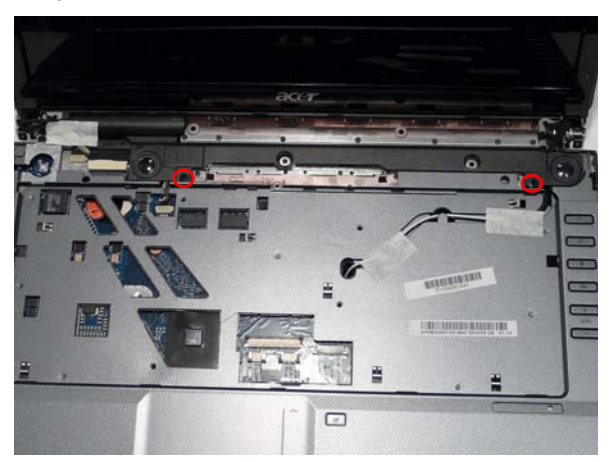

# Replacing the Keyboard

- **1.** Place the Keyboard on the Upper Cover, face up and reconnect the FFC cable to the Mainboard.
- **2.** Insert the Keyboard, front edge first, into the Upper Cover as shown. Ensure that the five (5) tabs are correctly seated.

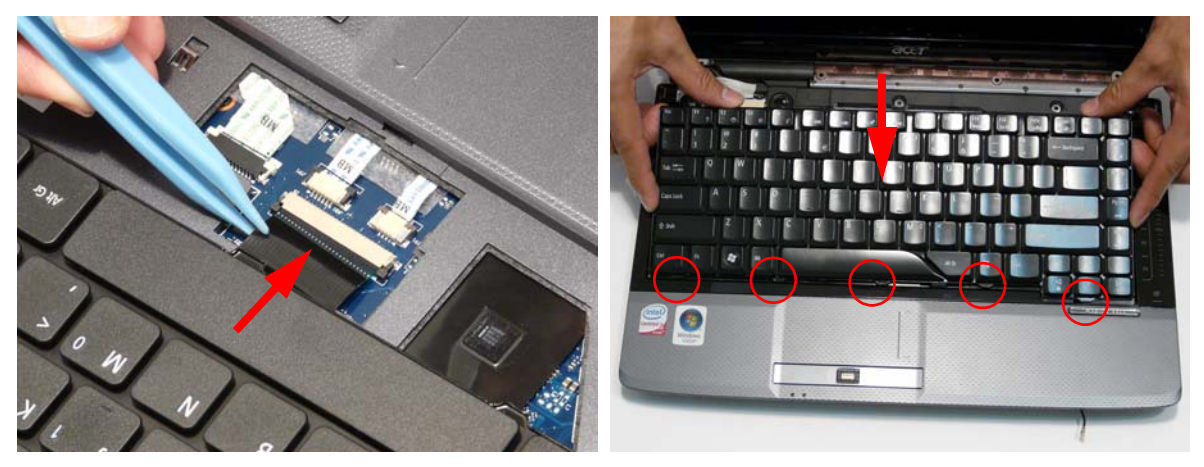

**3.** Press down both sides of the keyboard to locate it correctly.

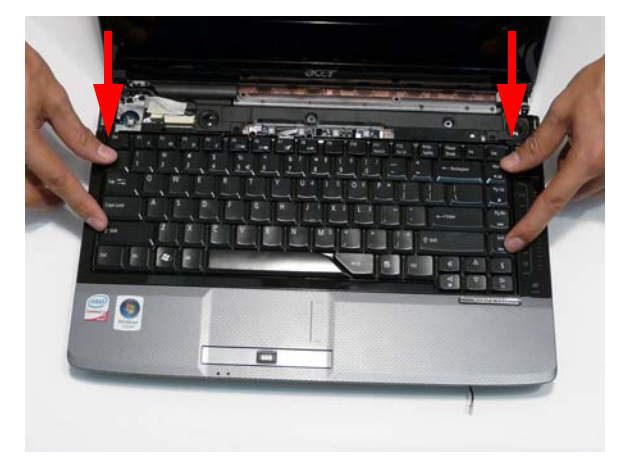

# Replacing the Switch Cover

**1.** Place the Switch Cover on the Upper Case as shown.

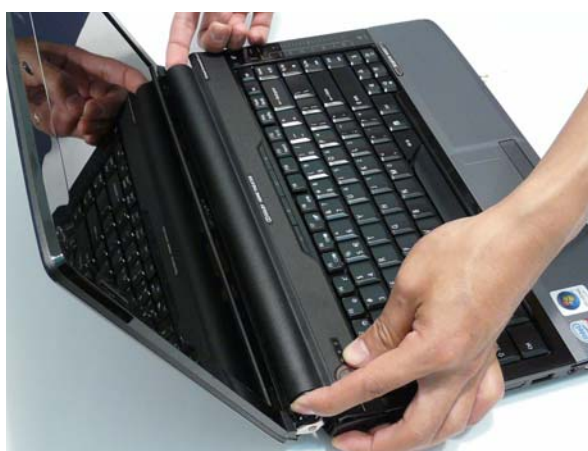

**2.** Press down both sides of the Switch Cover to snap it into place.

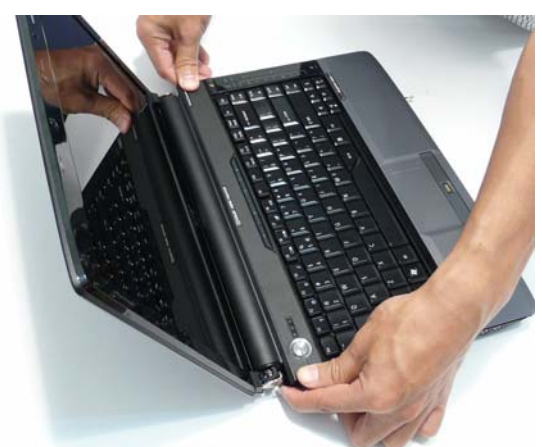

**3.** Continue to press down as shown to correctly seat the Switch Cover on the Upper Cover.

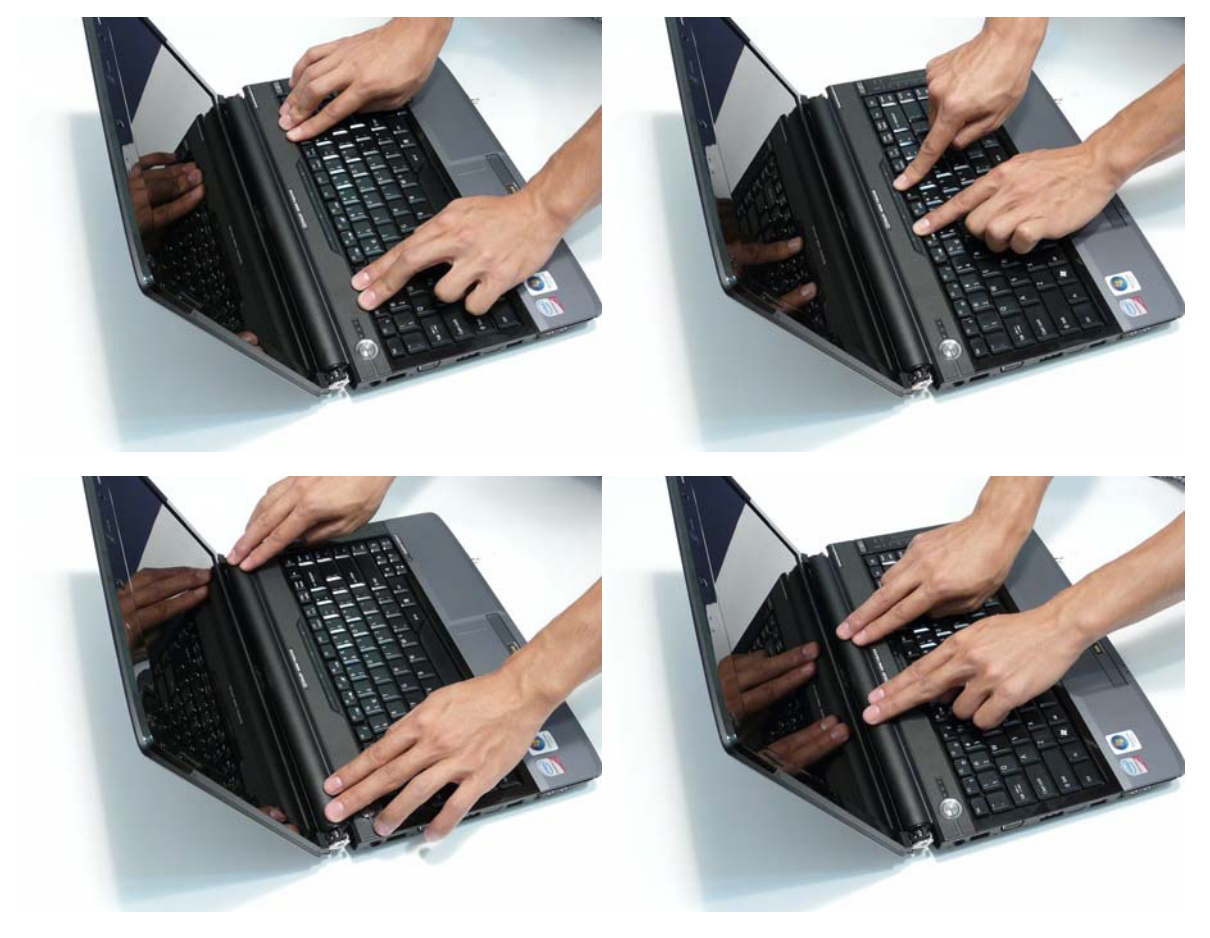

**4.** Turn the computer over and replace the six (6) securing screws as shown.

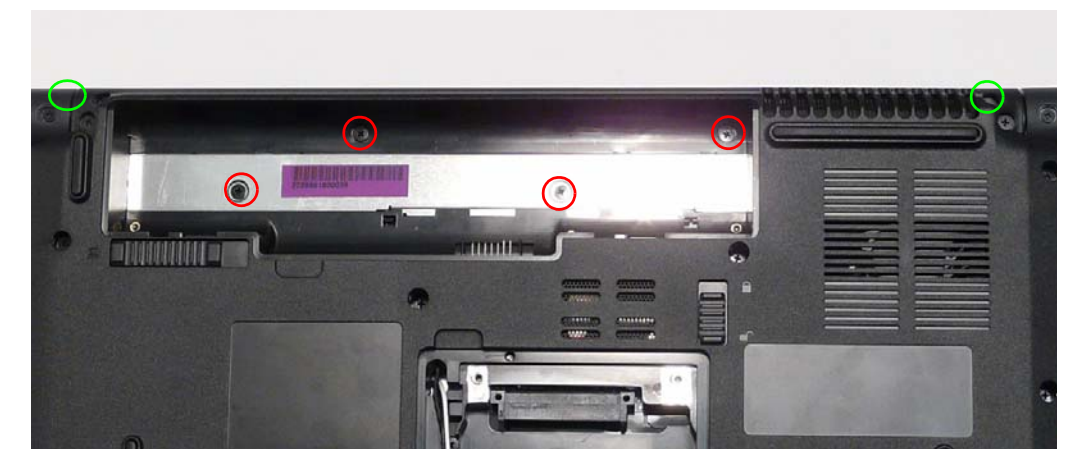

#### Replacing the Hinge Covers

**IMPORTANT:**The left and right Hinge Covers are shaped differently and marked **L** and **R** on the inside. Ensure that the correct cover is used during reassembly.

**1.** Align the Hinge Covers screw hole side up and slide them on to the hinge assemblies.

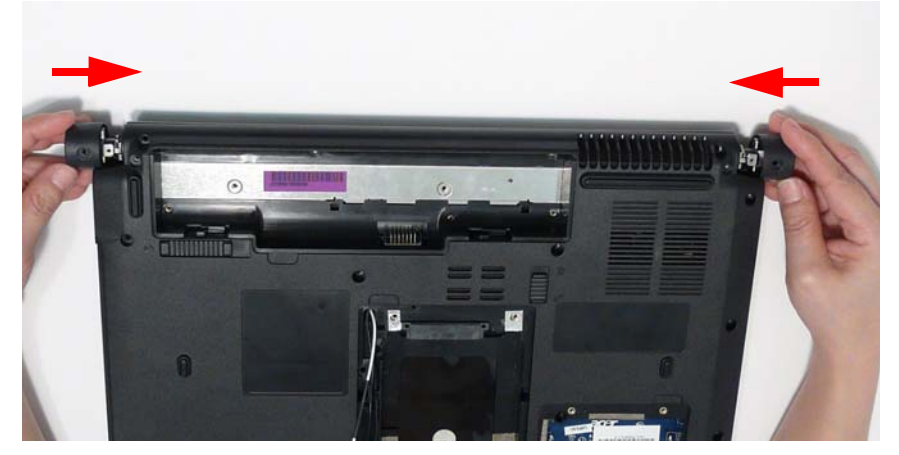

**2.** Replace the two (2) securing screws and caps.

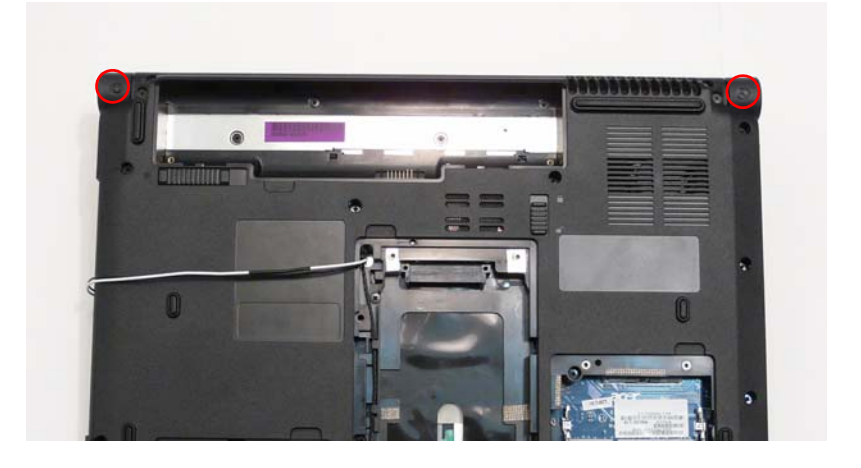

#### Replacing the ODD Module

**1.** Align the ODD Bezel as shown and press it into place. Close the ODD drawer.

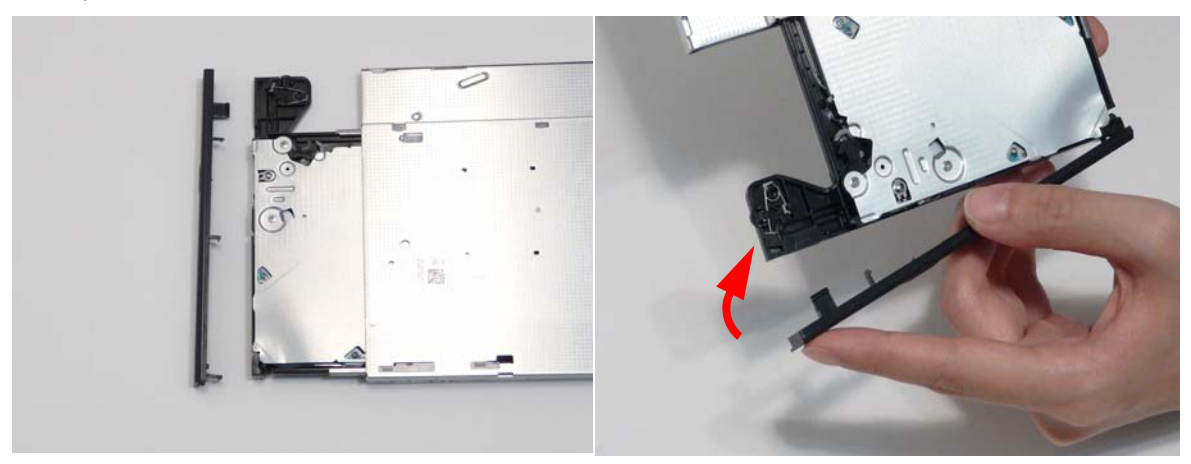

**2.** Align the ODD Bracket as shown and replace the securing screws.

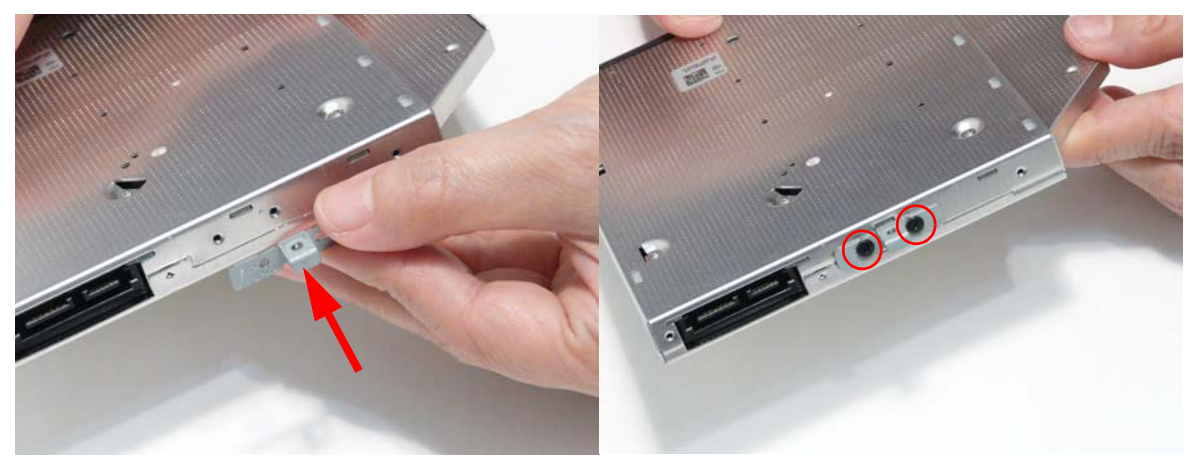

- **3.** Push the ODD Module into the chassis as shown until the bezel is flush with the casing.
- **4.** Replace the securing screw.

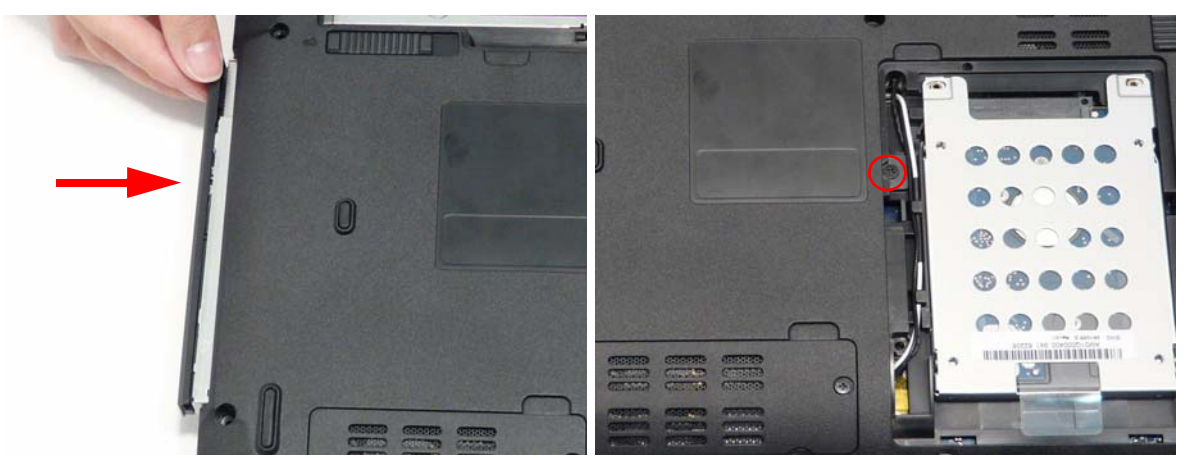

#### Replacing the Hard Disk Drive Module

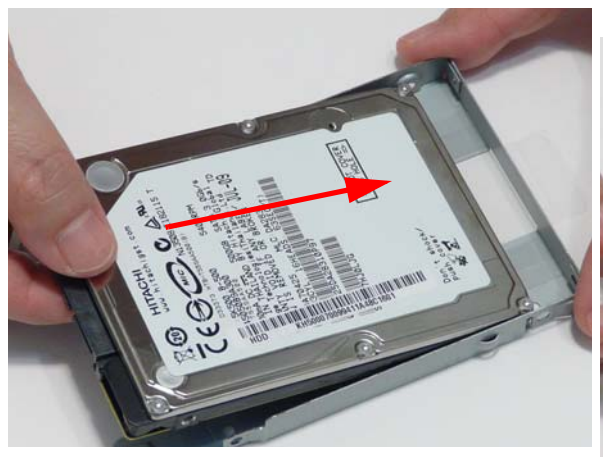

**1.** Place the HDD carrier on the HDD. **2.** Replace the four (4) securing screws (two each side).

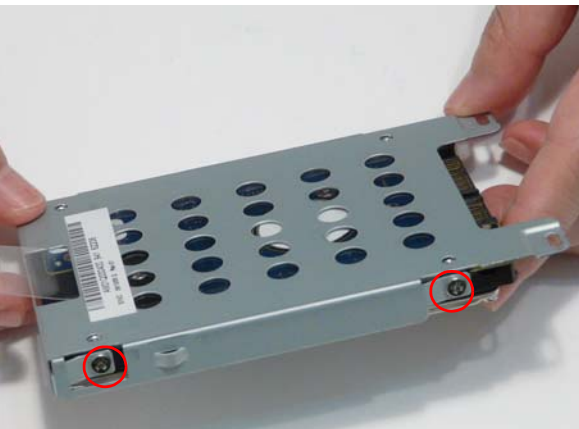

**3.** Place the HDD Module in the HDD bay as shown and slide it in the direction of the arrow to connect the interface.

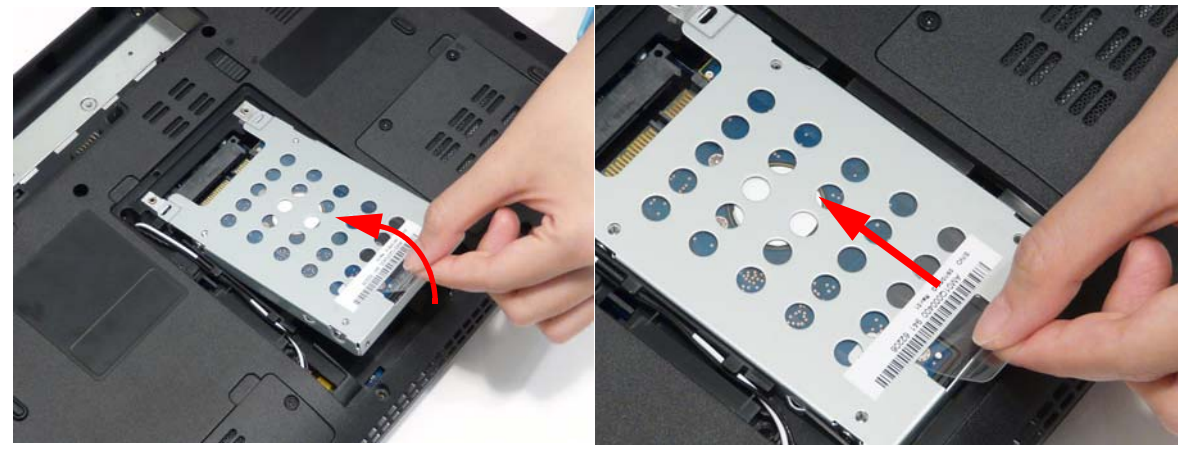

# Replacing the DIMM Modules

**1.** Insert the DIMM Module flush with the connector and press down to lock in place.

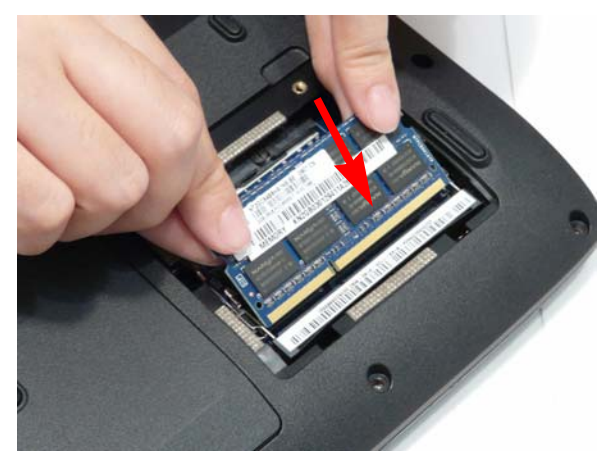
# Replacing the WLAN Module

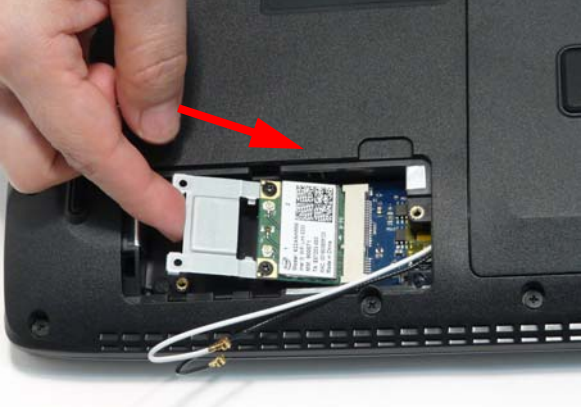

**3.** Connect the two (2) antenna cables to the module. **IMPORTANT:** Ensure that the cabling is replaced as **NOTE:** The White cable goes to the upper terminal and the black cable to the lower terminal.

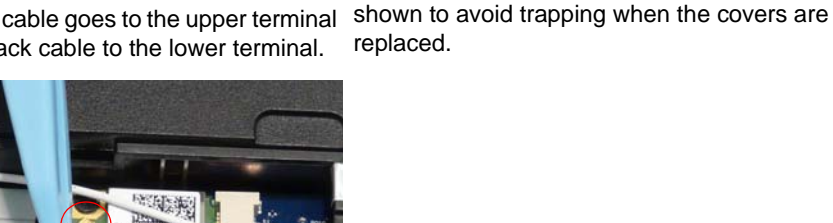

- Replacing the Lower Covers
	- **1.** Replace the Lower Covers and secure the captive screws.

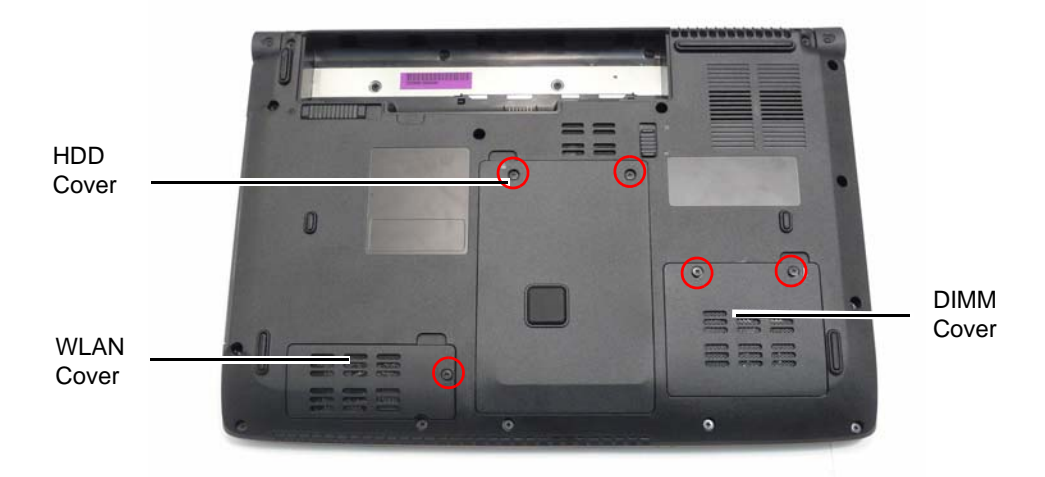

**1.** Insert the WLAN board into the WLAN socket. **2.** Replace the two (2) screws to secure the module.

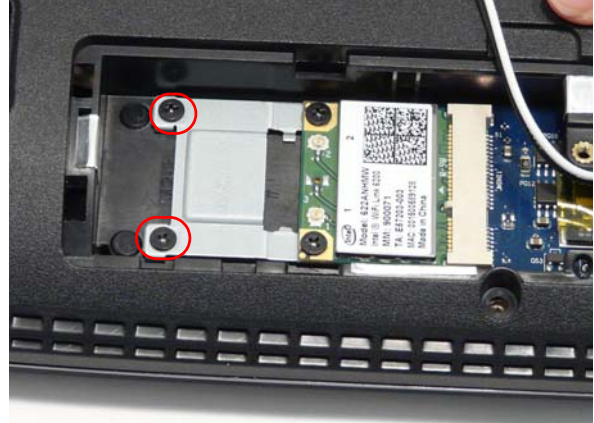

# Replacing the SD Card Dummy Card

**1.** Push the SD dummy card into the slot until it is flush with the chassis cover.

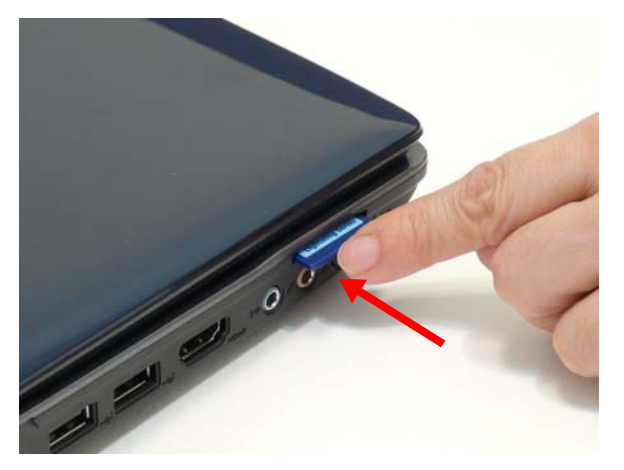

# Replacing the Battery

- **1.** Slide and hold the battery release latch to the release position (1), then insert the battery and press down (2).
- **2.** Slide the battery lock/unlock latch to the lock position.

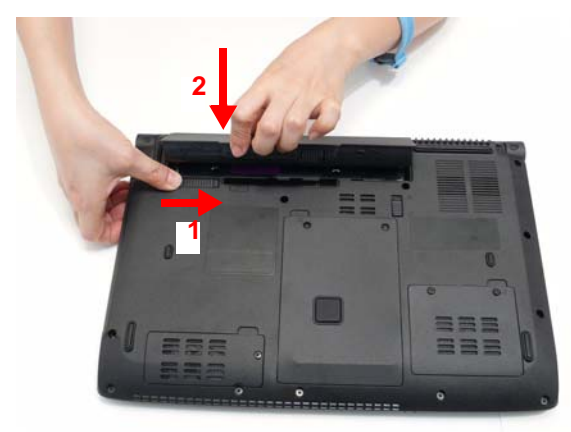

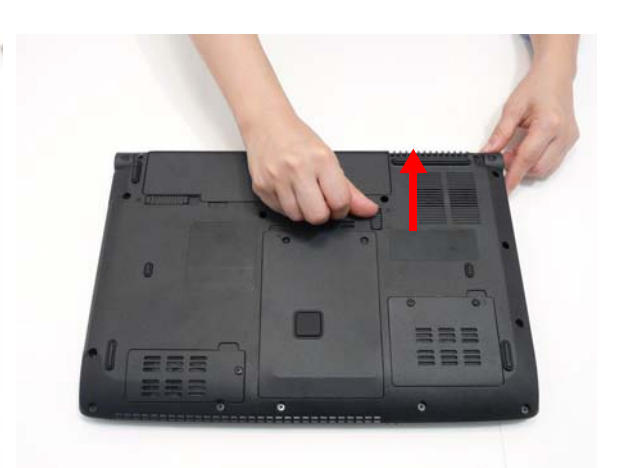

# Troubleshooting

# Common Problems

Use the following procedure as a guide for computer problems.

- **NOTE:** The diagnostic tests are intended to test only Acer products. Non-Acer products, prototype cards, or modified options can give false errors and invalid system responses.
- **1.** Obtain the failing symptoms in as much detail as possible.
- **2.** Verify the symptoms by attempting to re-create the failure by running the diagnostic test or by repeating the same operation.
- **3.** Use the following table with the verified symptom to determine which page to go to.

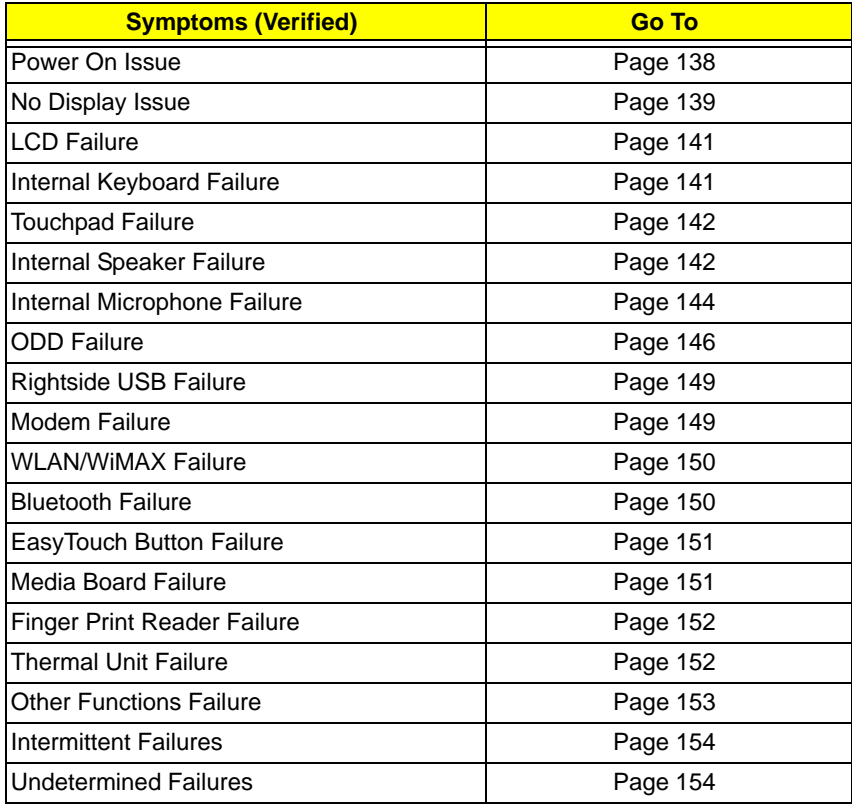

**4.** If the Issue is still not resolved, see "Online Support Information" on page 205.

## Power On Issue

If the system doesn't power on, perform the following actions one at a time to correct the problem. Do not replace a non-defective FRUs:

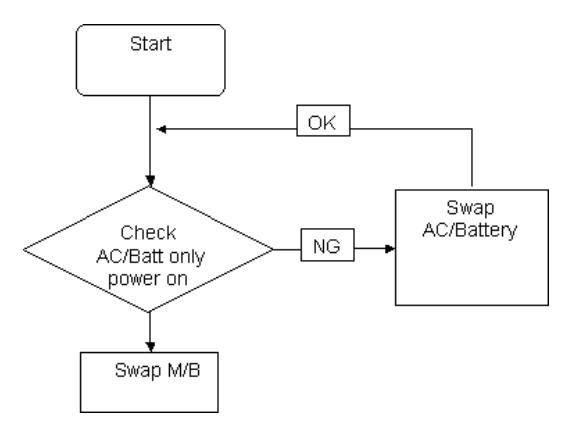

## Computer Shutsdown Intermittently

If the system powers off at intervals, perform the following actions one at a time to correct the problem.

- **1.** Check the power cable is properly connected to the computer and the electrical outlet.
- **2.** Remove any extension cables between the computer and the outlet.
- **3.** Remove any surge protectors between the computer and the electrical outlet. Plug the computer directly into a known good electrical outlet.
- **4.** Disconnect the power and open the casing to check the Thermal Unit and fan airways are free of obstructions.
- **5.** Remove all external and non-essential hardware connected to the computer that are not necessary to boot the computer to the failure point.
- **6.** Remove any recently installed software.
- **7.** If the Issue is still not resolved, see "Online Support Information" on page 205.

## No Display Issue

If the **Display** doesn't work, perform the following actions one at a time to correct the problem. Do not replace a non-defective FRUs:

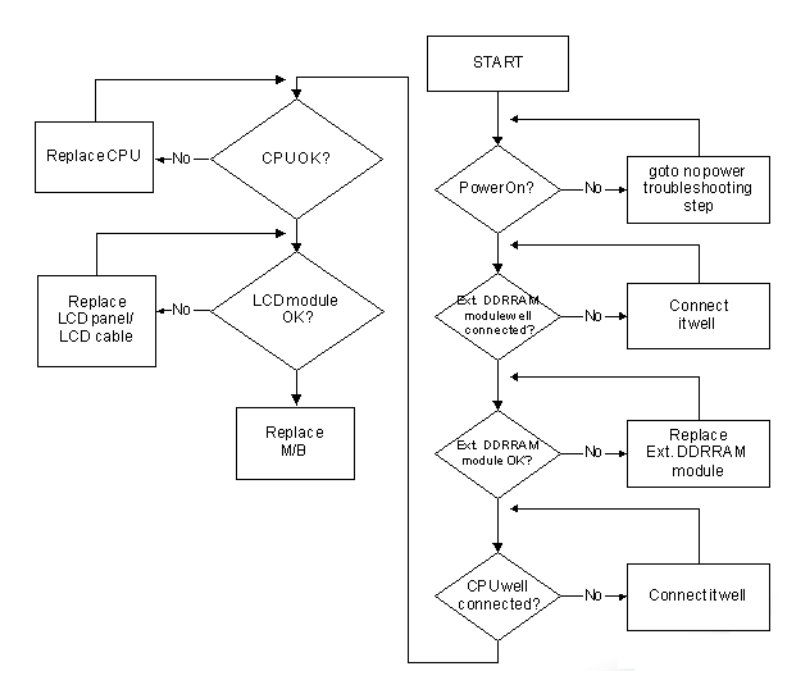

### No POST or Video

If the POST or video doesn't display, perform the following actions one at a time to correct the problem.

- **1.** Make sure that the internal display is selected. On this notebook model, switching between the internal display and the external display is done by pressing **Fn+F5**. Reference Product pages for specific model procedures.
- **2.** Make sure the computer has power by checking at least one of the following occurs:
	- Fans start up
	- Status LEDs light up

If there is no power, see "Power On Issue" on page 138.

- **3.** Drain any stored power by removing the power cable and battery and holding down the power button for 10 seconds. Reconnect the power and reboot the computer.
- **4.** Connect an external monitor to the computer and switch between the internal display and the external display is by pressing **Fn+F5** (on this model).

If the POST or video appears on the external display, see "LCD Failure" on page 141.

**5.** Disconnect power and all external devices including port replicators or docking stations. Remove any memory cards and CD/DVD discs. Restart the computer.

If the computer boots correctly, add the devices one by one until the failure point is discovered.

- **6.** Reseat the memory modules.
- **7.** Remove the drives (see "Disassembly Process" on page 48).
- **8.** If the Issue is still not resolved, see "Online Support Information" on page 205.

### Abnormal Video Display

If video displays abnormally, perform the following actions one at a time to correct the problem.

- **1.** Reboot the computer.
- **2.** If permanent vertical/horizontal lines or dark spots display in the same location, the LCD is faulty and should be replaced. See "Disassembly Process" on page 48.
- **3.** If extensive pixel damage is present (different colored spots in the same locations on the screen), the LCD is faulty and should be replaced. See "Disassembly Process" on page 48.
- **4.** Adjust the brightness to its highest level. See the User Manual for instructions on adjusting settings. **NOTE:** Ensure that the computer is not running on battery alone as this may reduce display brightness.

If the display is too dim at the highest brightness setting, the LCD is faulty and should be replaced. See "Disassembly Process" on page 48.

- **5.** Check the display resolution is correctly configured:
	- **a.** Minimize or close all Windows.
	- **b.** If display size is only abnormal in an application, check the view settings and control/mouse wheel zoom feature in the application.
	- **c.** If desktop display resolution is not normal, right-click on the desktop and select **Personalize**´ **Display Settings**.
	- **d.** Click and drag the Resolution slider to the desired resolution.
	- **e.** Click **Apply** and check the display. Readjust if necessary.
- **6.** Roll back the video driver to the previous version if updated.
- **7.** Remove and reinstall the video driver.
- **8.** Check the Device Manager to determine that:
	- The device is properly installed. There are no red Xs or yellow exclamation marks.
	- There are no device conflicts.
	- No hardware is listed under Other Devices.
- **9.** If the Issue is still not resolved, see "Online Support Information" on page 205.
- **10.** Run the Windows Memory Diagnostic from the operating system DVD and follow the onscreen prompts.
- **11.** If the Issue is still not resolved, see "Online Support Information" on page 205.

## Random Loss of BIOS Settings

If the computer is experiencing intermittent loss of BIOS information, perform the following actions one at a time to correct the problem.

- **1.** If the computer is more than one year old, replace the CMOS battery.
- **2.** Run a complete virus scan using up-to-date software to ensure the computer is virus free.
- **3.** If the computer is experiencing HDD or ODD BIOS information loss, disconnect and reconnect the power and data cables between devices.

If the BIOS settings are still lost, replace the cables.

- **4.** If HDD information is missing from the BIOS, the drive may be defective and should be replaced.
- **5.** Replace the Motherboard.
- **6.** If the Issue is still not resolved, see "Online Support Information" on page 205.

# LCD Failure

If the **LCD** fails, perform the following actions one at a time to correct the problem. Do not replace a nondefective FRUs:

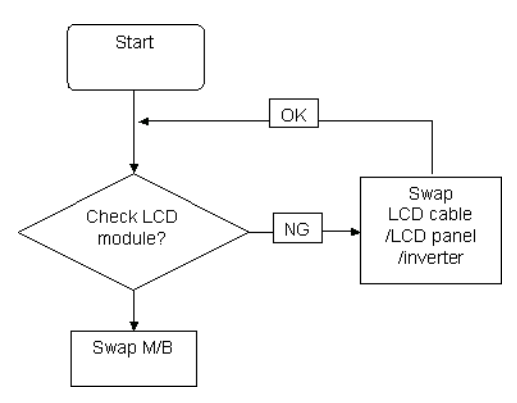

# Built-In Keyboard Failure

If the built-in **Keyboard** fails, perform the following actions one at a time to correct the problem. Do not replace a non-defective FRUs:

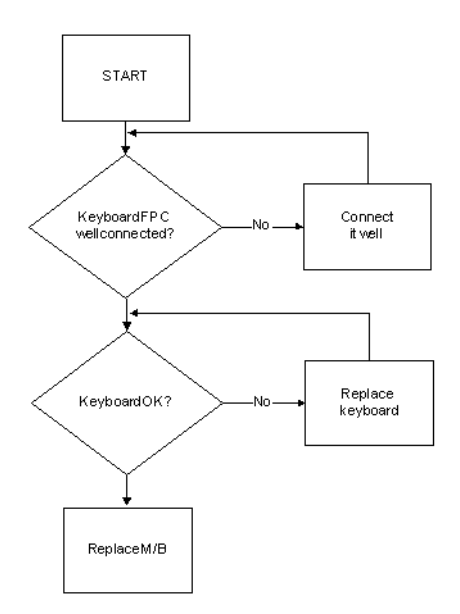

# Touchpad Failure

If the **Touchpad** doesn't work, perform the following actions one at a time to correct the problem. Do not replace a non-defective FRUs:

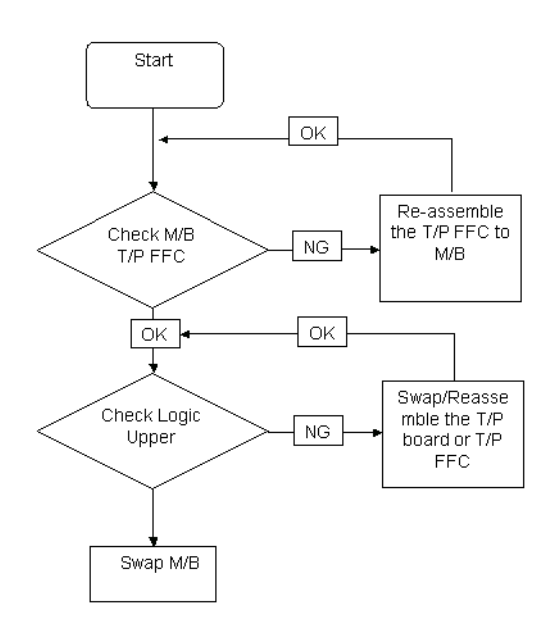

# Internal Speaker Failure

If the internal **Speakers** fail, perform the following actions one at a time to correct the problem. Do not replace a non-defective FRUs:

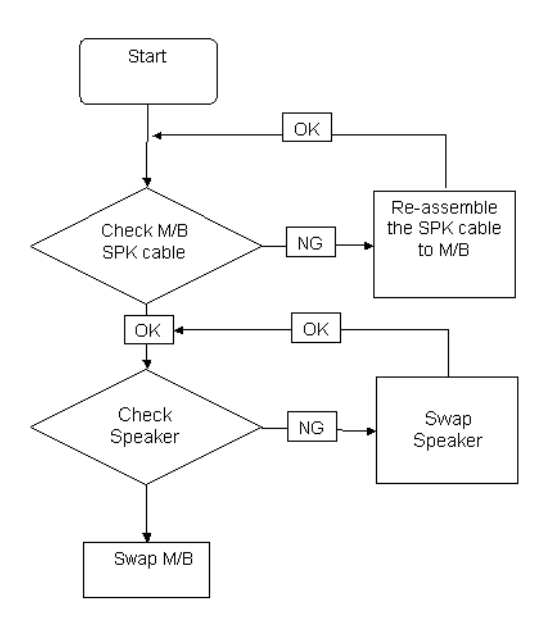

### Sound Problems

If sound problems are experienced, perform the following actions one at a time to correct the problem.

- **1.** Reboot the computer.
- **2.** Navigate to Start $\rightarrow$  Control Panel $\rightarrow$  System and Maintenance $\rightarrow$  System $\rightarrow$  Device Manager. Check the Device Manager to determine that:
	- The device is properly installed.
	- There are no red Xs or yellow exclamation marks.
	- There are no device conflicts.
	- No hardware is listed under Other Devices.
- **3.** Roll back the audio driver to the previous version, if updated recently.
- **4.** Remove and reinstall the audio driver.
- **5.** Ensure that all volume controls are set mid range:
	- **a.** Click the volume icon on the taskbar and drag the slider to 50. Ensure that the volume is not muted.
	- **b.** Click Mixer to verify that other audio applications are set to 50 and not muted.
- **6.** Navigate to Start  $\rightarrow$  Control Panel  $\rightarrow$  Hardware and Sound  $\rightarrow$  Sound. Ensure that Speakers are selected as the default audio device (green check mark). **NOTE:** If Speakers does not show, right-click on the **Playback** tab and select **Show Disabled Devices** (clear by default).
- **7.** Select Speakers and click **Configure** to start **Speaker Setup**. Follow the onscreen prompts to configure the speakers.
- **8.** Remove and recently installed hardware or software.
- **9.** Restore system and file settings from a known good date using **System Restore**.

If the issue is not fixed, repeat the preceding steps and select an earlier time and date.

- **10.** Reinstall the Operating System.
- **11.** If the Issue is still not resolved, see "Online Support Information" on page 205.

## Internal Microphone Failure

If the internal **Microphone** fails, perform the following actions one at a time to correct the problem. Do not replace a non-defective FRUs:

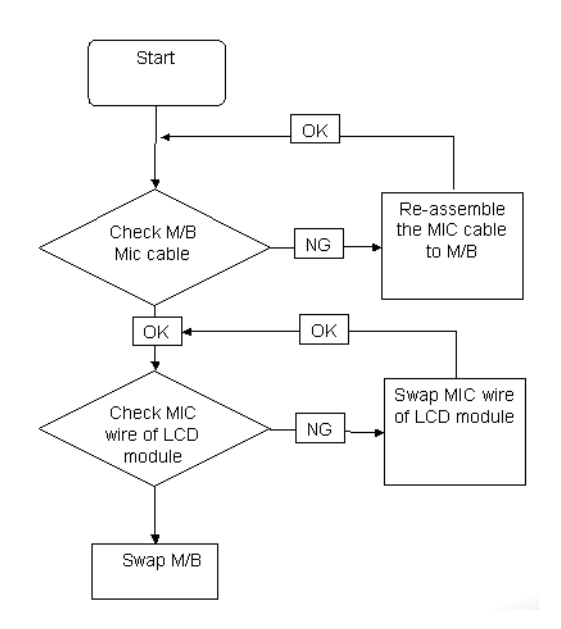

### Microphone Problems

If internal or external **Microphones** do no operate correctly, perform the following actions one at a time to correct the problem.

- **1.** Check that the microphone is enabled. Navigate to Start  $\rightarrow$  Control Panel  $\rightarrow$  Hardware and Sound $\rightarrow$ **Sound** and select the **Recording** tab.
- **2.** Right-click on the **Recording** tab and select **Show Disabled Devices** (clear by default).
- **3.** The microphone appears on the **Recording** tab.
- **4.** Right-click on the microphone and select **Enable**.
- **5.** Select the microphone then click **Properties**. Select the **Levels** tab.
- **6.** Increase the volume to the maximum setting and click **OK**.
- **7.** Test the microphone hardware:
	- **a.** Select the microphone and click **Configure**.
	- **b.** Select **Set up microphone**.
	- **c.** Select the microphone type from the list and click **Next**.
	- **d.** Follow the onscreen prompts to complete the test.
- **8.** If the Issue is still not resolved, see "Online Support Information" on page 205.

# HDD Not Operating Correctly

If the HDD does not operate correctly, perform the following actions one at a time to correct the problem.

- **1.** Disconnect all external devices.
- **2.** Run a complete virus scan using up-to-date software to ensure the computer is virus free.
- **3.** Run the Windows 7 Startup Repair Utility:
	- **a.** insert the Windows 7 Operating System DVD in the ODD and restart the computer.
	- **b.** When prompted, press any key to start to the operating system DVD.
	- **c.** The **Install Windows** screen displays. Click **Next**.
	- **d.** Select **Repair your computer**.
	- **e.** The **System Recovery Options** screen displays. Click **Next**.
	- **f.** Select the appropriate operating system, and click **Next**.

**NOTE:** Click **Load Drivers** if controller drives are required.

- **g.** Select **Startup Repair**.
- **h.** Startup Repair attempts to locate and resolve issues with the computer.
- **i.** When complete, click **Finish**.

If an issue is discovered, follow the onscreen information to resolve the problem.

- **4.** Run the Windows Memory Diagnostic Tool. For more information see Windows Help and Support.
- **5.** Restart the computer and press F2 to enter the BIOS Utility. Check the BIOS settings are correct and that CD/DVD drive is set as the first boot device on the Boot menu.
- **6.** Ensure all cables and jumpers on the HDD and ODD are set correctly.
- **7.** Remove any recently added hardware and associated software.
- **8.** Run the Windows Disk Defragmenter. For more information see Windows Help and Support.
- **9.** Run Windows Check Disk by entering **chkdsk /r** from a command prompt. For more information see Windows Help and Support.
- **10.** Restore system and file settings from a known good date using **System Restore**.

If the issue is not fixed, repeat the preceding steps and select an earlier time and date.

**11.** Replace the HDD. See "Disassembly Process" on page 48.

# ODD Failure

If the **ODD** fails, perform the following actions one at a time to correct the problem. Do not replace a nondefective FRUs:

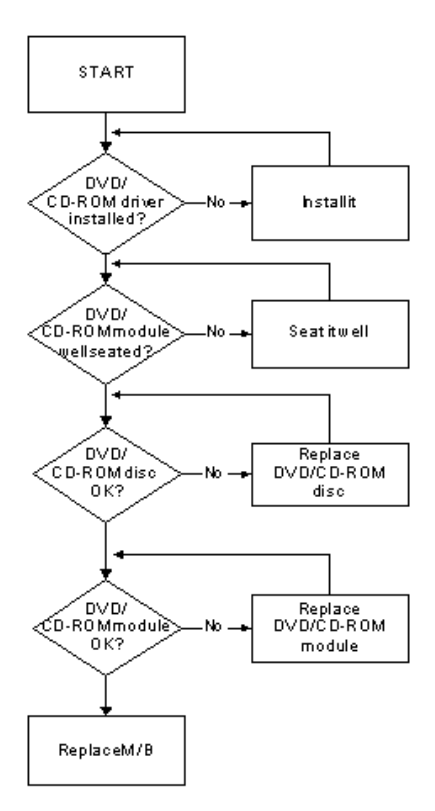

## ODD Not Operating Correctly

If the **ODD** exhibits any of the following symptoms it may be faulty:

- Audio CDs do not play when loaded
- DVDs do not play when loaded
- Blank discs do not burn correctly
- DVD or CD play breaks up or jumps
- Optical drive not found or not active:
	- Not shown in My Computer or the BIOS setup
	- LED does not flash when the computer starts up
	- The tray does not eject
- Access failure screen displays
- The ODD is noisy

Perform the following general solutions one at a time to correct the problem.

- **1.** Reboot the computer and retry the operation.
- **2.** Try an alternate disc.
- **3.** Navigate to **Start** $\rightarrow$  **Computer**. Check that the ODD device is displayed in the **Devices with Removable Storage** panel.
- **4.** Navigate to Start→ Control Panel→ System and Maintenance→ System→ Device Manager.
- **a.** Double-click **lDE ATA/ATAPI controllers**. If a device displays a down arrow, right-click on the device and click **Enable**.
- **b.** Double-click **DVD/CD-ROM drives**. If the device displays a down arrow, right-click on the device and click **Enable**.
- **c.** Check that there are no yellow exclamation marks against the items in **lDE ATA/ATAPI controllers**. If a device has an exclamation mark, right-click on the device and uninstall and reinstall the driver.
- **d.** Check that there are no yellow exclamation marks against the items in **DVD/CD-ROM drives**. If a device has an exclamation mark, right-click on the device and uninstall and reinstall the driver.
- **e.** If the exclamation marker is not removed from the item in the lists, try removing any recently installed software and retrying the operation.

#### **Discs Do Not Play**

If discs do not play when inserted in the drive, perform the following actions one at a time to correct the problem.

- **1.** Check that the disc is correctly seated in the drive tray and that the label on the disc is visible.
- **2.** Check that the media is clean and scratch free.
- **3.** Try an alternate disc in the drive.
- **4.** Ensure that **AutoPlay** is enabled:
	- **a.** Navigate to Start→ Control Panel→ Hardware and Sound→ AutoPlay.
	- **b.** Select **Use AutoPlay for all media and devices**.
	- **c.** In the Audio CD and DVD Movie fields, select the desired player from the drop down menu.
- **5.** Check that the Regional Code is correct for the selected media:

**IMPORTANT:**Region can only be changed a limited number of times. After Changes remaining reaches zero, the region cannot be changed even Windows is reinstalled or the drive is moved to another computer.

- **a.** Navigate to Start→ Control Panel→ System and Maintenance→ System→ Device Manager.
- **b.** Double-click **DVD/CD-ROM drives**.
- **c.** Right-click **DVD drive** and click **Properties**, then click the **DVD Region** tab.
- **d.** Select the region suitable for the media inserted in the drive.

#### **Discs Do Not Burn Properly**

If discs can not be burned, perform the following actions one at a time to correct the problem.

- **1.** Ensure that the default drive is record enabled:
	- **a.** Navigate to **Start** $\rightarrow$  **Computer** and right-click the writable ODD icon. Click **Properties**.
	- **b.** Select the **Recording** tab. In the **Desktop disc recording** panel, select the writable ODD from the drop down list.
	- **c.** Click **OK**.
- **2.** Ensure that the software used for burning discs is the factory default. If using different software, refer to the software's user manual.

#### **Playback is Choppy**

If playback is choppy or jumps, perform the following actions one at a time to correct the problem.

- **1.** Check that system resources are not running low:
	- **a.** Try closing some applications.
	- **b.** Reboot and try the operation again.
- **2.** Check that the ODD controller transfer mode is set to DMA:
	- **a.** Navigate to Start→ Control Panel→ System and Maintenance→ System→ Device Manager.
- **b.** Double-click **IDE ATA/ATAPI controllers**, then right-click ATA Device 0.
- **c.** Click **Properties** and select the **Advanced Settings** tab. Ensure that the **Enable DMA** box is checked and click **OK**.
- **d.** Repeat for the other ATA Devices shown if applicable.

#### **Drive Not Detected**

If Windows cannot detect the drive, perform the following actions one at a time to correct the problem.

- **1.** Restart the computer and press F2 to enter the BIOS Utility.
- **2.** Check that the drive is detected in the **ATAPI Model Name** field on the Information page. **NOTE:** Check that the entry is identical to one of the ODDs specified in "Hardware Specifications and Configurations" on page 18.
- **3.** Turn off the power and remove the cover to inspect the connections to the ODD. See "Disassembly Process" on page 48.
	- **a.** Check for broken connectors on the drive, motherboard, and cables.
	- **b.** Check for bent or broken pins on the drive, motherboard, and cable connections.
	- **c.** Try an alternate cable, if available. If the drive works with the new cable, the original cable should be replaced.
- **4.** Reseat the drive ensuring and all cables are connected correctly.
- **5.** Replace the ODD. See "Disassembly Process" on page 48.

#### **Drive Read Failure**

If discs cannot be read when inserted in the drive, perform the following actions one at a time to correct the problem.

- **1.** Remove and clean the failed disc.
- **2.** Retry reading the CD or DVD.
	- **d.** Test the drive using other discs.
	- **e.** Play a DVD movie
	- **f.** Listen to a music CD

If the ODD works properly with alternate discs, the original disc is probably defective and should be replaced.

- **3.** Turn off the power and remove the cover to inspect the connections to the ODD. See "Disassembly Process" on page 48.
	- **a.** Check for broken connectors on the drive, motherboard, and cables.
	- **b.** Check for bent or broken pins on the drive, motherboard, and cable connections.
	- **c.** Try an alternate cable, if available. If the drive works with the new cable, the original cable should be replaced.
- **4.** Replace the ODD. See "Disassembly Process" on page 48.

# USB Failure (Rightside)

If the rightside **USB** port fails, perform the following actions one at a time to correct the problem. Do not replace a non-defective FRUs:

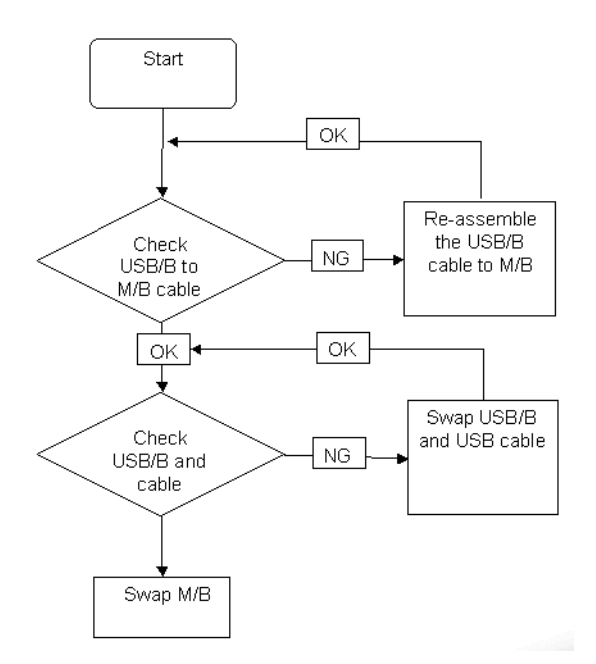

## Modem Function Failure

If the internal **Modem** fails, perform the following actions one at a time to correct the problem. Do not replace a non-defective FRUs:

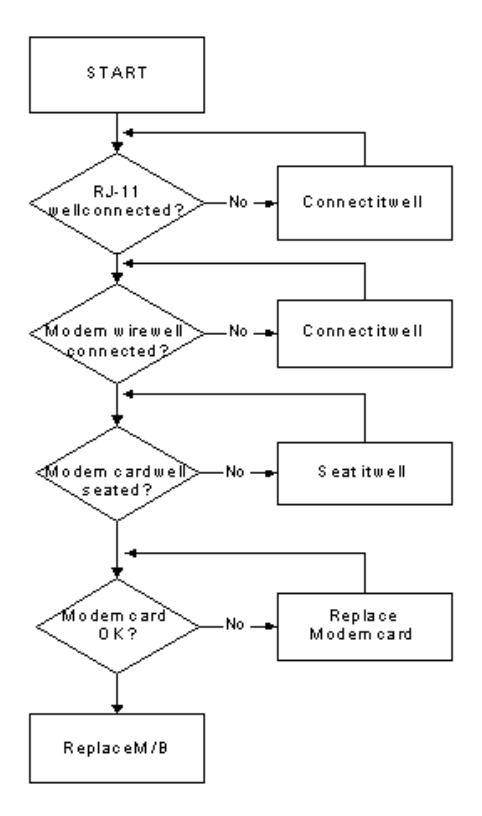

## Wireless Function Failure

If the **WLAN/WiMAX** fails, perform the following actions one at a time to correct the problem. Do not replace a non-defective FRUs:

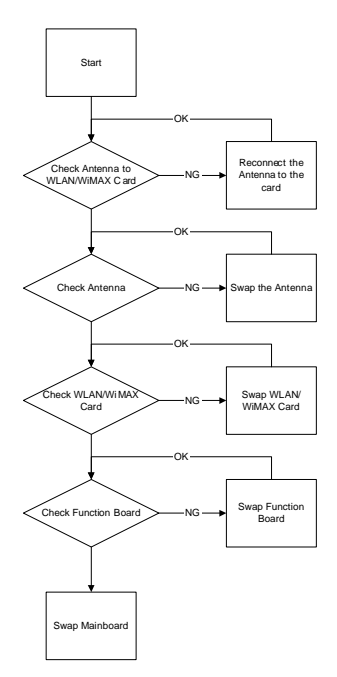

## Bluetooth Function Failure

If the **Bluetooth** fails, perform the following actions one at a time to correct the problem. Do not replace a nondefective FRUs:

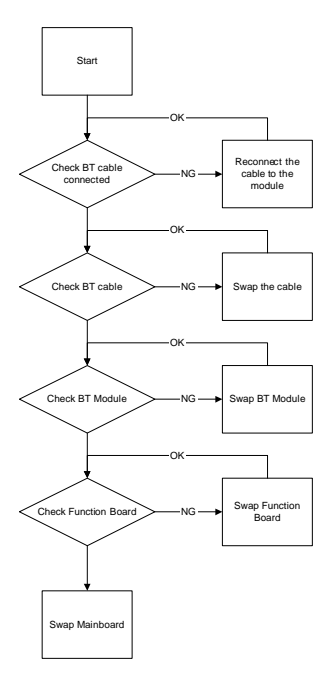

# EasyTouch Button Failure

If the **Acer EasyTouch** buttons fail, perform the following actions one at a time to correct the problem. Do not replace a non-defective FRUs:

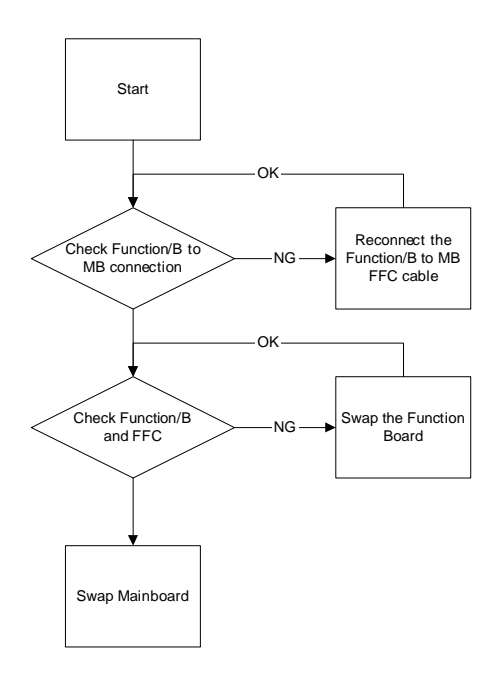

## Media Board Failure

If the **Media Board** fails, perform the following actions one at a time to correct the problem. Do not replace a non-defective FRUs:

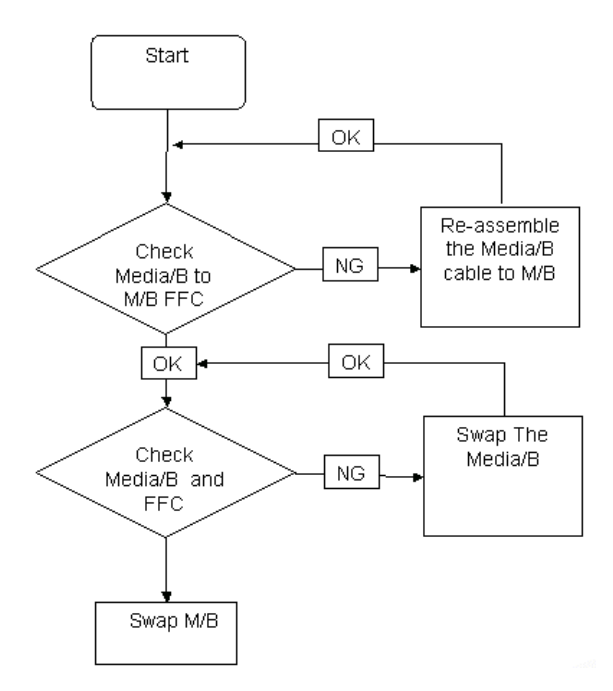

# Fingerprint Reader Failure

If the **Fingerprint Reader** fails, perform the following actions one at a time to correct the problem. Do not replace a non-defective FRUs:

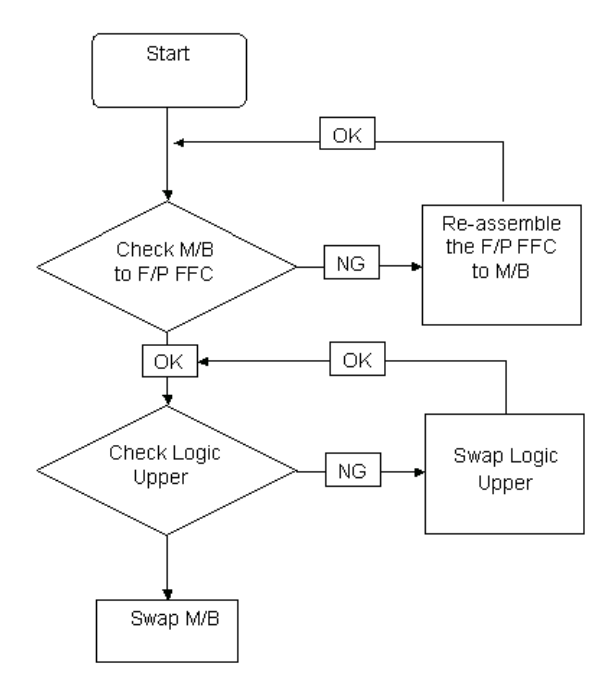

## Thermal Unit Failure

If the **Thermal Unit** fails, perform the following actions one at a time to correct the problem. Do not replace a non-defective FRUs:

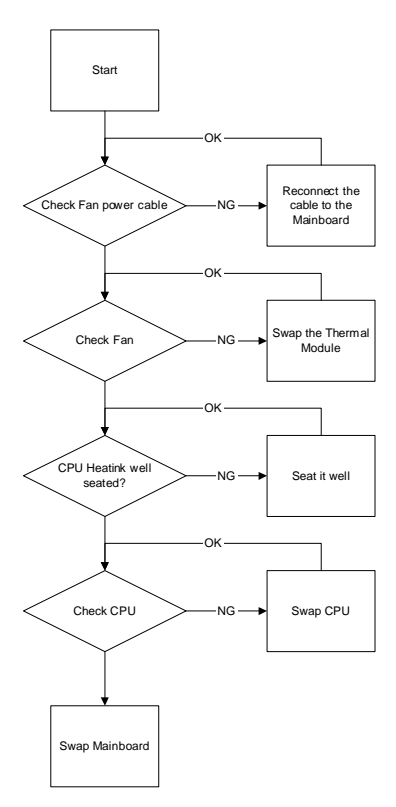

# External Mouse Failure

If an external **Mouse** fails, perform the following actions one at a time to correct the problem.

- **1.** Try an alternative mouse.
- **2.** If the mouse uses a wireless connection, insert new batteries and confirm there is a good connection. See the mouse user manual.
- **3.** If the mouse uses a USB connection, try an alternate USB port.
- **4.** Try an alternative program to verify mouse operation. Reinstall the program experiencing mouse failure.
- **5.** Restart the computer.
- **6.** Remove any recently added hardware and associated software.
- **7.** Remove any recently added software and reboot.
- **8.** Restore system and file settings from a known good date using **System Restore**.

If the issue is not fixed, repeat the preceding steps and select an earlier time and date.

- **9.** Run the Event Viewer to check the events log for errors. For more information see Windows Help and Support.
- **10.** Roll back the mouse driver to the previous version if updated recently.
- **11.** Remove and reinstall the mouse driver.
- **12.** Check the Device Manager to determine that:
	- The device is properly installed. There are no red Xs or yellow exclamation marks.
	- There are no device conflicts.
	- No hardware is listed under Other Devices.
- **13.** If the Issue is still not resolved, see "Online Support Information" on page 205.

## Other Failures

If the CRT Switch, Dock, LAN Port, external MIC or Speakers, PCI Express Card, 5-in-1 Card Reader or Volume Wheel fail, perform the following general steps to correct the problem. Do not replace a non-defective FRUs:

- **1.** Check Drive whether is OK.
- **2.** Check Test Fixture is ok.
- **3.** Swap M/B to Try.

# Intermittent Problems

Intermittent system hang problems can be caused by a variety of reasons that have nothing to do with a hardware defect, such as: cosmic radiation, electrostatic discharge, or software errors. FRU replacement should be considered only when a recurring problem exists.

When analyzing an intermittent problem, do the following:

- **1.** Run the advanced diagnostic test for the system board in loop mode at least 10 times.
- **2.** If no error is detected, do not replace any FRU.
- **3.** If any error is detected, replace the FRU. Rerun the test to verify that there are no more errors.

# Undetermined Problems

The diagnostic problems does not identify which adapter or device failed, which installed devices are incorrect, whether a short circuit is suspected, or whether the system is inoperative.

Follow these procedures to isolate the failing FRU (do not isolate non-defective FRU).

**NOTE:** Verify that all attached devices are supported by the computer.

- **NOTE:** Verify that the power supply being used at the time of the failure is operating correctly. (See "Power On Issue" on page 138.):
- **1.** Power-off the computer.
- **2.** Visually check them for damage. If any problems are found, replace the FRU.
- **3.** Remove or disconnect all of the following devices:
	- Non-Acer devices
	- Printer, mouse, and other external devices
	- Battery pack
	- Hard disk drive
	- DIMM
	- CD-ROM/Diskette drive Module
	- PC Cards
- **4.** Power-on the computer.
- **5.** Determine if the problem has changed.
- **6.** If the problem does not recur, reconnect the removed devices one at a time until you find the failing FRU.
- **7.** If the problem remains, replace the following FRU one at a time. Do not replace a non-defective FRU:
	- System board
	- LCD assembly

# Post Codes

These tables describe the POST codes and descriptions during the POST.

#### **Post Code Range**

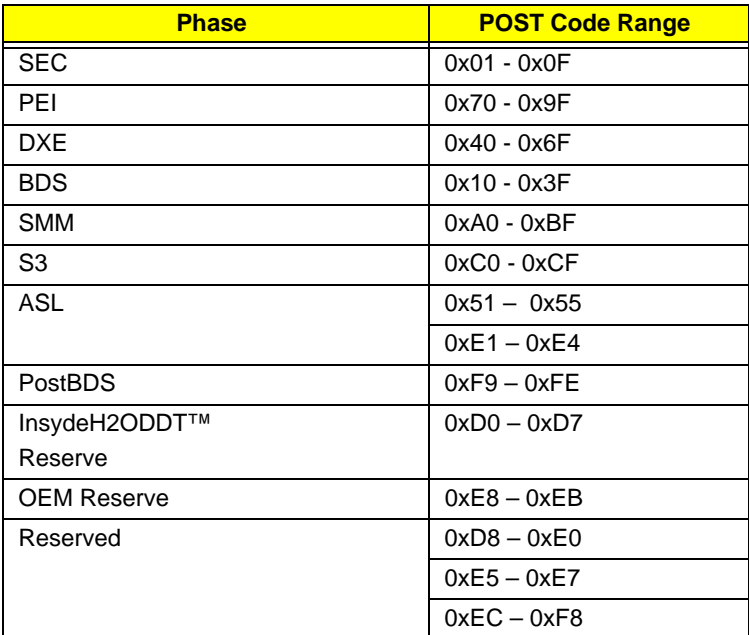

#### **SEC Phase POST Code Table**

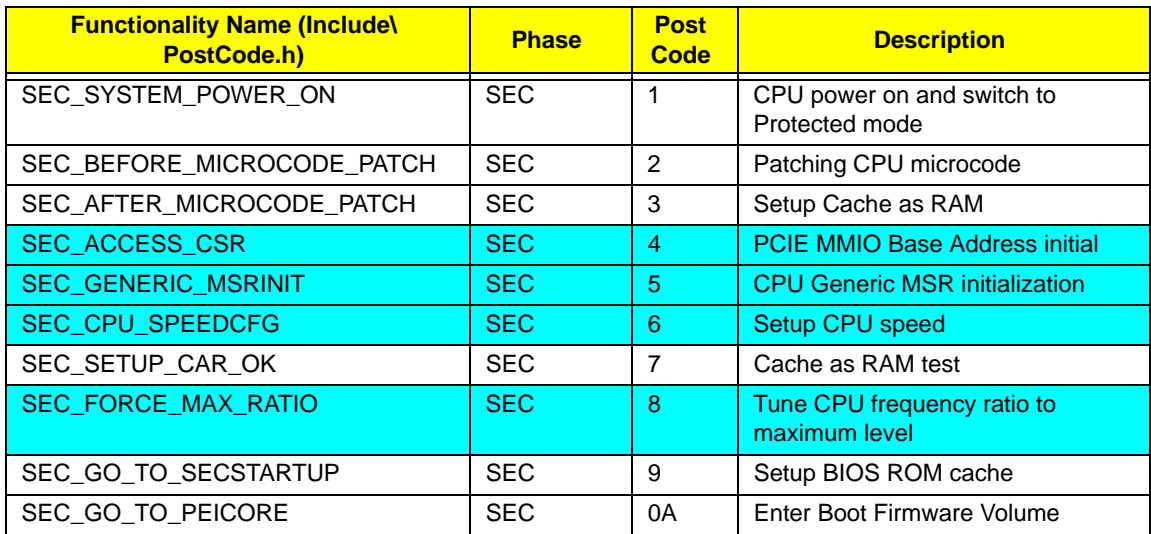

**NOTE:** The color bar items indicate 3rd party related functions that are platorm dependent.

#### **PEI Phase POST Code Table:**

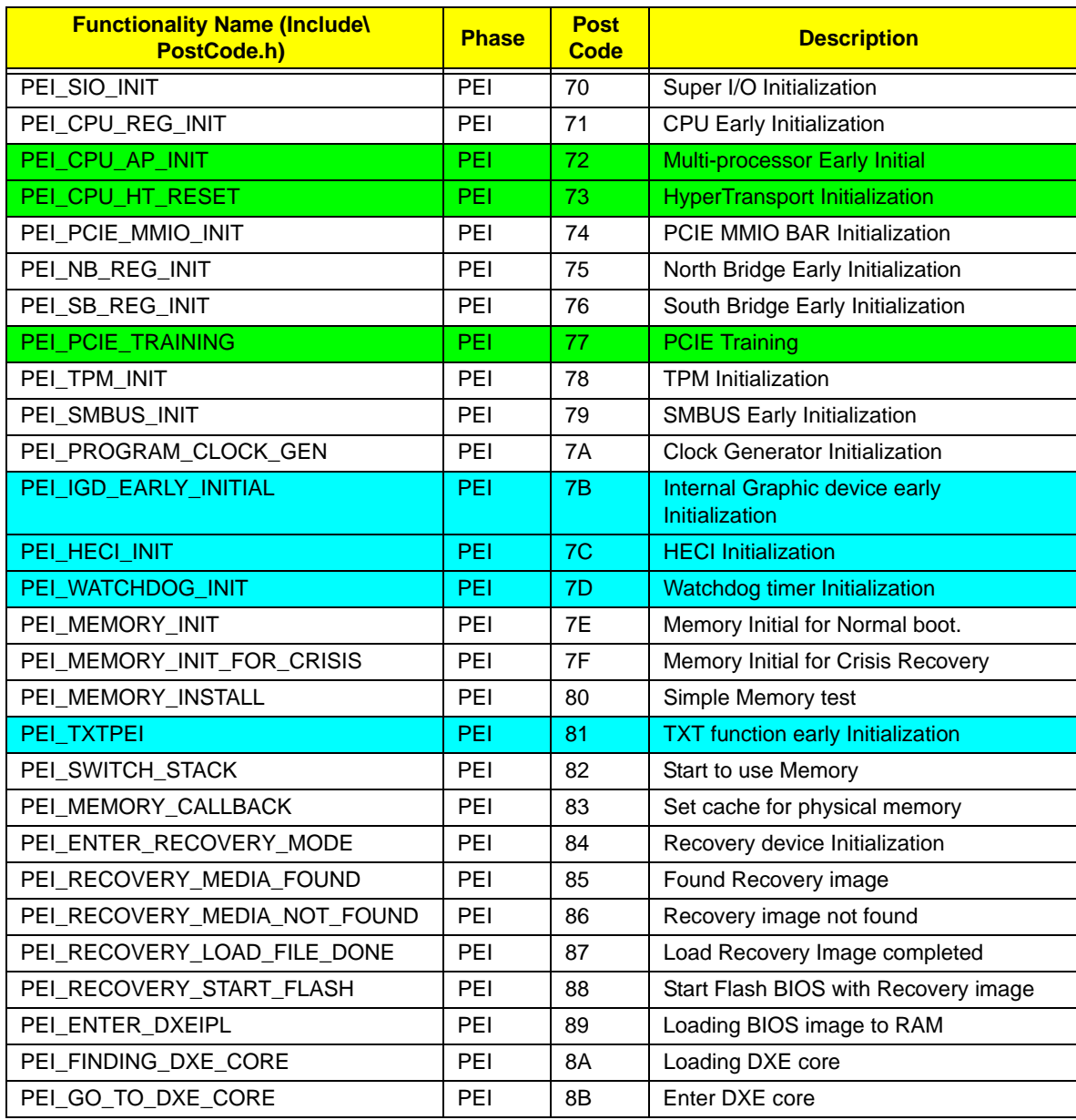

**NOTE:** The color bar items indicate 3rd party related functions that are platorm dependent.

### **DXE Phase POST Code Table:**

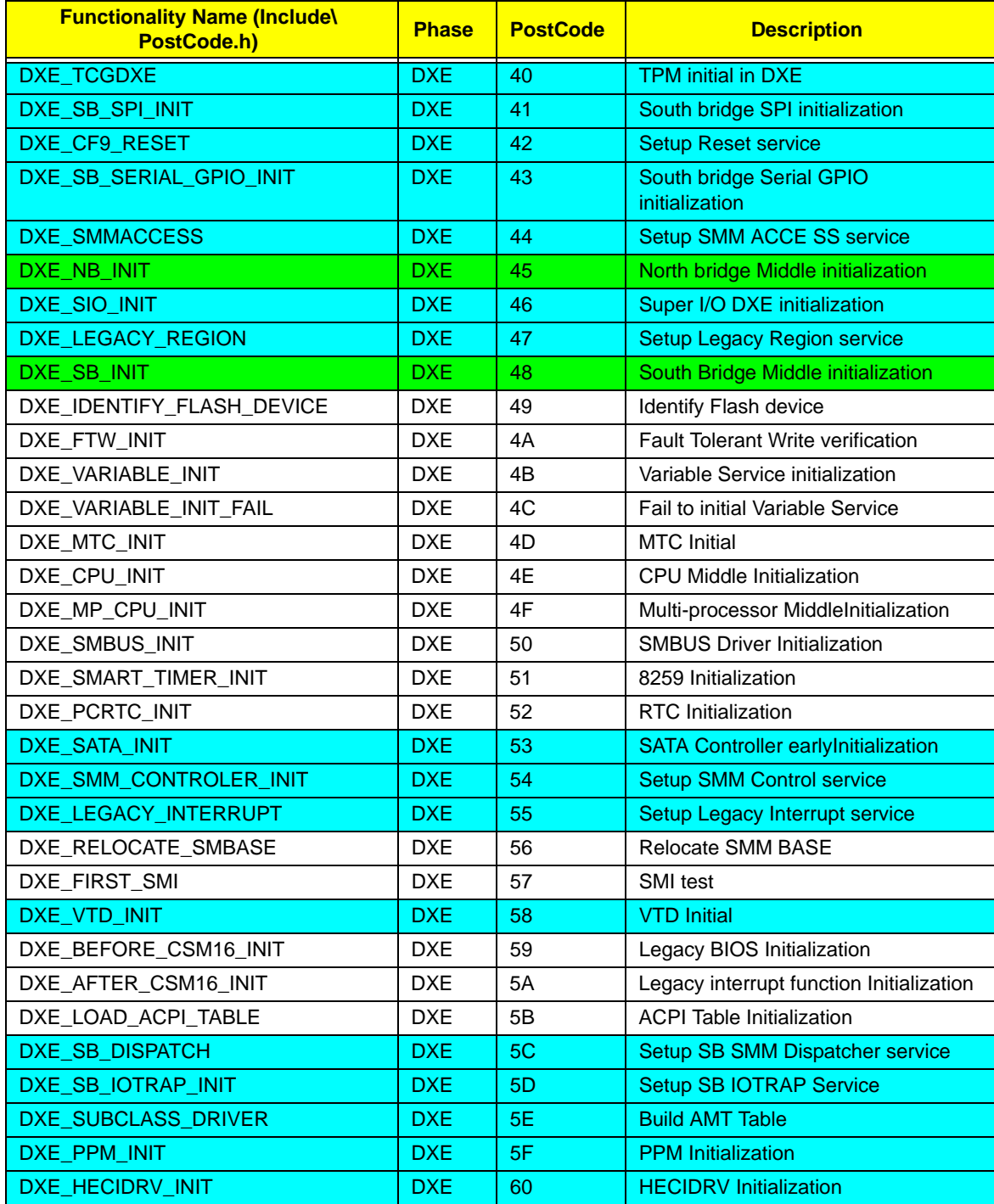

**NOTE:** The color bar items indicate 3rd party related functions that are platorm dependent.

### **BDS Phase POST Code Table:**

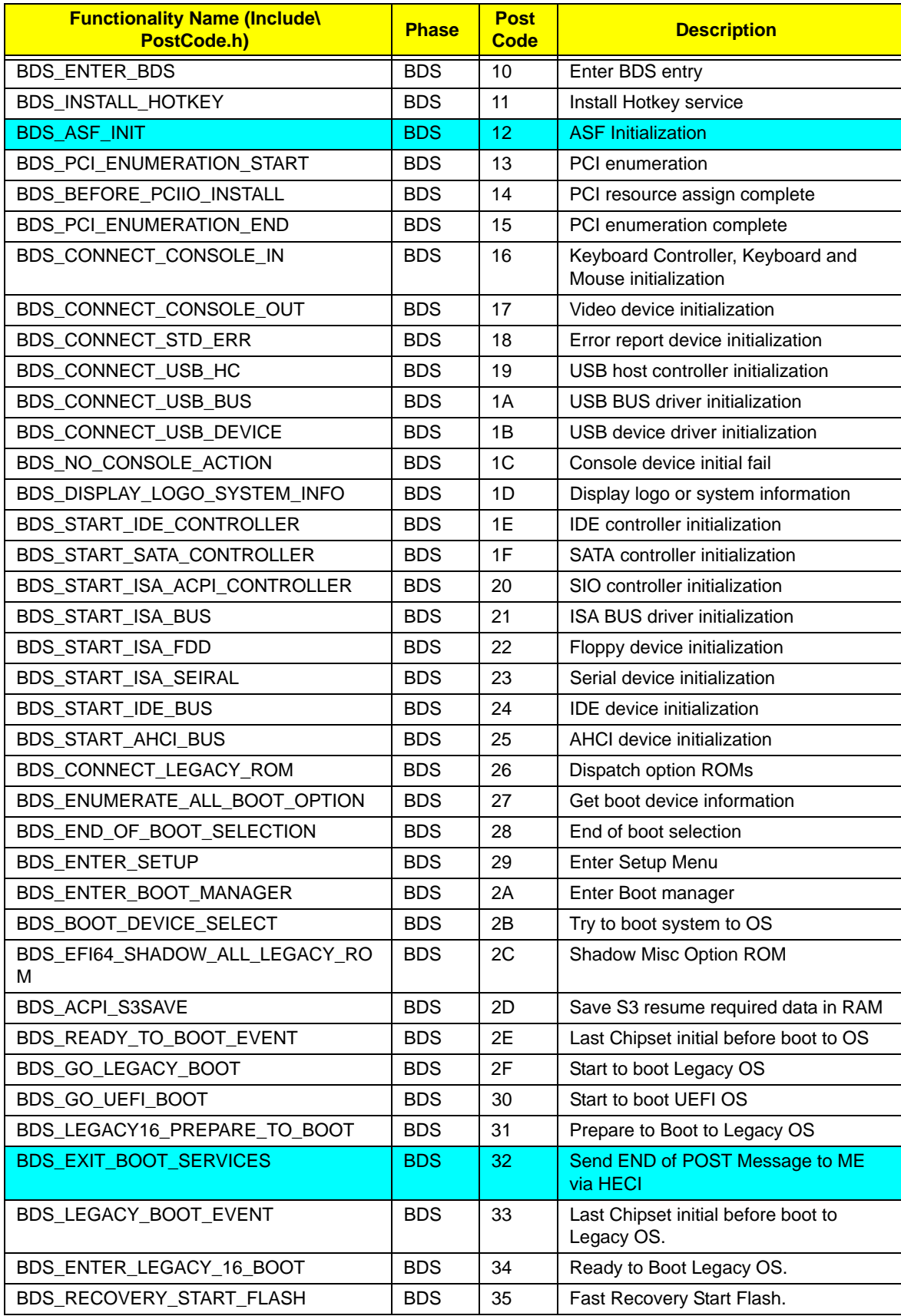

**NOTE:** The color bar items indicate 3rd party related functions that are platorm dependent.

#### **PostBDS POST Code Table**

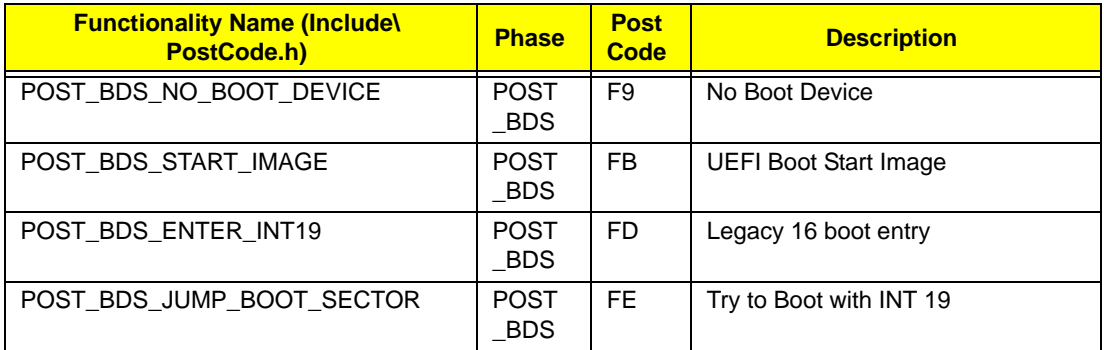

#### **S3 Functions POST Code Table**

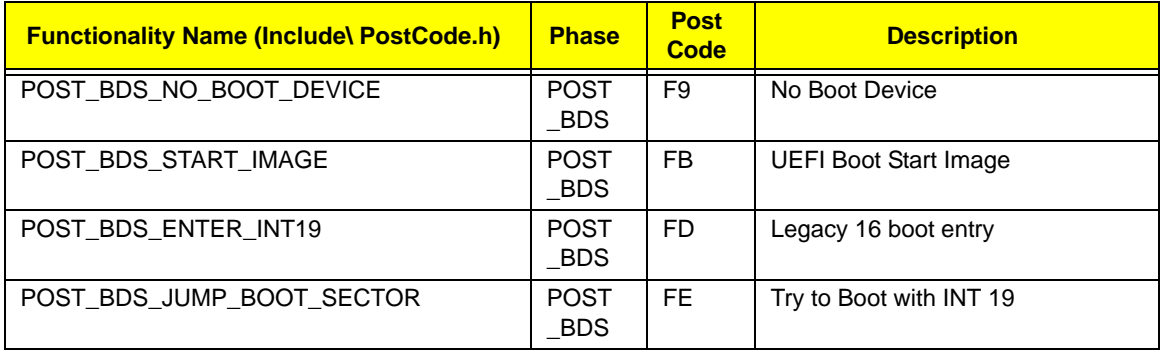

### **ACPI Functions POST Code Table**

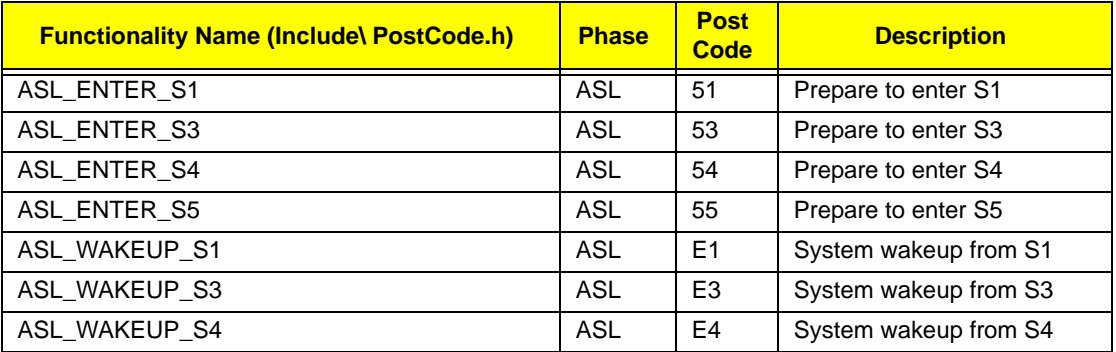

### **SMM Functions POST Code Table**

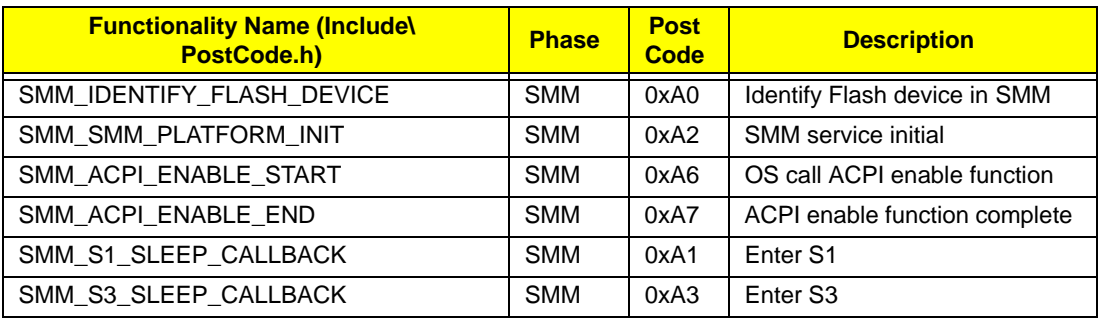

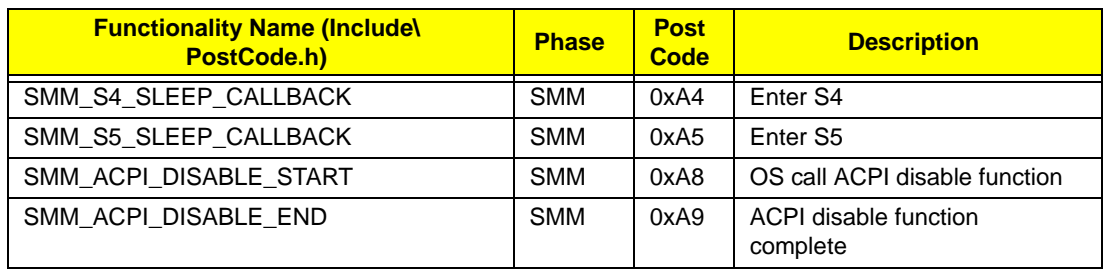

### **InsydeH2ODDT Debugger POST Code Table**

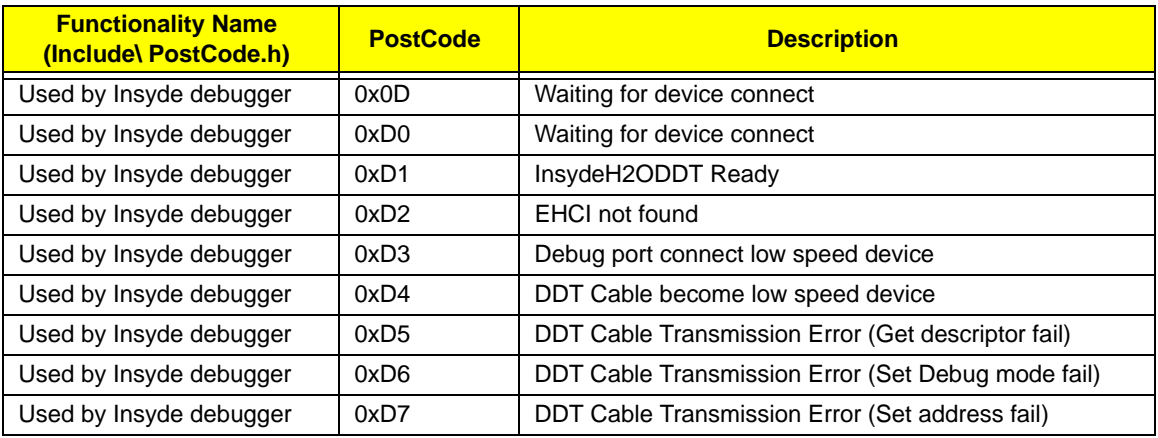

# Chapter 5

# Jumper and Connector Locations

# Top View

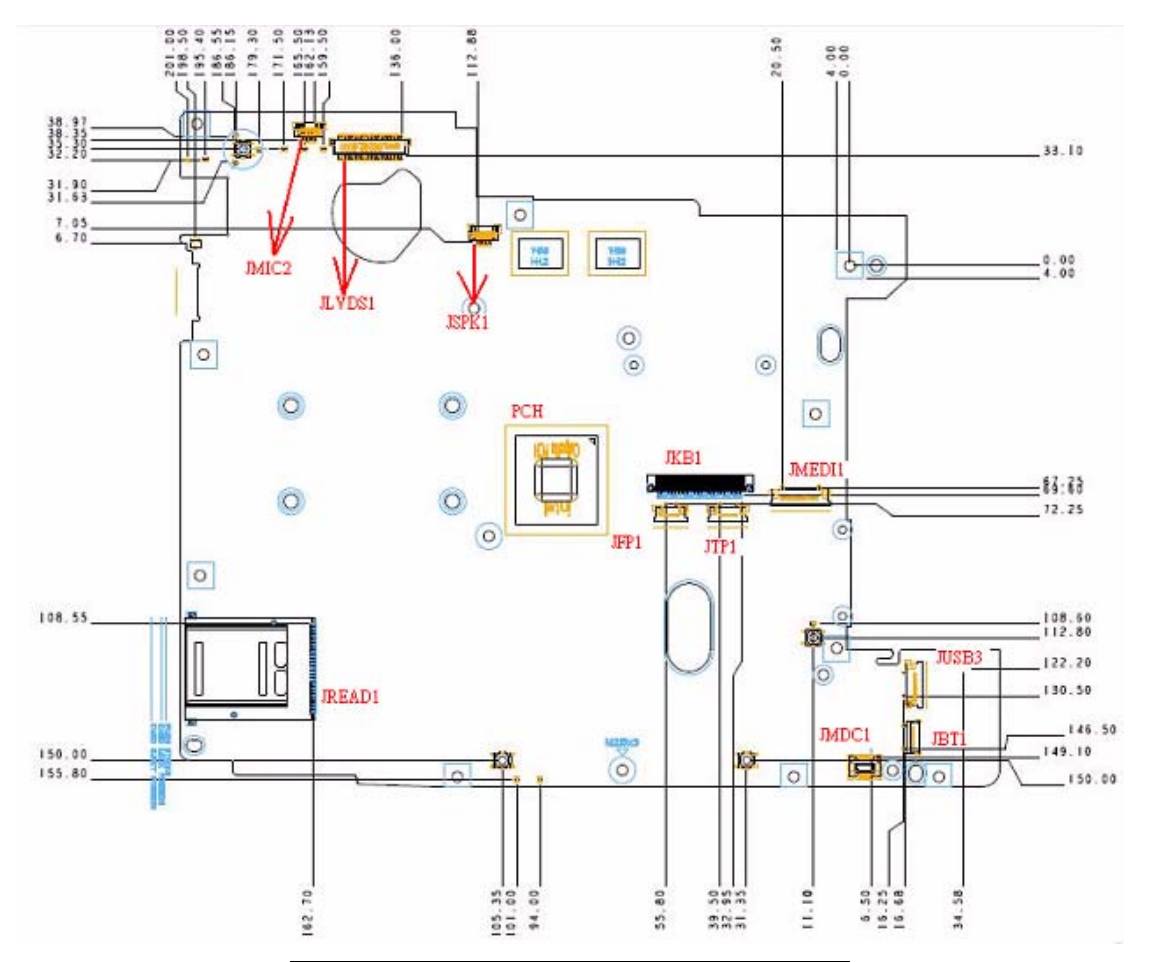

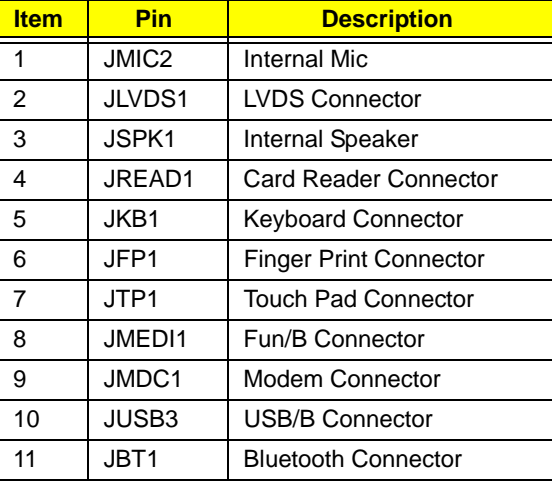

# Bottom View

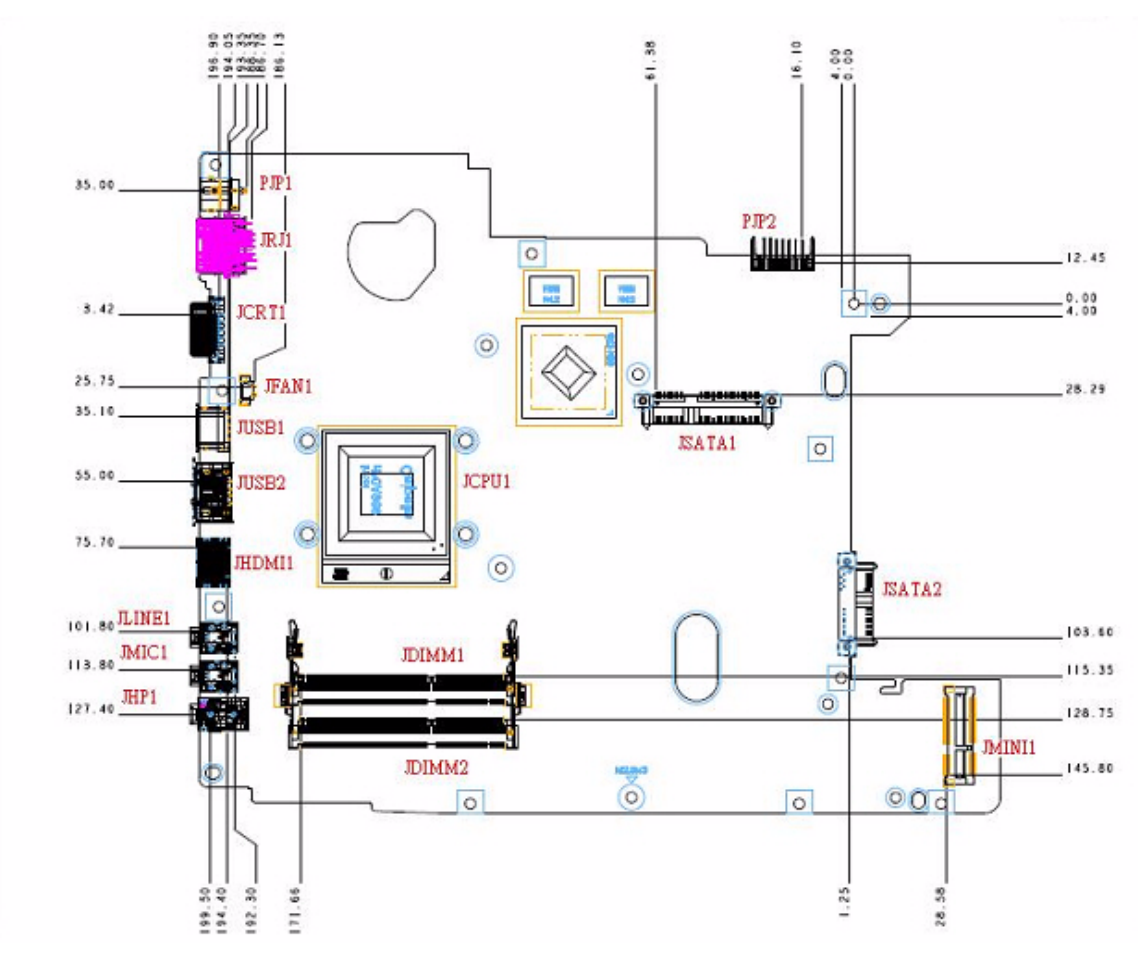

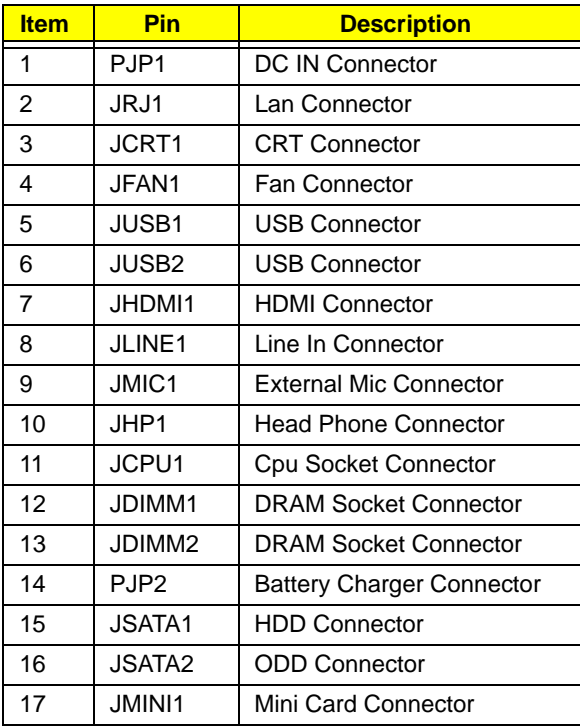

# Clearing Password Check and BIOS Recovery

This section provide you the standard operating procedures of clearing password and BIOS recovery for Aspire 4740 Series. Aspire 4740 Series provides one Hardware Open Gap on main board for clearing password check, and one Hotkey for enabling BIOS Recovery.

# Clearing Password Check

### Hardware Open Gap Description

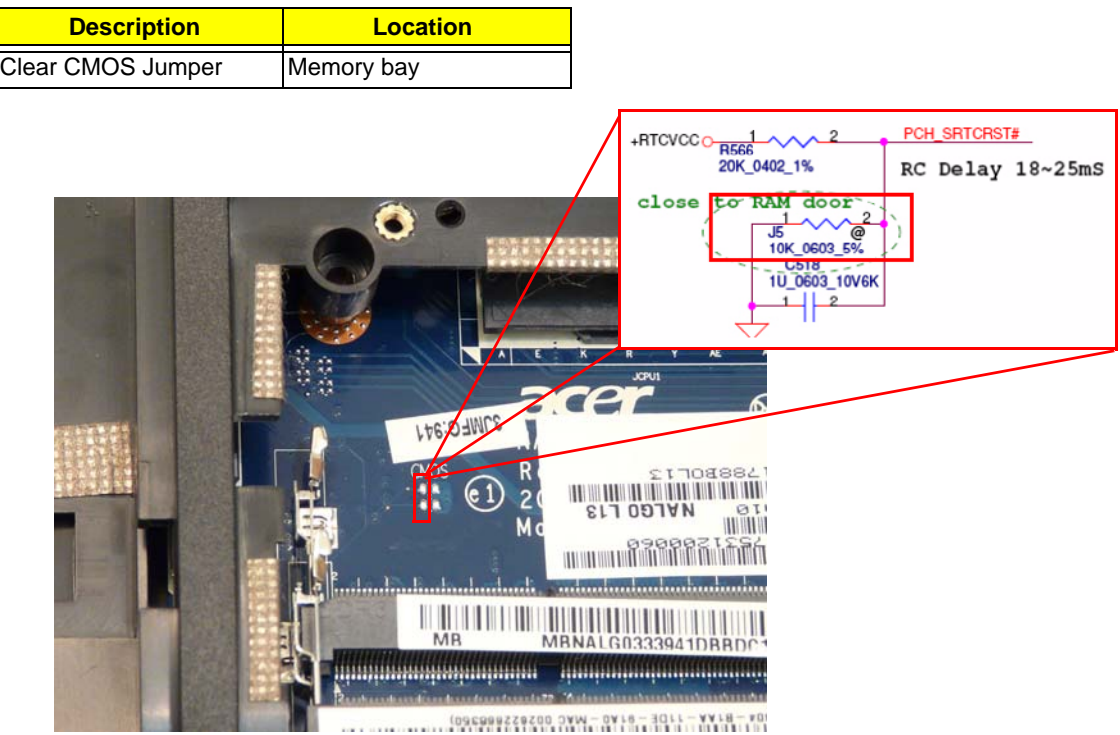

## Steps for Clearing BIOS Password Check

If users set BIOS Password (Supervisor Password and/or User Password) for a security reason, BIOS will ask the password during systems POST or when systems enter to BIOS Setup menu. However, once it is necessary to bypass the password check, users need to short the HW Gap to clear the password by the following steps:

- Power Off a system, and remove HDD, AC and Battery from the machine.
- Open the back cover of the machine, and find out the HW Gap on M/B as picture.
- Use an electric conductivity tool to short the two points of the HW Gap.
- Plug in AC, keep the short condition on the HW Gap, and press Power Button to power on the system till BIOS POST finish. Then remove the tool from the HW Gap.
- Restart system. Press F2 key to enter BIOS Setup menu.
- If there is no Password request, BIOS Password is cleared. Otherwise, please follow the steps and try again.

**NOTE:** The steps are only for clearing BIOS Password (Supervisor Password and User Password).

## BIOS Recovery by Crisis Disk

### BIOS Recovery Boot Block:

BIOS Recovery Boot Block is a special block of BIOS. It is used to boot up the system with minimum BIOS initialization. Users can enable this feature to restore the BIOS firmware to a successful one once the previous BIOS flashing process failed.

### BIOS Recovery Hotkey:

The system provides a function hotkey: **Fn+Esc**, for enable BIOS Recovery process when system is powered on during BIOS POST. To use this function, it is strongly recommended to have the AC adapter and Battery present. If this function is enabled, the system will force the BIOS to enter a special BIOS block, called Boot Block.

### Steps for BIOS Recovery by Crisis Disk:

Before doing this, one Crisis Disk should be prepared ready in hand. The Crisis Disk could be made by executing the Crisis Disk program in another system with Windows 7 OS.

Follow the steps below:

- **1.** Power Off failed system.
- **2.** Attach a USB floppy drive to the failed system.
- **3.** Insert the Crisis Disk in to the USB floppy drive attached to the BIOS flash failed system.
- **4.** In the power-off state, press and hold **Fn+Esc** then press the Power button.

The system powers on and the Crisis BIOS Recovery process begins.

BIOS Boot Block begins restoring the BIOS code from the Crisis floppy disk to BIOS ROM on the failed systems.

When the Crisis flash process is finished, the system restarts with a workable BIOS.

**5.** Update to the latest version BIOS for the system using the regular BIOS flashing process.

# FRU (Field Replaceable Unit) List

This chapter gives you the FRU (Field Replaceable Unit) listing in global configurations of Aspire 4740/4740G. Refer to this chapter whenever ordering for parts to repair or for RMA (Return Merchandise Authorization).

Please note that WHEN ORDERING FRU PARTS, you should check the most up-to-date information available on your regional web or channel. For whatever reasons a part number change is made, it will not be noted on the printed Service Guide. For ACER AUTHORIZED SERVICE PROVIDERS, your Acer office may have a DIFFERENT part number code from those given in the FRU list of this printed Service Guide. You MUST use the local FRU list provided by your regional Acer office to order FRU parts for repair and service of customer machines.

**NOTE:** To scrap or to return the defective parts, you should follow the local government ordinance or regulations on how to dispose it properly, or follow the rules set by your regional Acer office on how to return it.

# Aspire 4740/4740G Exploded Diagrams

# Main Module

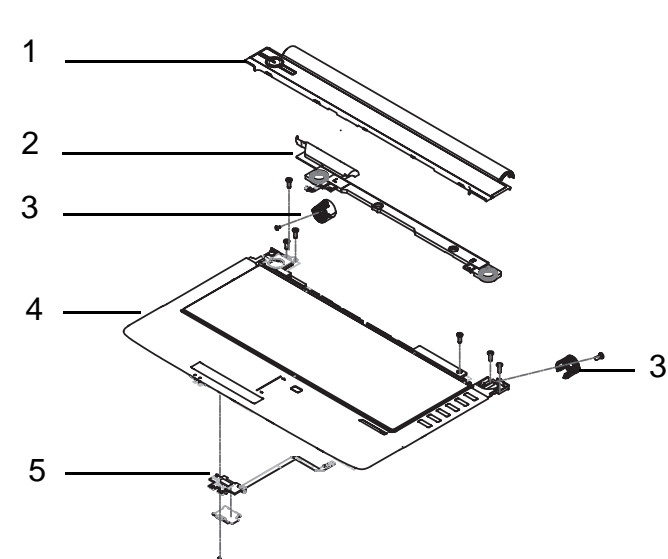

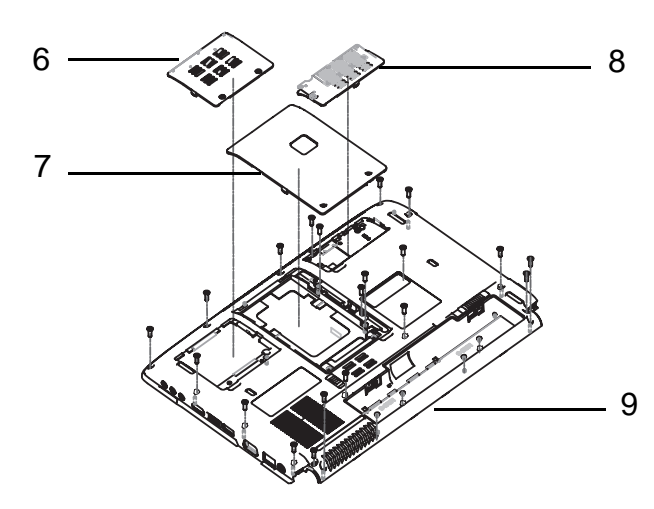

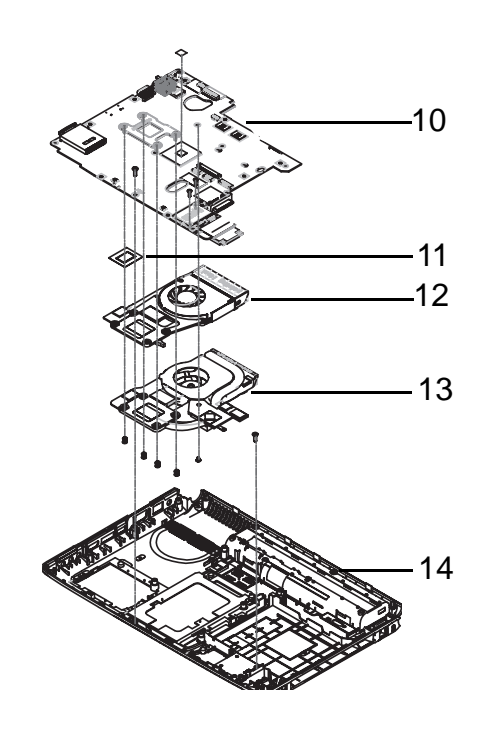

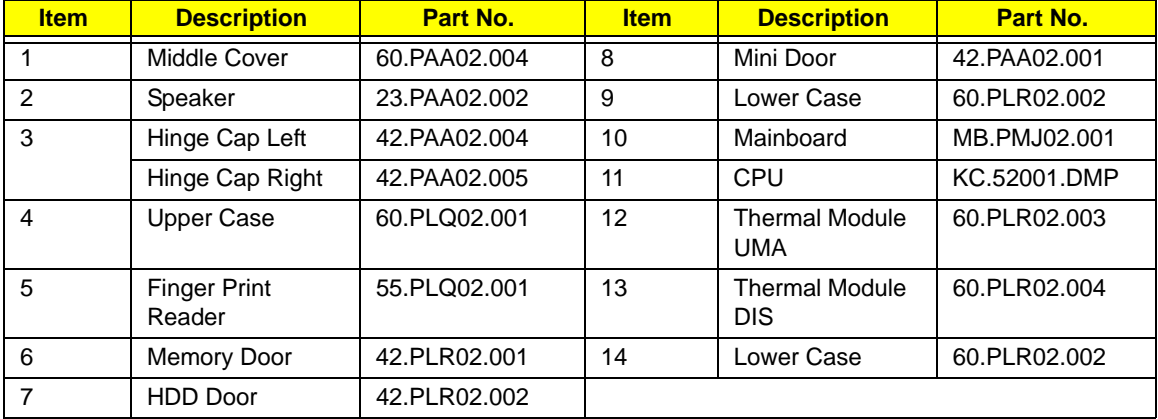

# Aspire 4740/4740G FRU List

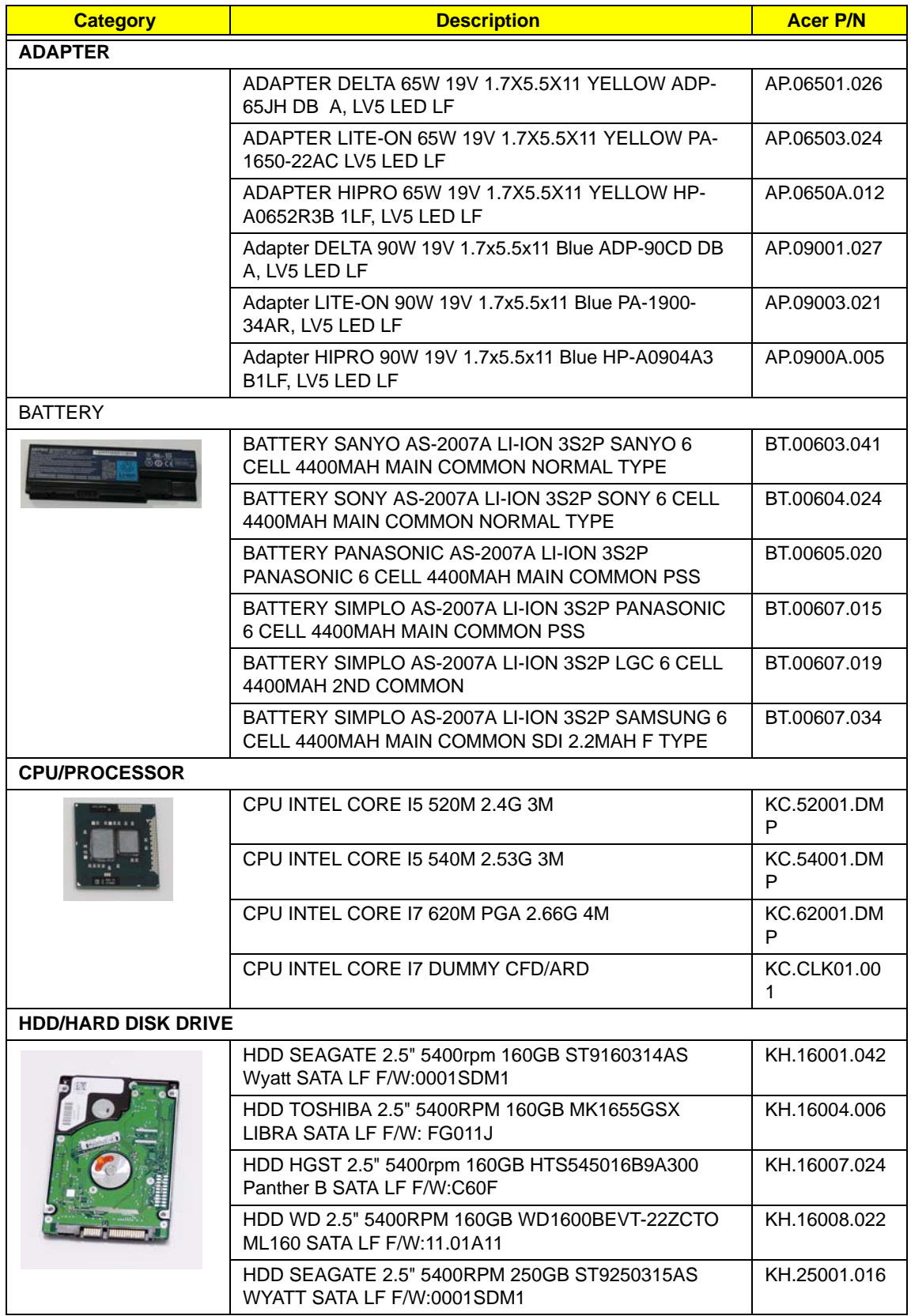

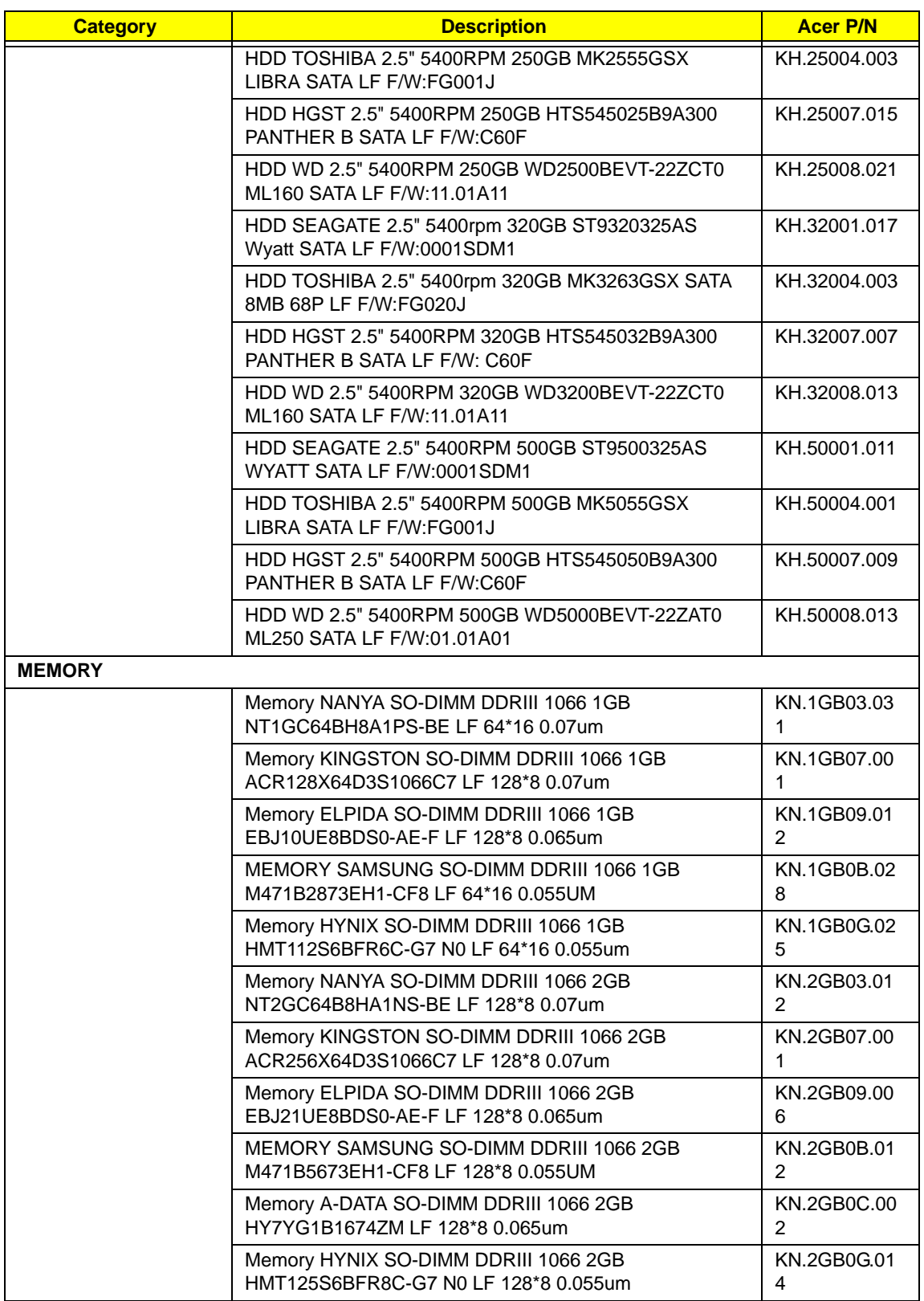

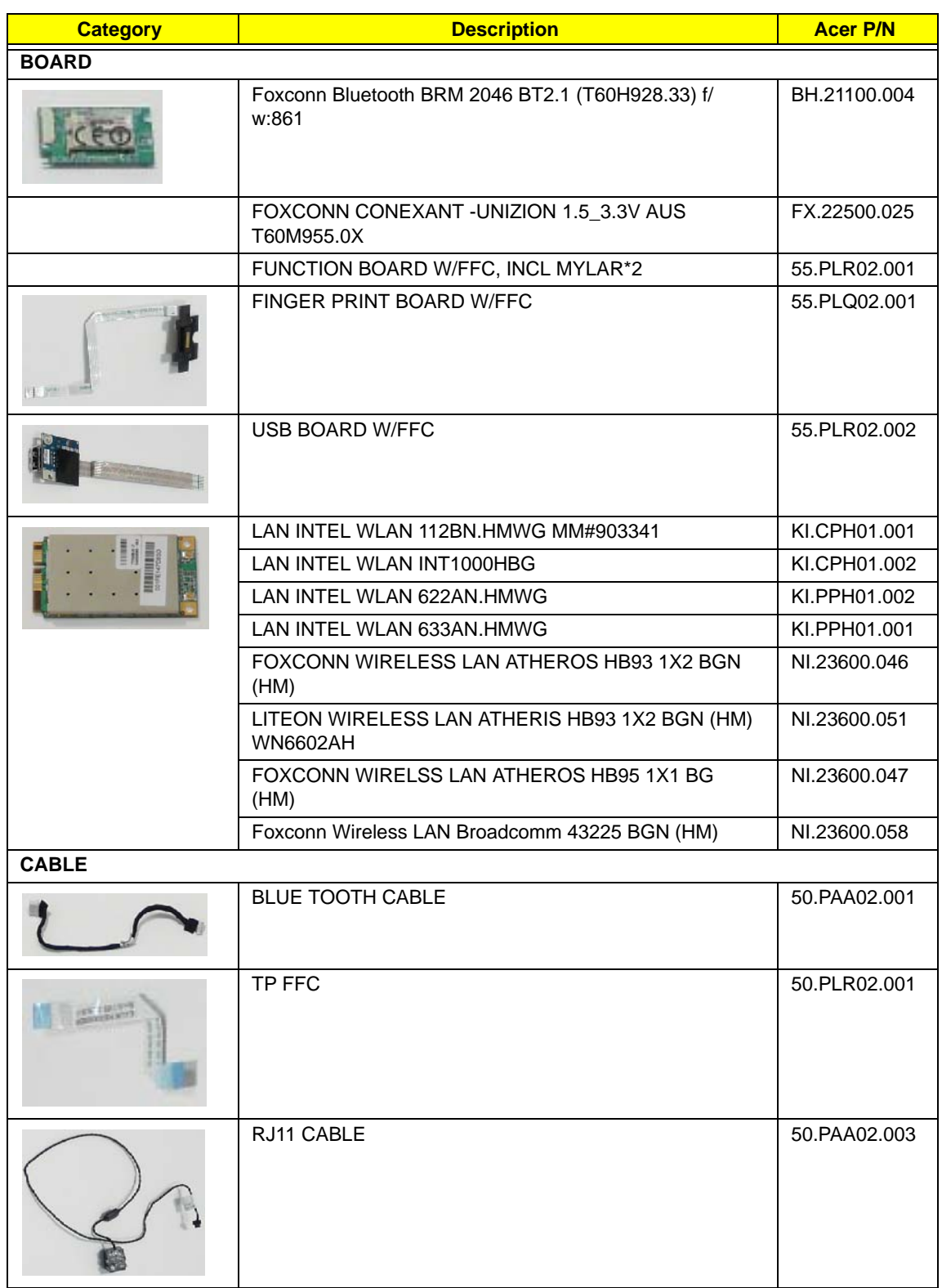

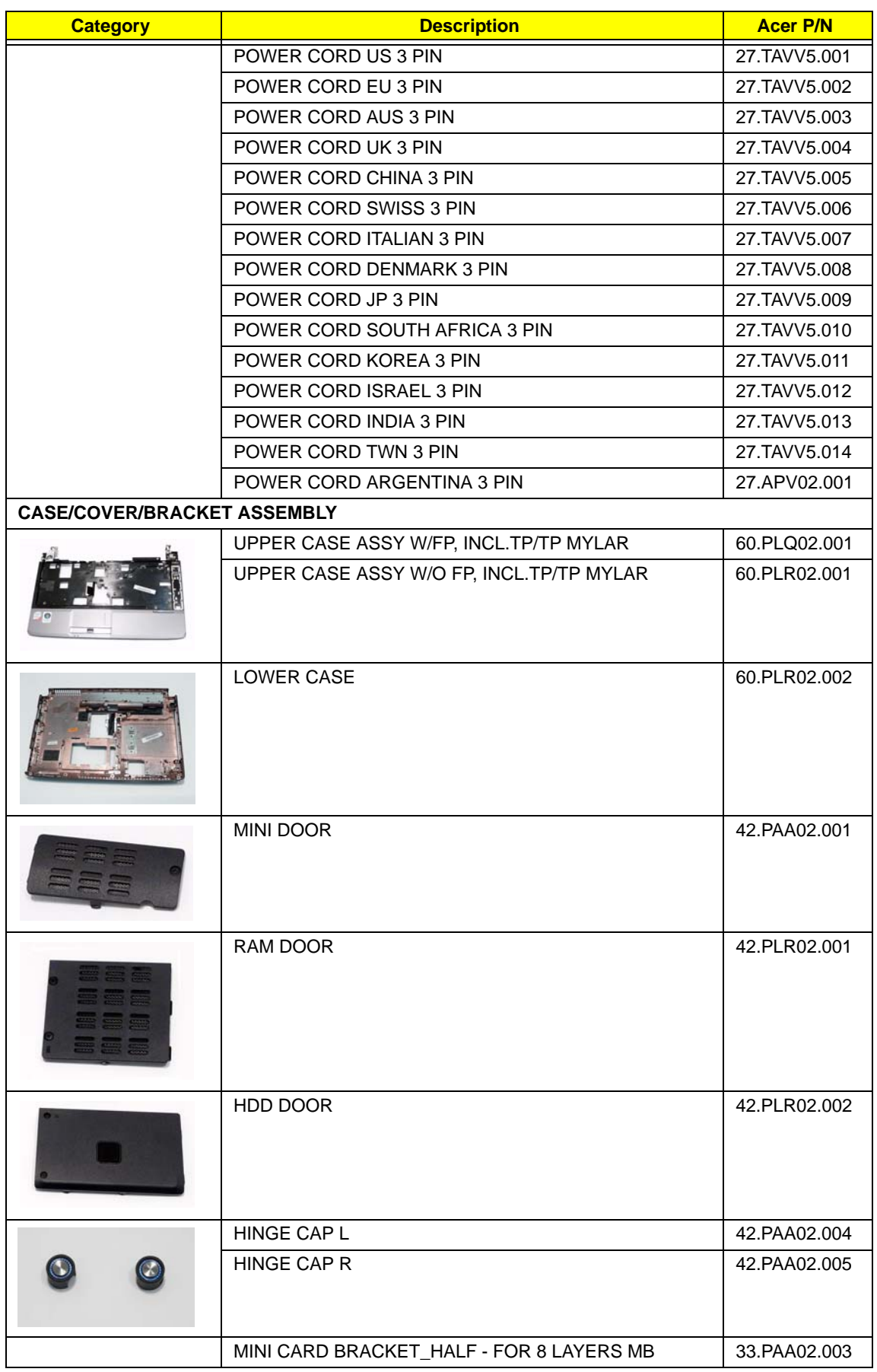
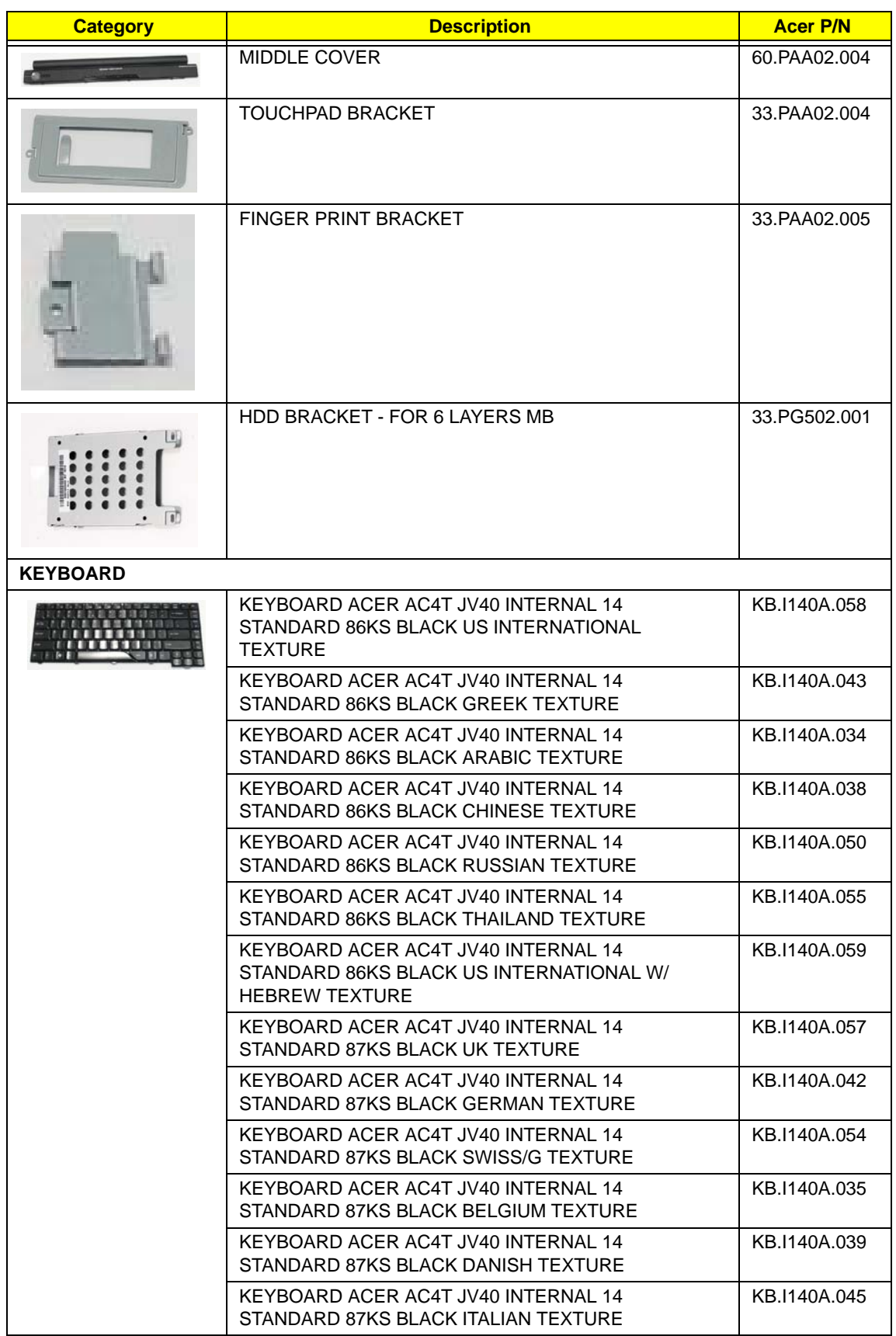

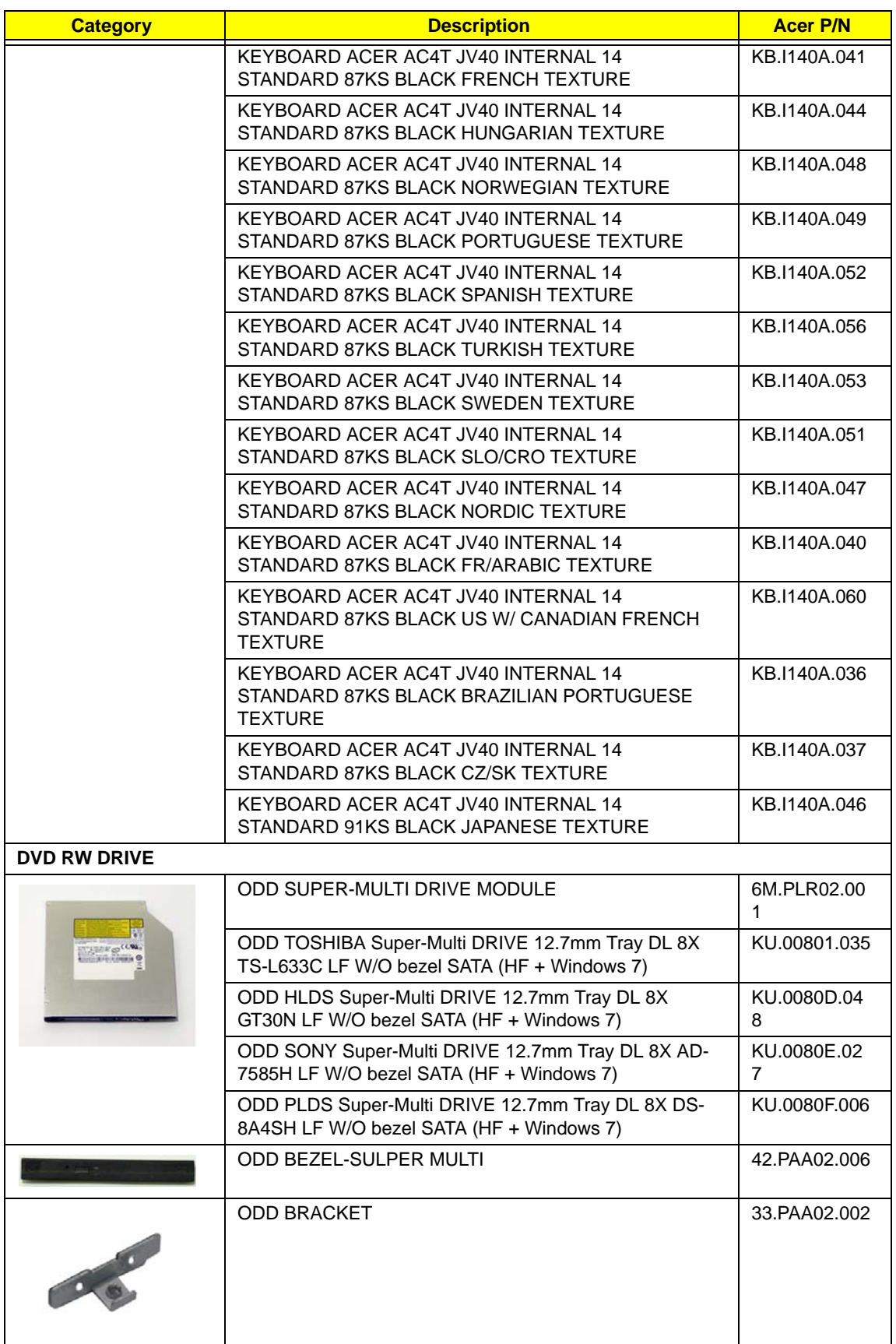

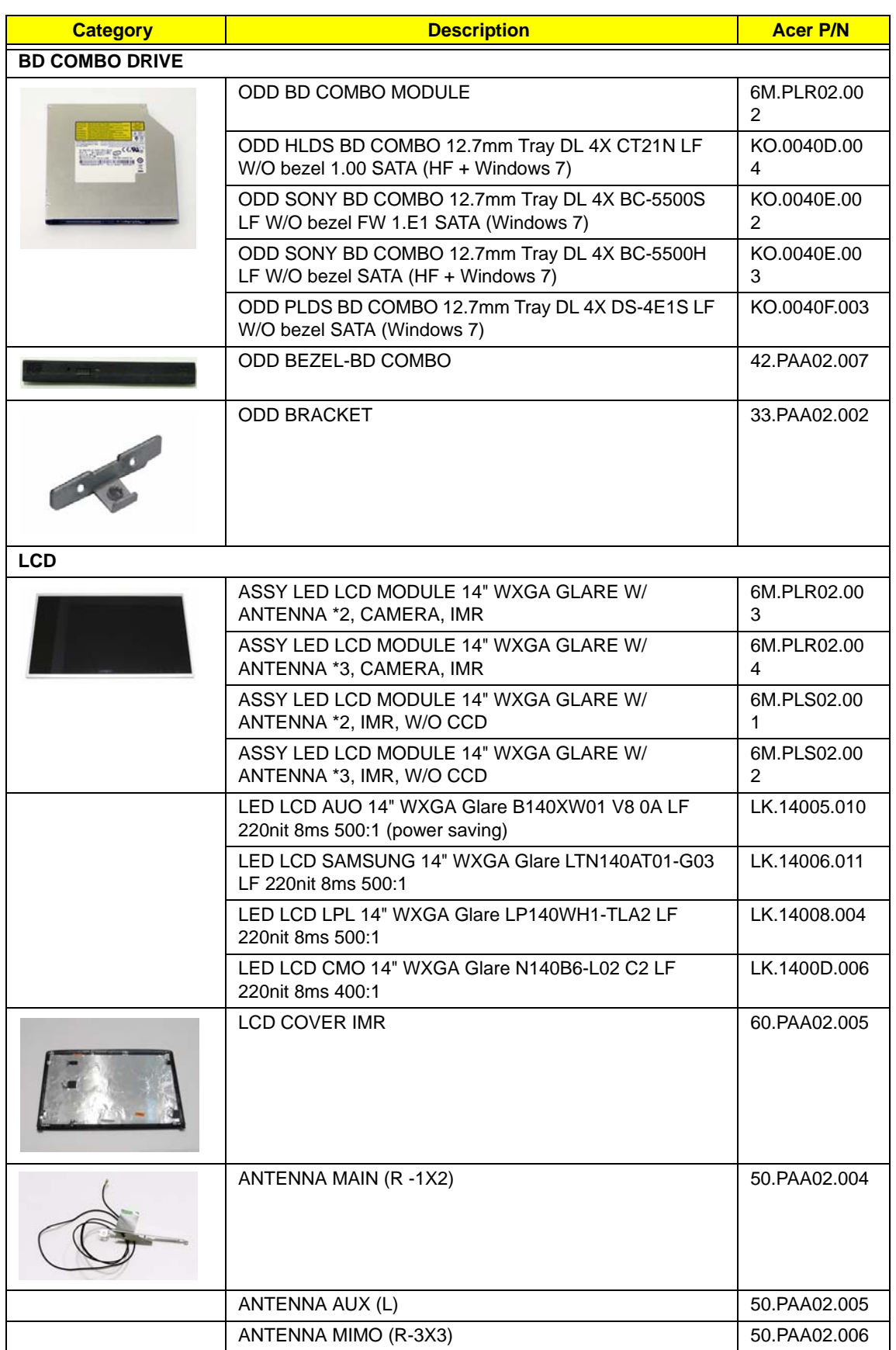

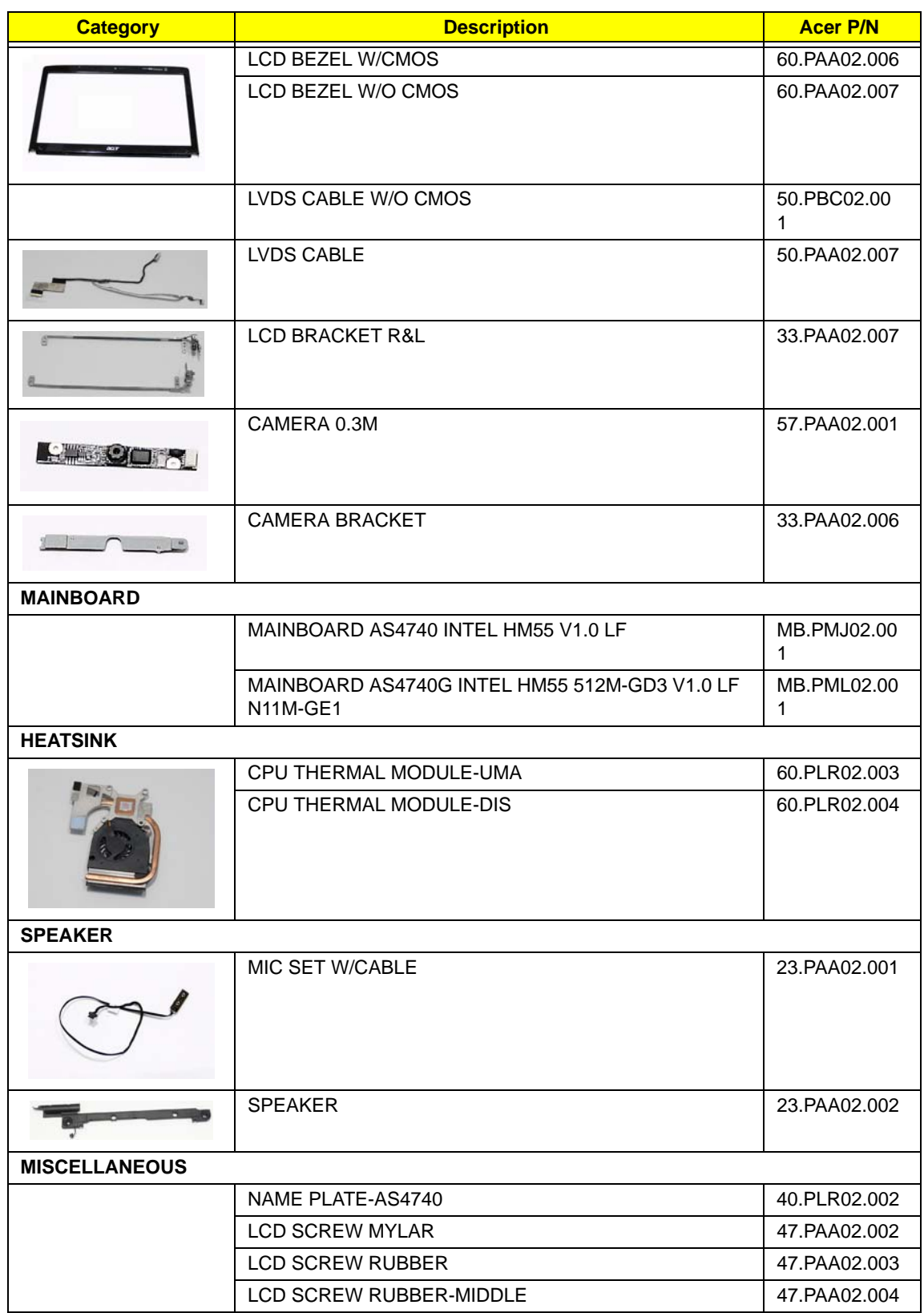

#### Screw List

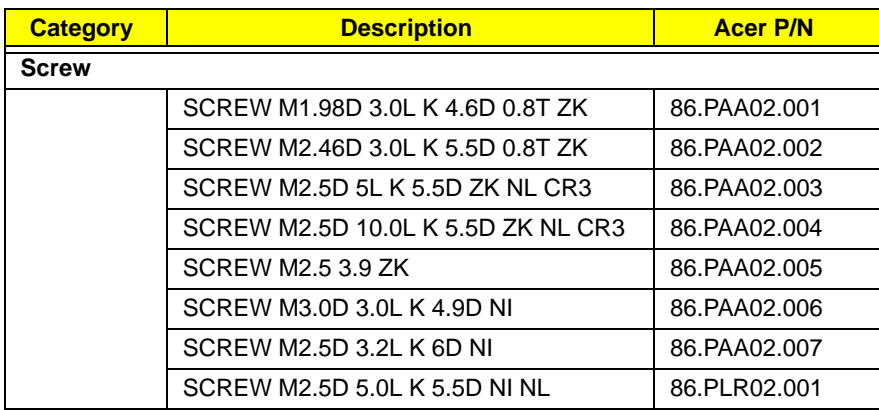

# Model Definition and Configuration

### Aspire 4740

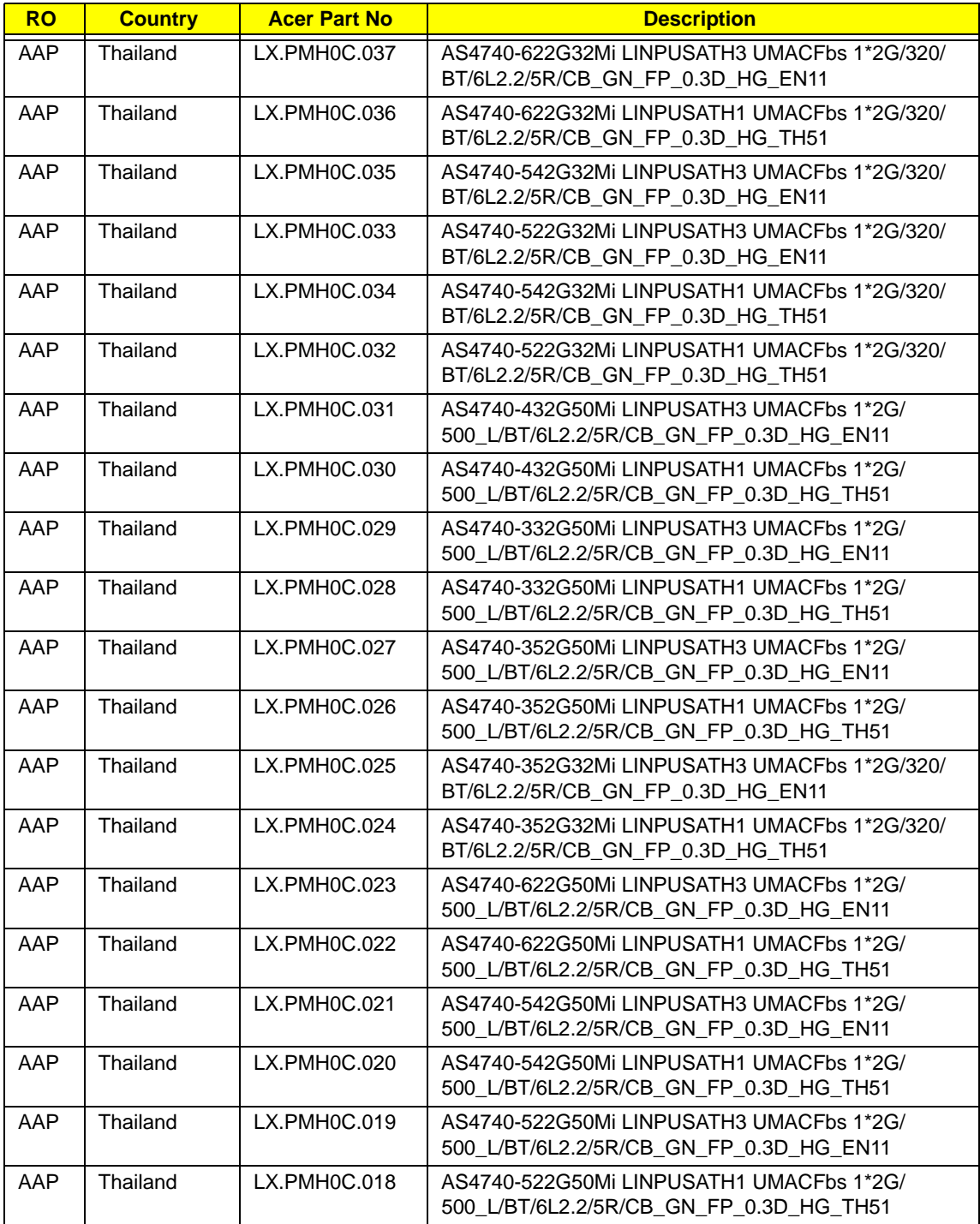

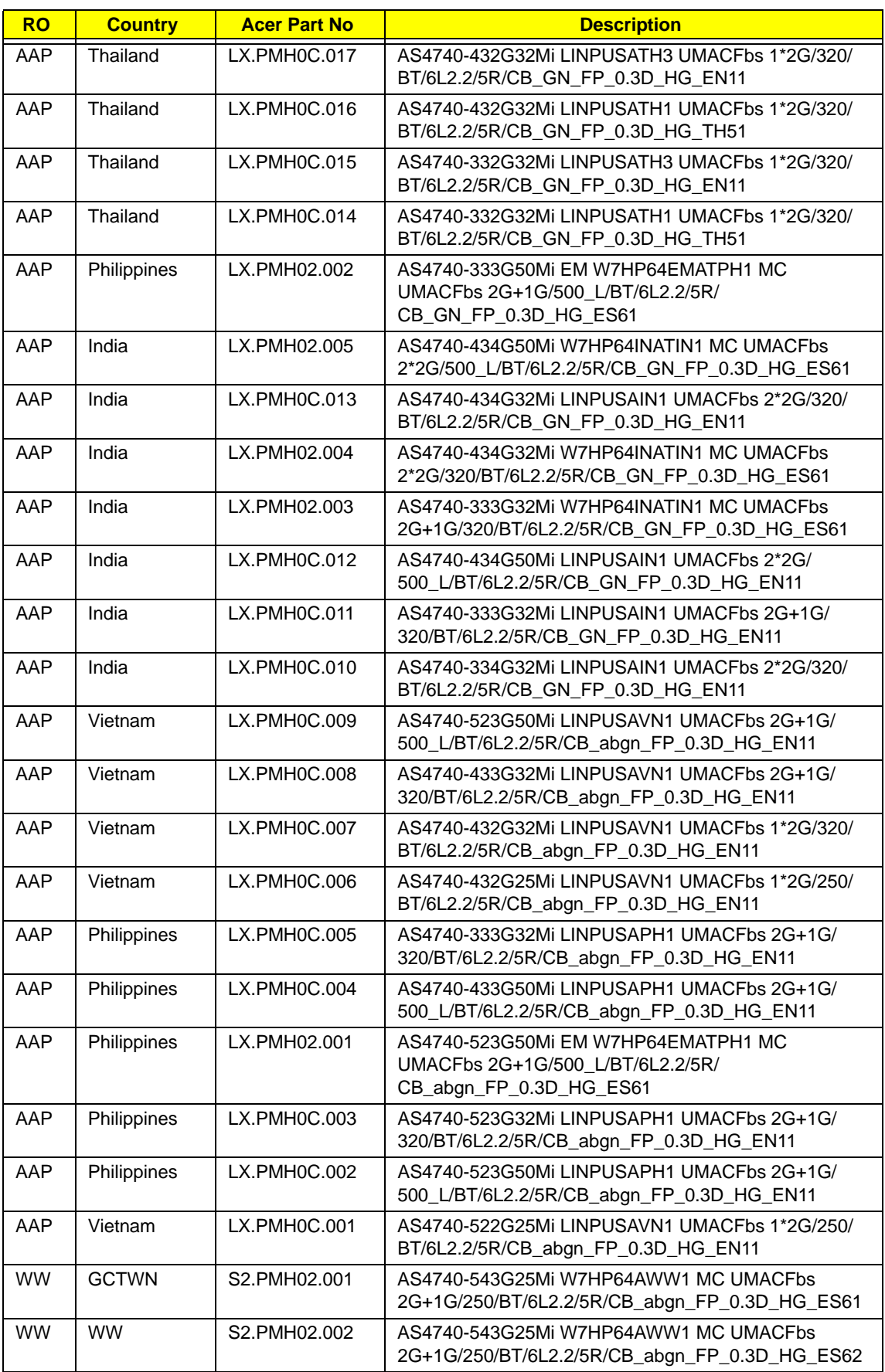

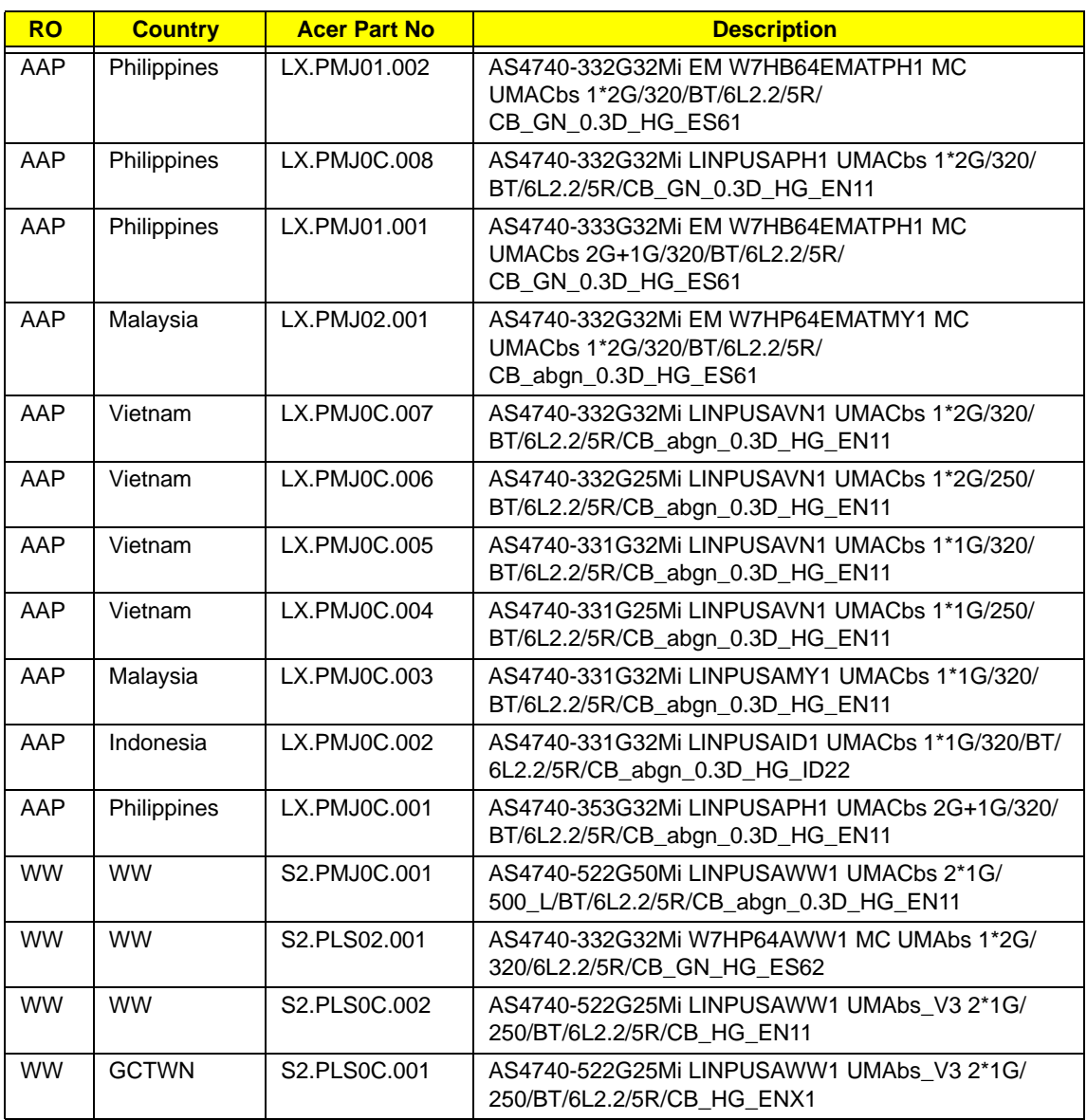

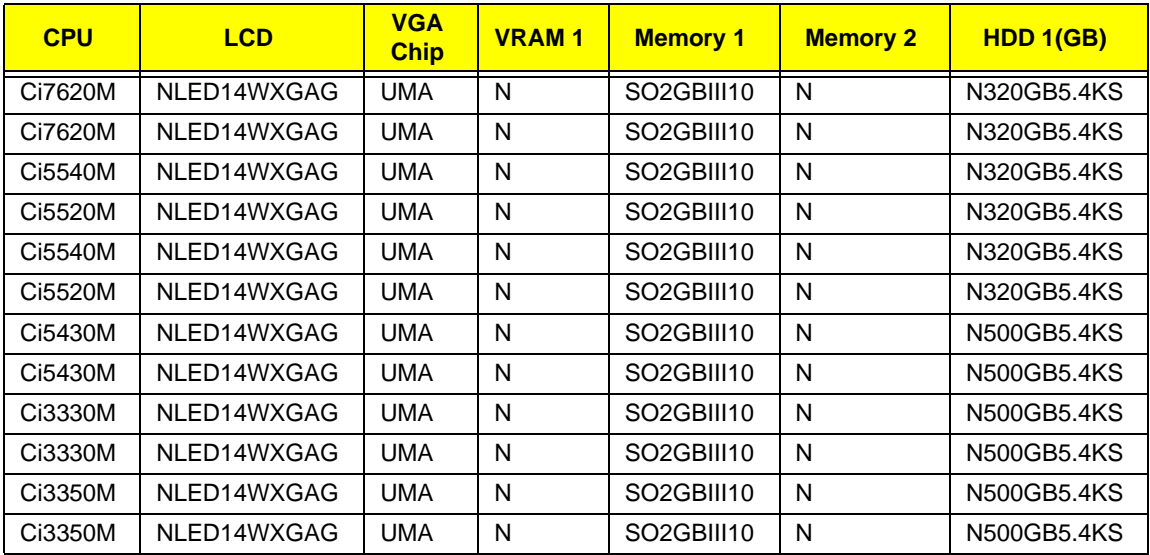

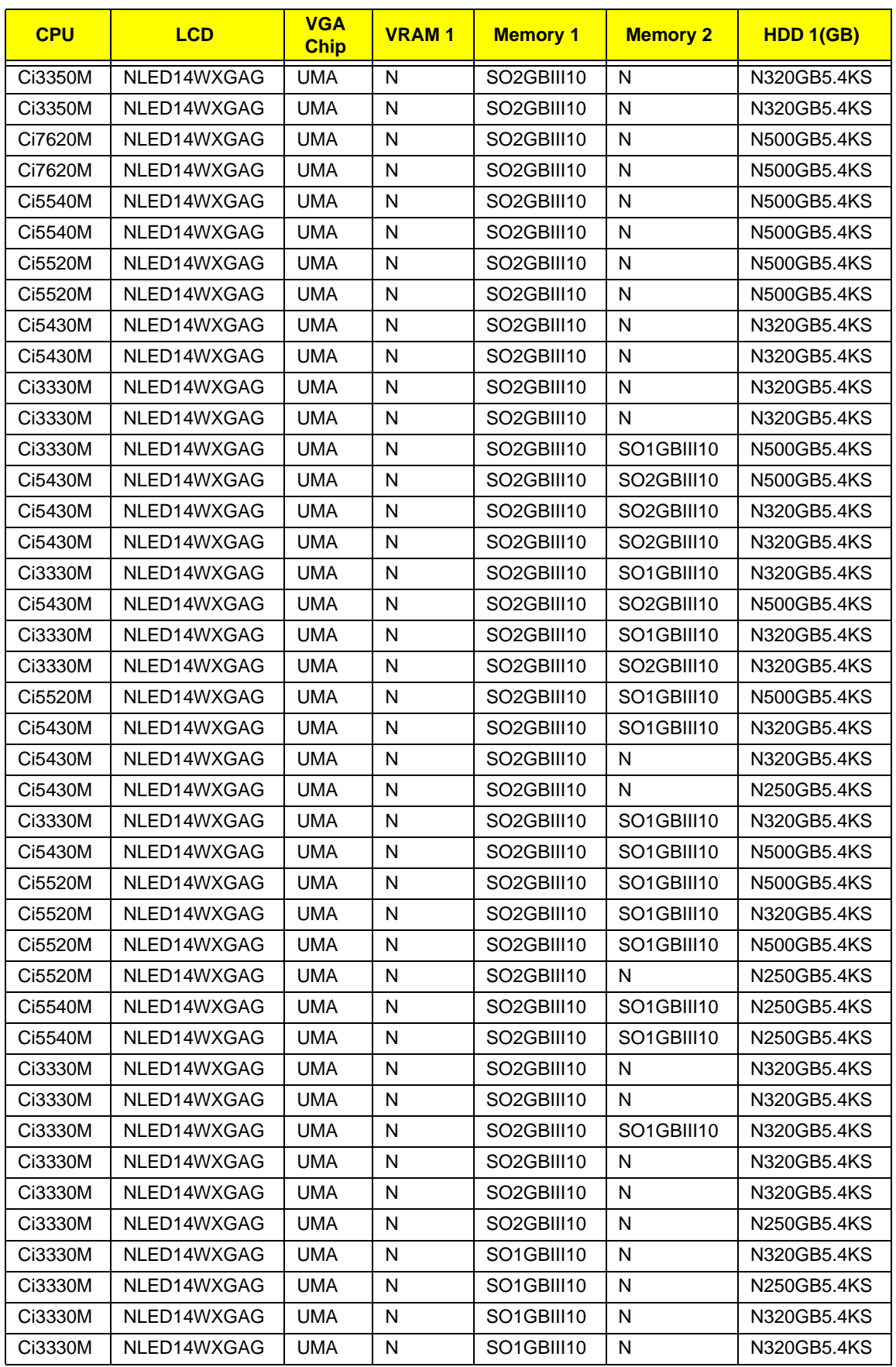

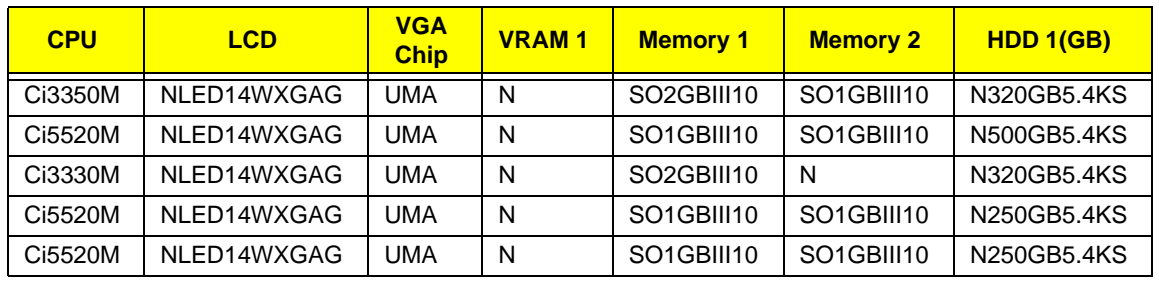

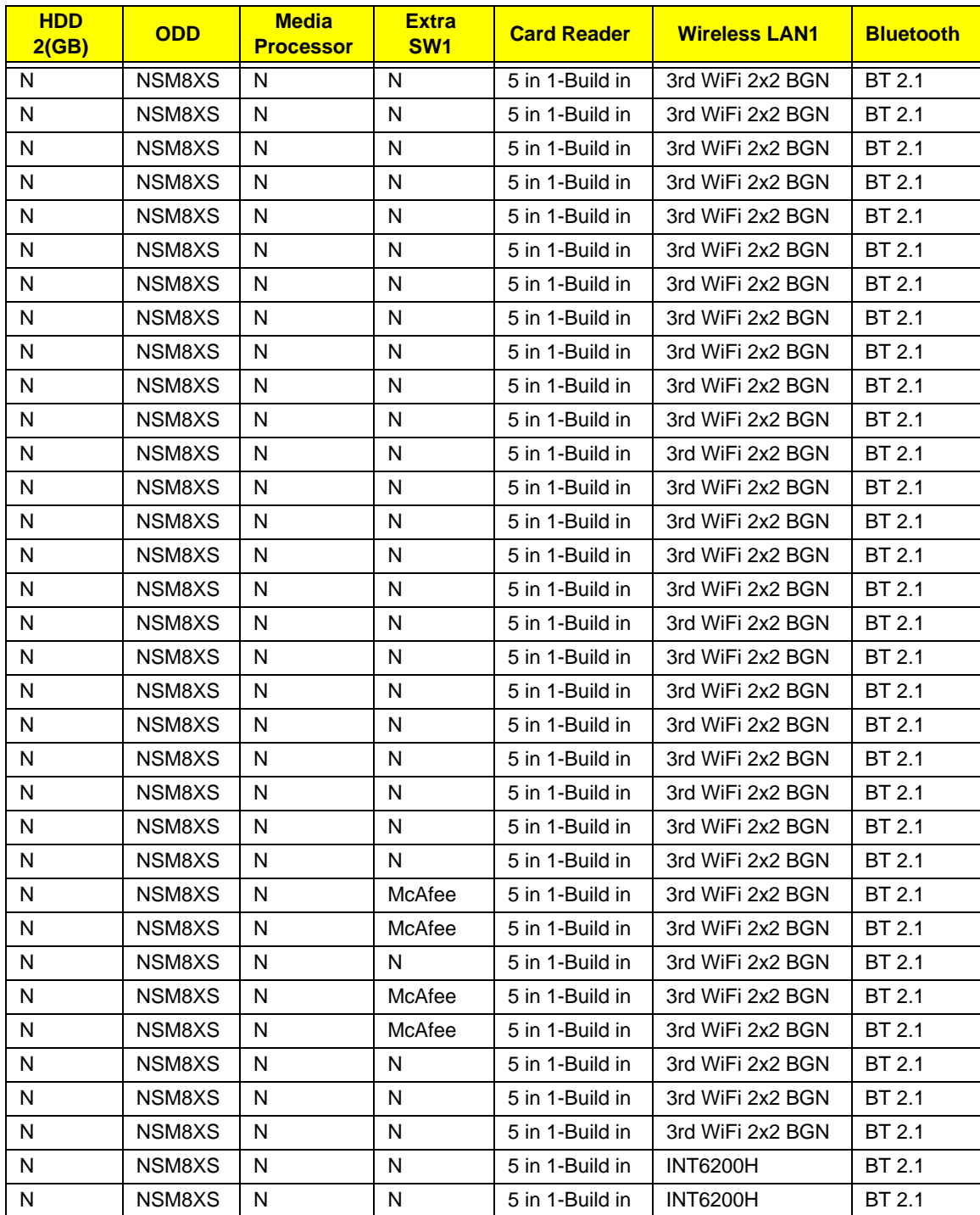

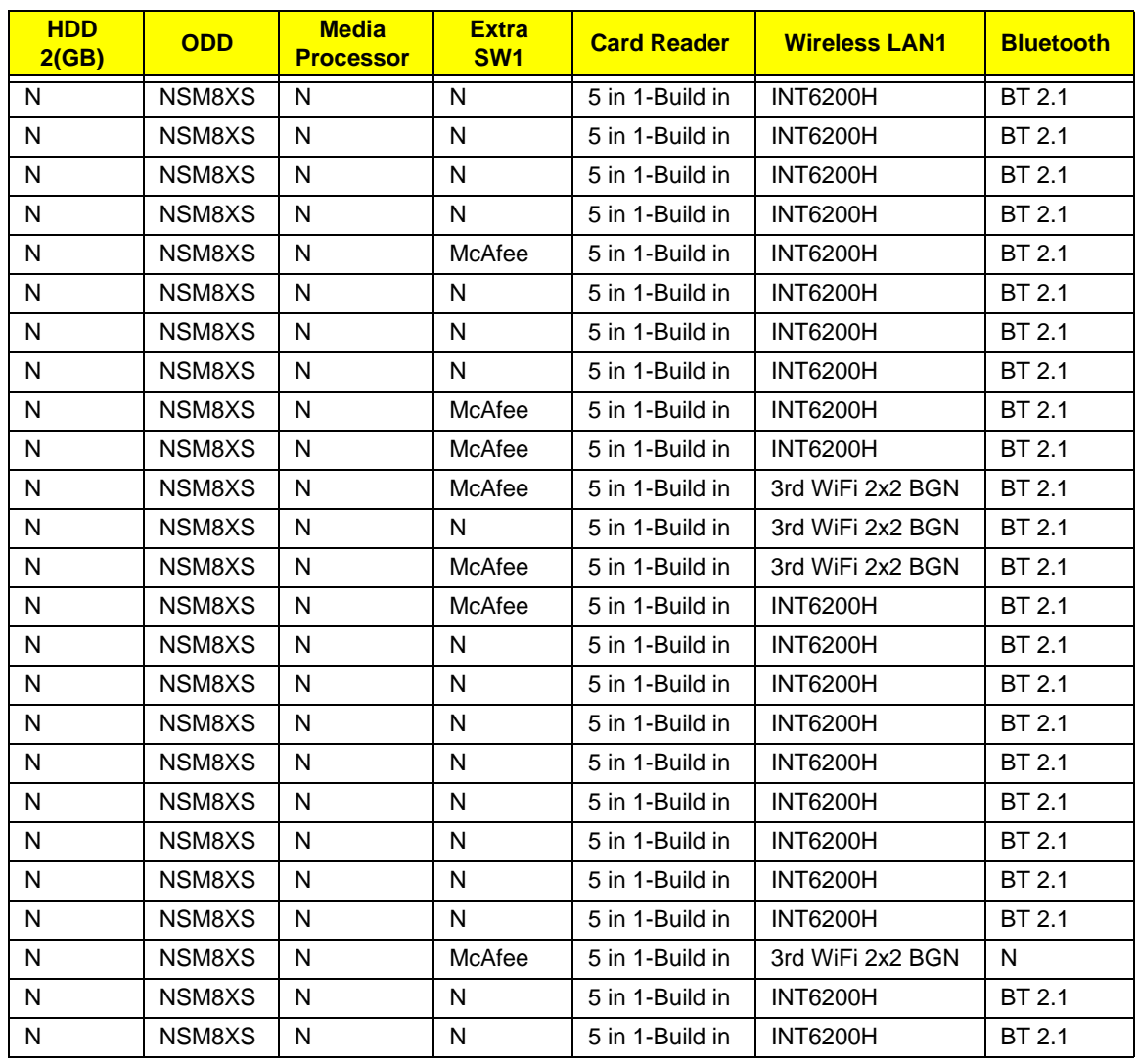

### Aspire 4740G

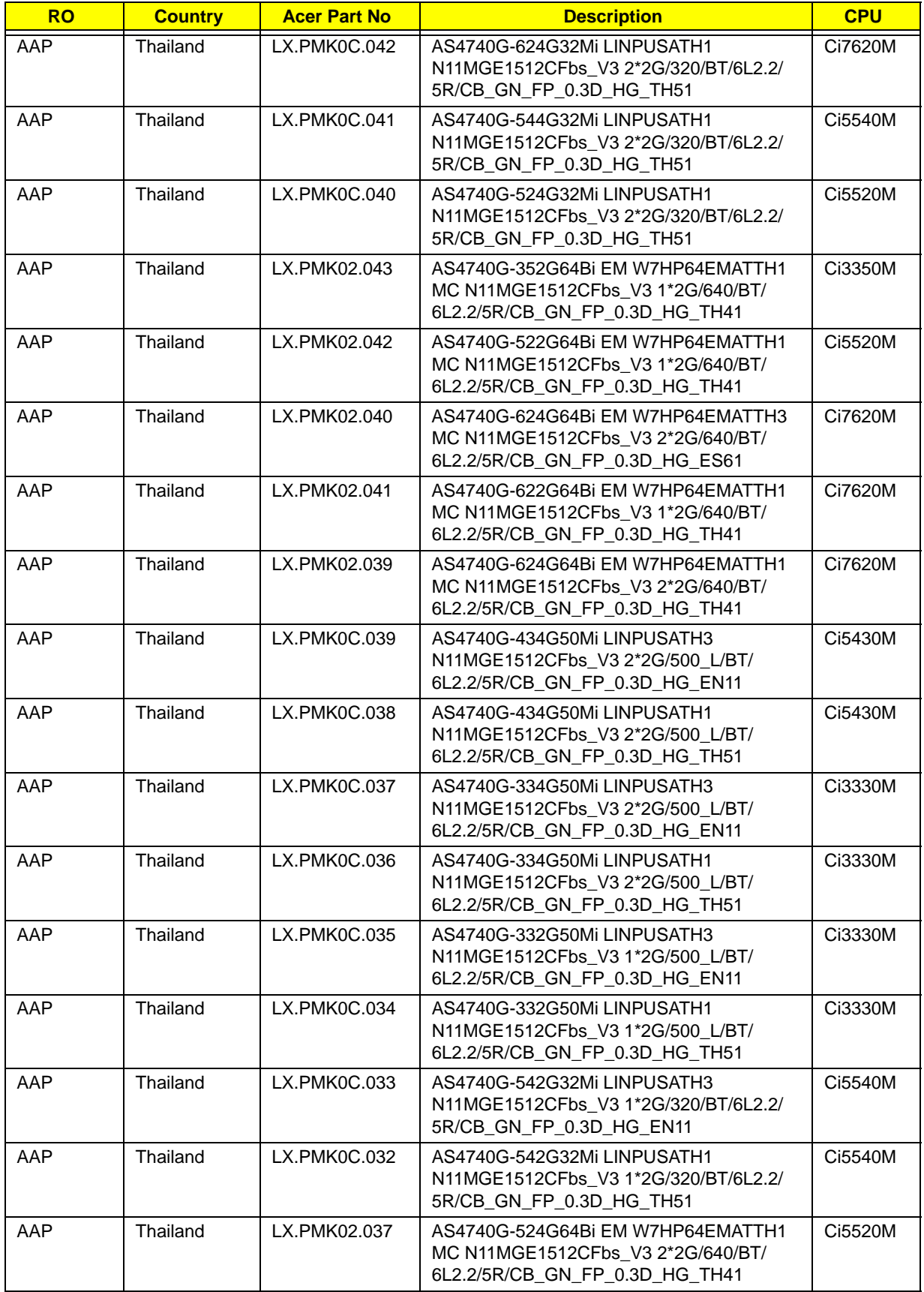

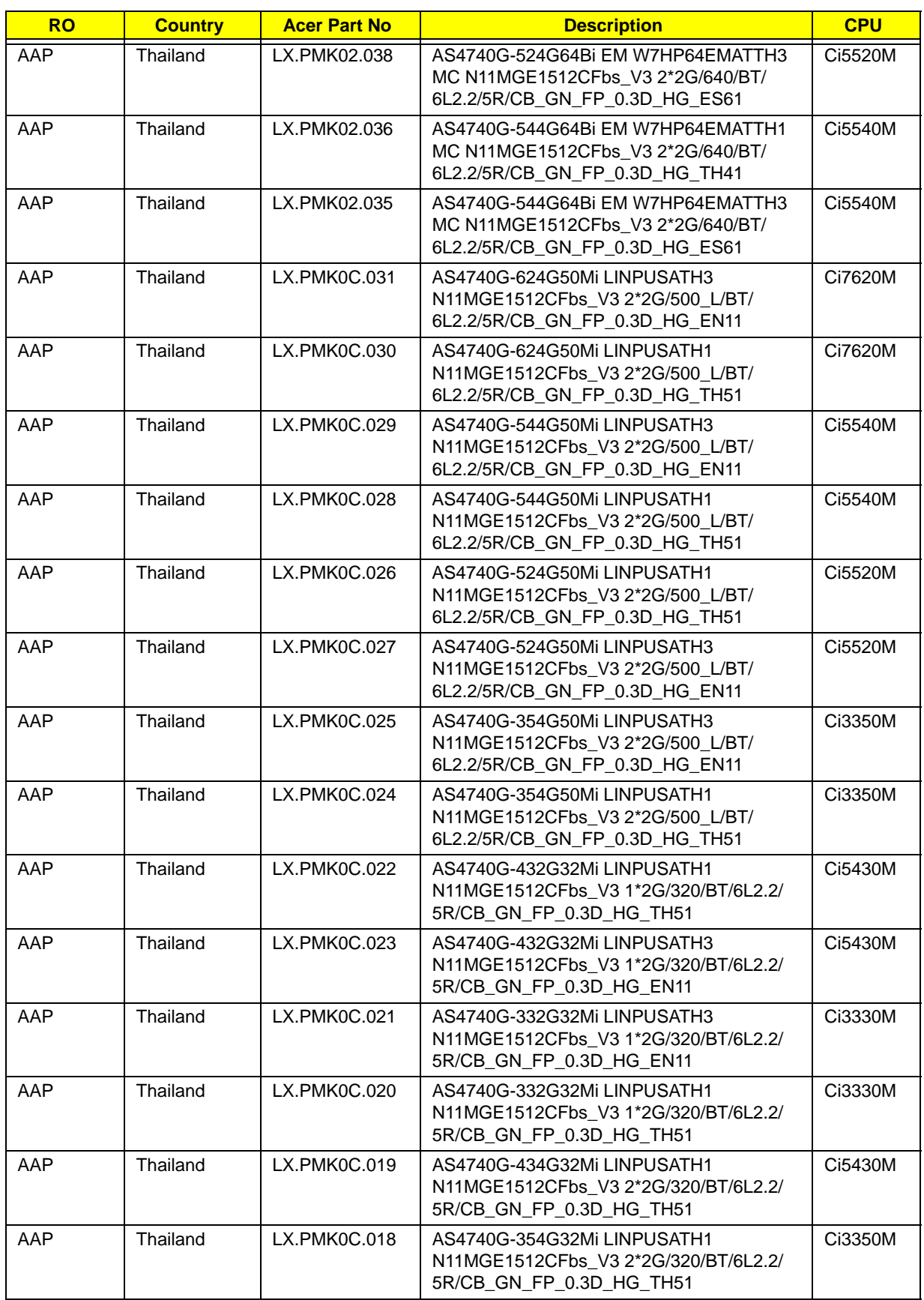

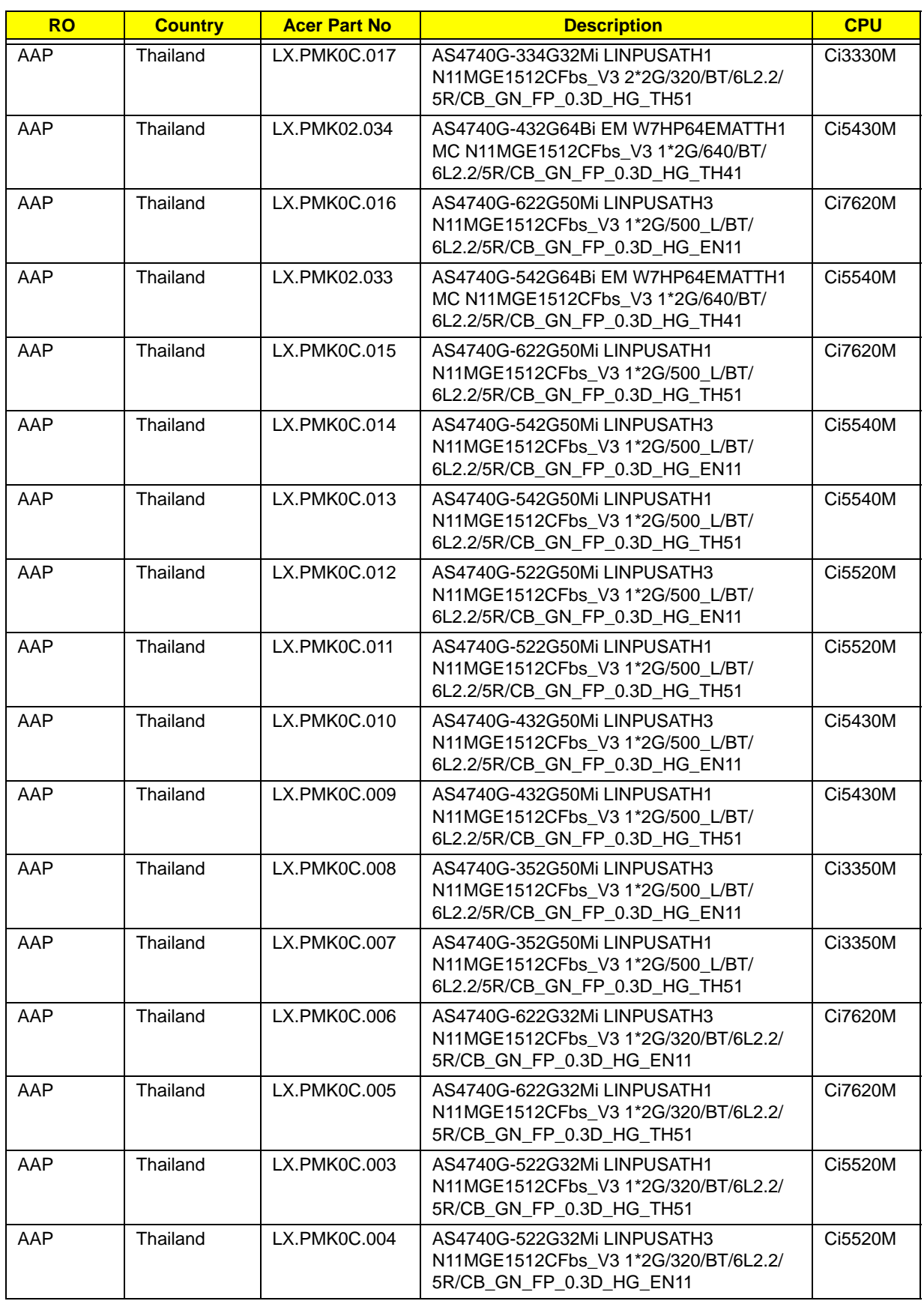

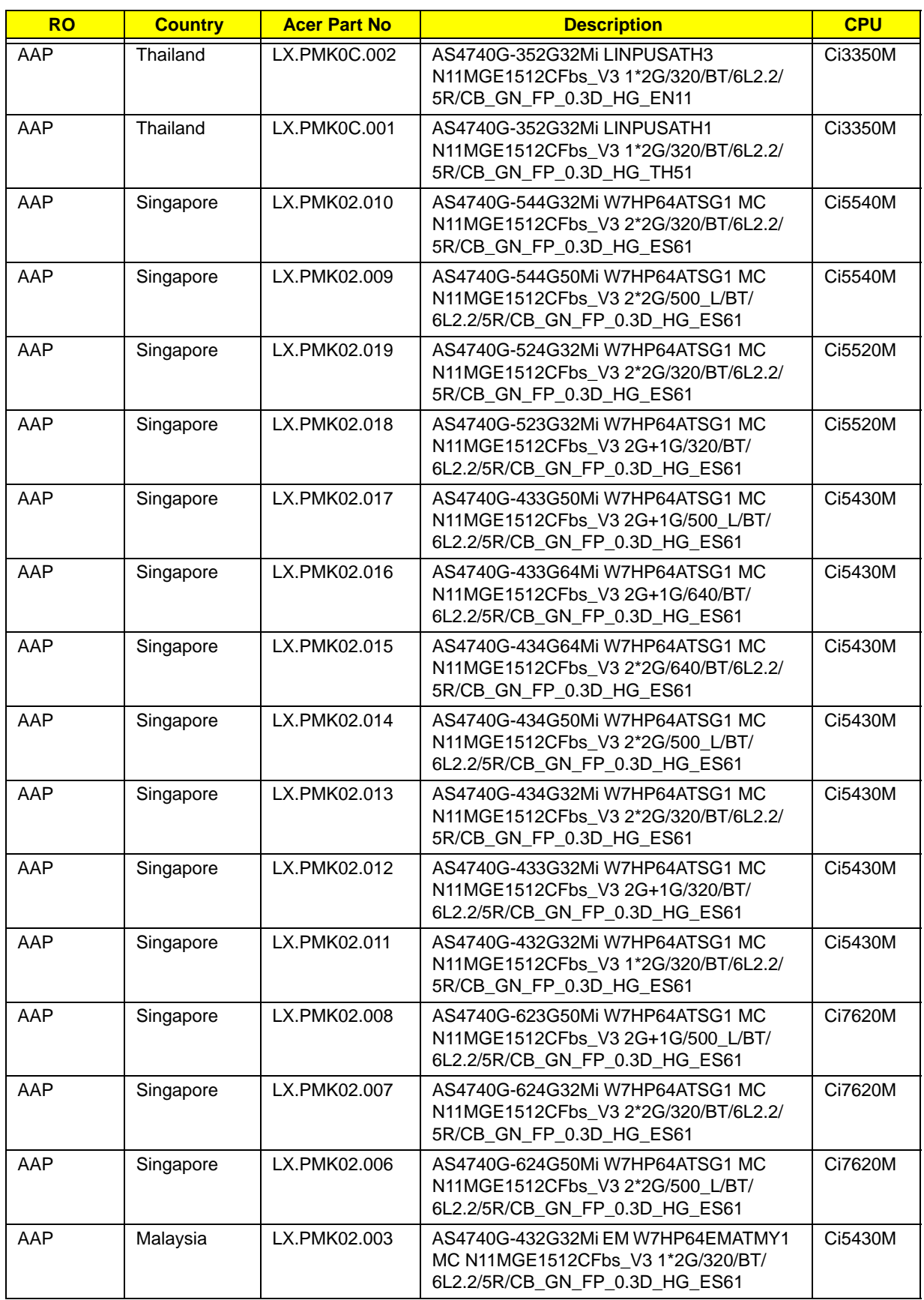

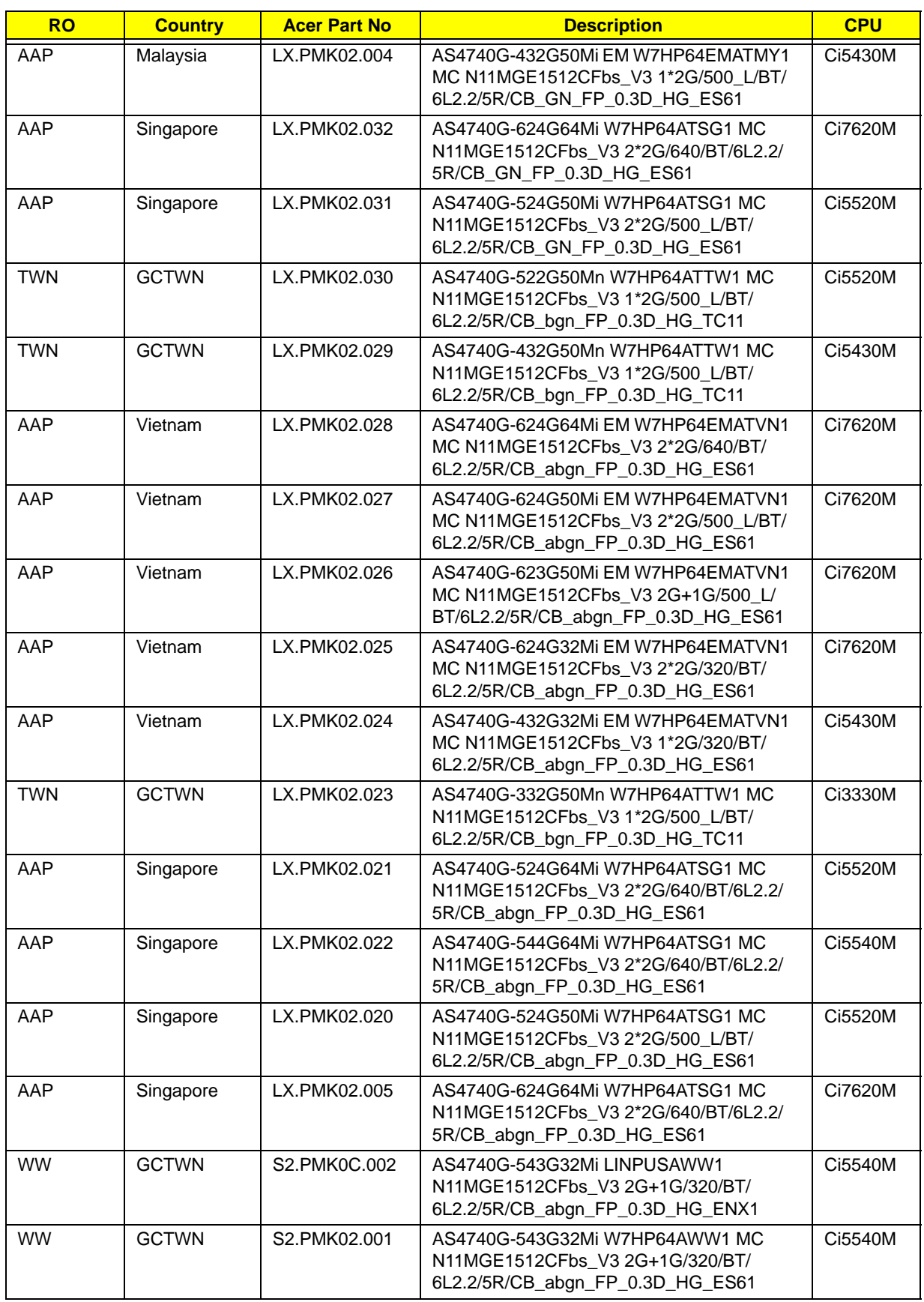

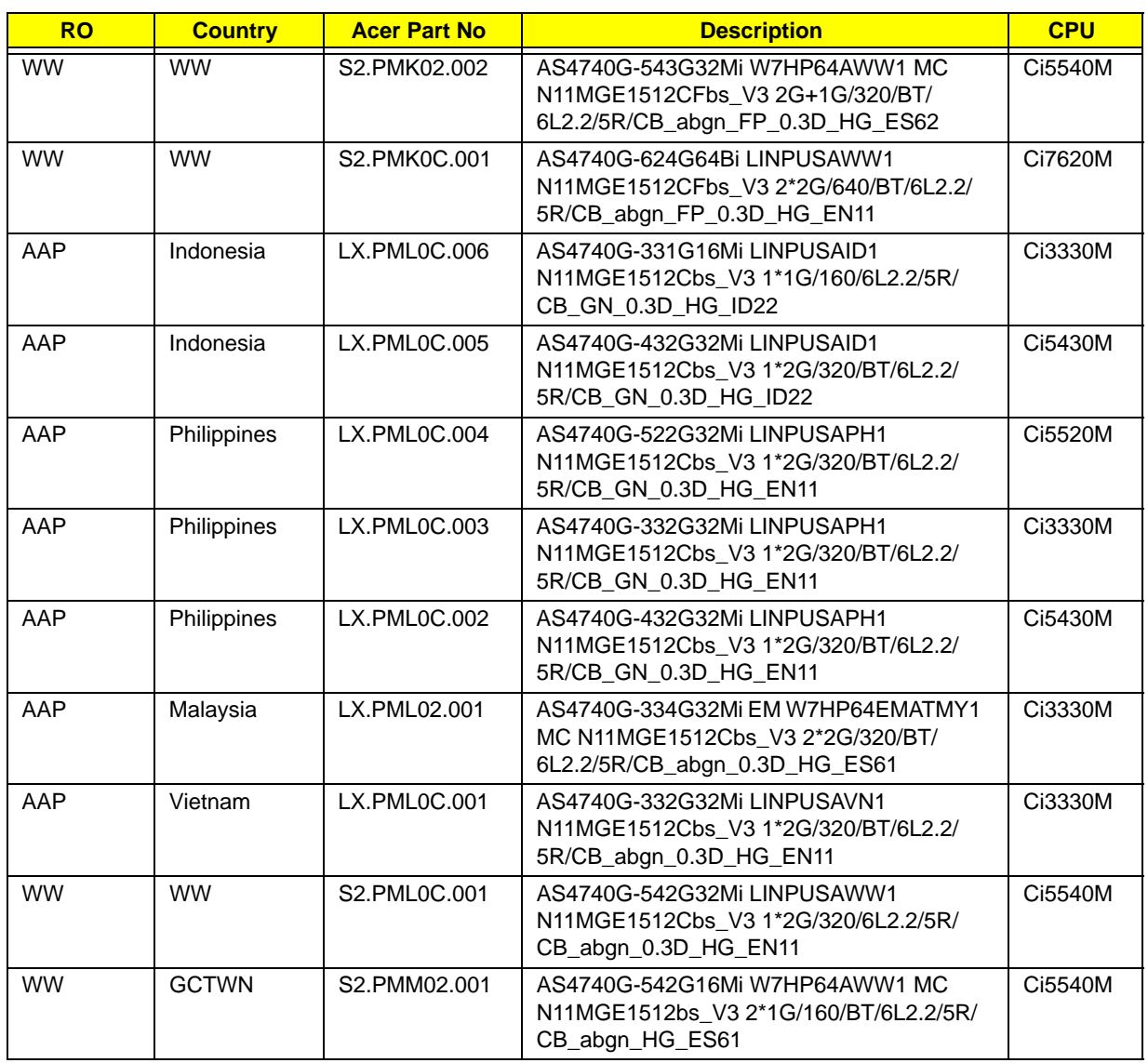

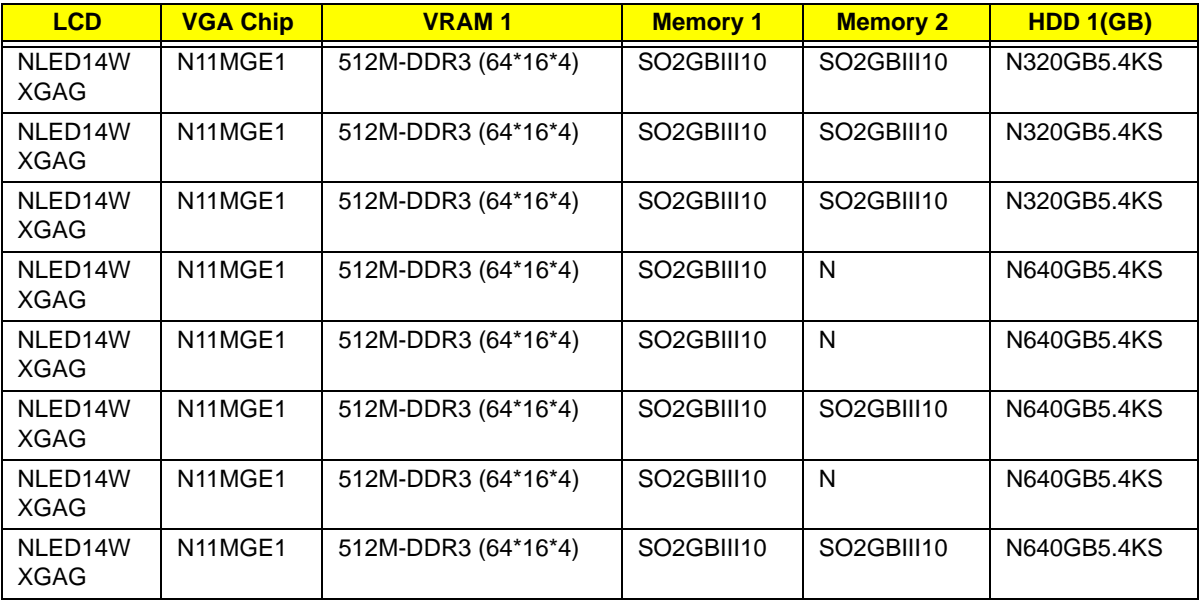

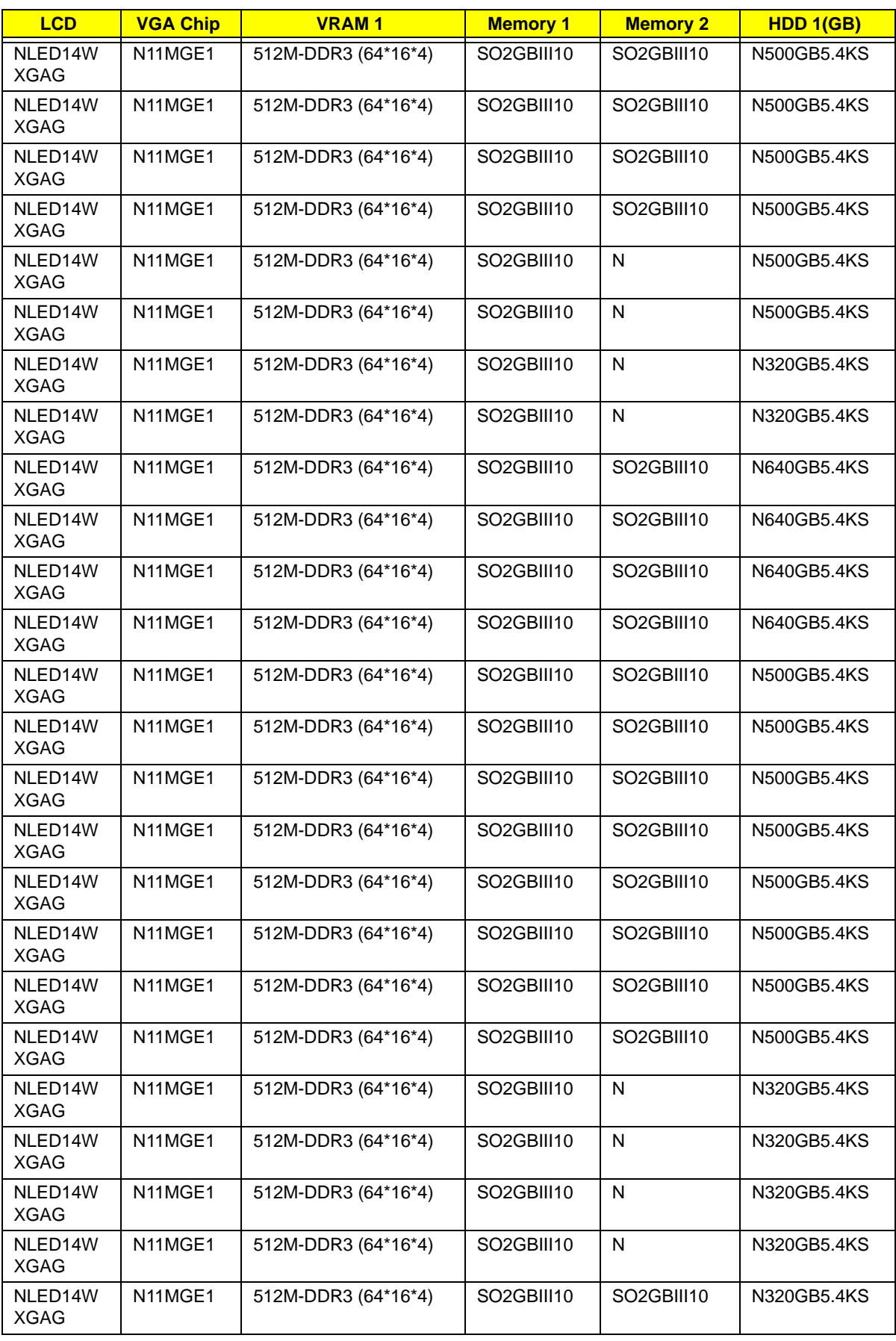

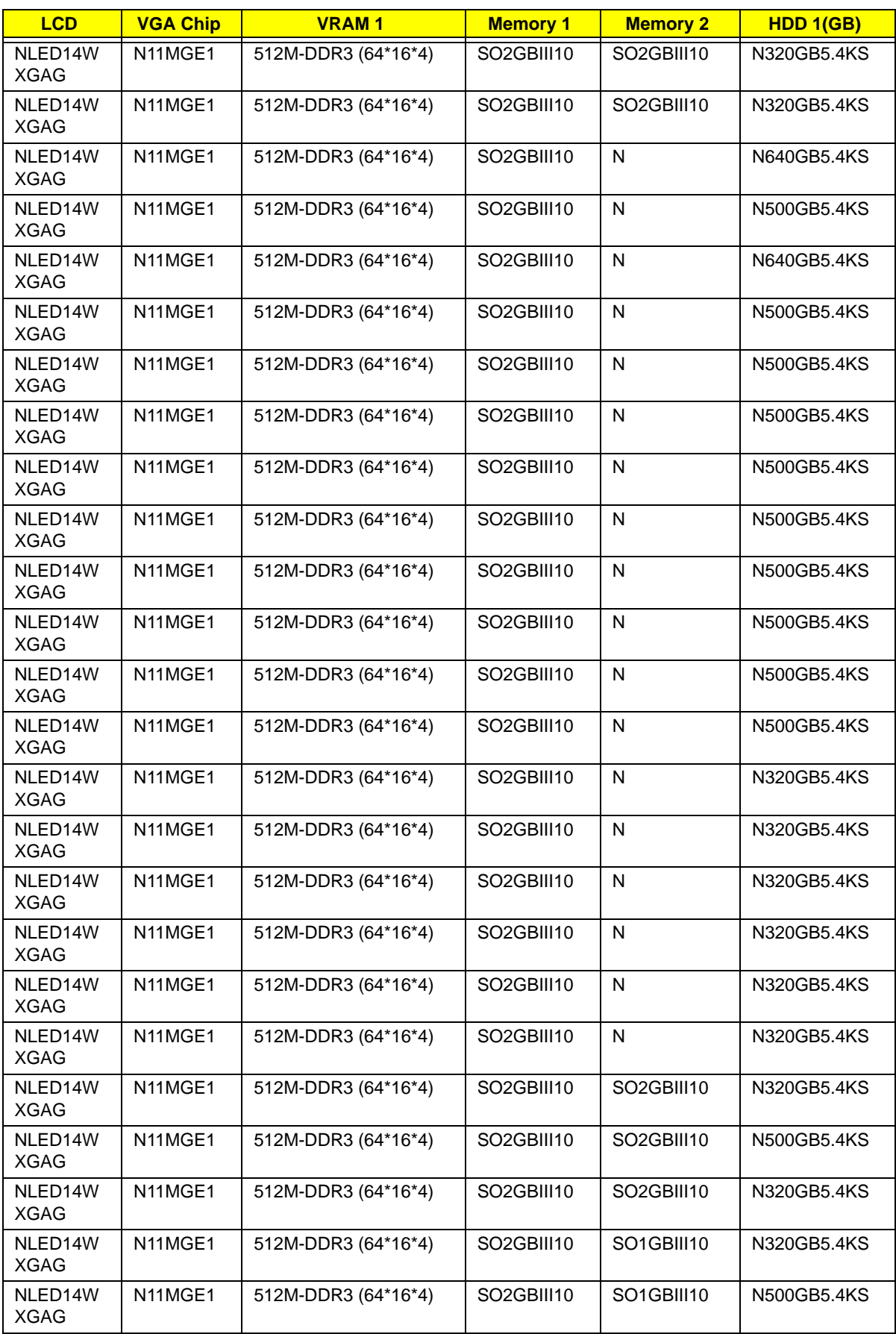

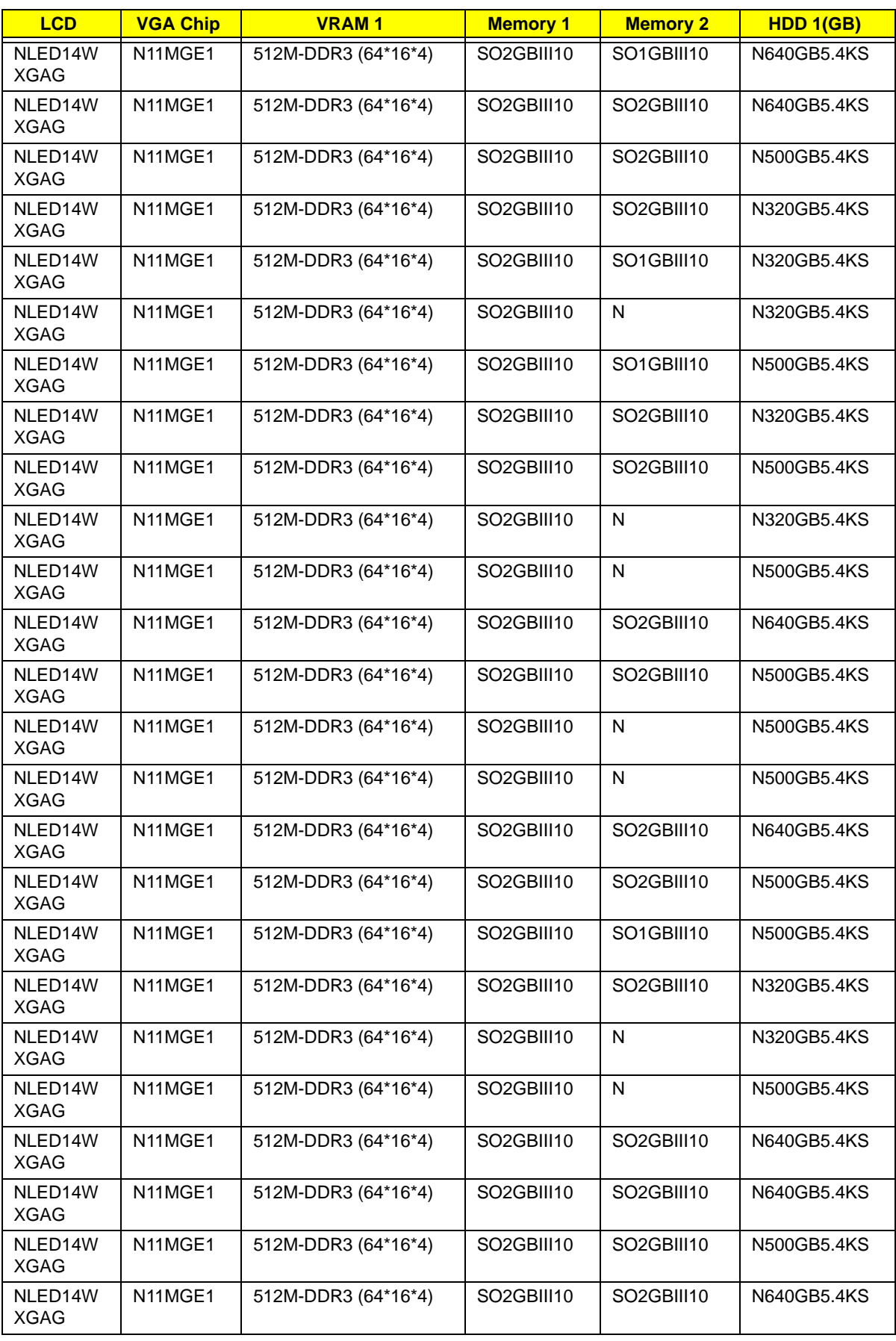

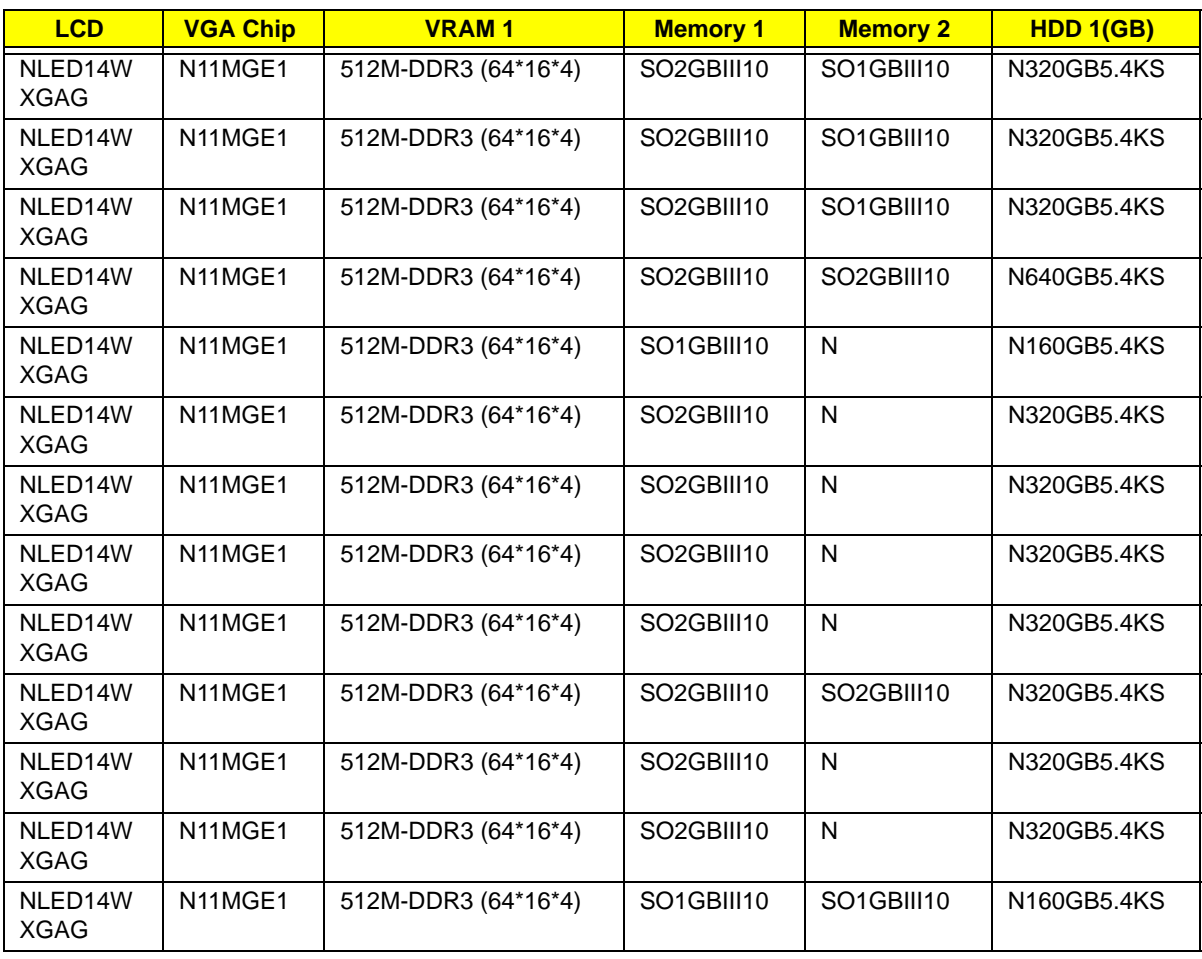

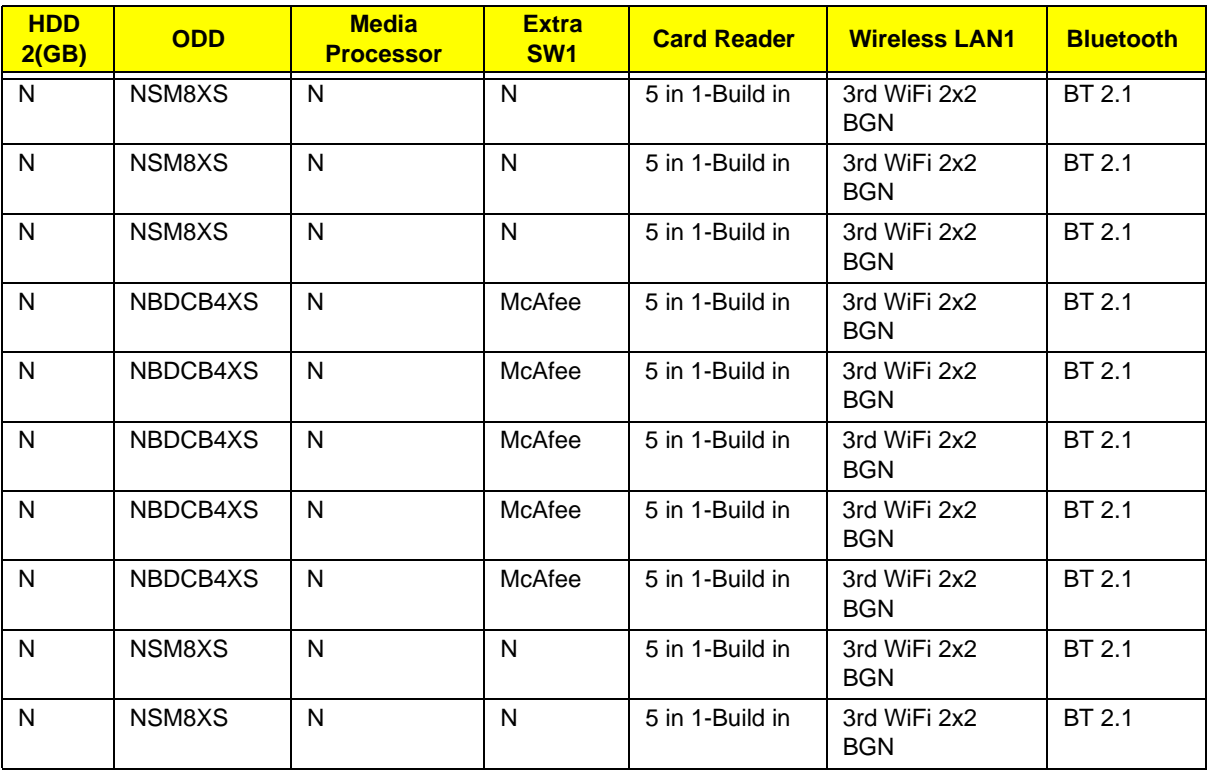

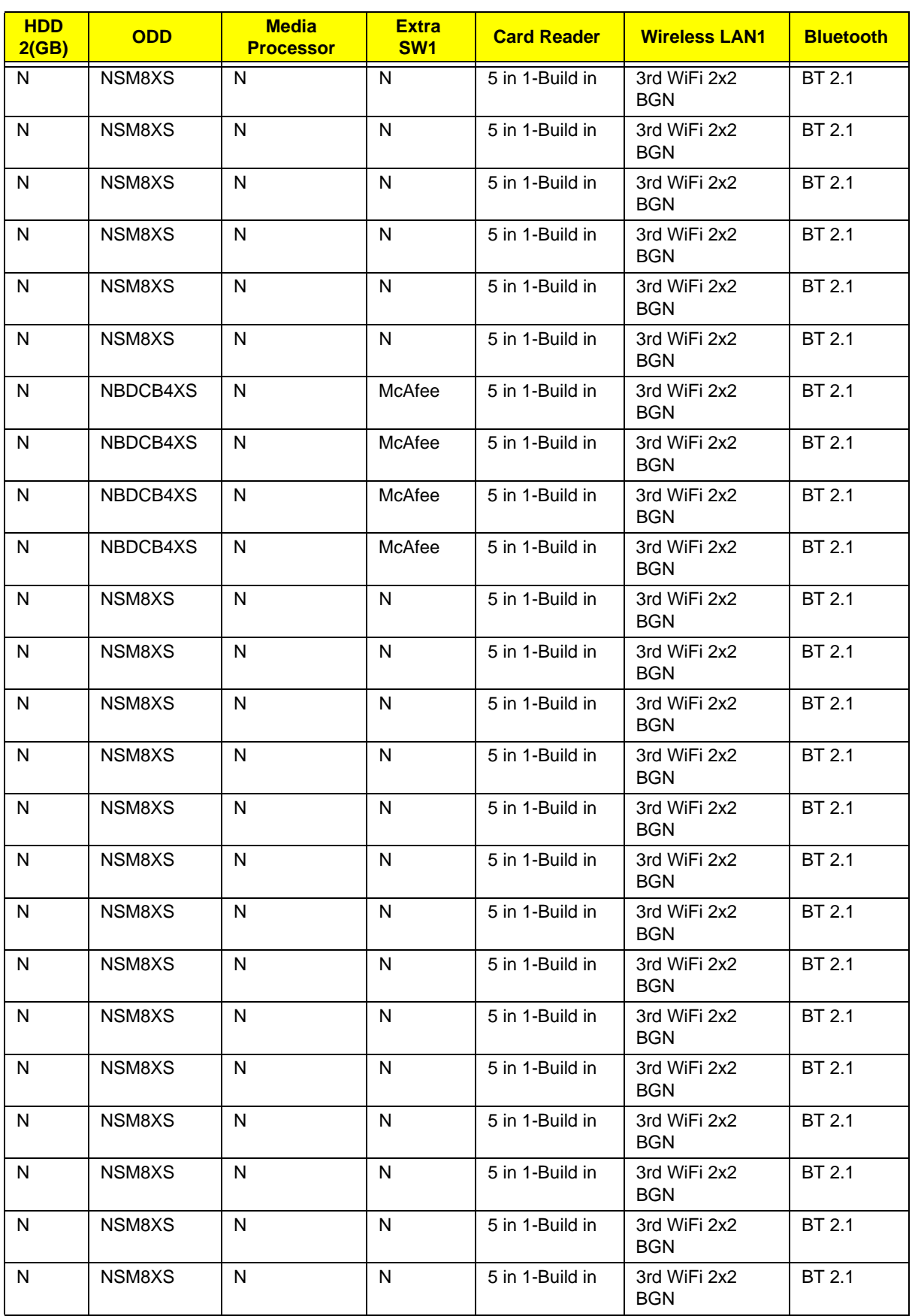

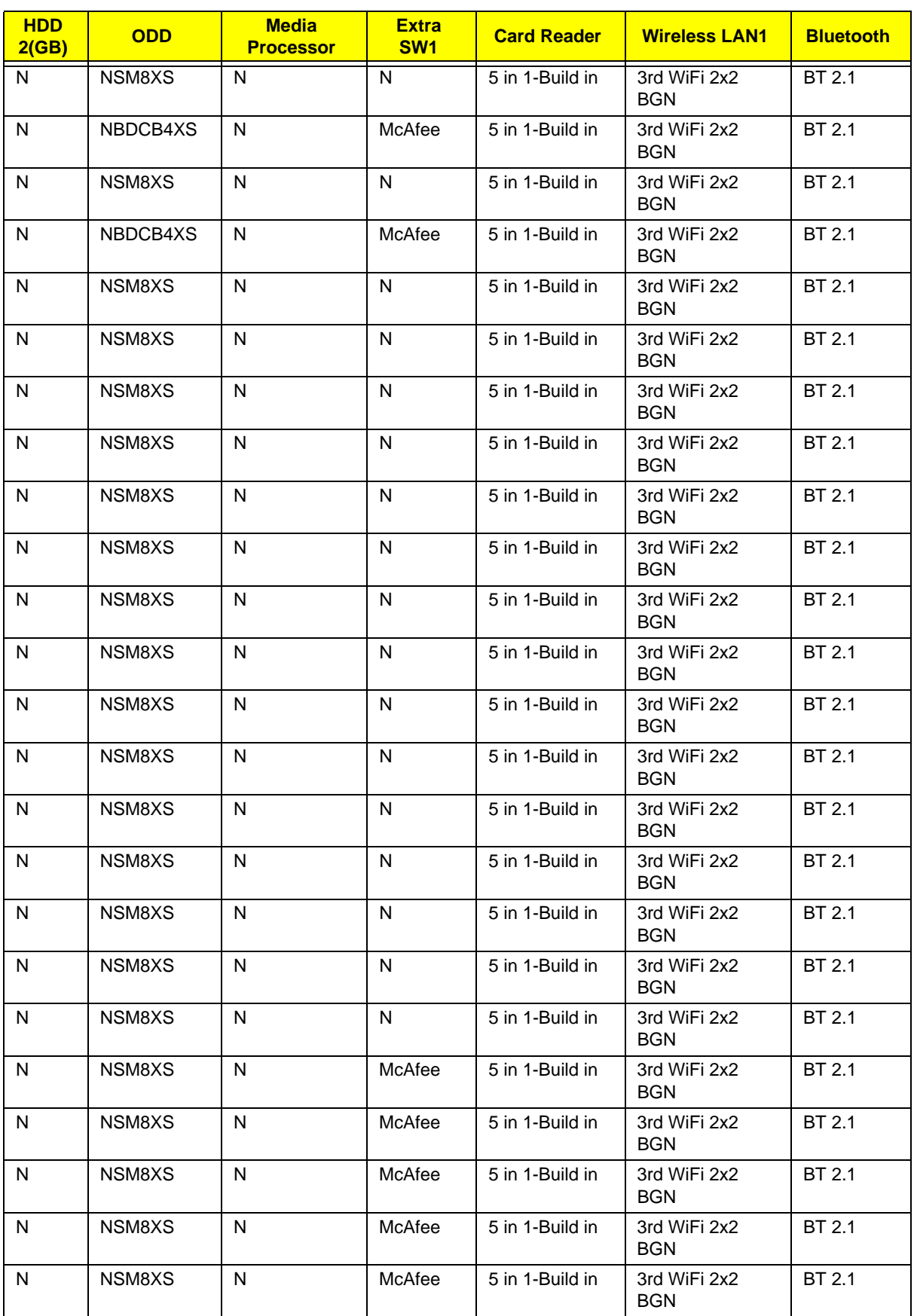

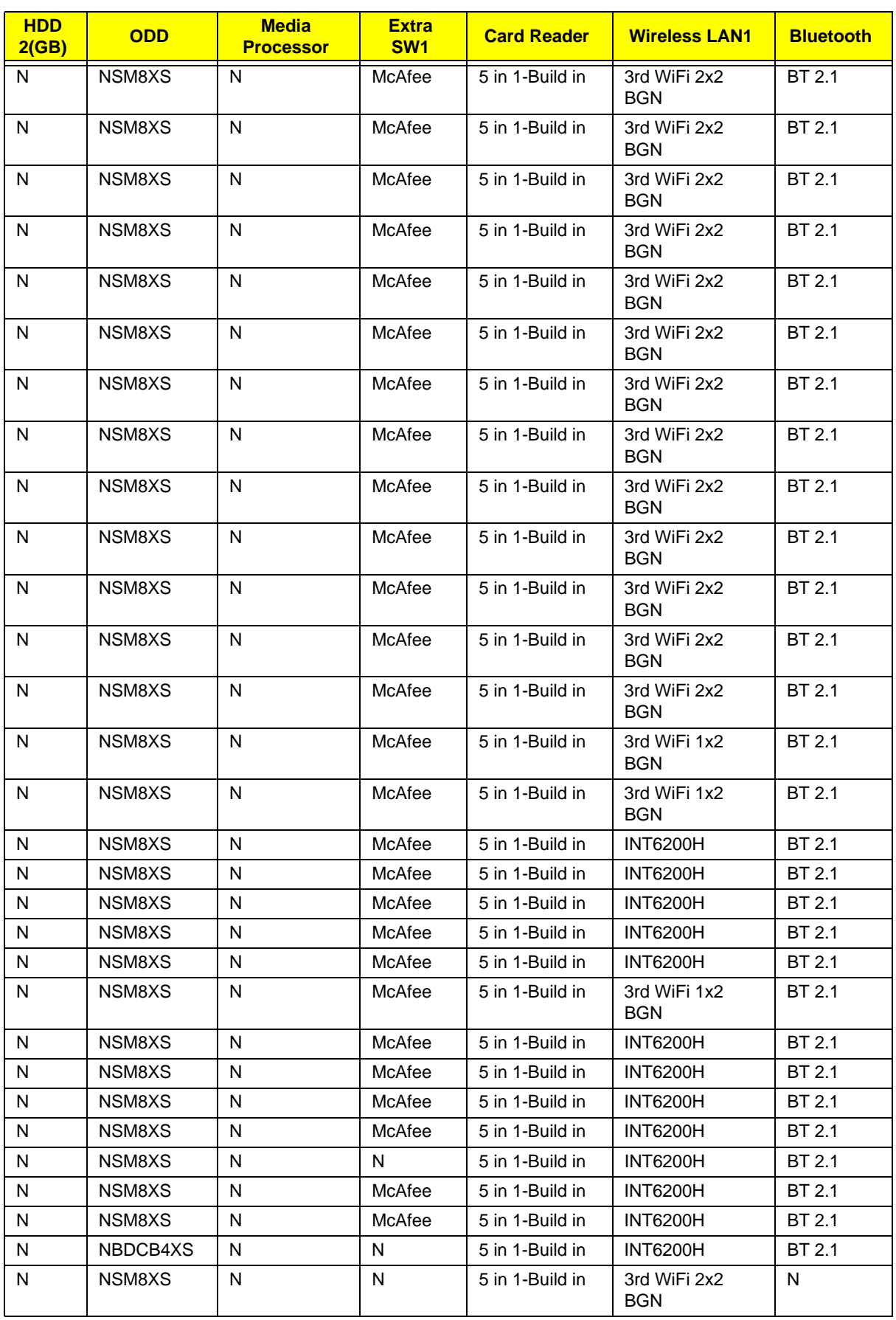

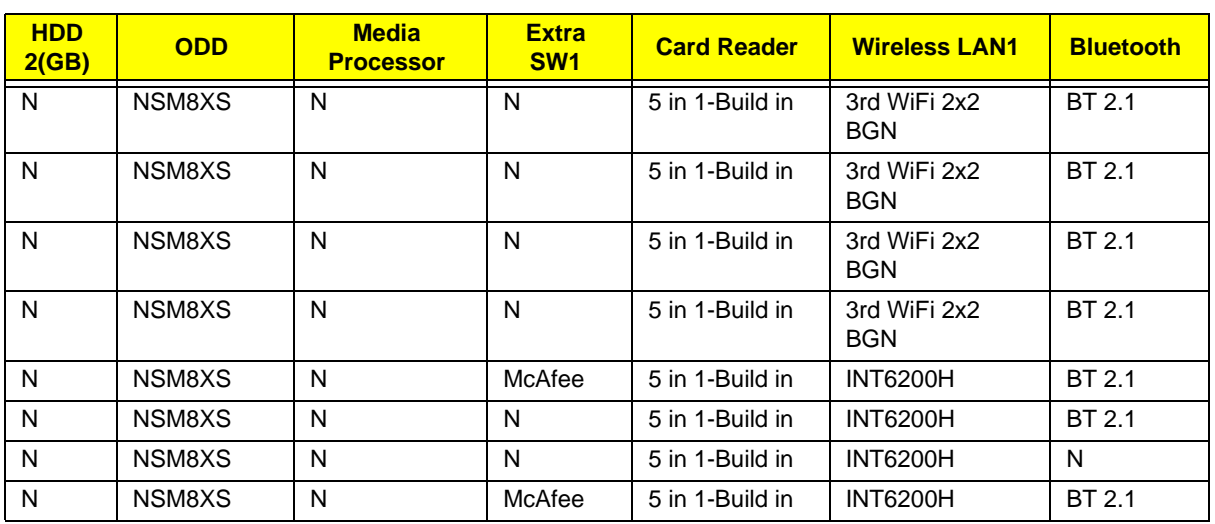

### Test Compatible Components

This computer's compatibility is tested and verified by Acer's internal testing department. All of its system functions are tested under Windows® 7 environment.

Refer to the following lists for components, adapter cards, and peripherals which have passed these tests. Regarding configuration, combination and test procedures, please refer to the Aspire 4740/4740G Compatibility Test Report released by the Acer Mobile System Testing Department.

#### Microsoft® Windows® 7 Environment Test

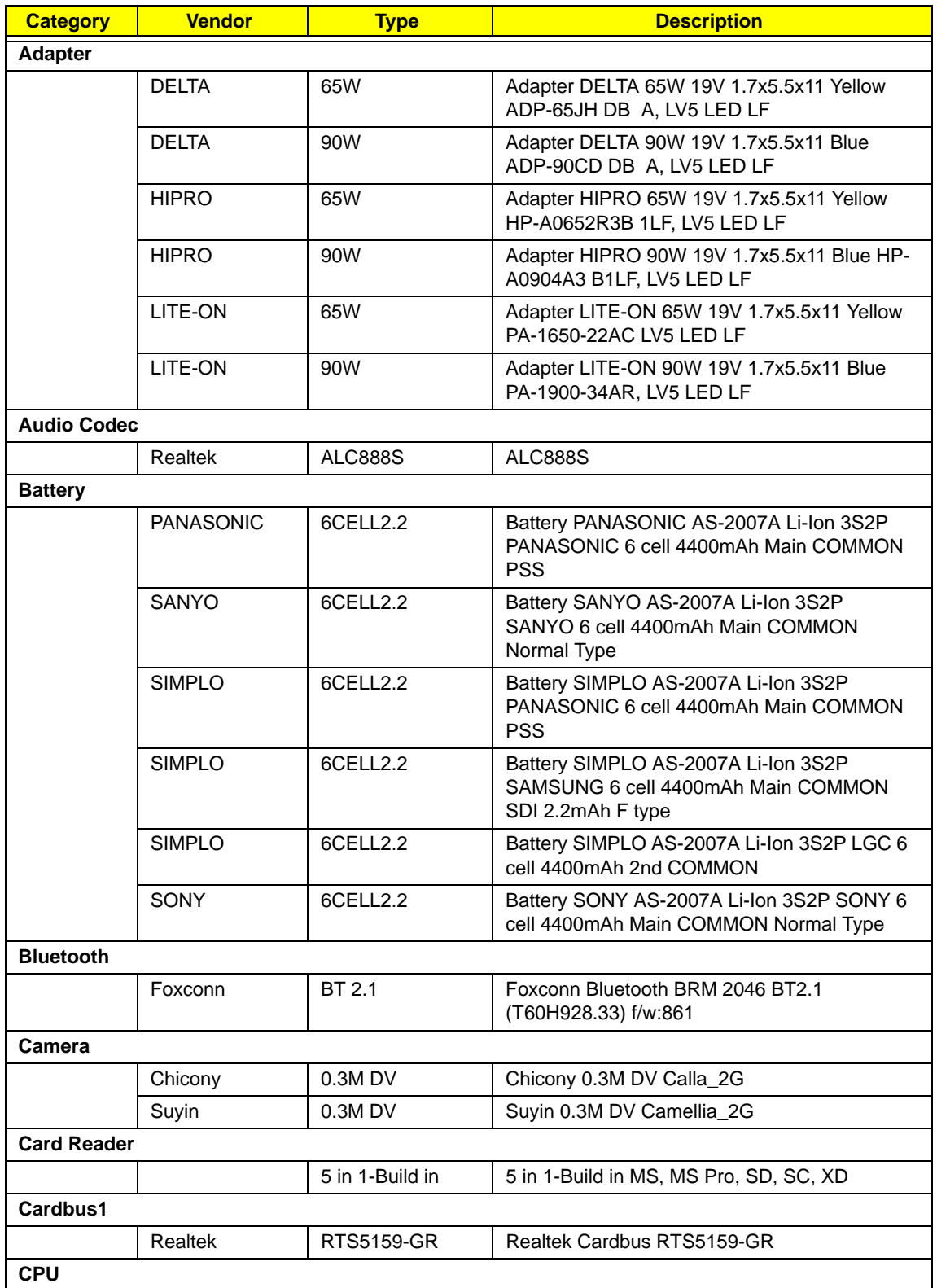

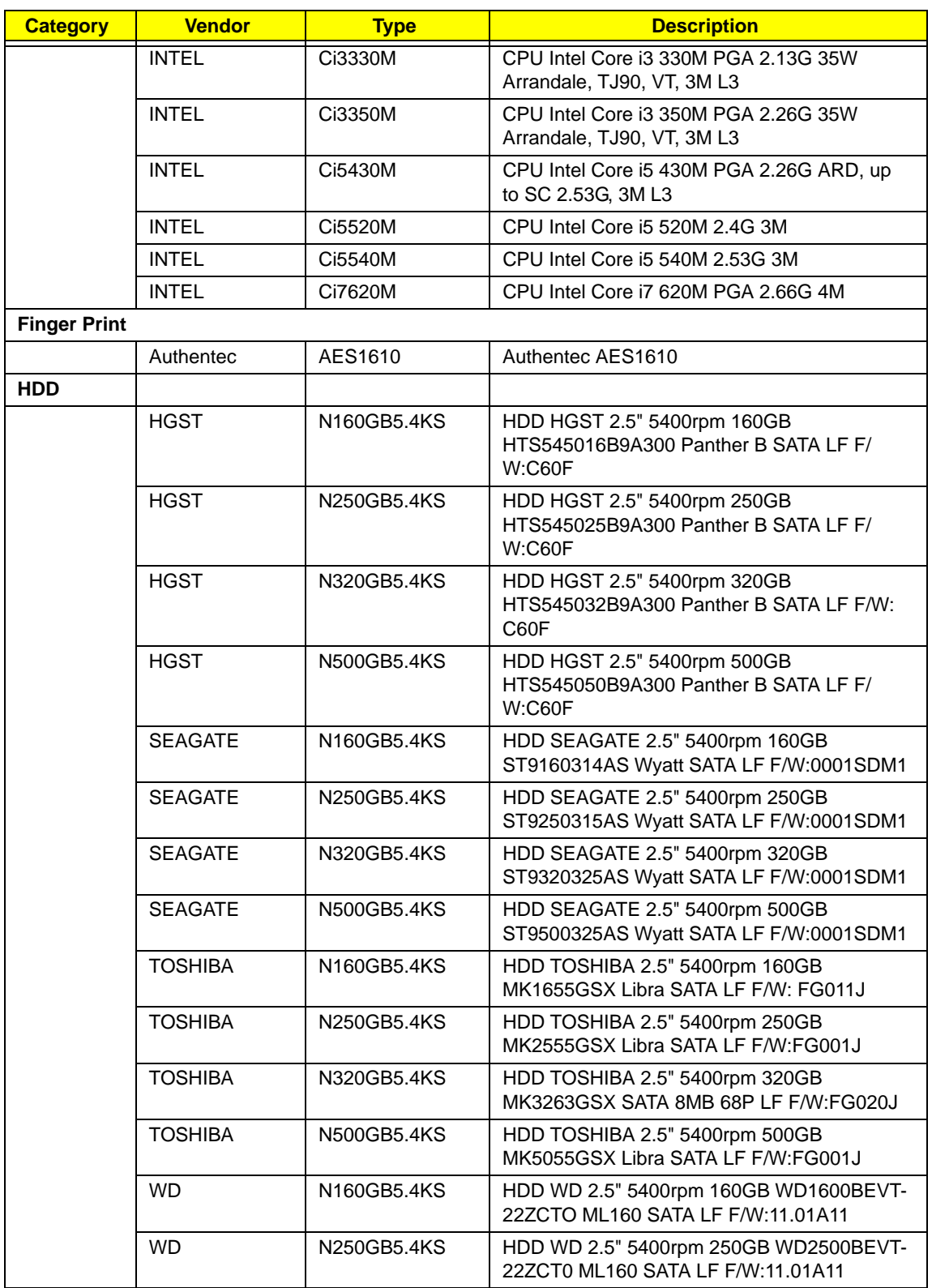

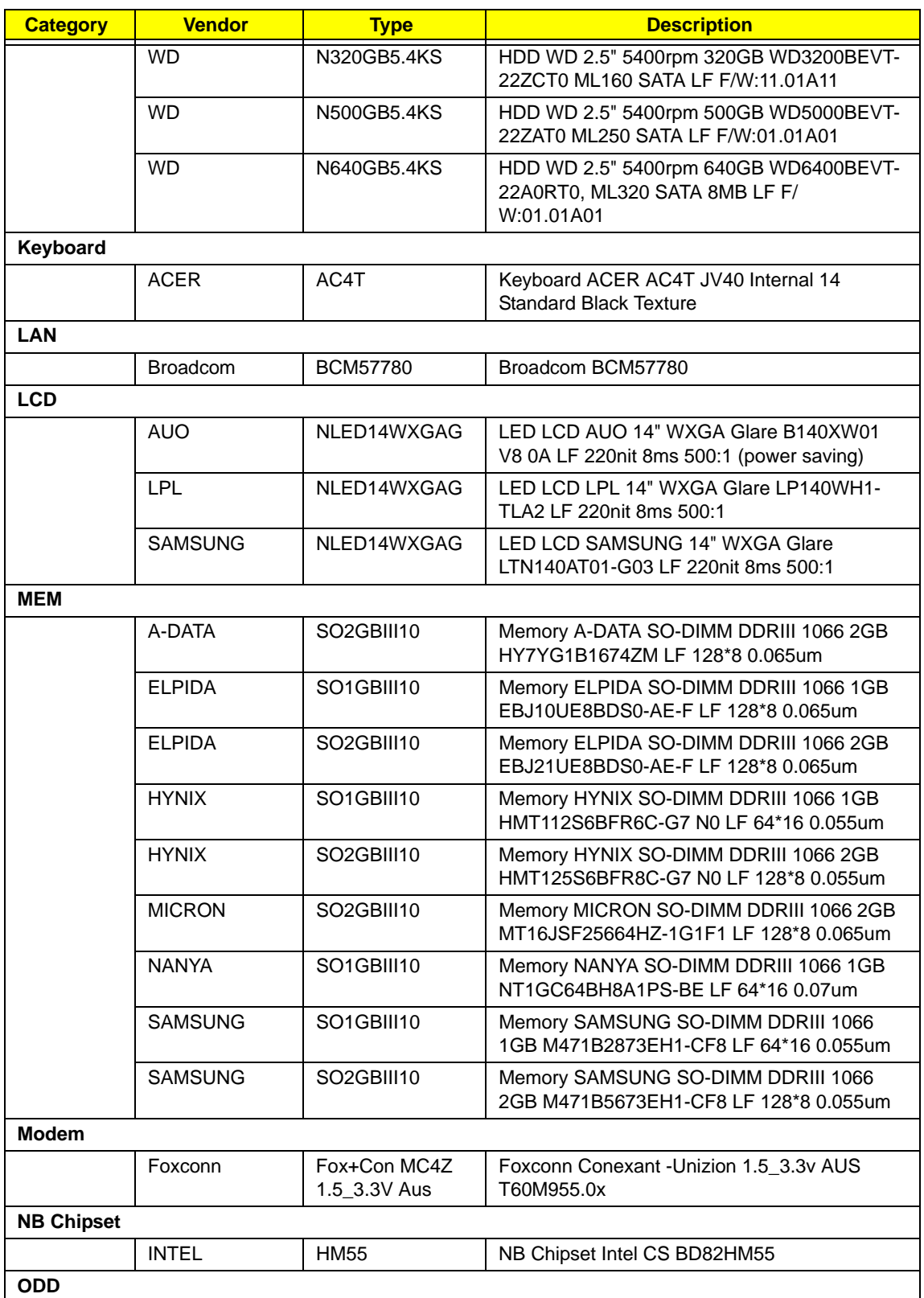

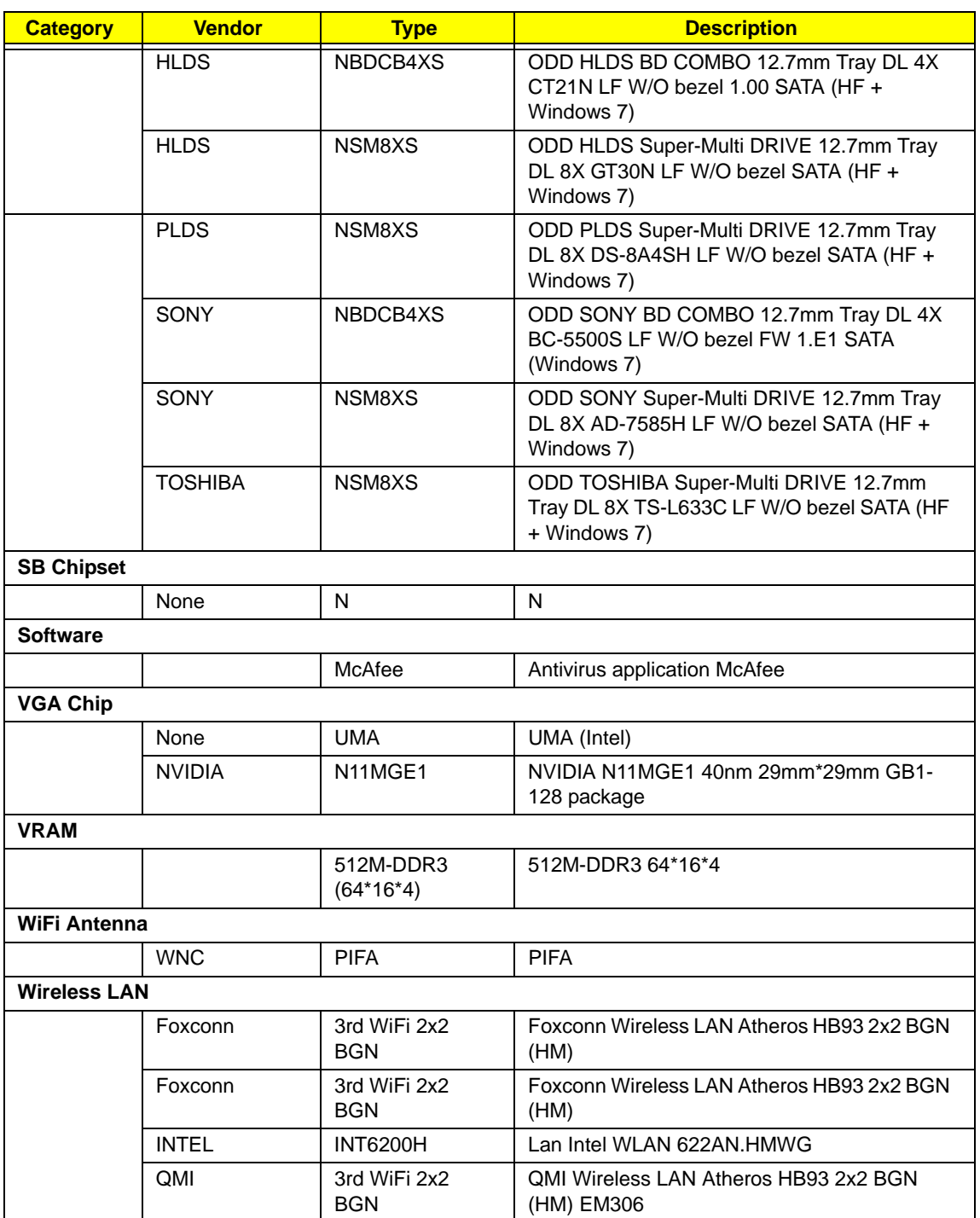

## Online Support Information

This section describes online technical support services available to help you repair your Acer Systems.

If you are a distributor, dealer, ASP or TPM, please refer your technical queries to your local Acer branch office. Acer Branch Offices and Regional Business Units may access our website. However some information sources will require a user i.d. and password. These can be obtained directly from Acer CSD Taiwan.

Acer's Website offers you convenient and valuable support resources whenever you need them.

In the Technical Information section you can download information on all of Acer's Notebook, Desktop and Server models including:

- Service quides for all models
- User's manuals
- **Bios updates**
- Software utilities
- Spare parts lists
- TABs (Technical Announcement Bulletin)

For these purposes, we have included an Acrobat File to facilitate the problem-free downloading of our technical material.

Also contained on this website are:

- Detailed information on Acer's International Traveler's Warranty (ITW)
- Returned material authorization procedures
- An overview of all the support services we offer, accompanied by a list of telephone, fax and email contacts for all your technical queries.

We are always looking for ways to optimize and improve our services, so if you have any suggestions or comments, please do not hesitate to communicate these to us.
# **Index**

# **A**

Antennas 102

#### **B**

Battery Pack 50 BIOS Utility 29–37 Advanced 32 Boot 35 Exit 36 Navigating 29 Power 35 Save and Exit 36 Security 32 System Security 36 Bluetooth module 86 Board Layout Top View 161 brightness hotkeys 15

# **C**

Camera Module 98 Common Problems 138 computer on indicator 11 CPU 94

# **D**

DIMM Module 56 Display 4 display hotkeys 15

## **E**

EasyTouch Failure 151 Euro 16 External Module Disassembly Flowchart 49

## **F**

Features 1 Fingerprint Reader Failure 152

FLASH Utility 37 Flash Utility 37 FPC Cable 101 FRU (Field Replaceable Unit) List 165

## **H**

Hard Disk Drive Module 57 Hibernation mode hotkey 15 Hinge Covers 63 Hot Keys 13

# **I**

Indicators 11 Intermittent Problems 154 Internal Microphone Failure 144 Internal Speaker Failure 142

## **J**

Jumper and Connector Locations 161 Top View 161

# **K**

Keyboard 66 Keyboard Failure 141

## **L**

LCD Bezel 96 LCD Brackets 101 LCD Failure 141 LCD Module Disassembly Flowchart 95 LCD Panel 99 lower cover 52

#### **M**

Main Unit Disassembly Flowchart 61 Mainboard 88 MediaTouch Button Failure 151 Memory Check 138 MIC Module 103 Model Definition 178 Modem Module 85

#### **N**

No Display Issue 139 Notebook Manager hotkey 15

#### **O**

Online Support Information 205 optical drive module 59

#### **P**

Panel 5 Bottom 10 left 5 PC Card 11 Power On Failure 138

## **S**

speakers hotkey 15 System Block Diagram 4

# **T**

Test Compatible Components 199 Thermal Unit Failure 152 Top 161 touchpad hotkey 15 Touchpad Failure 142 **Troubleshooting** Built-in KB Failure 141 EasyTouch Buttons 151 Fingerprint Reader 152 Internal Microphone 144 Internal Speakers 142 LCD Failure 141 MediTouch Buttons 151 No Display 139 Other Failures 153 Power On 138

Thermal Unit 152 Touchpad 142 USB 149 WLAN 150

#### **U**

Undetermined Problems 154 USB Failure (Rightside) 149 utility BIOS 29–37

#### **W**

Windows 2000 Environment Test 200 Wireless Function Failure 150